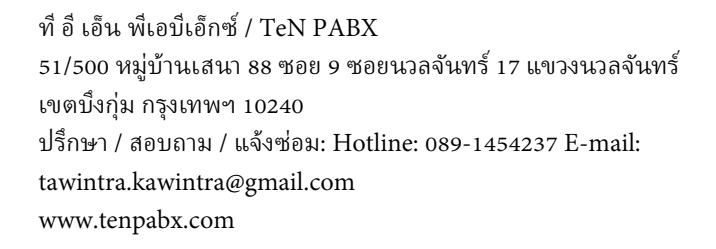

### **NS1000**

### **CLASSROOM MATERIAL (TRAINER)** Panasonic **CHS100 SATA ANN NATIO**

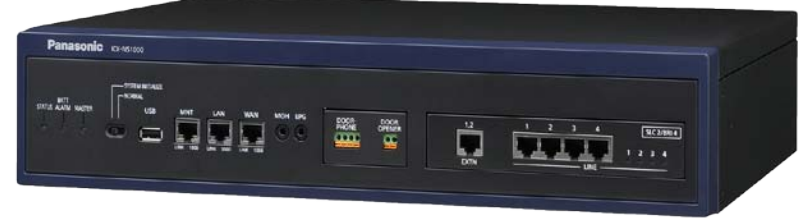

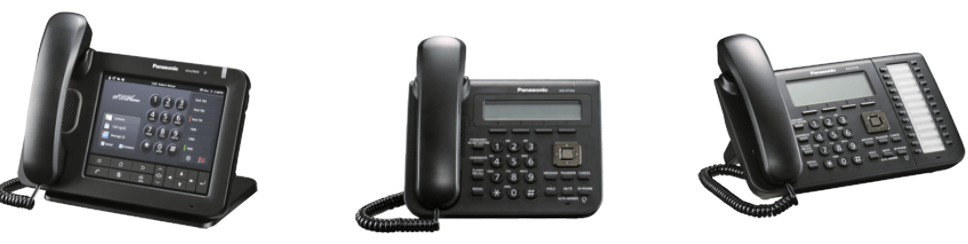

### **Introduction**

**This material refers to the KX-NS1000 PBX system, and details the basic information that should be covered in a classroom session (1 day)**

**The Session comprises of the following sections;** 

NS1000 – Installation & Initialisation NS1000 – WebMC NS1000 – Terminal Registration NS1000 – User Profiles NS1000 – DSP Resources NS1000 – Networking NS1000 – Upgrade & Backup NS1000 - Maintenance

**From following this course element, participants will be gain an understanding of how to install, initialize and maintain the NS1000 system.**

**Further information about feature implementation and specifications, may be found in the associated Installation Manual, Feature Guide and User Manual.**

### **Section - 1**

# **INSTALLATION AND INITIALIZATION**

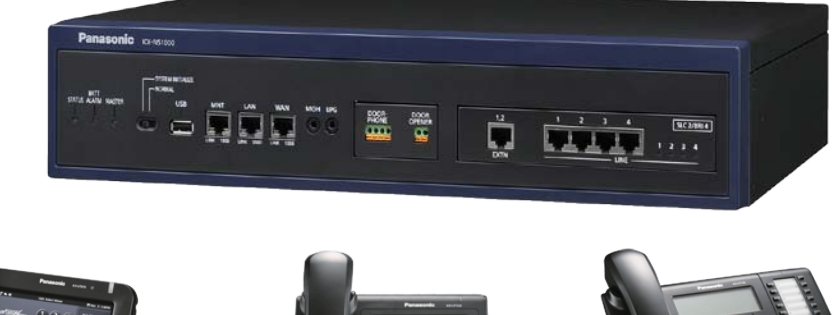

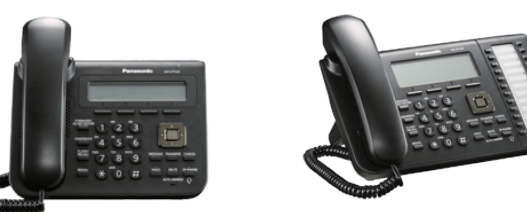

### **Introduction**

**This material refers to the KX-NS1000 PBX system, and details the basic steps necessary to install and initialize the unit.**

**The Module comprises of the following sections;** 

NS1000 – Installation NS1000 – System Initialization

**From following this course element, participants will be gain an understanding of how to install and initialize the NS1000 ready for first use.**

**Further information about feature implementation and specifications, may be found in the associated Installation Manual, Feature Guide and User Manual.**

### **Contents**

#### **Chapter 1 Installation**

- 1.1 Unpacking
- 1.2 Component Location
- 1.3 Option Installation
- 1.4 Rack Mounting
- 1.5 Desk Mounting
- 1.6 Wall Mounting
- 1.7 Earth / Surge Protector connection
- 1.8 Connecting Power
- 1.9 External Connections

#### **Chapter 2 System Initialization**

2.1 System Initialization 2.2 Web Console Preparation 2.3 Web Console Connection 2.4  $1<sup>st</sup>$  Login 2.5 Easy Setup

#### **Chapter 3 Slave Initial Configuration**

- 3.1 Slave Initial Configuration
- 3.2 Slave Registration

#### **Chapter 4 System Outline**

4.1 UPS Connection and setting

# **INSTALLATION Chapter 1**

### **NOTE**

#### **IMPORTANT:**

Before installing the NS1000 system, refer to the Installation Manual. The Installation Manual contains specific information regarding the safe installation of the unit and also details specific installation and wiring precautions.

The information contained in this presentation is intended to supplement the NS1000 Installation Manual by providing an overview of the installation and initialization process and in no way replaces the published Installation Manual.

Where any information contained herein appears unclear or incomplete, the information contained in the published NS1000 Installation Manual shall take precedence.

# **1.1 Unpacking (1)**

### **Unpacking**

Remove the NS1000 from the box and check that the following items are present;

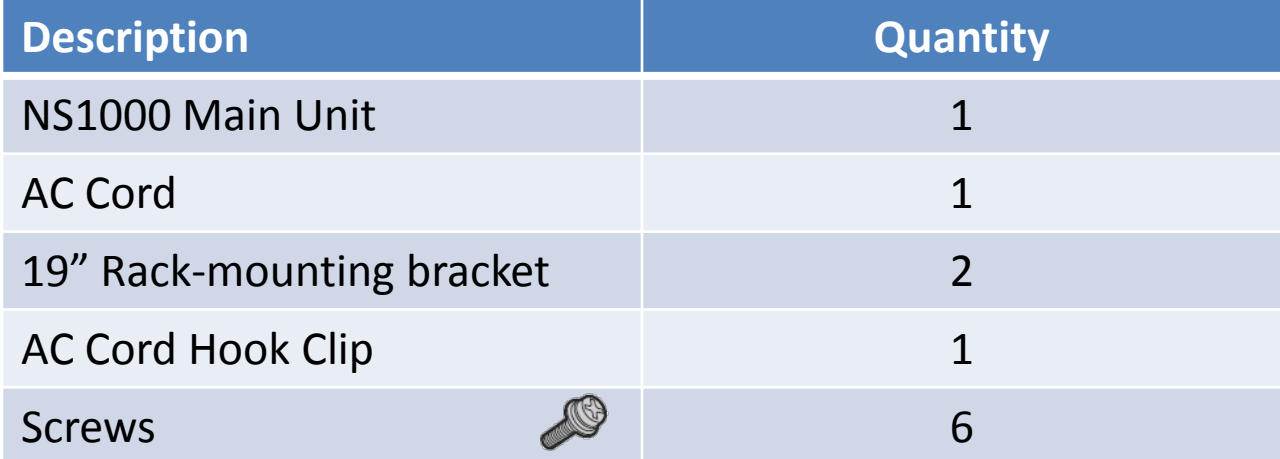

## **1.2 Component Location (1)**

### **Component location (External)**

The main ports, jacks and LEDs etc are shown below;

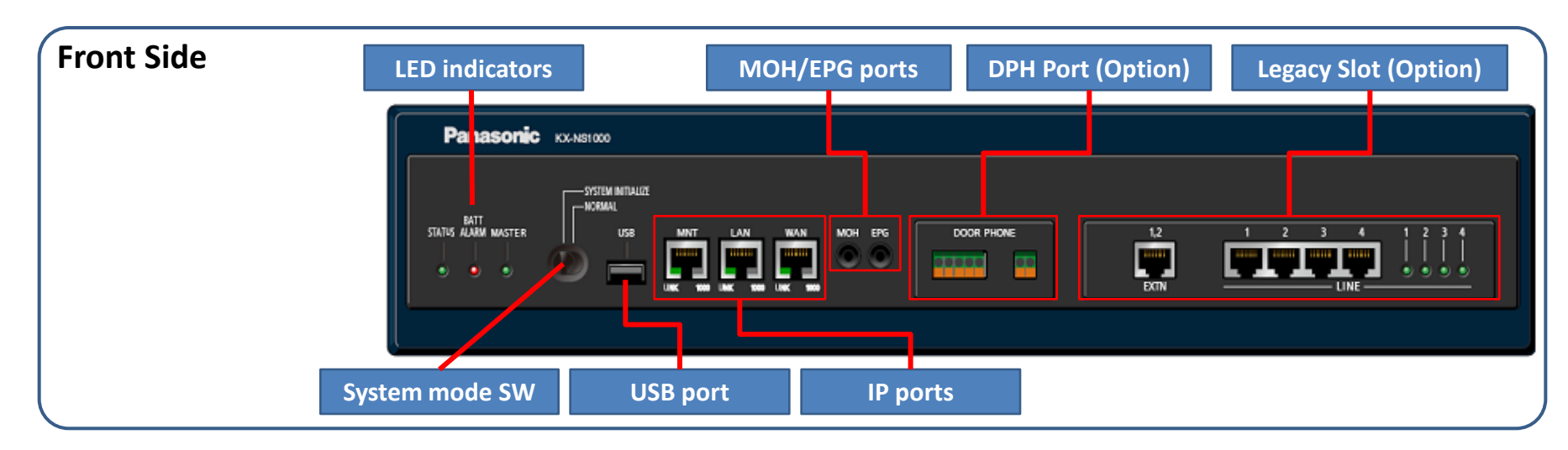

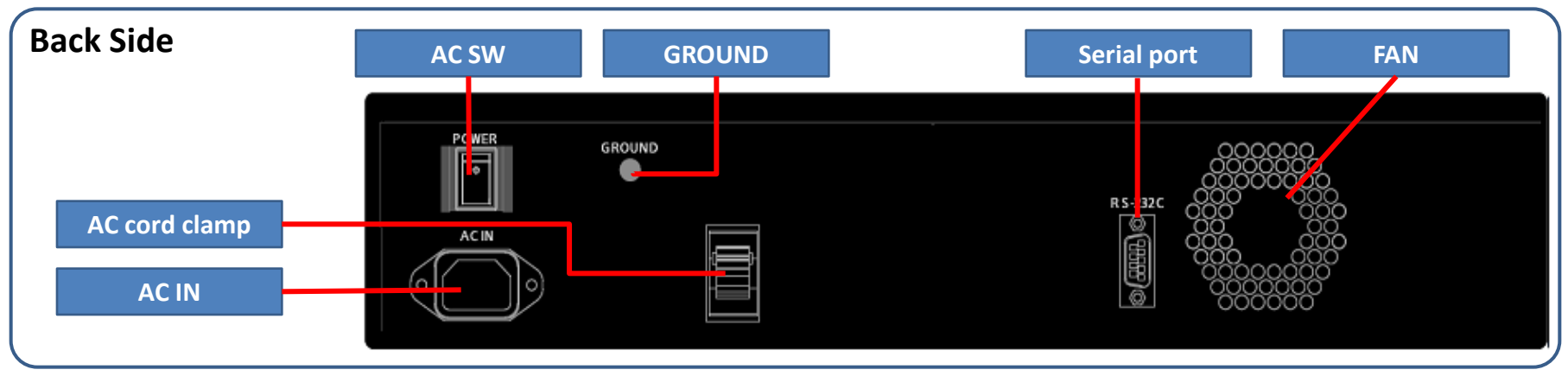

## **1.2 Component Location (2)**

### **Component location (Internal)**

The expansion/option slots are shown below;

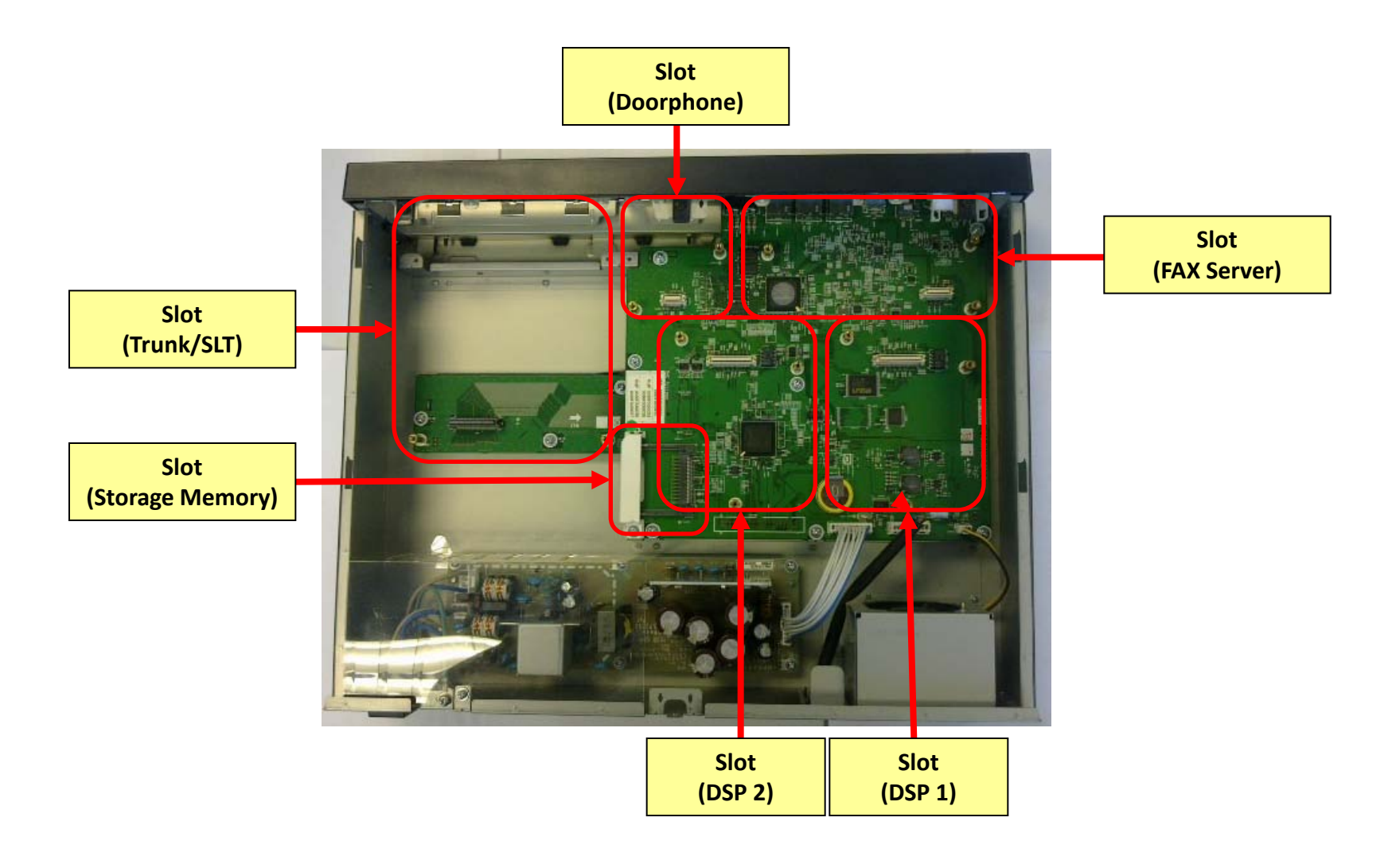

## **1.3 Option Installation (1)**

### **Option Installation**

- Optional cards can be installed when the top cover is removed.
- Option Cards are not "Hot-Swap"
- Power must be removed from the unit before optional cards are installed

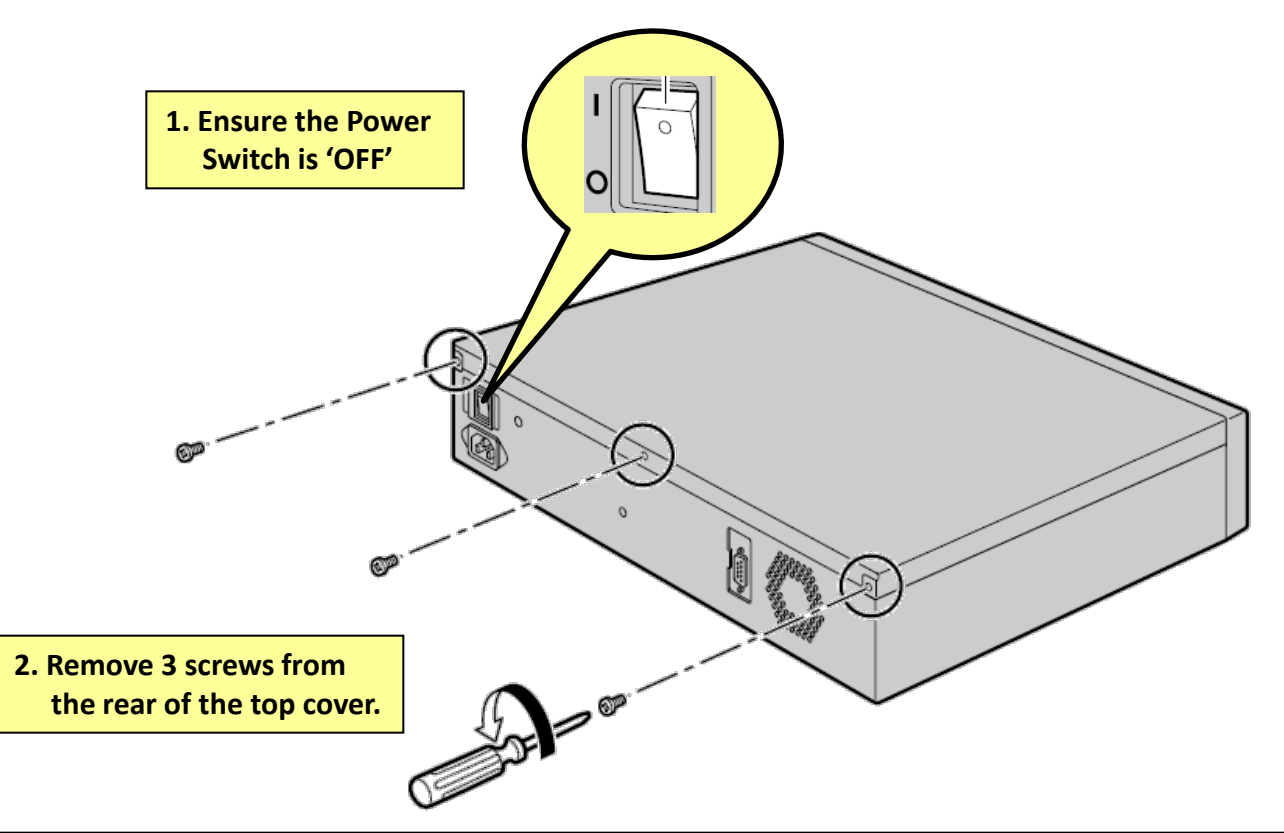

**NB: Where possible, Option cards should be installed before installing and powering-on the unit for the first time. When this is not possible, the system must first be 'SHUTDOWN' using the Web Maintenance Console. Removing the power without shutting down the unit may damage the systems file-structure and render the system inoperable.**

## **1.3 Option Installation (2)**

#### **Option Installation**

The required options can now be installed.

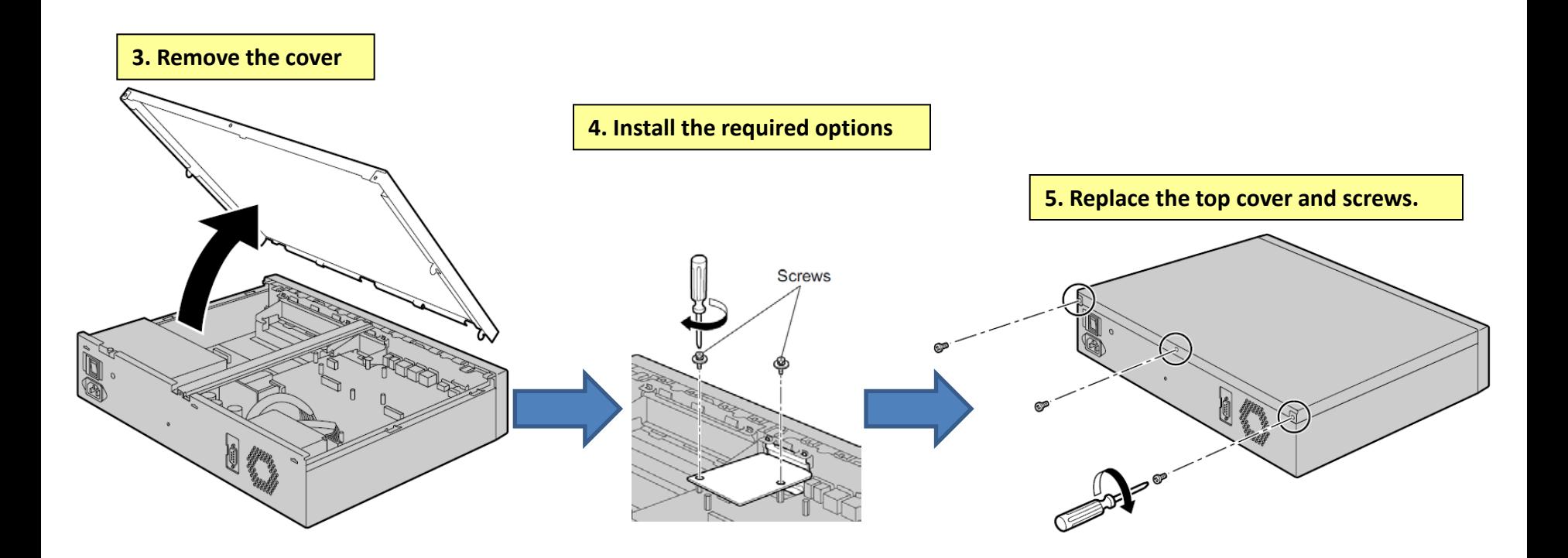

#### **CAUTION:**

**When installing or removing option cards, do not put pressure on the main board. Damage to the option and main board may result.**

## **1.4 Rack Mounting**

### **Rack Mounting the NS1000**

The NS1000 can be rack-mounted using the supplied brackets and screws.

- 1. Mount the brackets onto the NS1000.
- 2. Bolt the NS1000 into the rack using the hardware supplied by the rack manufacturer.

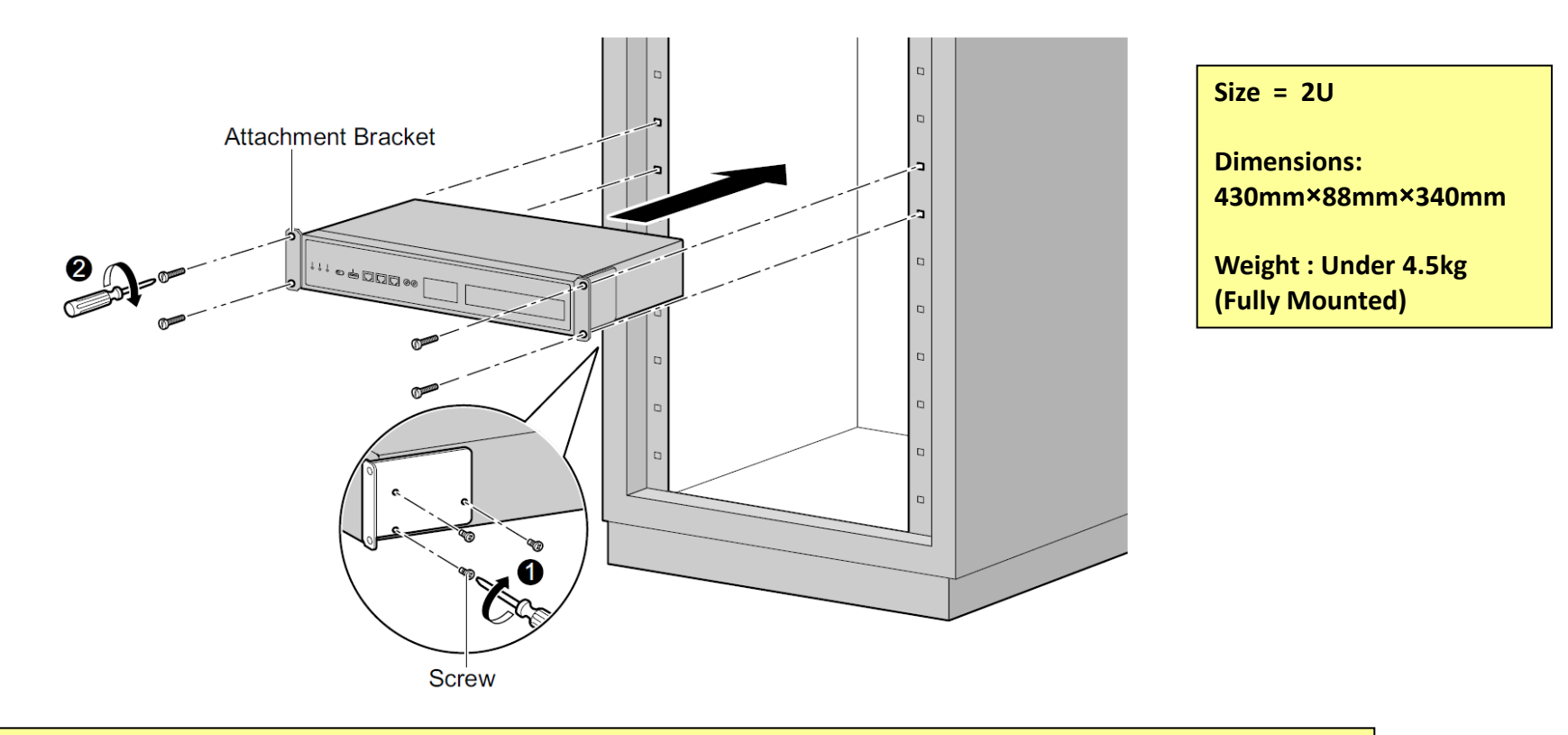

**NB: Ensure that there is sufficient ventilation around the system and that the rack temperature limit is not exceeded. (Refer to the Installation manual for further details)**

### **1.5 Desk Mounting**

### **Desk Mounting the NS1000**

The NS1000 can be installed on a flat surface.

- The unit MUST be placed flat on it's base (Not on it's back, sides or upside-down etc)
- The units FAN opening MUST be clear
- A 10cm gap around the sides and 20cm over the top of the unit MUST be maintained.
- DO NOT place flammable (wood etc) objects behind the unit (Refer to the Installation Manual for more details)

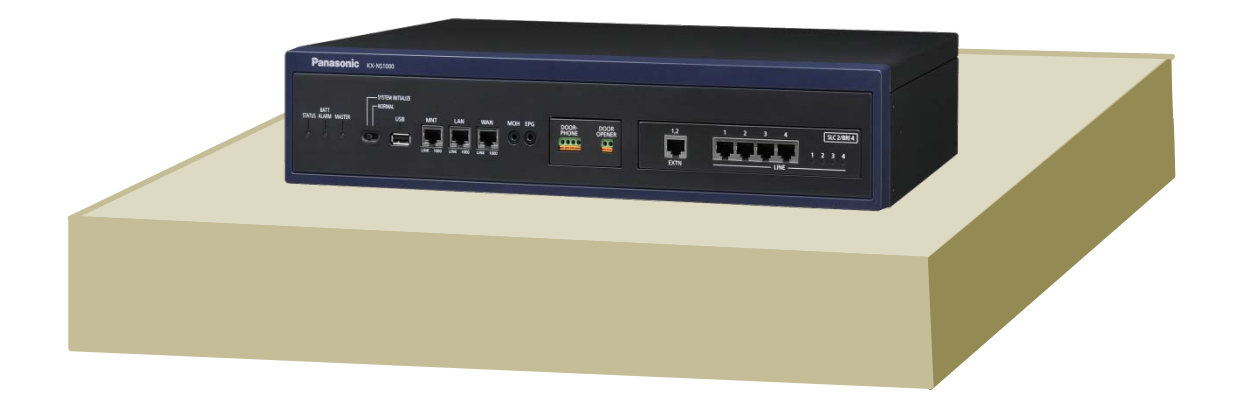

### **1.6 Wall Mounting**

### **Wall Mounting the NS1000**

The NS1000 can be installed onto a suitable wall using the optional Wall Mounting kit. (Refer to the Installation Manual for further details)

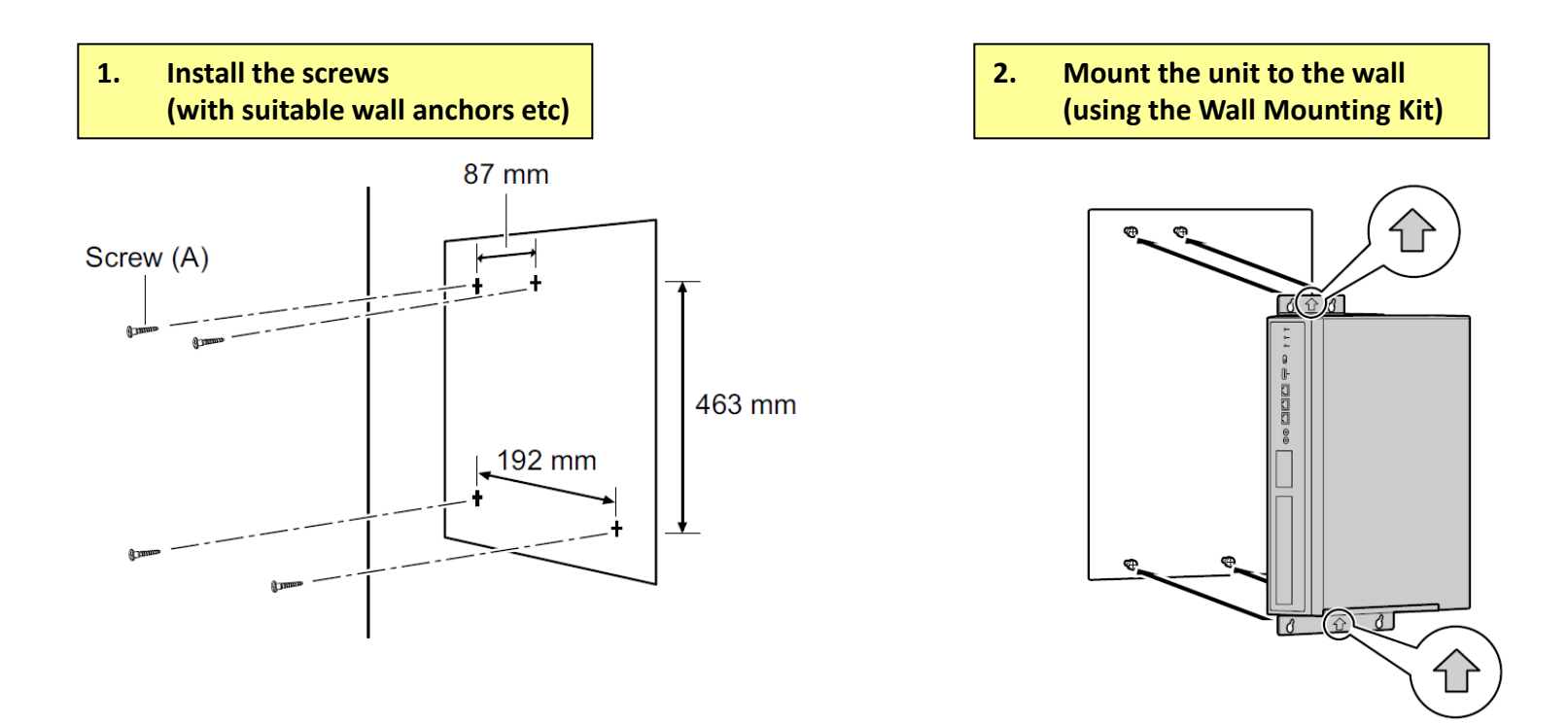

**NB: The unit must be installed with the arrows on the Wall Mounting brackets pointing "UP". In any other orientation, the unit will not be secured correctly to the wall and may fall.**

### **1.7 Earth / Surge Protector connection**

### **Frame Ground (Earth) and Surge Protection**

(Refer to the Installation Manual!)

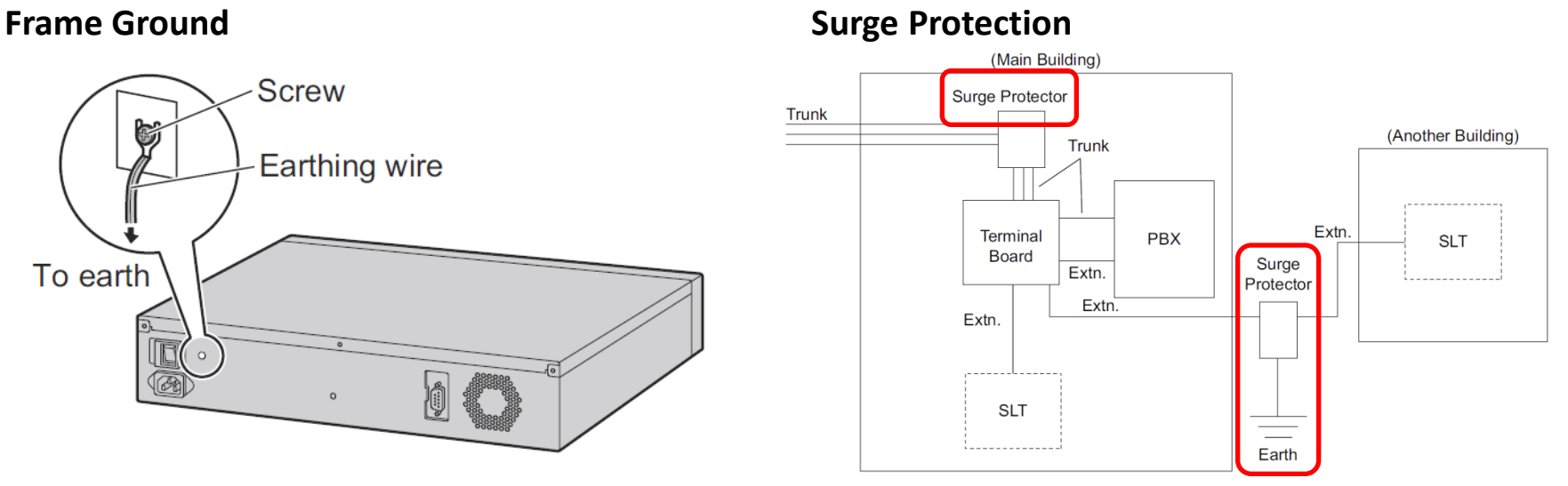

#### **WARNING**

- Proper connection to earth is very important to reduce the risk to the user of electrocution or to protect the PBX from the effects of external noise or lightning strike.
- The earth wire of the AC cable has an effect against external noise and lightning strikes, but it may not be enough to protect the PBX and to ensure electromagnetic compatibility. A permanent connection between earth and the earth terminal of the PBX must be made.
- To protect the system from electrical surges, it is strongly recommend to connect the system to a surge protector that meets the following specifications:
	- Surge arrestor type: 3-electrode arrestor
	- DC spark-over voltage: 230 V
	- Maximum peak current: at least 10 kA

Many countries/areas have regulations requiring surge protection. Be sure to comply with all applicable laws, regulations, and guidelines.

### **1.8 Connecting Power**

### **Connecting the AC Cord**

Using the AC Cord supplied with the unit, connect it to the PBX and secure with the supplied AC Cord Clip.

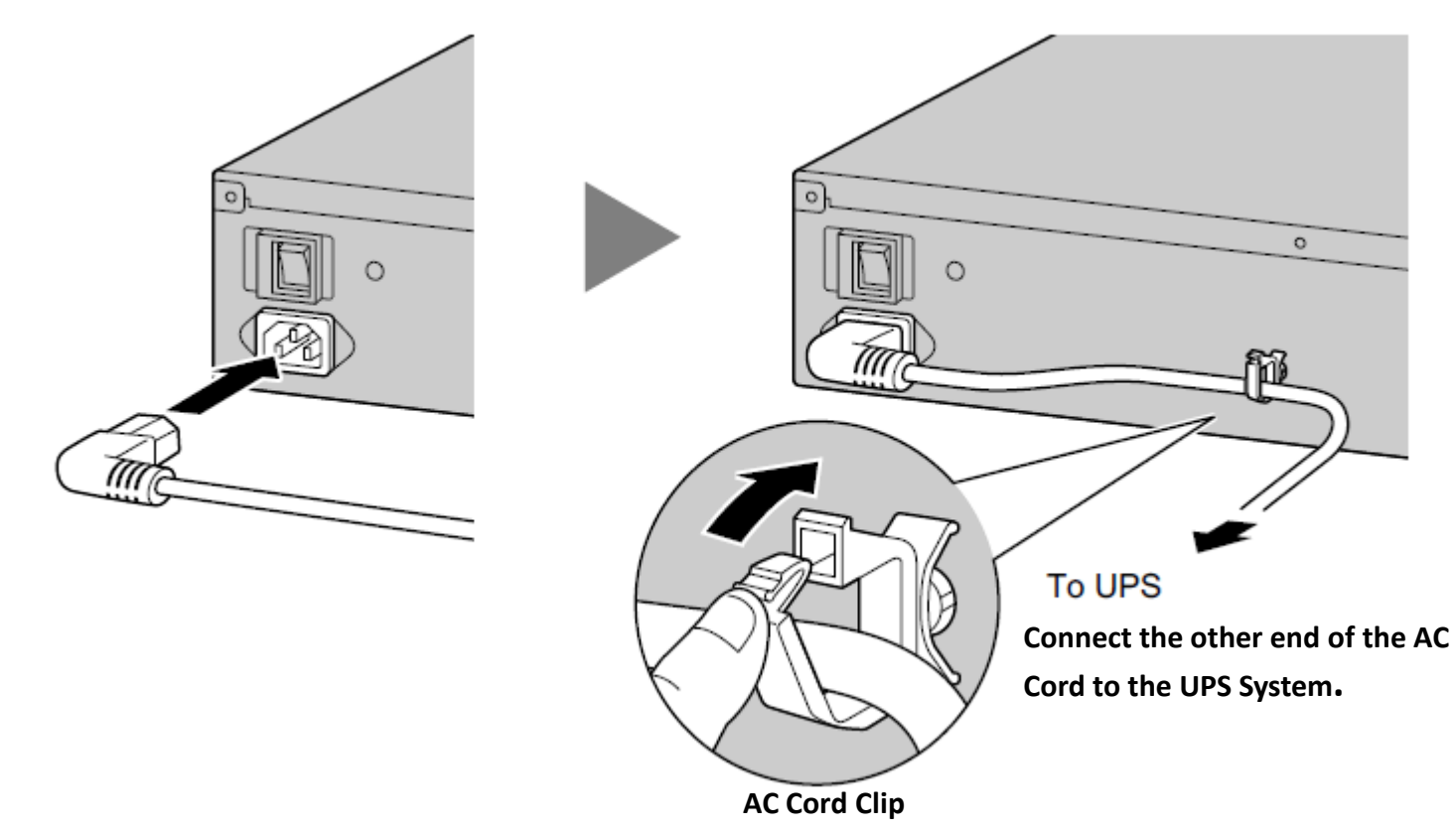

#### **UPS System:**

A UPS should be connected to the PBX to provide temporary in the event of a power failure.

When using the recommended UPS (APC RS Series with USB interface), the PBX can shutdown automatically by sending a warning signal to the PBX through the USB port.

By shutting down correctly, data loss or serious damage to the PBX caused by a sudden power cut can be prevented.

When power is restored, turn off the PBX using the power switch first, and then turn the PBX back on before starting the PBX.

### **1.9 External connections**

### **Connecting Peripherals and Options**

Once the NS1000 has been mounted, various peripherals and options can be connected. (Refer to the Installation Manual for further details)

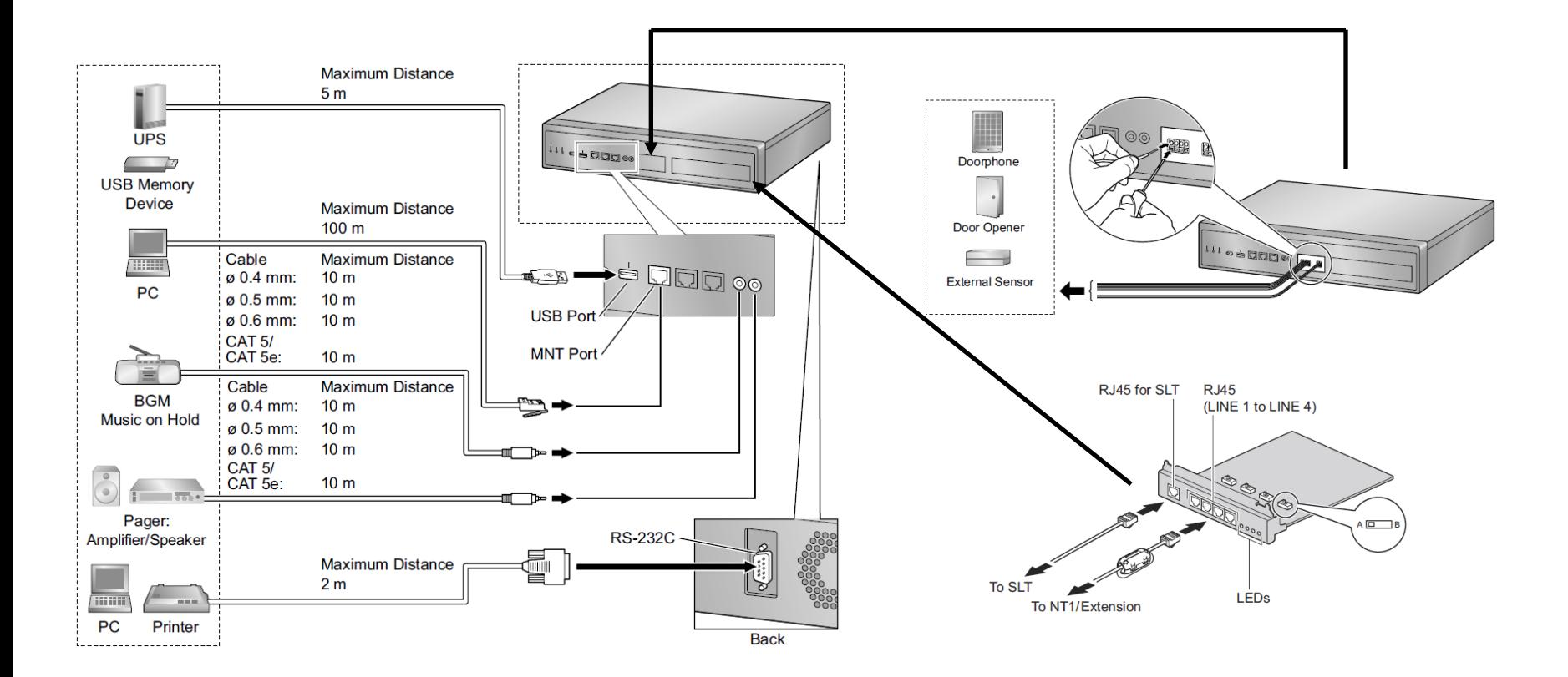

# **SYSTEM INITIALISATION Chapter 2**

## **2.1 System Initialisation**

After installing the option cards, initialize the system (factory default settings)

- 1. Ensure the power switch is OFF.
- 2. Slide the System Mode Switch to the "SYSTEM INITIALIZE" position.

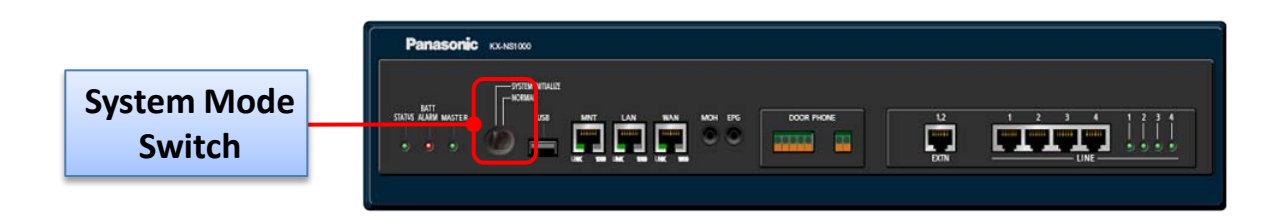

- 3. Turn the power switch ON. (STATUS and MASTER LED will flash AMBER), the STATUS LED will then flash GREEN.
- 4. Slide the System Mode Switch back to the "NORMAL" position. (When the STATUS LED is flashing.)

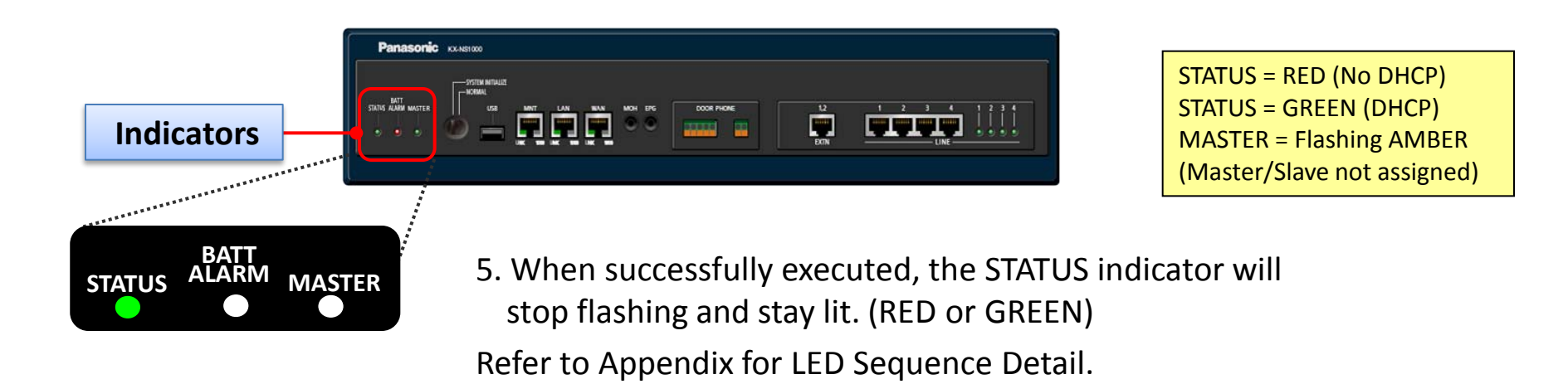

## **2.2 Web Console Preparation**

Below are the system requirements necessary for Web Connection to the NS1000

### **PC Requirements**

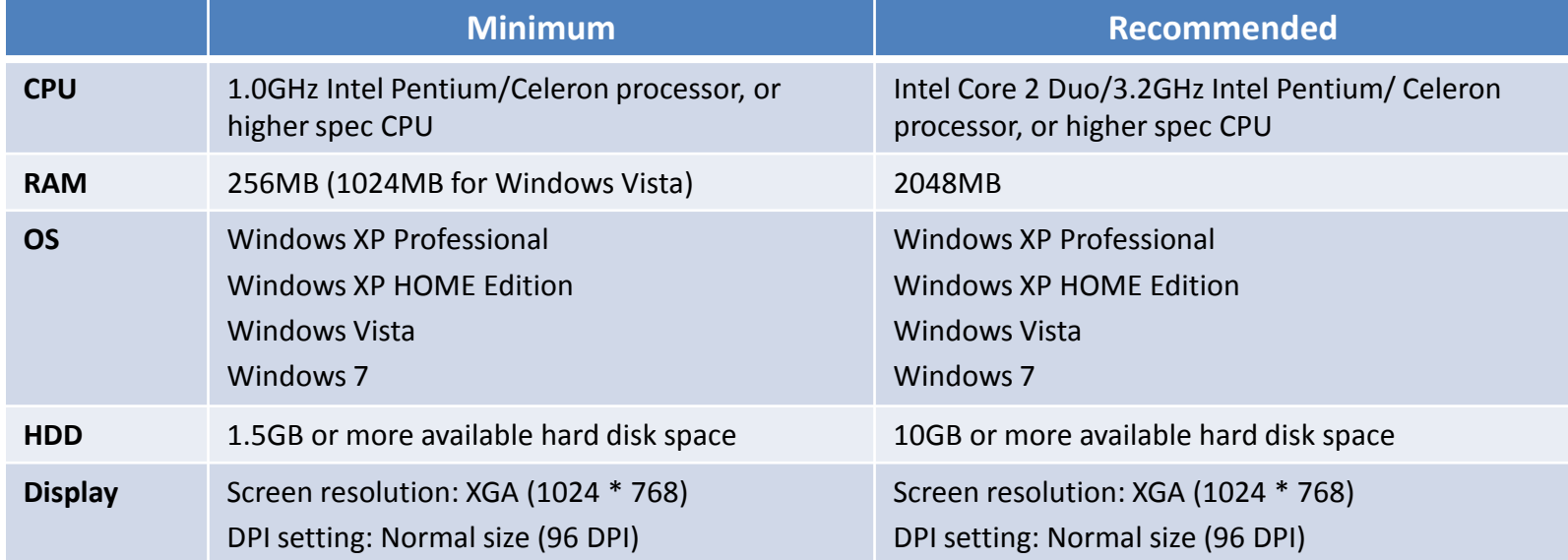

#### **Supported Browsers**

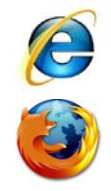

Windows Internet Explorer 7 or 8

Mozilla Firefox 4

### **Browser Settings**

Enable the following functions in the browser's settings:

- Cookies
- JavaScript
- The ability to download files
- The display of animations
- The display of images

### **2.3 Web Console Connection**

When the system has been initialized, the Setup Wizard can be run via the Web Maintenance Console (Web-MC).

#### **Connecting a PC to the NS1000 via the Web-MC**

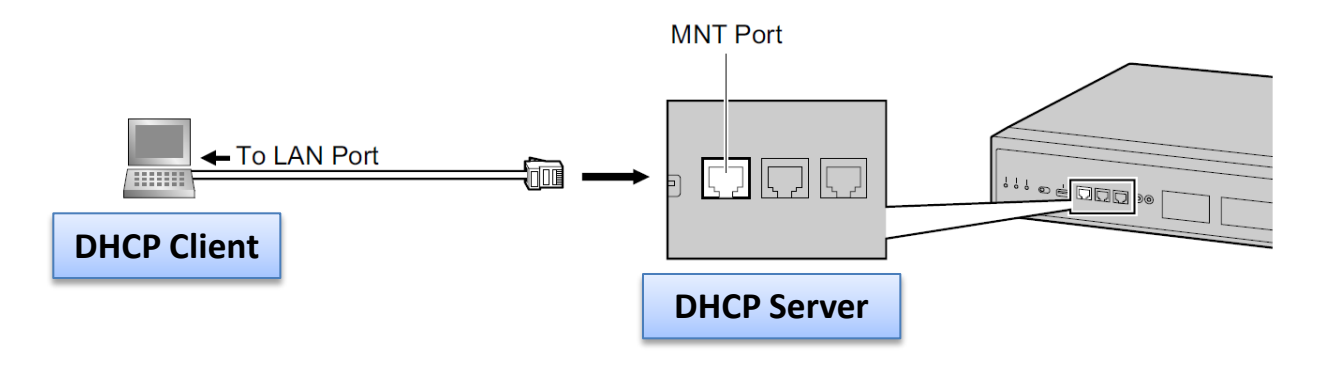

- 1. Set your PC as a DHCP Client (Automatically Obtain IP Address.)
- 2. Connect your PC to the MNT Port of the NS1000 (Default IP Address 223.0.0.1)
- 3. Open you Browser and enter the URL **<http://223.0.0.1/WebMC>**
- 4. The Web Maintenance Console login screen will then be displayed in your browser.

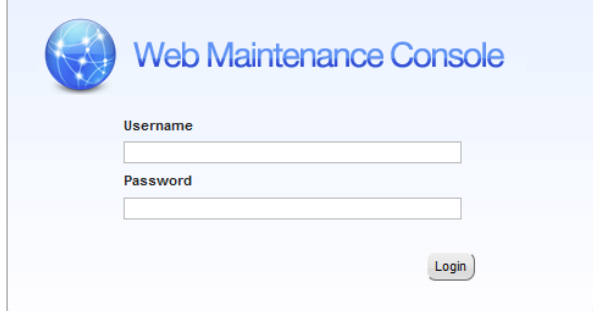

### **2.4 First Login (Factory Default Setting)**

When connecting to the system for the first time, the Easy Setup Wizard will launch.

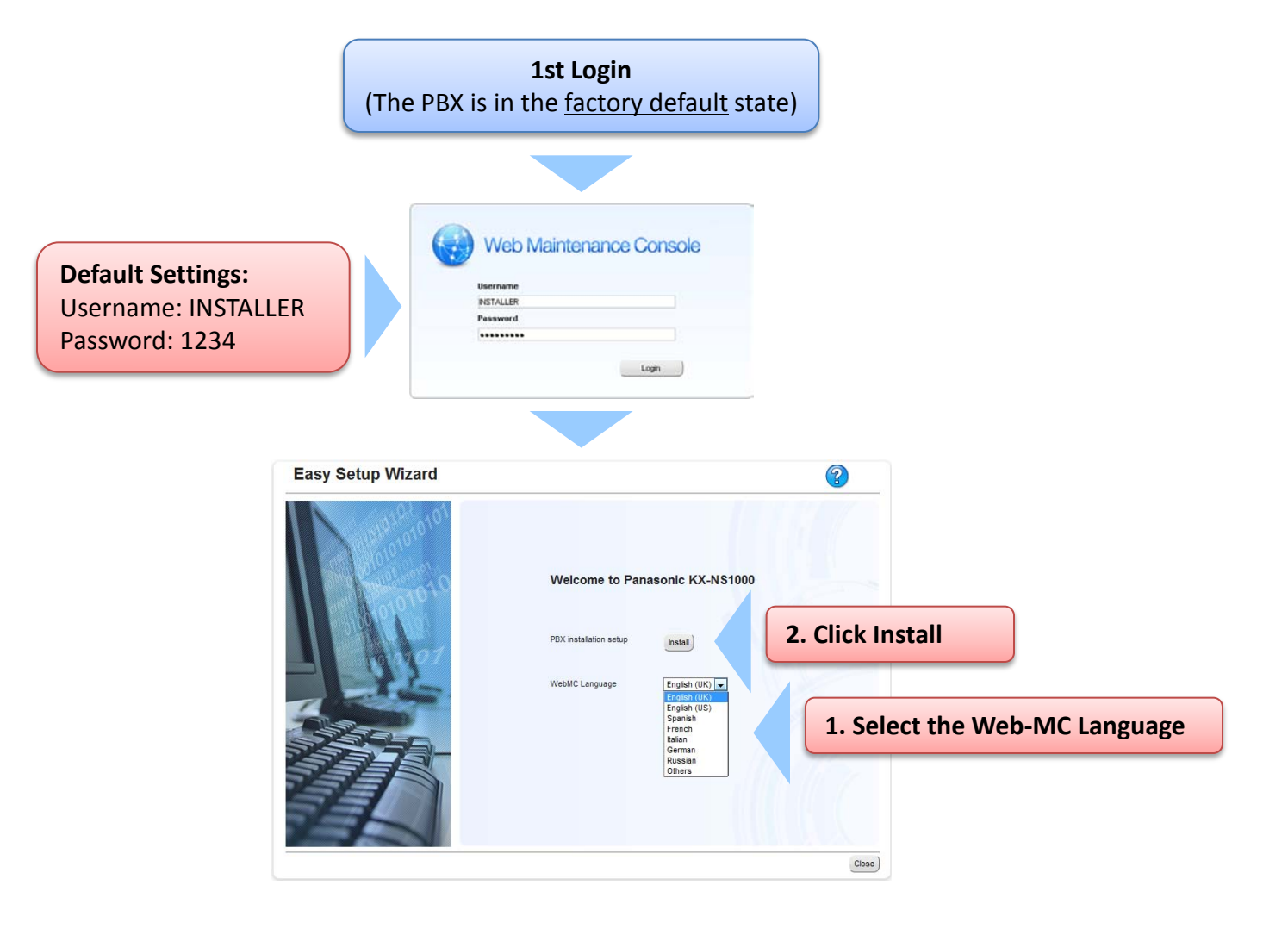

## **2.5 Easy Setup (1)**

### **Location Setting**

1. Set the unit status (Master/Slave), Suffix and Area

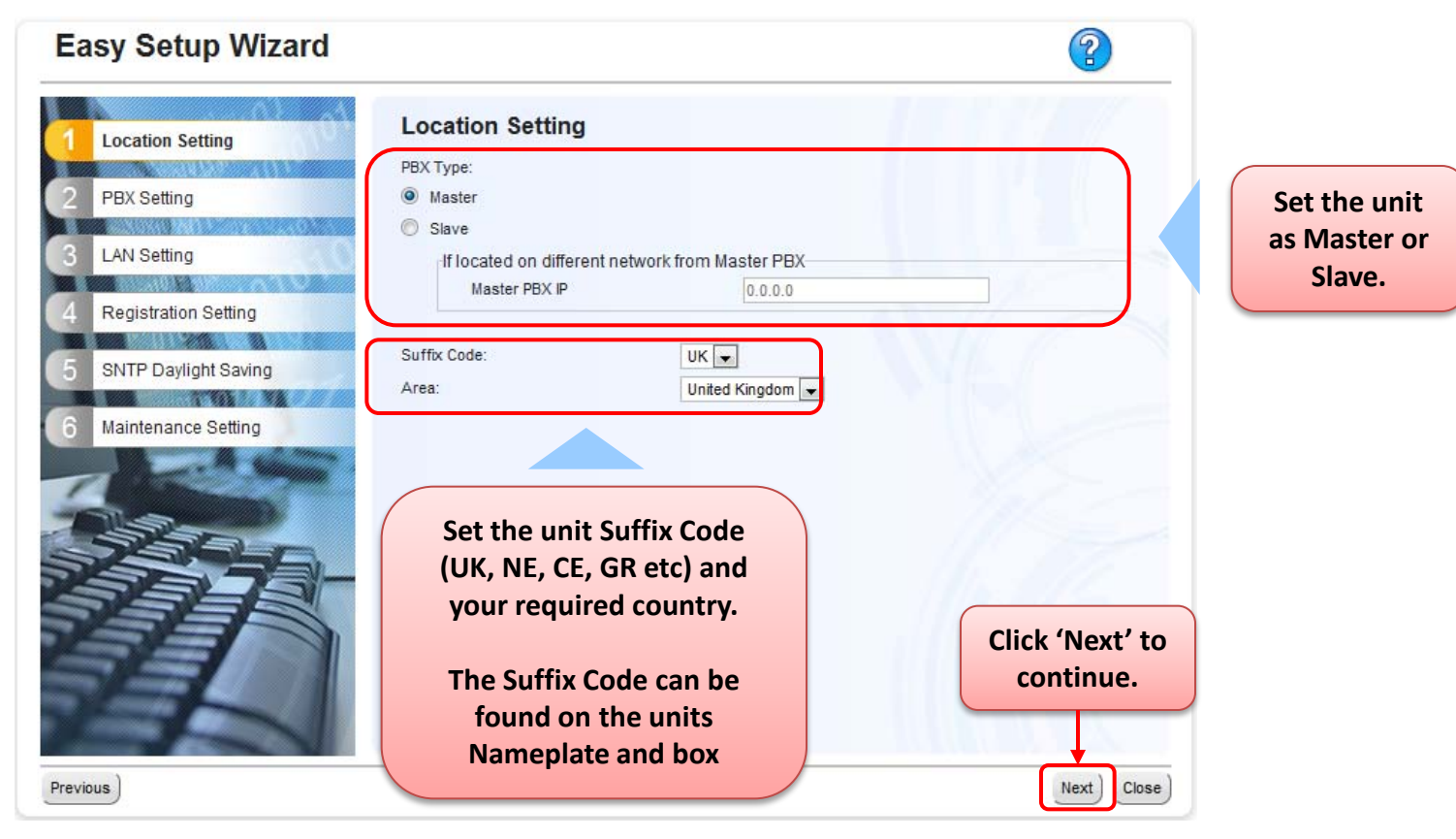

- If the Unit is to be configured as a Slave unit of a One-Look System on a Remote Site (Different Network than the Master), then set the PBX Type as 'Slave' and enter the Master PBX IP Address in the Location Setting. (Master units in a One-Look system or Stand-Alone units must be configured as a 'Master'.
- It is important to select the correct Suffix/Country settings so that the correct default tones, emergency dial and other country specific data are set automatically.

## **2.5 Easy Setup (2)**

### **PBX Setting**

2. Give the system an appropriate name and set the Time Zone

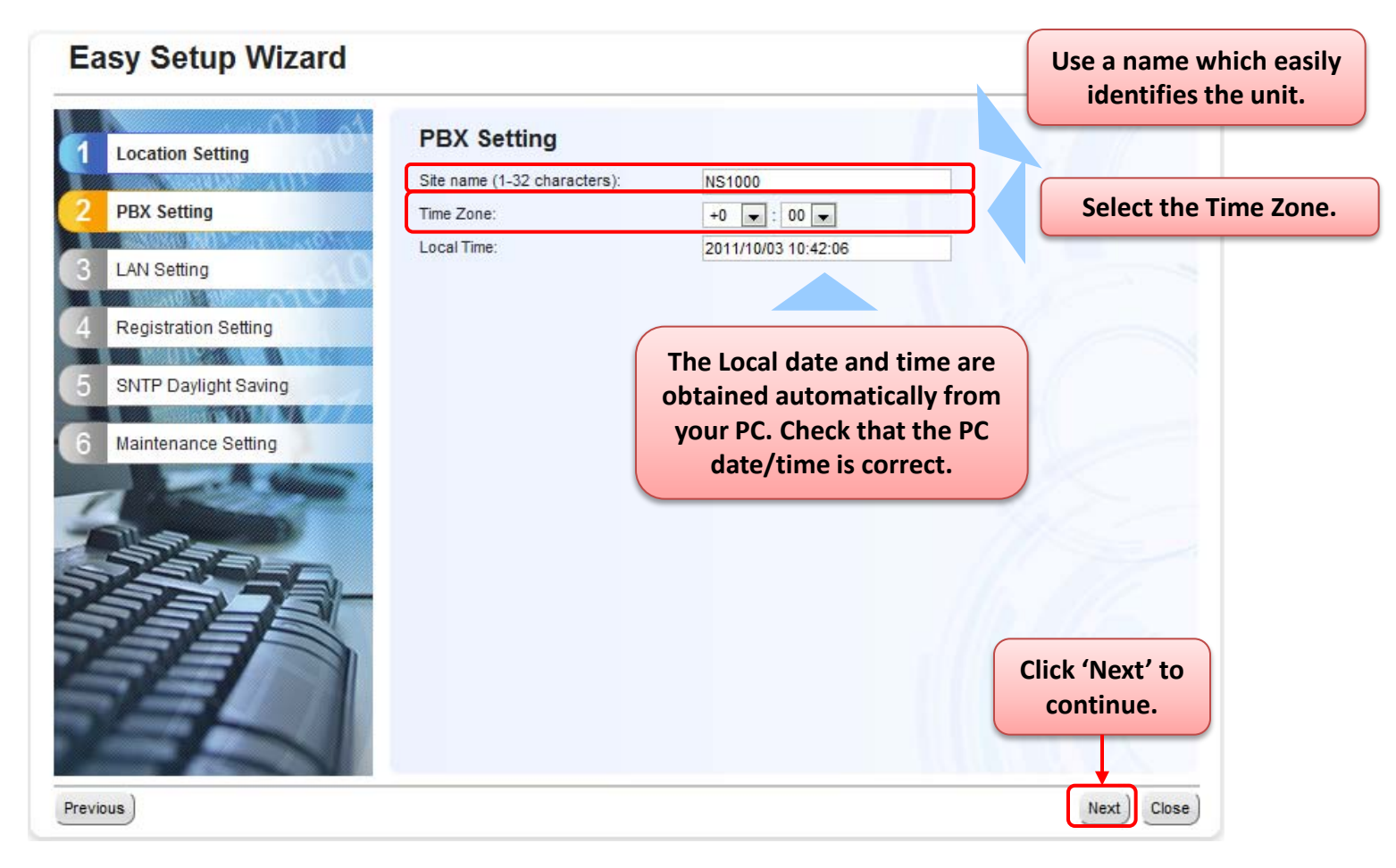

## **2.5 Easy Setup (3)**

### **LAN Setting**

3. Enter the required LAN Settings

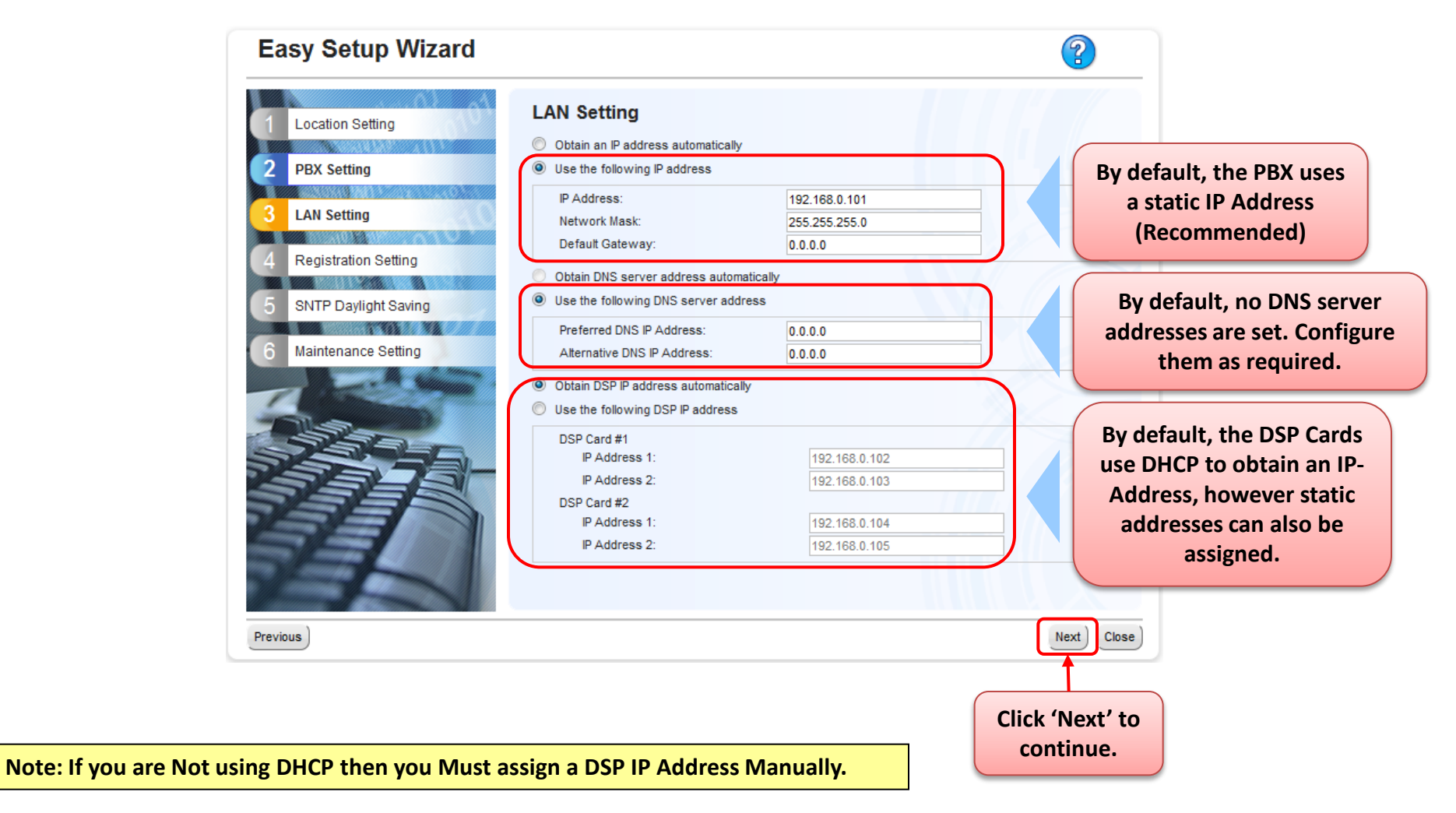

## **2.5 Easy Setup (4)**

### **LAN Setting**

4. Enter the IP Terminal Registration Mode setting and select if 'One-Look' Trial should start.

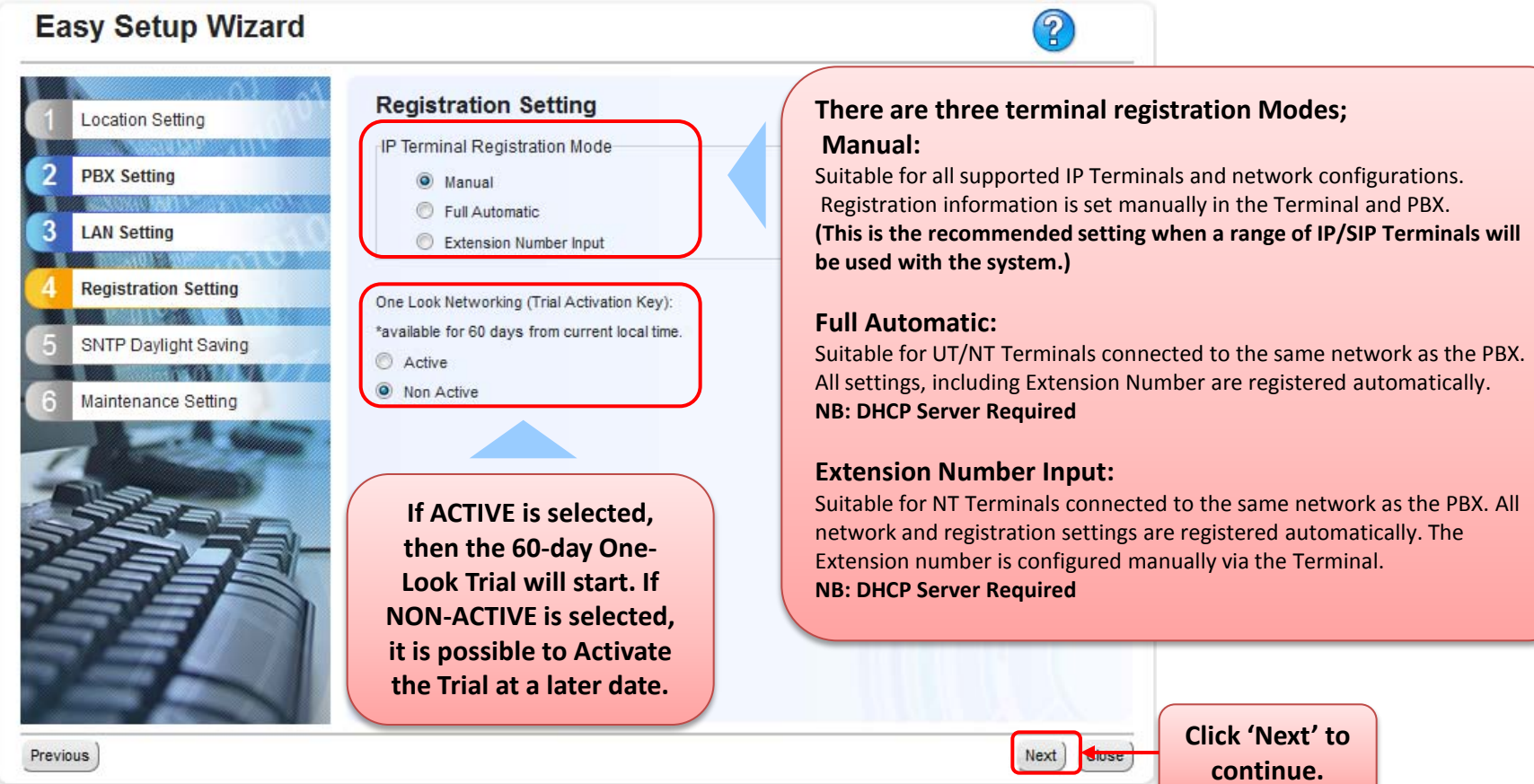

#### **Note:**

- 1. Non-UT Series SIP Terminals must be registered manually.
- 2. By default, the UT-Series SIP Extension password is automatically set to '1234'

## **2.5 Easy Setup (5)**

### **SNTP (Simple Network Time Protocol) / Daylight Saving Setting**

5. The source used for automatic time adjustment and the Daylight Saving mode is set here. This is useful to keep the time displayed on the terminals and SMDR records etc accurate.

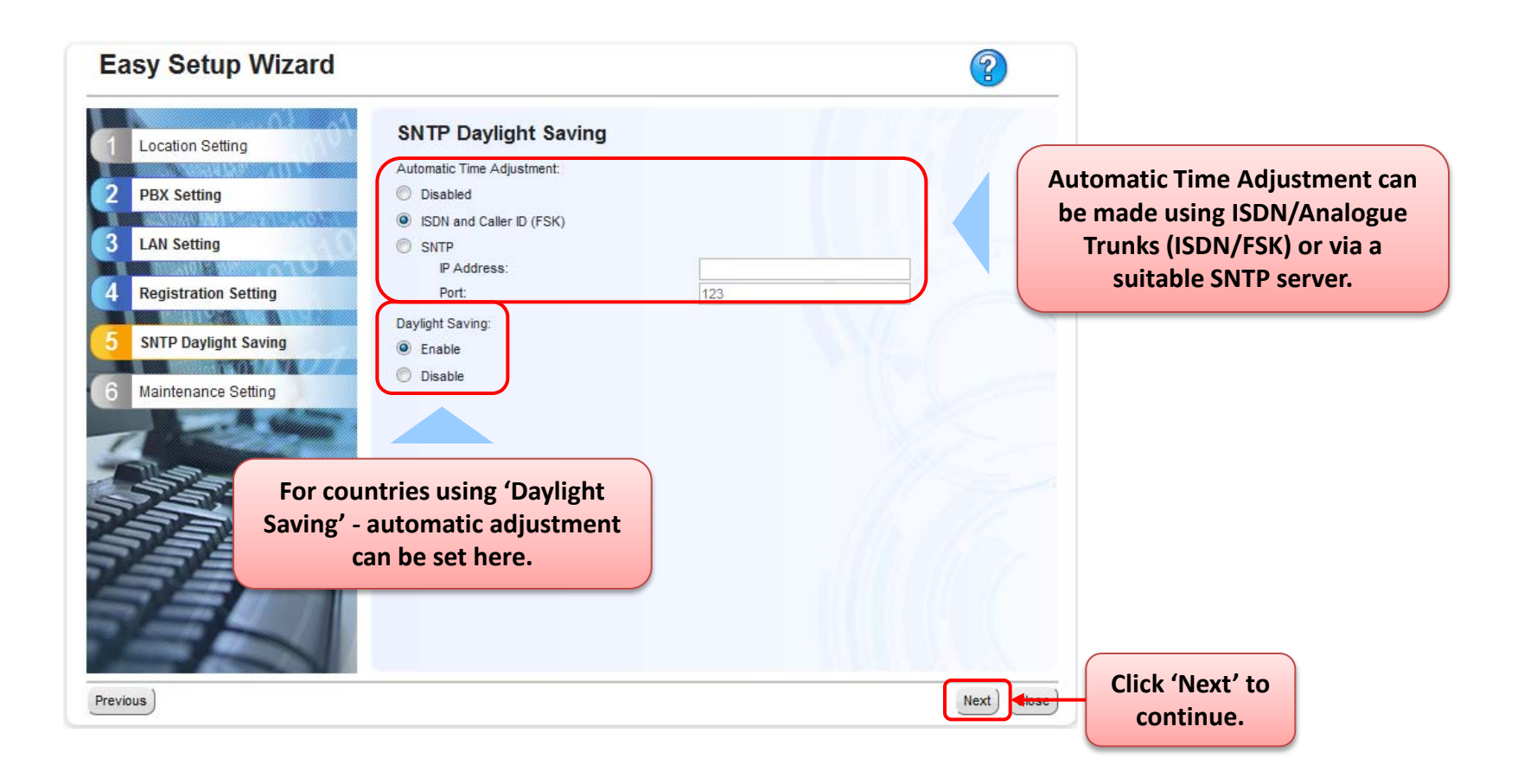

## **2.5 Easy Setup (6)**

### **Maintenance / Remote Management Settings**

6. The Installer Password can be changed (Strongly Recommended) and SNMP (Simple Network Management Protocol) can be configured here.

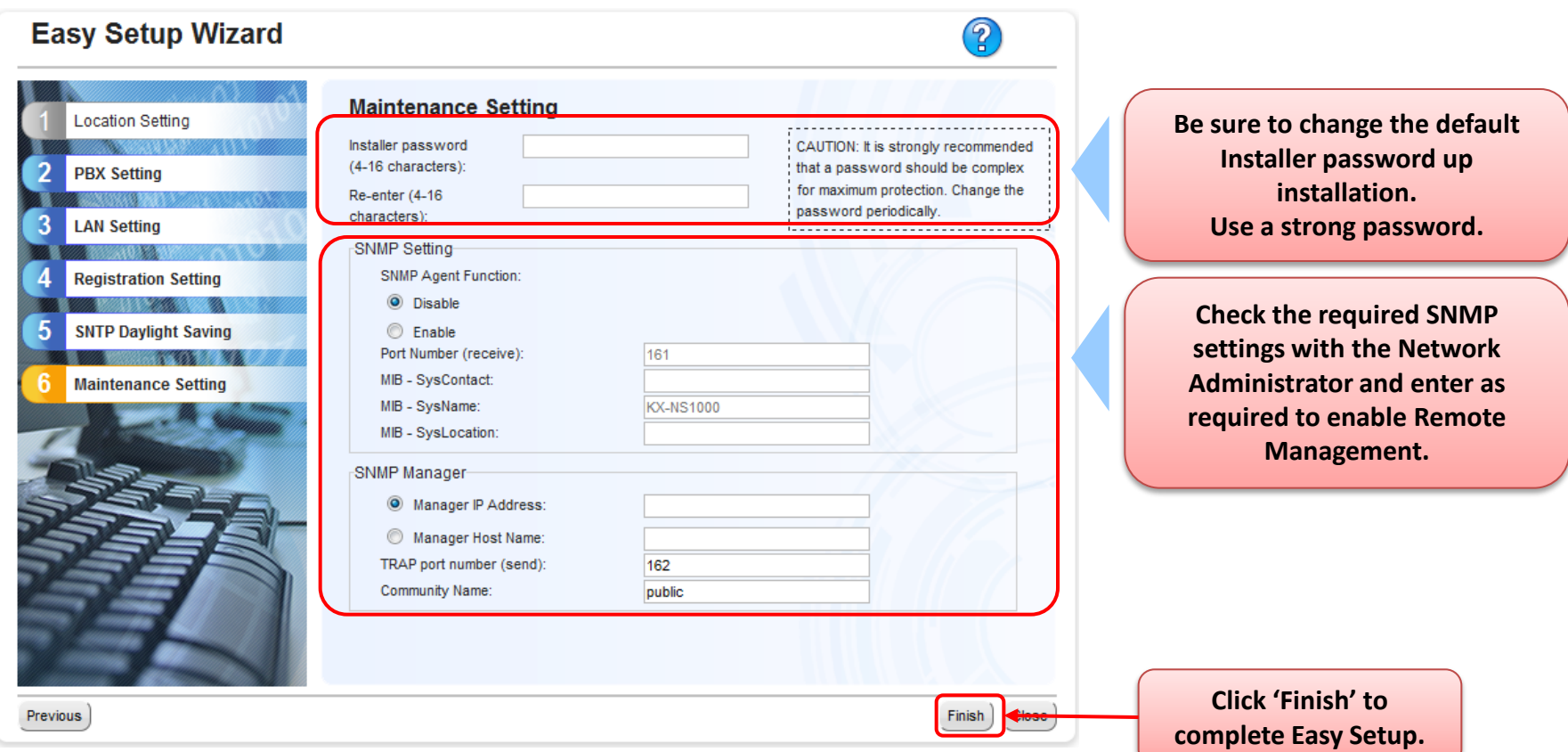

## **2.5 Easy Setup (7)**

If the systems LAN settings were changed during Easy Setup, you will be prompted to restart the PBX so that the changes can take effect. Be sure to login with the new password etc

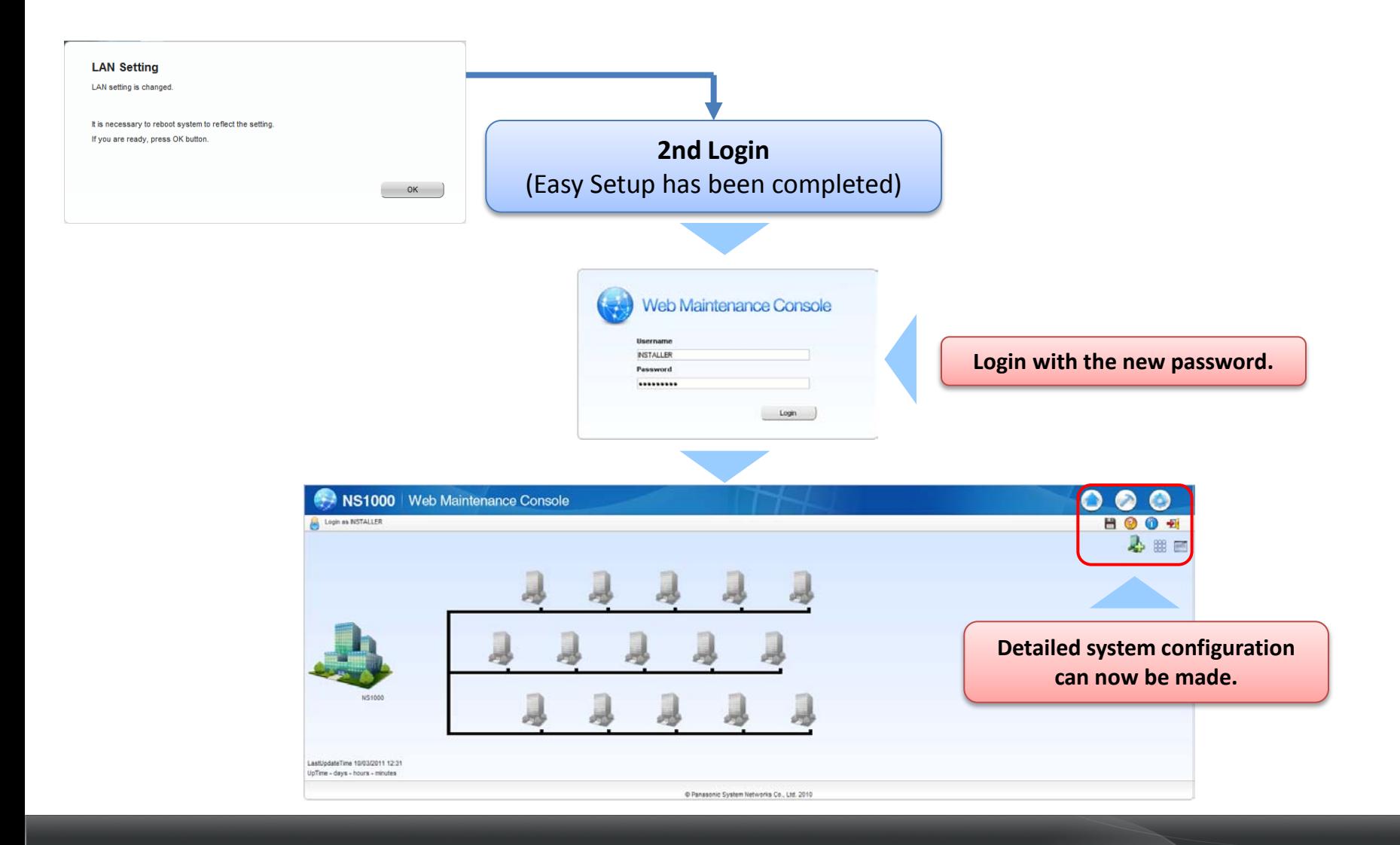

## **2.5 Easy Setup (8)**

By Default, the WebMC portal will remain active (without activity) for 60 minutes.

To change the WebMC Portal settings, change the time here after 2nd login :-

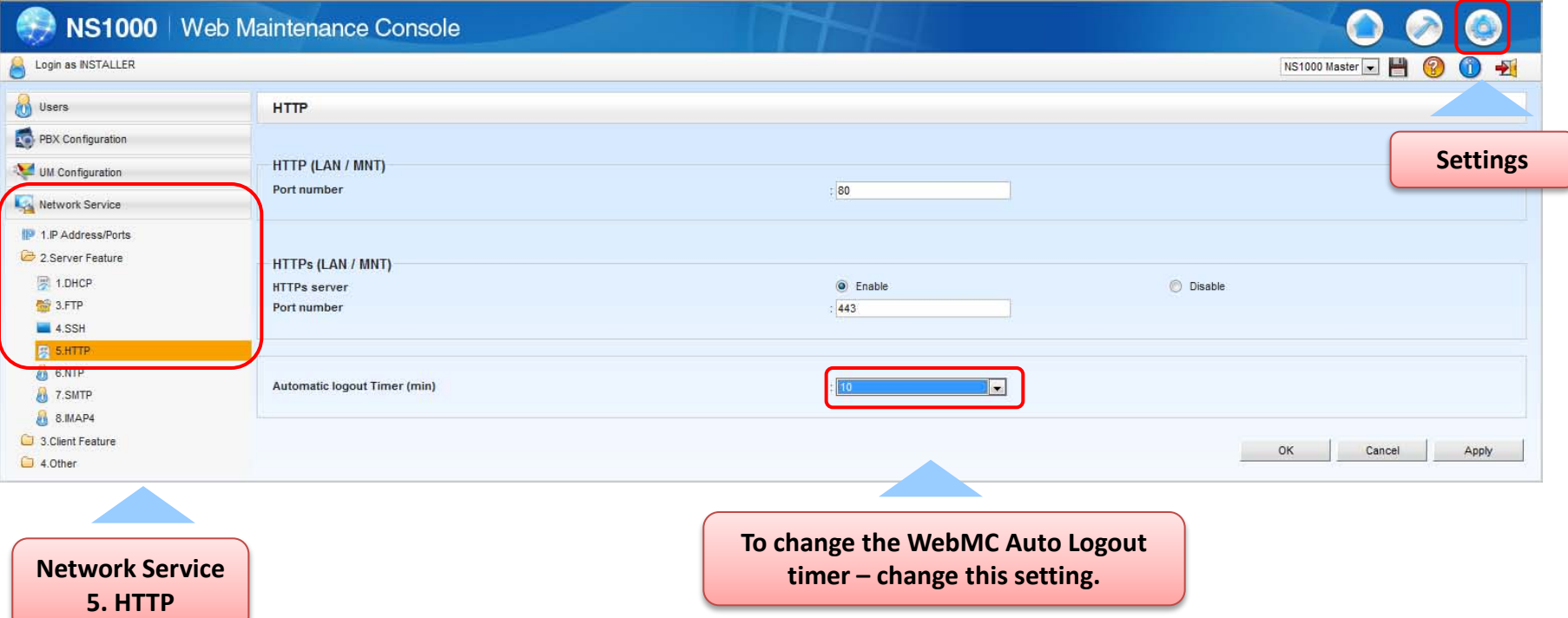

## **SLAVE INITIAL CONFIGURATION Chapter 3**

### **Location Setting**

- 1. Set the unit status as Slave.
- 2. Enter the IP Address of the Master System.

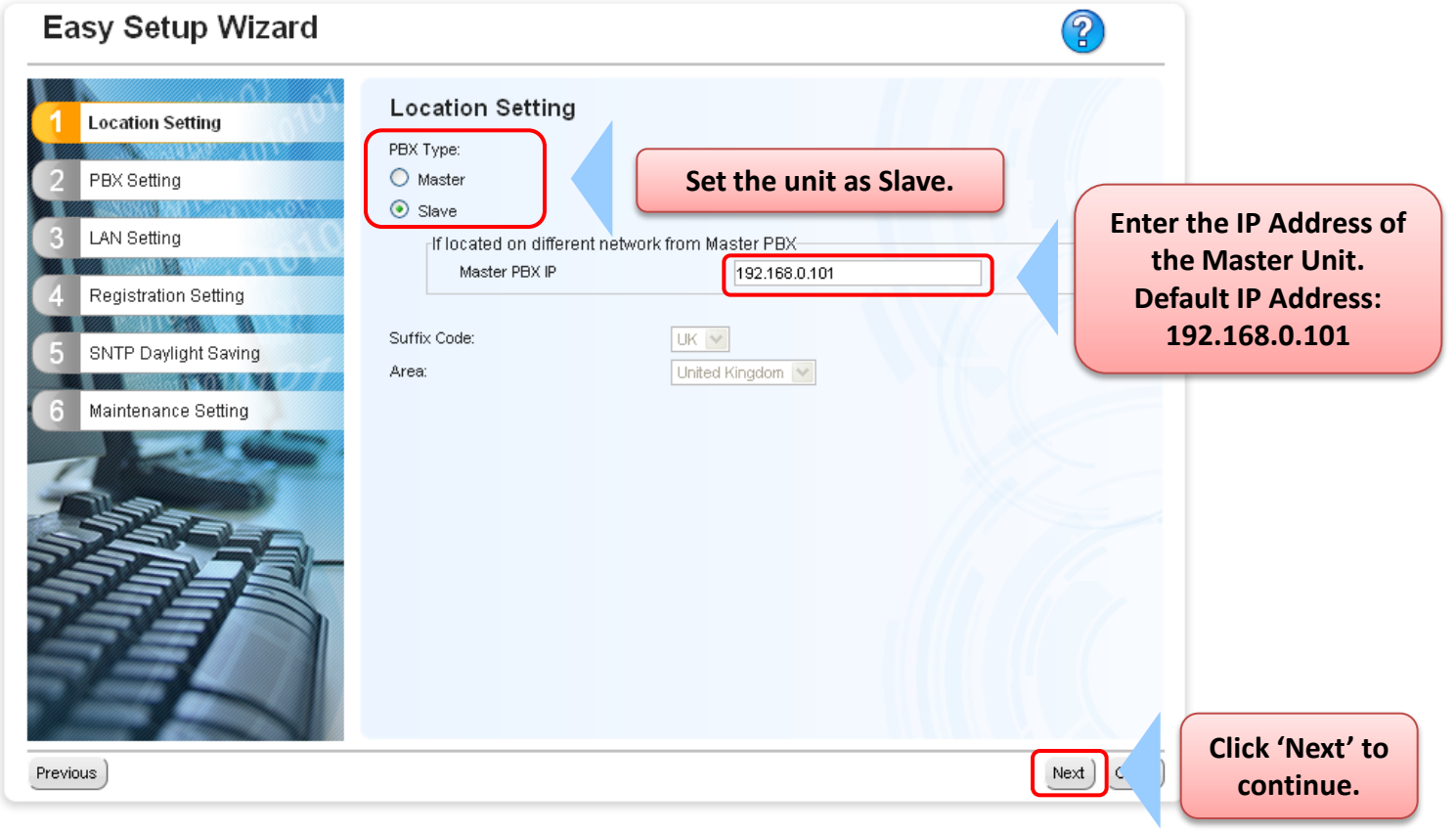

### **LAN Setting**

3. Enter the required LAN Settings. Change the IP Address to a different number within the same range

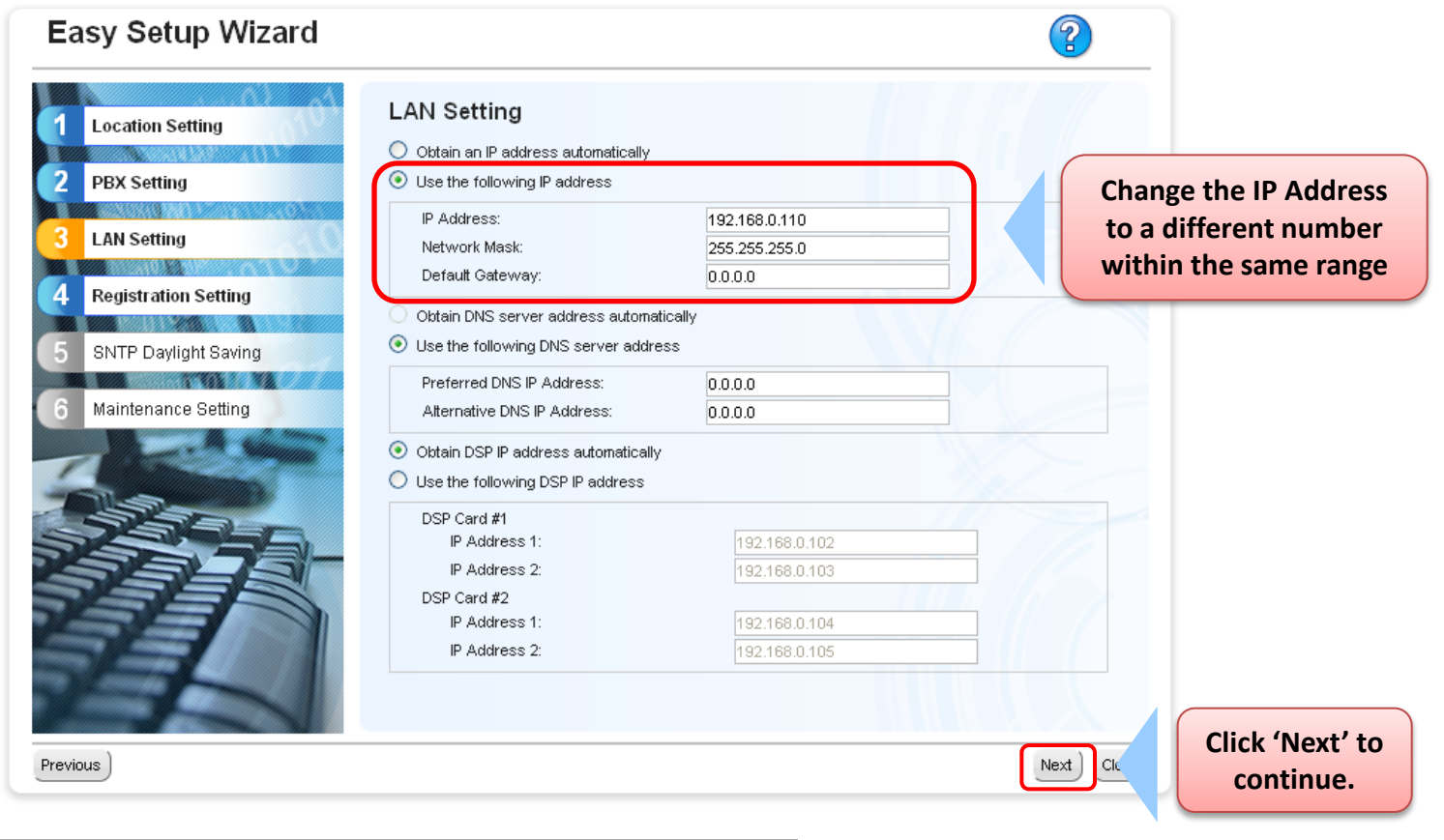

**Note: If you are Not using DHCP then you Must assign a DSP IP Address Manually.**

### **LAN Setting**

Note: Once the LAN settings has changed, the system will need to reboot. The bellow pop-up will be displayed. Click OK to reboot system.

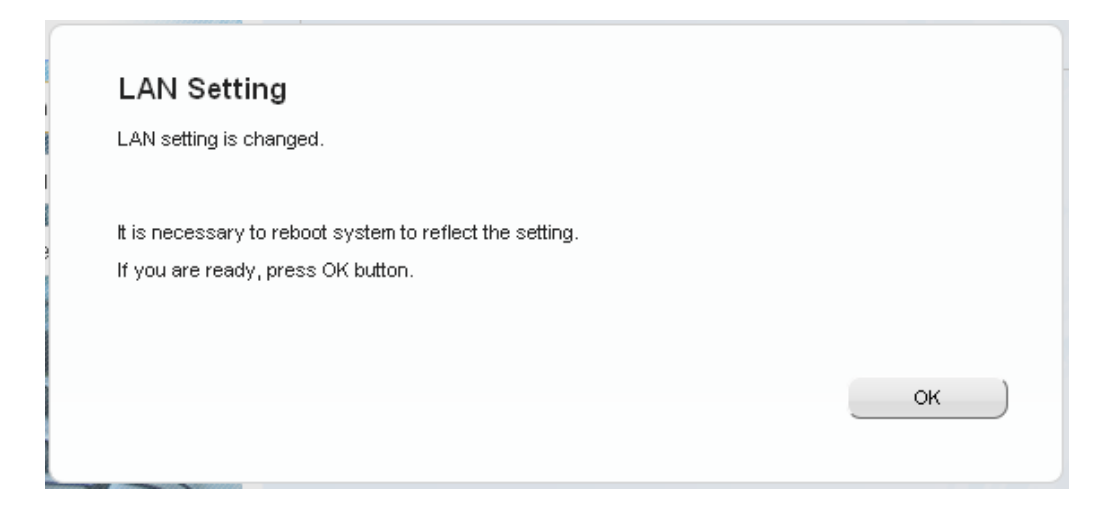

### **Registration Setting**

4. Enter the IP Terminal Registration Mode as Manual. Full automatic can be used but is not covered in this document. Manual entry reduces the number of Empty Extension numbers in CA.

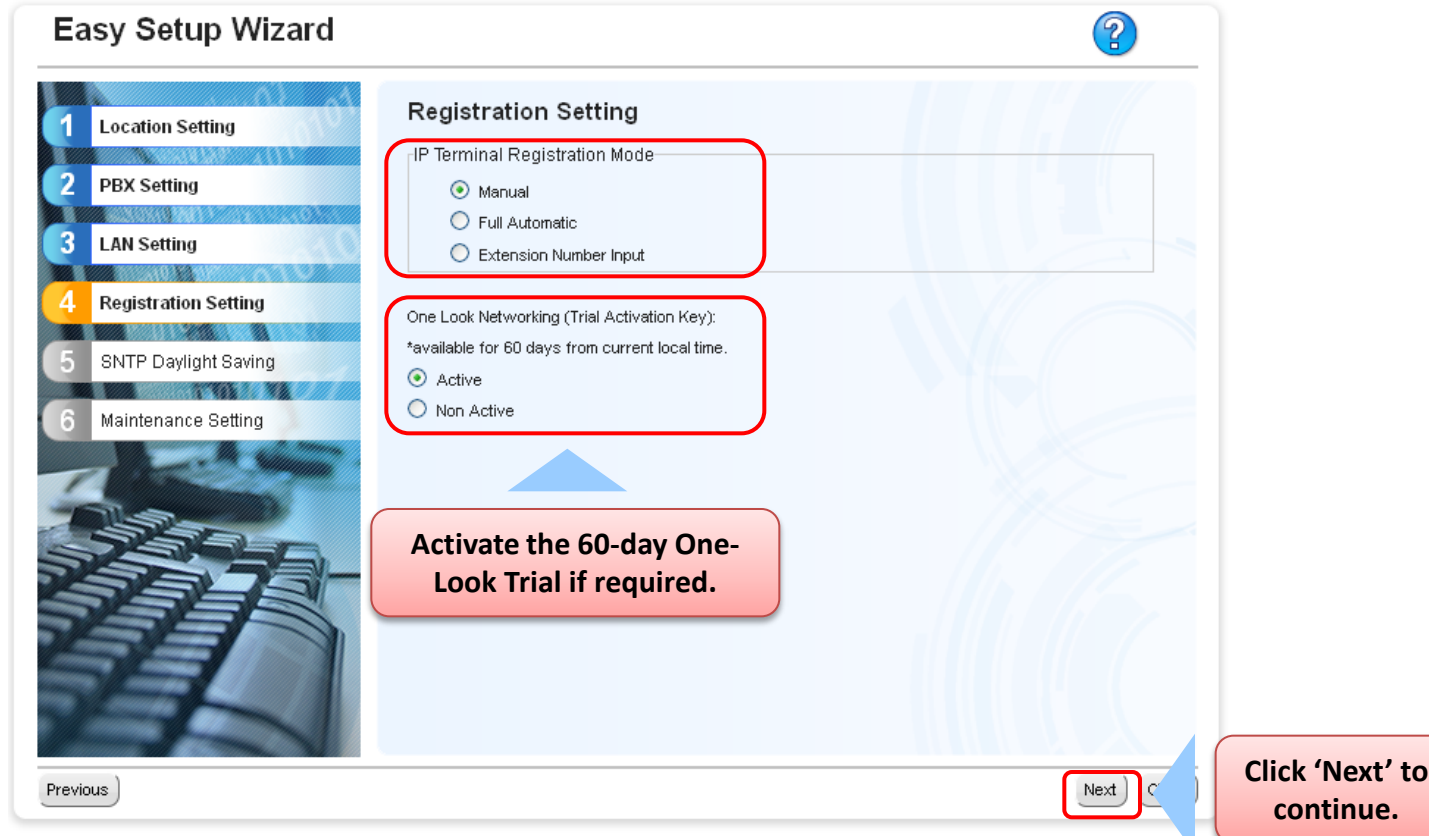

**Note:**

- 1. Non-UT Series SIP Terminals must be registered manually.
- 2. By default, the UT-Series SIP Extension password is automatically set to '1234'
### **3.1 Slave Initial Configuration**

### **SNTP (Simple Network Time Protocol) / Daylight Saving Setting**

5. The source used for automatic time adjustment and the Daylight Saving mode is set here. This is useful to keep the time displayed on the terminals and SMDR records etc accurate.

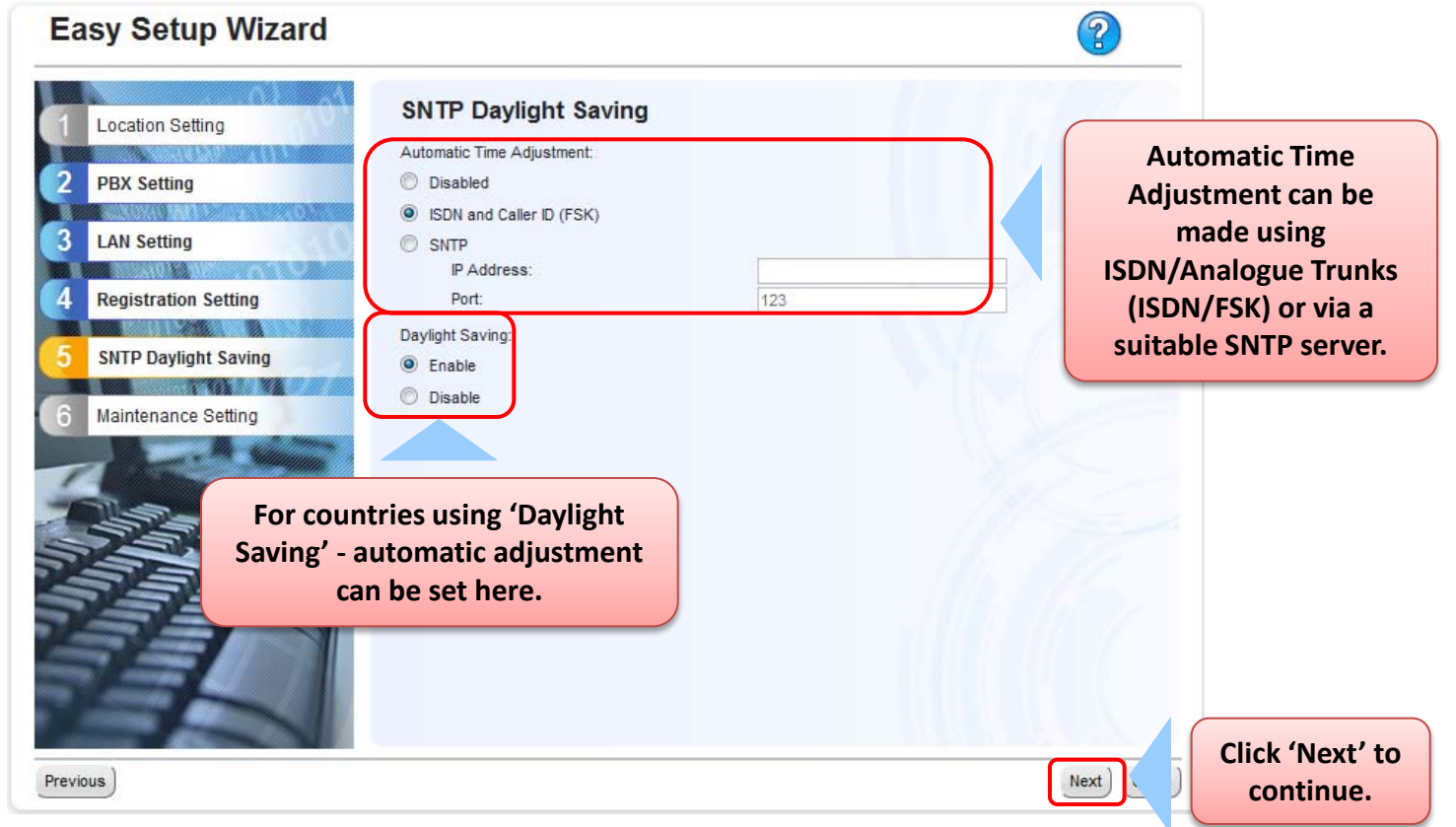

### **3.1 Slave Initial Configuration**

#### **Maintenance / Remote Management Settings**

6. The Installer Password can be changed if required. Even if you want to keep as default (1234) you must re-enter it here before continuing.

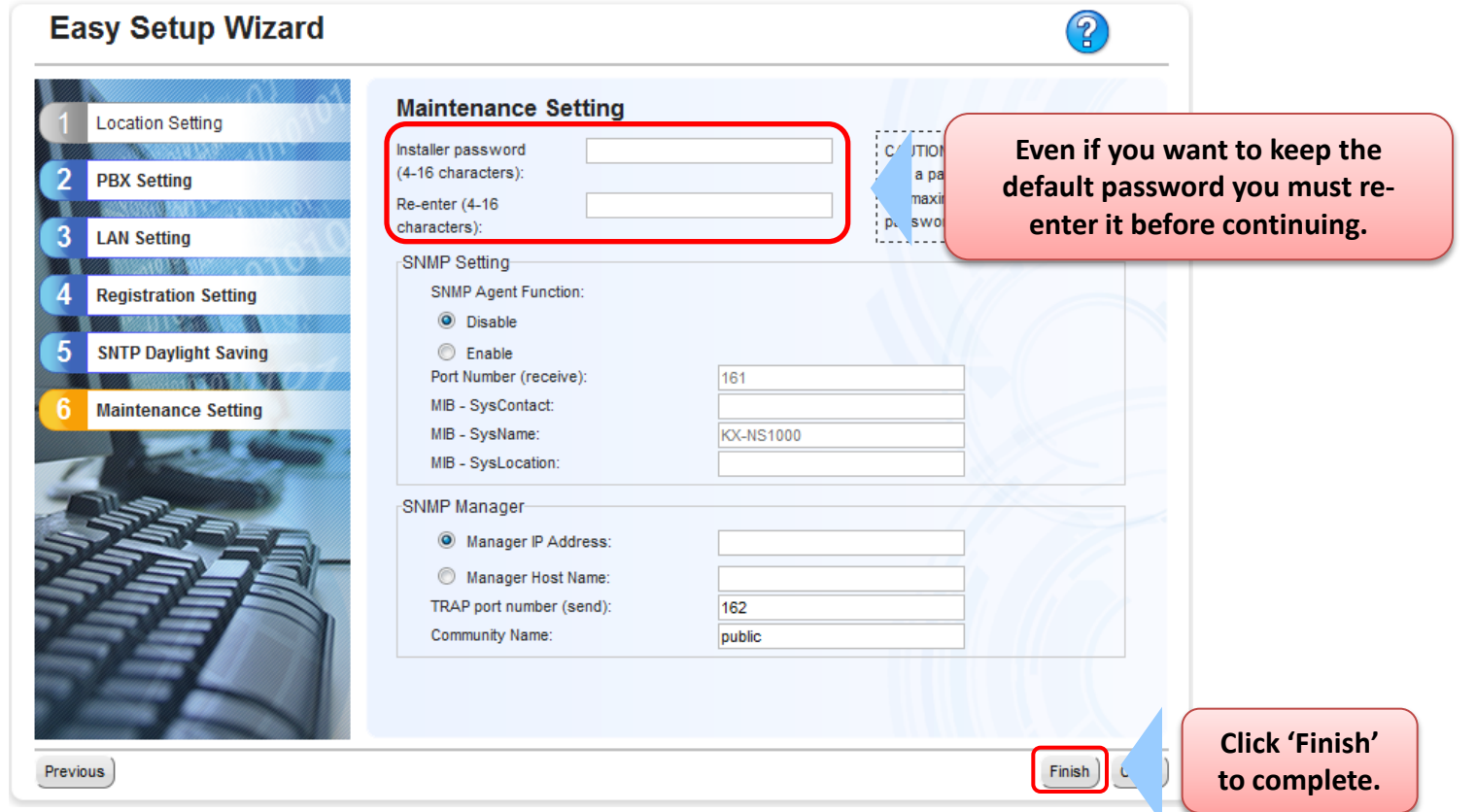

### **3.1 Slave Initial Configuration**

If the systems LAN settings were changed during Easy Setup, you will be prompted to restart the PBX so that the changes can take effect. Be sure to login with the new password etc

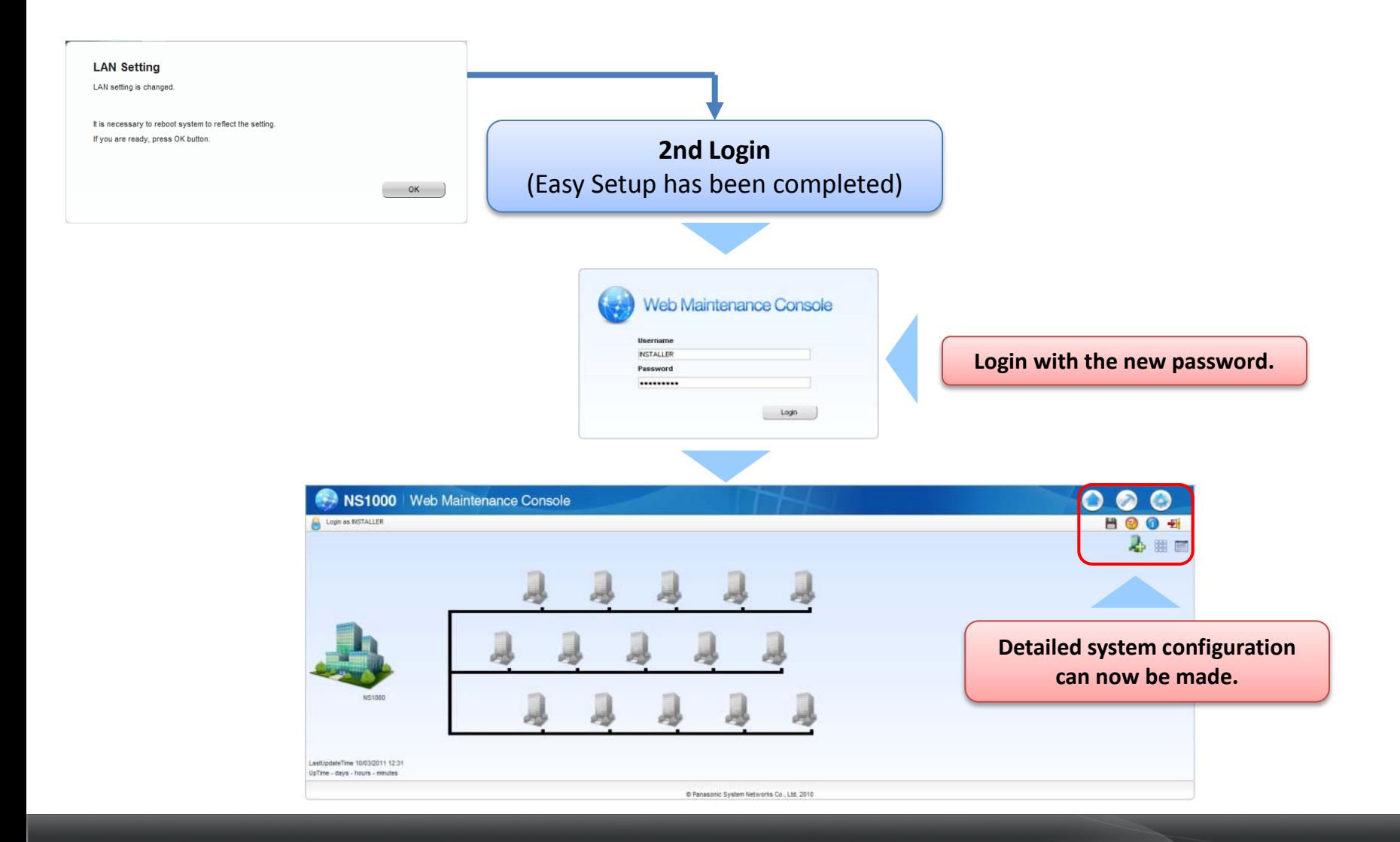

Once the both systems have been initially configured, the Slave system needs to be added to the Master system network. Log into the Master system. You will be presented with the bellow screen. Click on the Add Site Button.

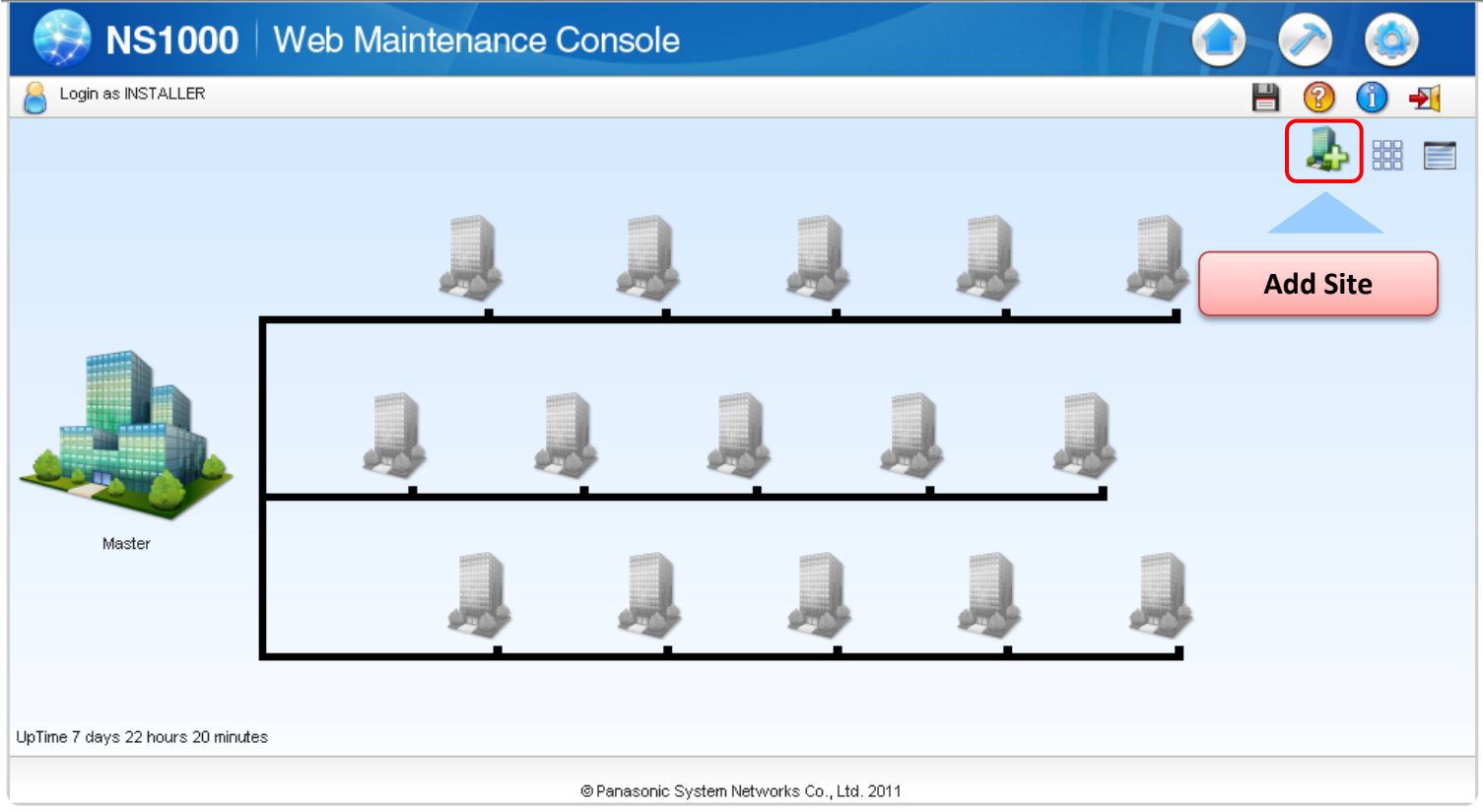

Follow the prompts to add the desired Slave site.

Once the Slave system has been added to the network, the Slave system needs to be registered to the Master system. Log into the Master system. You will be presented with the bellow screen. Click on the List button.

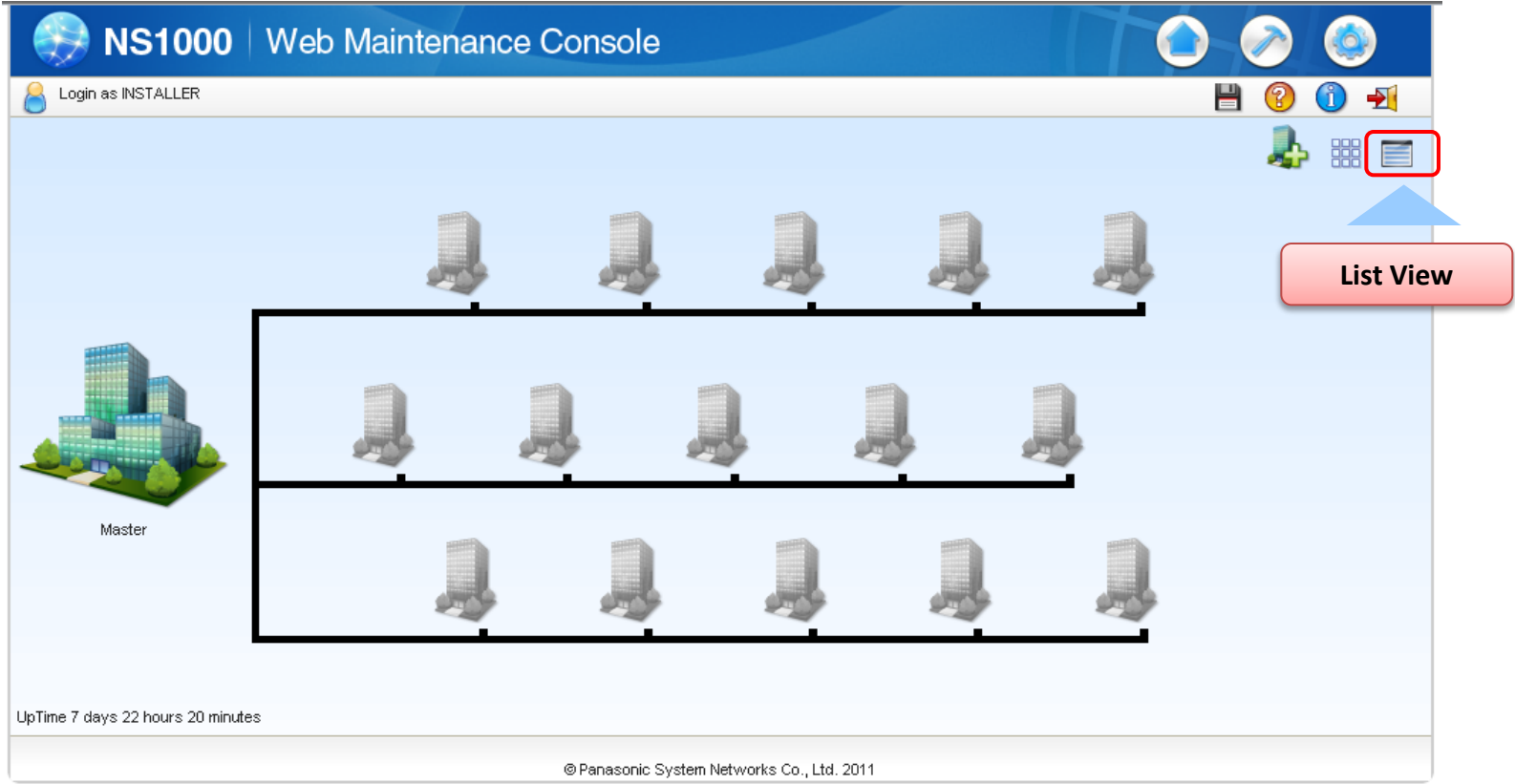

Click on the Registration button. From the popup, select the Slave system displayed in the list and click Next.

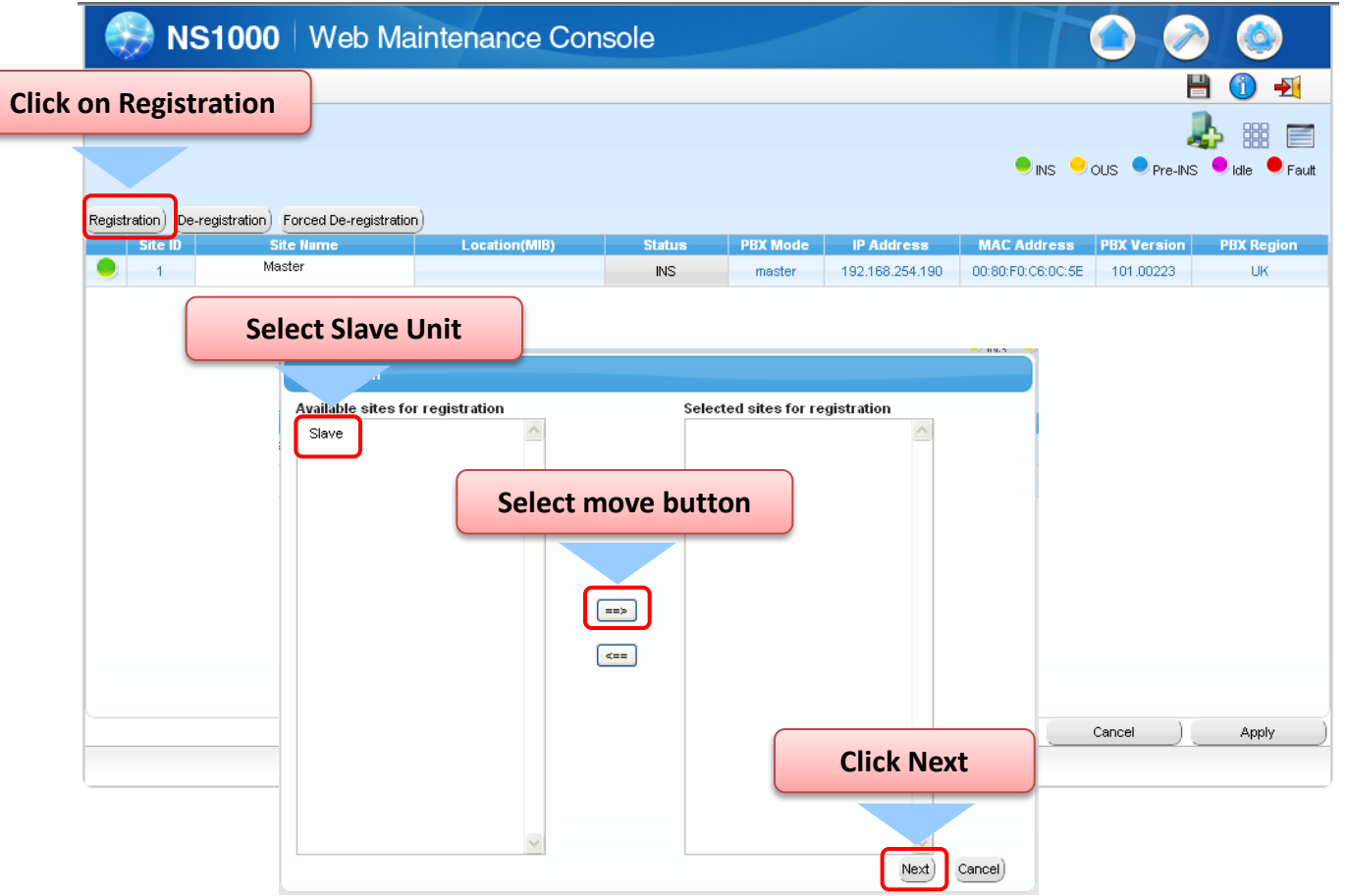

Once the Slave is registered, it will show in the list view. Pressing the Home button will show the systems in the Tree view. This is displayed on the next slide.

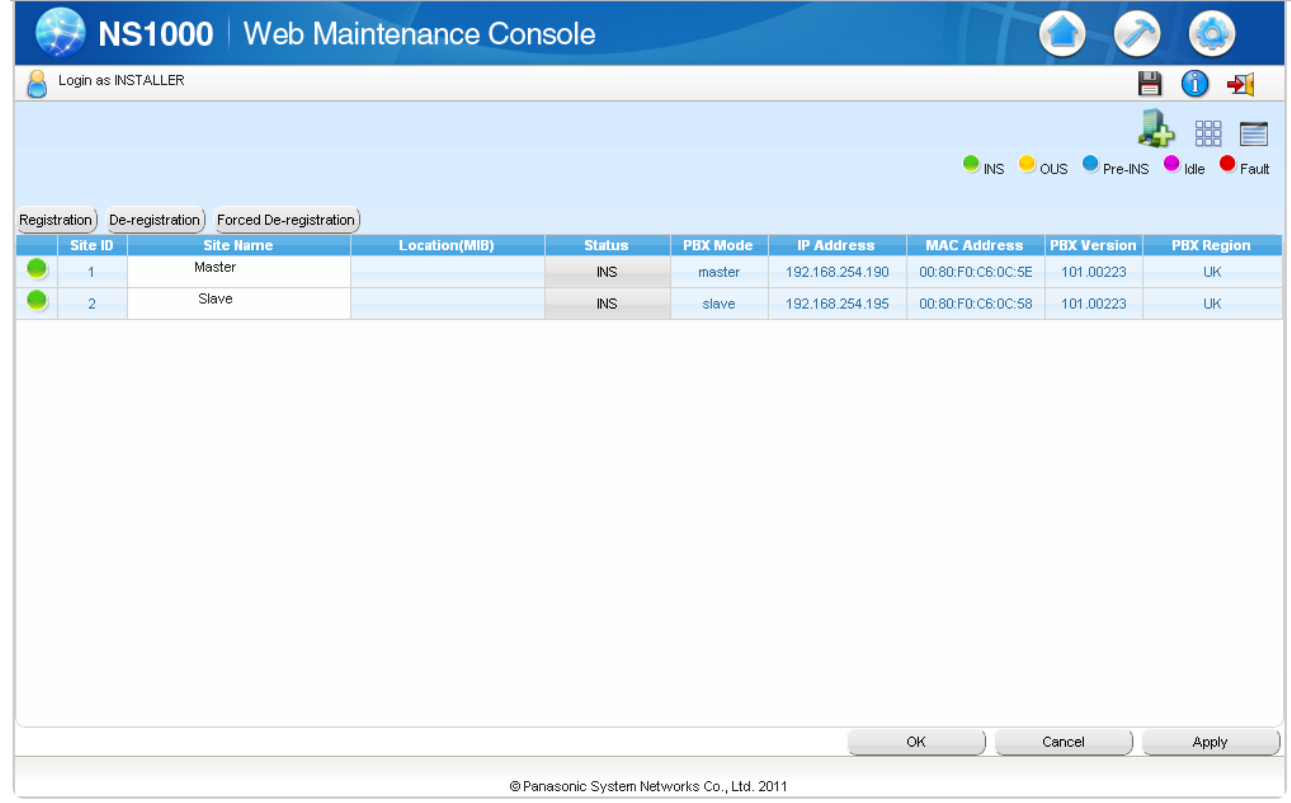

Once the Slave has been registered, it will show on the Home screen (In-Service).

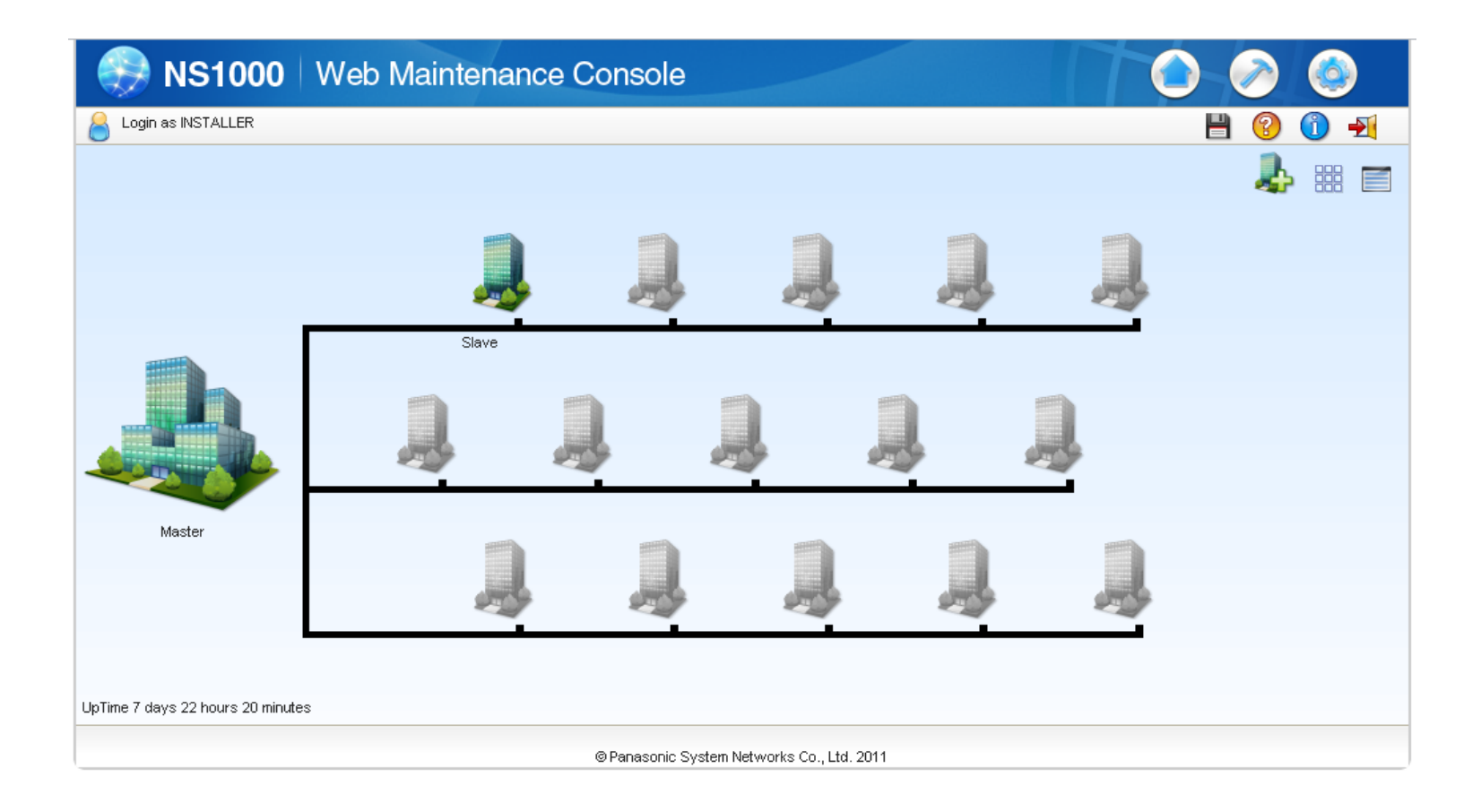

# **UPS CONNECTION Chapter 4**

### **4.1 UPS Connection and setting (1)**

#### **UPS (Uninterruptible Power Supply) Integration**

#### **Description**

An uninterruptible power supply unit (UPS) is a device that supplies power for several minutes to a connected device when a power failure occurs.

If the PBX is connected to a compatible UPS via USB when a power failure occurs, the PBX can determine

how much power remains in the UPS and shut down when the remaining power drops below a specified amount

to prevent data loss or corruption.

The following features are also available:

- Specify the remaining battery level at which to shut down the PBX.
- Receive e-mail notifications of changes to the status and availability of a UPS.

#### **Conditions**

- For details about UPS units that are compatible with the automatic shutdown feature of this PBX, consult your dealer. If an incompatible UPS is connected and the UPS runs out of power, the PBX will turn off without shutting down.
- The power cord and USB cable must be connected to the same UPS. Connecting them to different UPS's can result in incorrect operation.

#### **IMPORTANT**

- When power is restored after a power outage, the PBX operates in the following manner:
- If the PBX did not shut down, normal operation continues uninterrupted.
- If the PBX shut down and power remains in the UPS, the PBX must be started again manually. (The power switch must be turned off and then on again.)
- If the PBX shut down and no power remains in the UPS, the PBX starts automatically. (This is because the PBX's power switch is on.)

### **4.1 UPS Connection and setting (2)**

#### **1. Connect the UPS as described in the Installation manual**

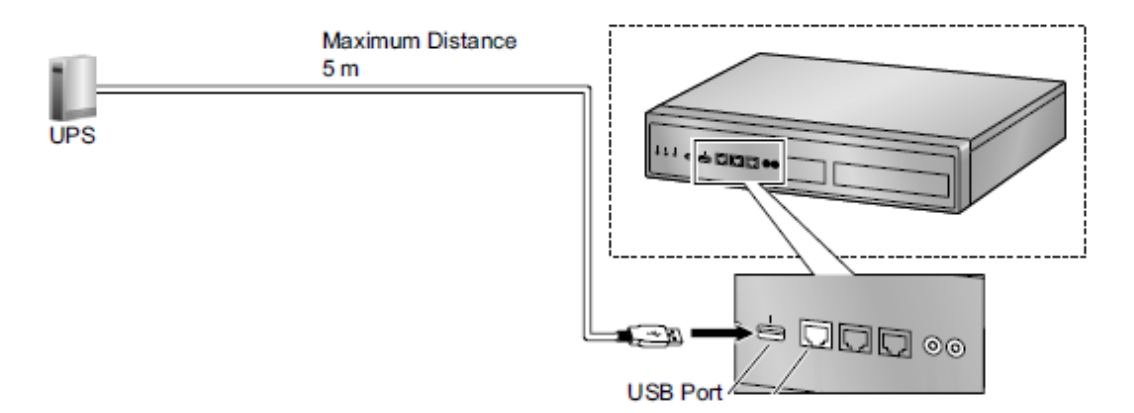

#### **2. Set the NS1000 Shutdown threshold via the WebMC**

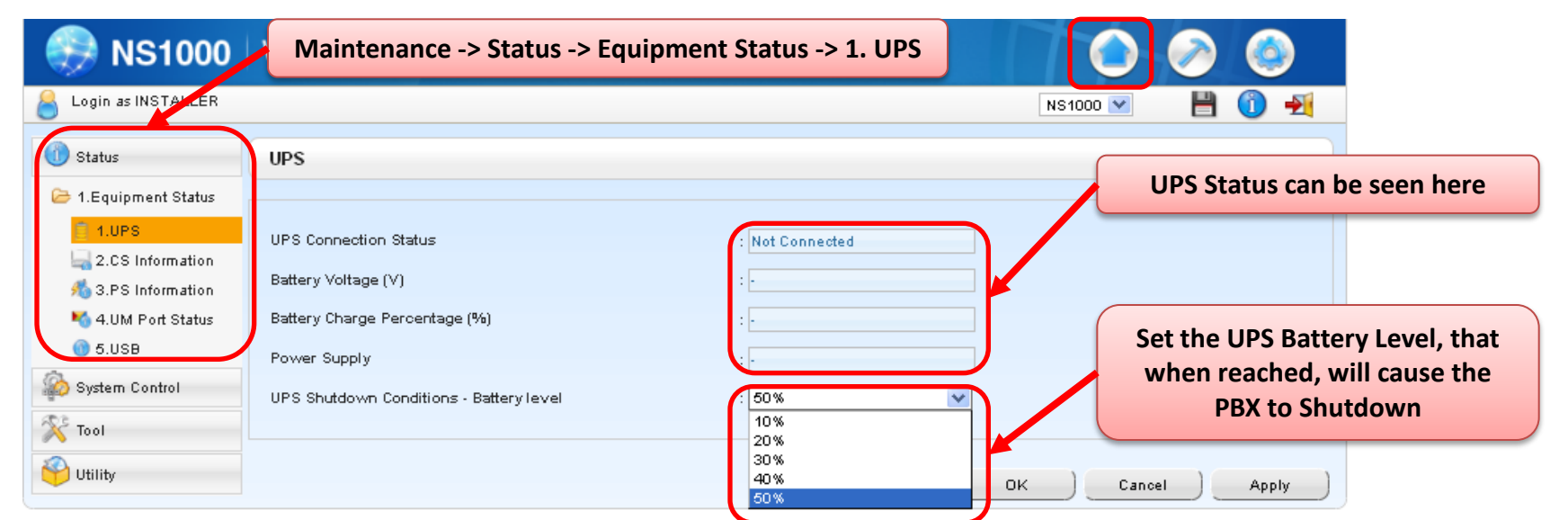

**NB: UPS Status alerts can also be sent via email.**

# **SYSTEM INITIALIZATION COMPLETE**

# **WEB MAINTENANCE CONSOLE Section - 2**

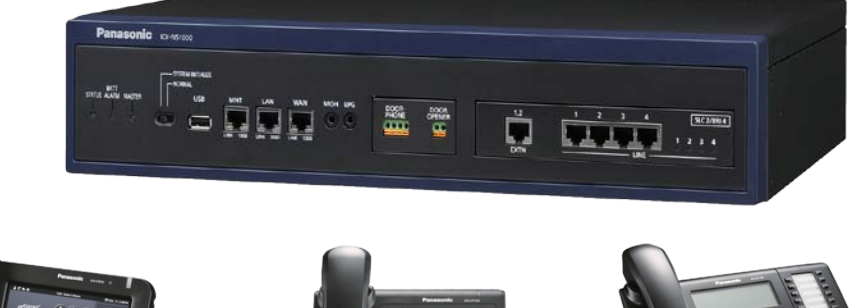

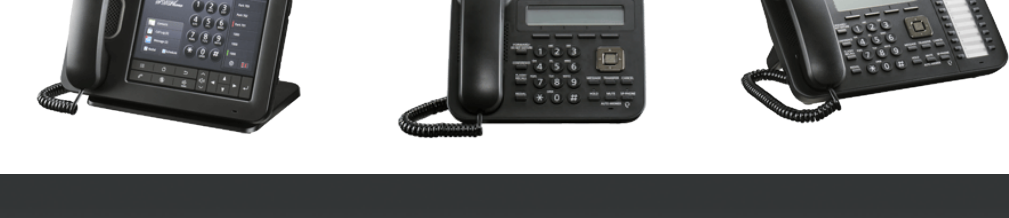

### **Introduction**

#### **Web Maintenance Console (Web MC)**

All features and settings of the PBX can be set through system programming with the Web Maintenance Console.

The following explains the installation procedure, basic structure and operation of the WebMC.

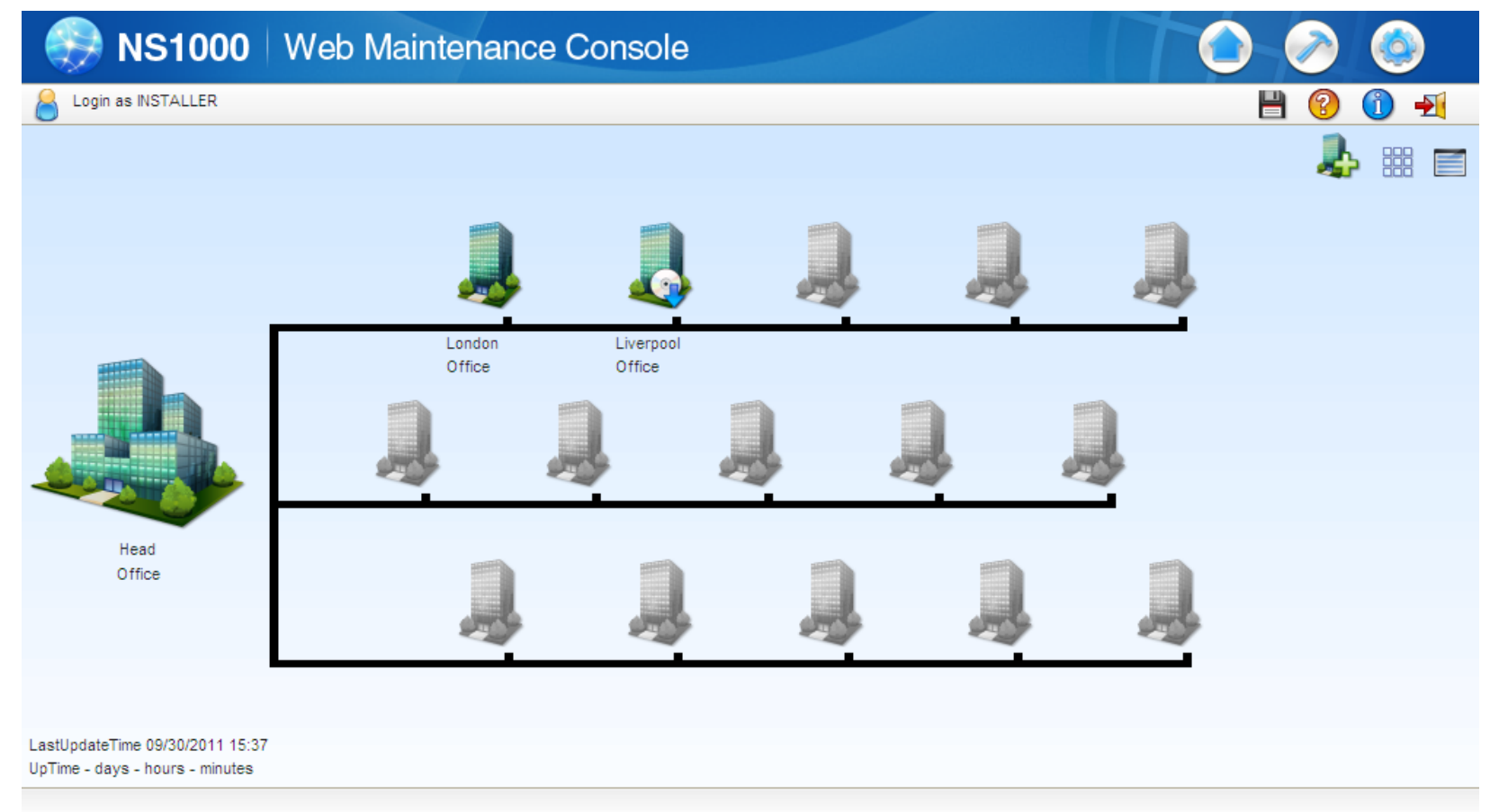

@ Panasonic System Networks Co., Ltd. 2010

### **Contents**

#### **Chapter 1 Overview**

- 1-1. Web Maintenance Console
- 1-2. Operating Modes
- 1-3. User's Account

#### **Chapter 2 Connections**

- 2-1. System Requirements
- 2-2. Available Connections
- 2-3. Accessing Web MC
- 2-4. Logging into Web MC

#### **Chapter 3 WebMC – Tour**

- 3-1. Screen Descriptions
- 3-2. Button Descriptions
- 3-3. SLOT View

#### **Chapter 4 Appendix**

Static NAT Setting Example

# **OVERVIEW Chapter 1**

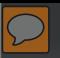

#### **There is only one Programming Tool for KX-NS1000.**

The NS1000 WebMC is a web-based application which allows you to manage the PBX system easily.

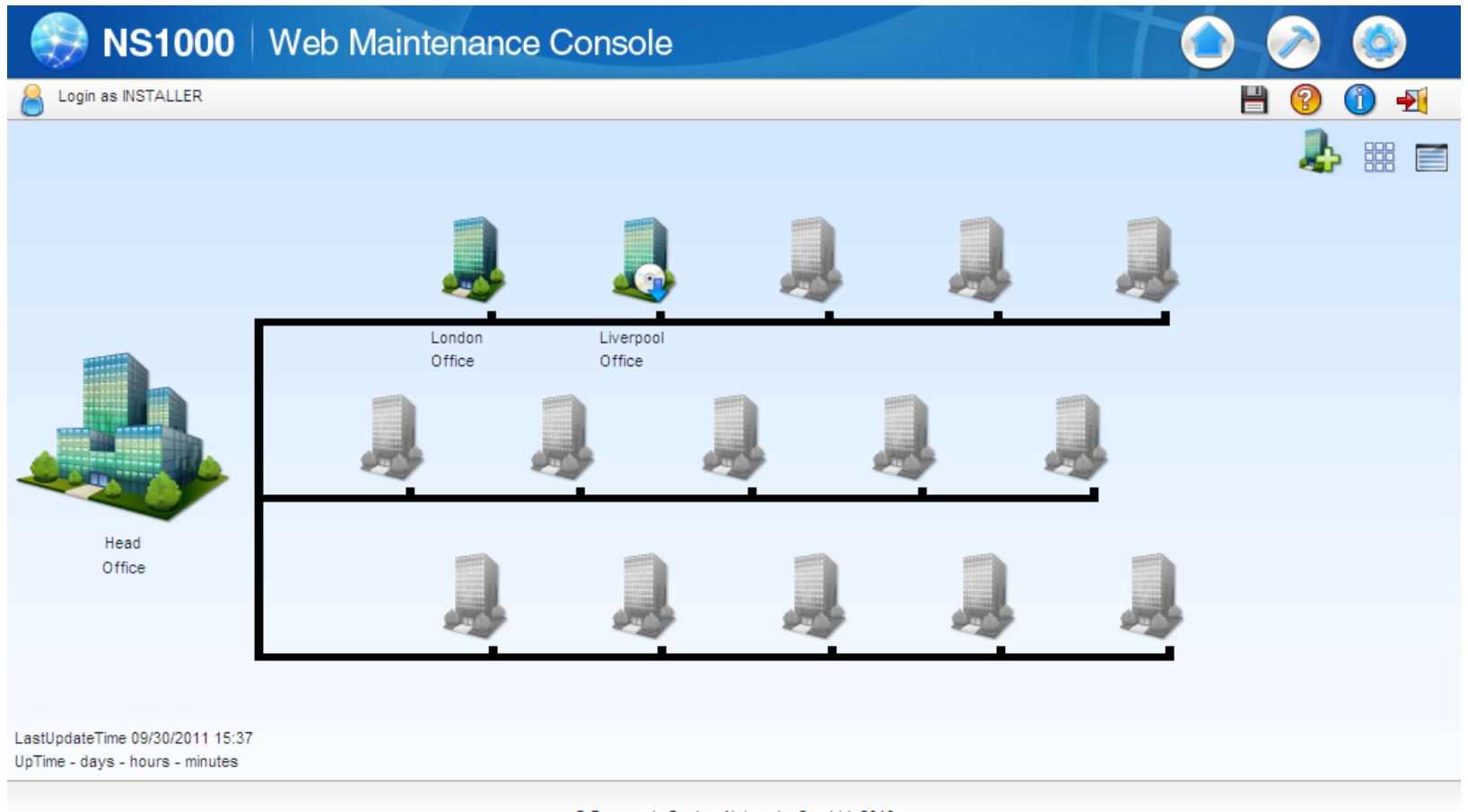

@ Panasonic System Networks Co., Ltd. 2010

- KX-NS1000 does NOT support Unified PC Maintenance Console (UPCMC) for KX-NCP/TDE/TDA.
- KX-NS1000 does NOT support the system programming using proprietary telephones.

# **1-2. Operating Modes**

**There are two programming modes; Interactive Mode & Batch Mode** 

• Interactive Mode (Allows real-time access and configuration of the PBX system.)

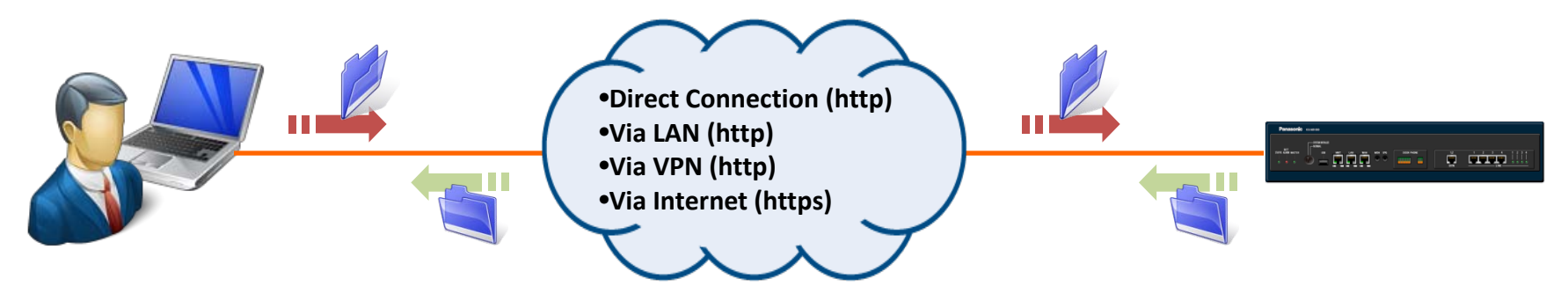

• Off-Line Mode (Configuration is done Off-Line and applied to the PBX at a later date.)

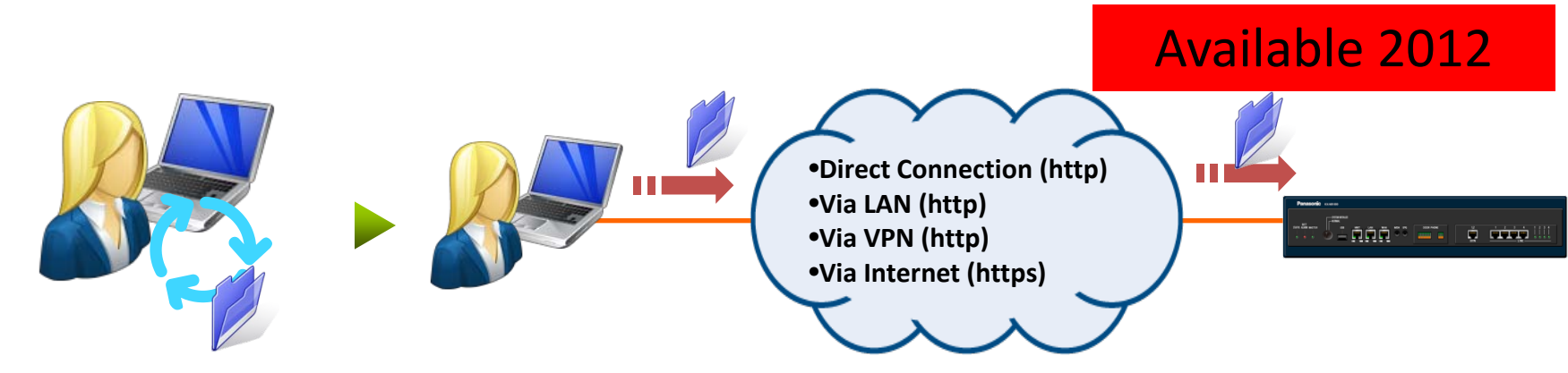

### **1-3. User Accounts**

#### **Account Levels**

The WebMC supports 3 different account types (Access Levels). The number of users who can simultaneously login to the system are shown below.

#### **Account Levels**

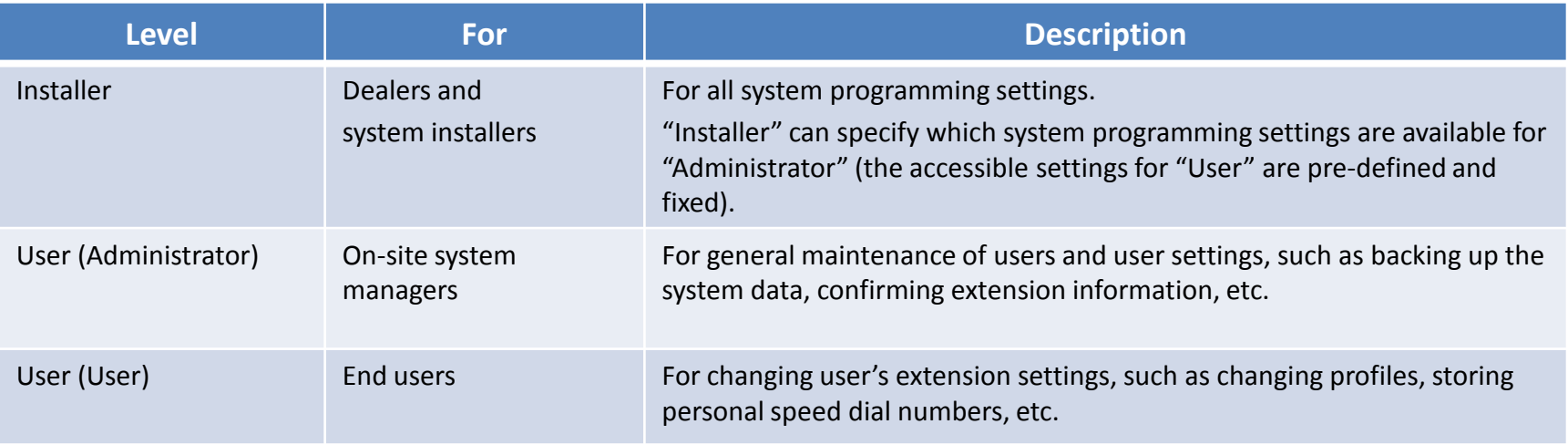

#### **Number of Accounts**

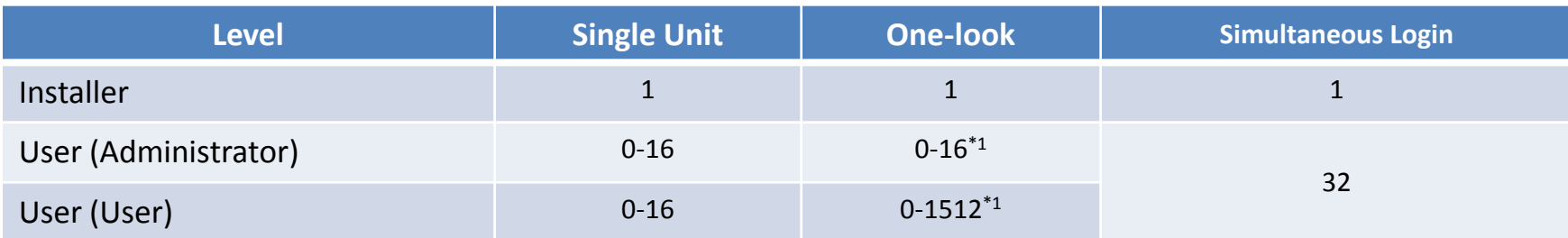

**\*1 The total number of administrator and user accounts combined cannot exceed 1512.**

# **CONNECTIONS Chapter 2**

### **2-1. System Requirements**

#### **System Requirements**

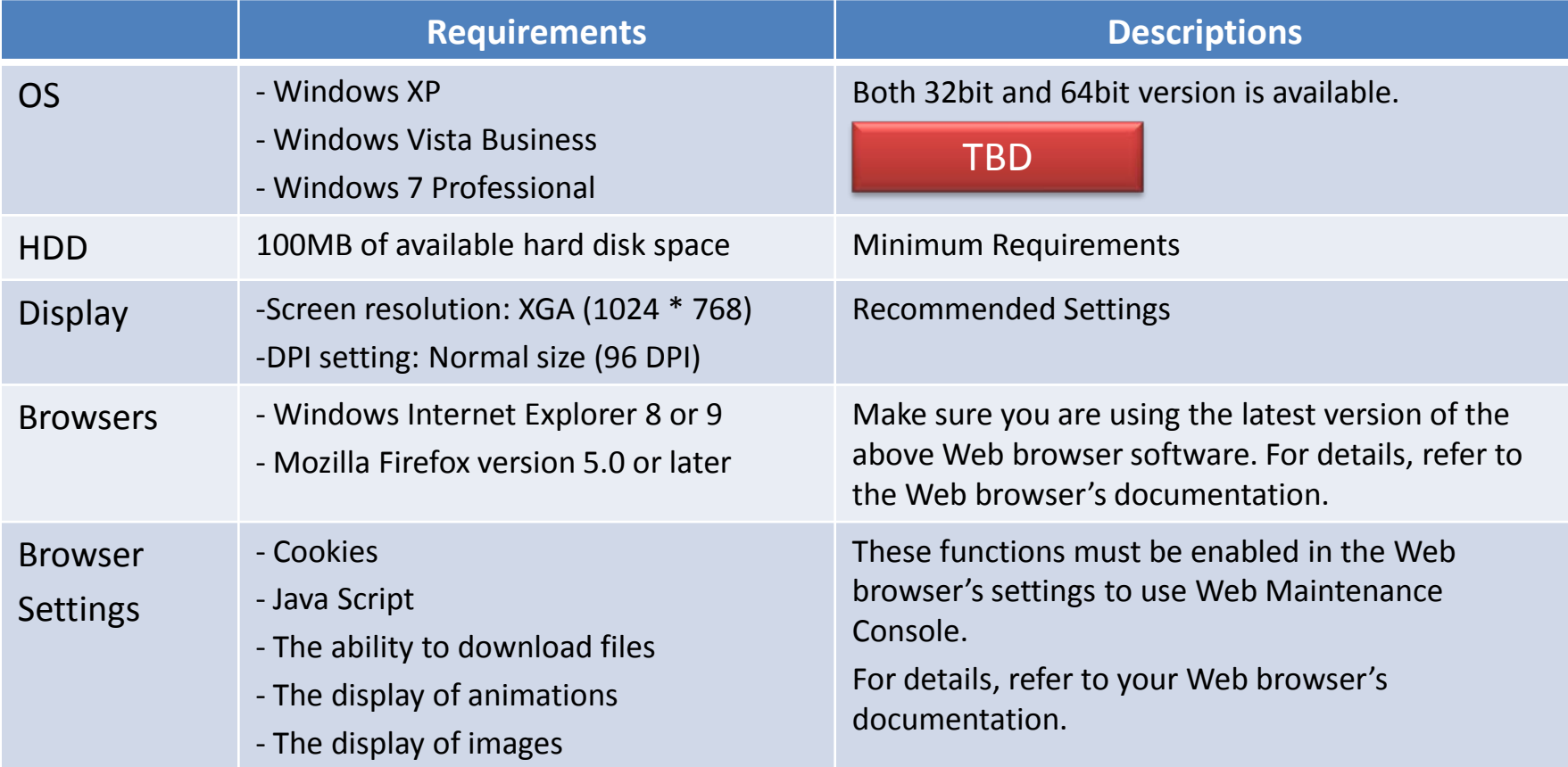

## **2-2. Available Connections (1/3)**

In order to program or manage the PBX, you need to connect your PC to the PBX.

Several connection methods are provided, and here you can see the outline of the direct connection.

#### **1. Direct Connection (MNT Port)**

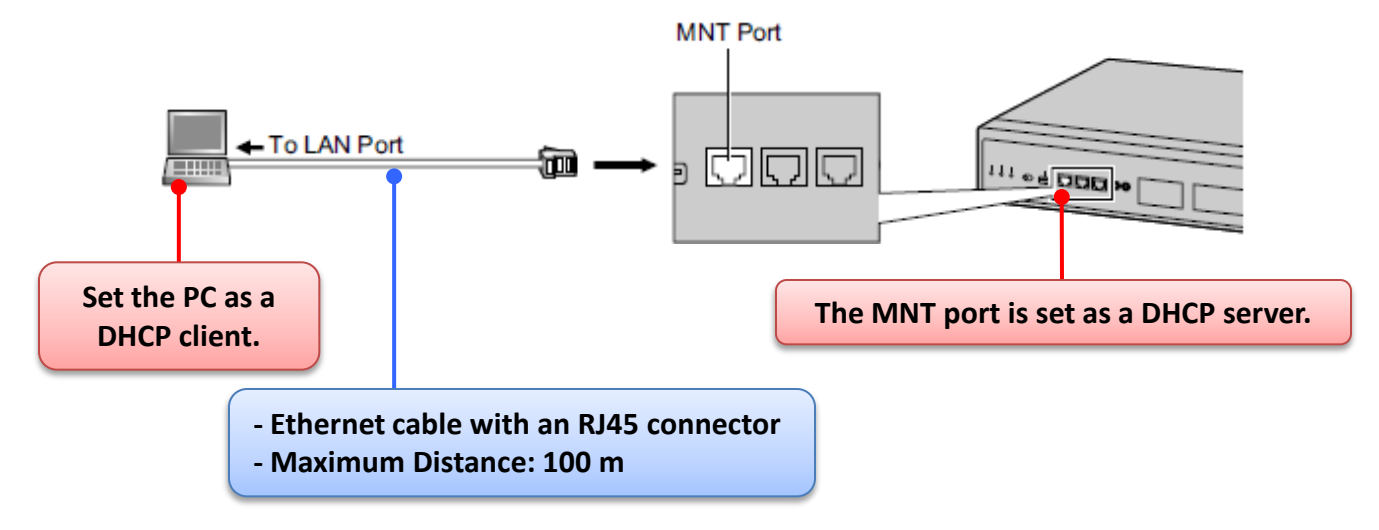

**If the PC has "Gigabit Ethernet interface", an Ethernet "crossover cable may be needed. It depends on the specification of the PC.**

### **2-2. Available Connections (2/3)**

It is also possible to manage the PBX via a LAN or VPN connection.

#### **2. LAN/VPN Connection (LAN Port)**

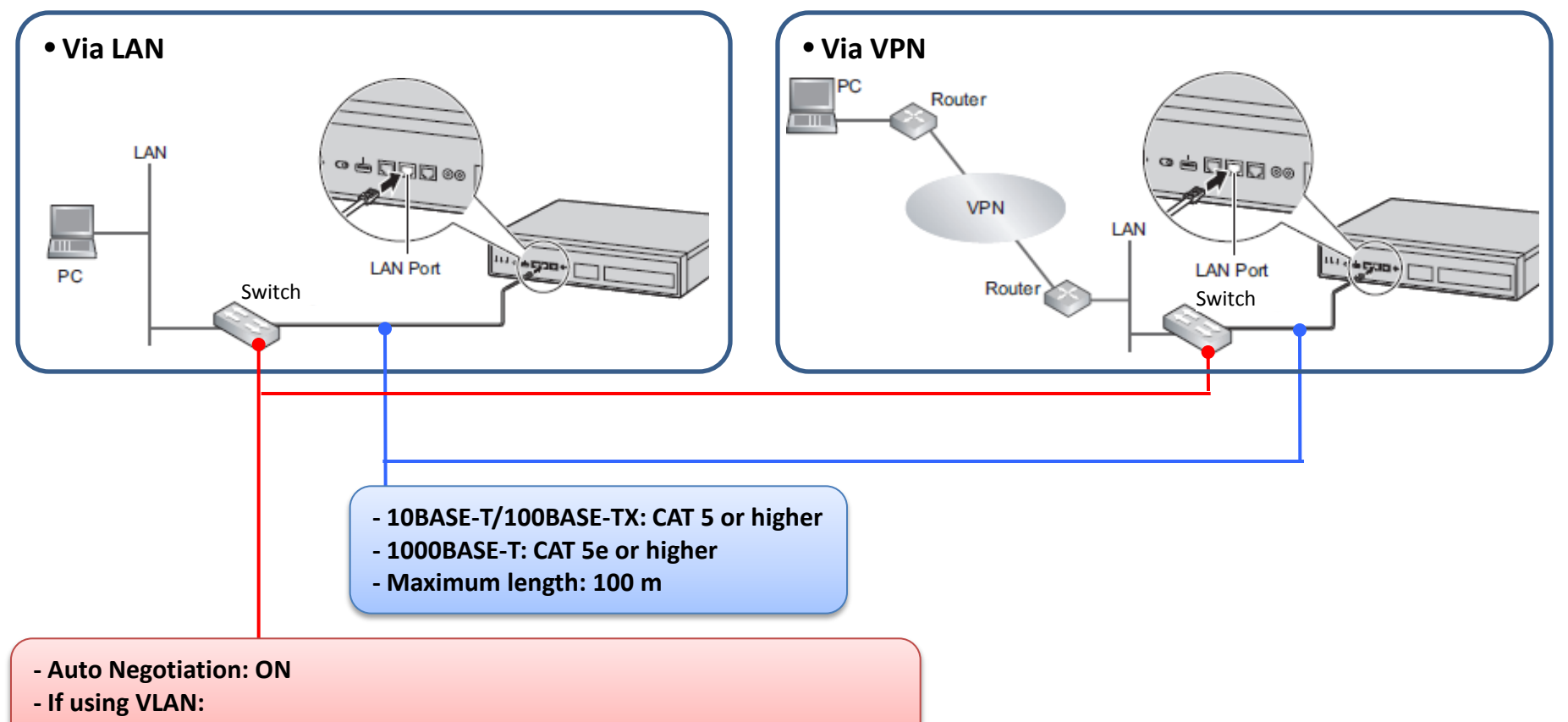

 **The switch must be IEEE 802.1Q compliant, and set the port to "Untagged".**

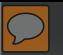

# **2-2. Available Connections (3/3)**

Using the WebMC and suitable network routing, it is possible to access the PBX system via the Internet. Ensure that appropriate security measures are in-place before attempting this. (Firewall etc)

#### **3. Connection via Internet**

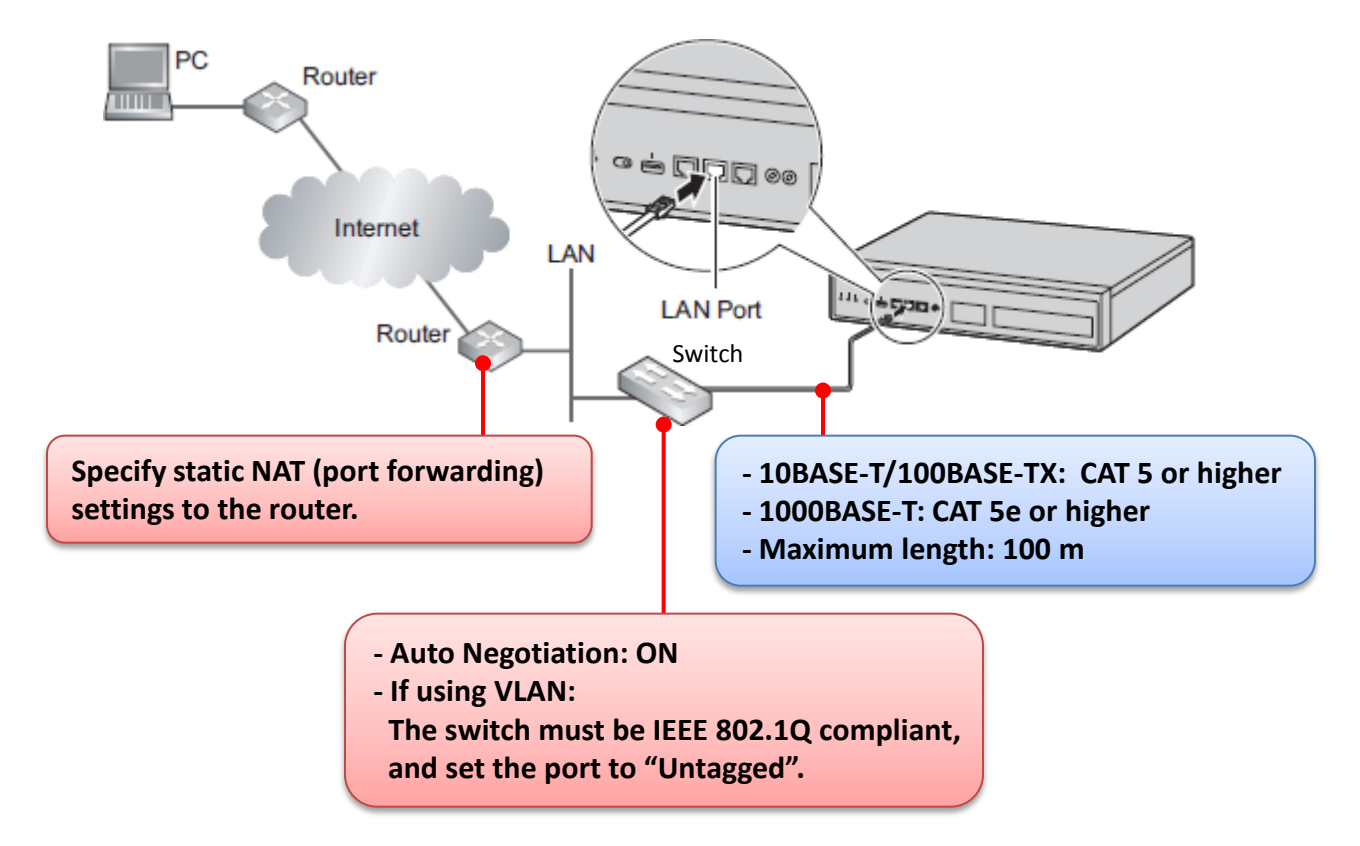

**The WAN port on the KX-NS1000 is not supported with ver. 1.0.**

### **2-3. Accessing the Web MC**

There are different addresses depending on Connection Types:

#### **1. When Connecting via MNT Port**

[http://kx-ns1000. \(or](http://192.168.0.101/WebMC) [http://223.0.0.1](http://223.0.0.1/)[\)](http://192.168.0.101/WebMC) Be sure to include the period (.) at the end as shown. "223.0.0.1": the default IP address of the MNT port = Fixed

#### **2. When Connecting via LAN or VPN**

<http://192.168.0.101/WebMC> "192.168.0.101": the default IP address of the LAN port = Variable

#### **3. When Connecting via Internet (SSL Connection)**

#### [https://xxx.xxx.xxx.xxx/yyy](http://192.168.0.101/WebMC)

"xxx.xxx.xxx.xxx" will be an IP address, and "yyy" will be a port numbers that can be accessed from the internet, for example the IP address and port number of a router. Port forwarding settings must specify the IP address and the port number of the network router ("xxx.xxx.xxx.xxx:yyy") to transfer the packets to the PBX in the LAN, so that the packets sent to the global IP address and specified port of the router will be transferred to the IP address and specified

# **2-4. LOGIN / LOGOUT (1)**

#### **LOGIN**

After establishing a connection to Web Maintenance Console, the login window is displayed, and a login name and password must be entered.

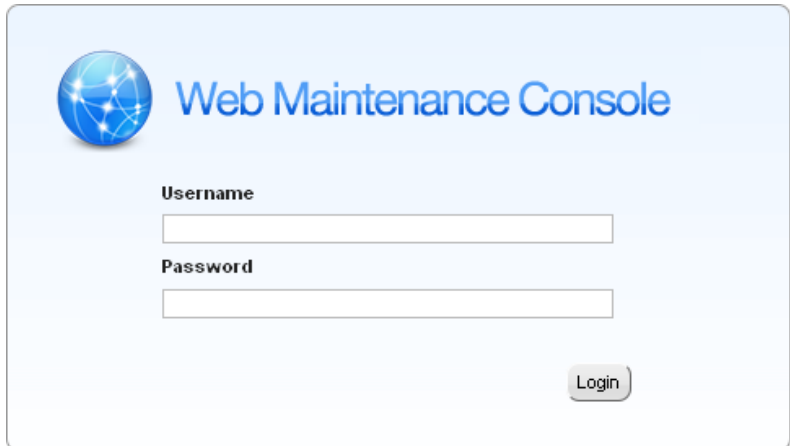

#### **Login Restrictions**

- Up to 33 users may log in at one time to Web Maintenance Console. However, only 1 user may change PBX system settings at a time. (1 Installer / 32 Admin/Users) If a User is making changes, and the Installer logs in, the Installer may override the user's ability to make changes so that programming can be performed. Users that are logged in to Web Maintenance Console, but do not have the ability to make changes, may only view menus and setting items they would normally be able to edit.
- If a user fails to log in three times (wrong password), the failure is recorded in the error log of the PBX and the user cannot log in again for 5min.

# **2-4. LOGIN / LOGOUT (2)**

#### **LOGOUT**

Be sure to log out from the Web MC using the Logout button, otherwise any unsaved changes will be lost.

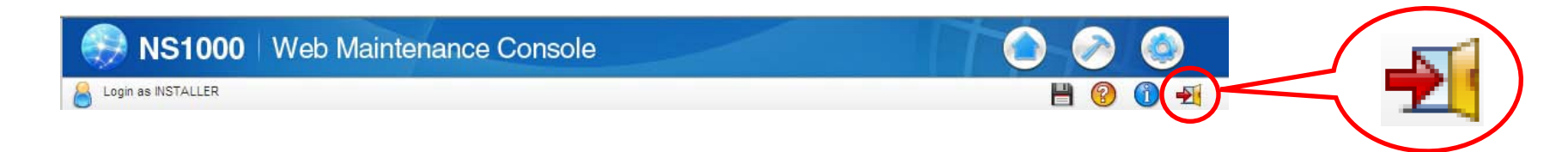

Clicking this button will save any programming changes to the PBX's Storage Memory Card and log you out of Web Maintenance Console.

# **WEBMC - TOUR Chapter 3**

### **3-1. Screen Descriptions (1/4)**

#### **Upon LOGIN, you are presented with the 'Home' Screen**

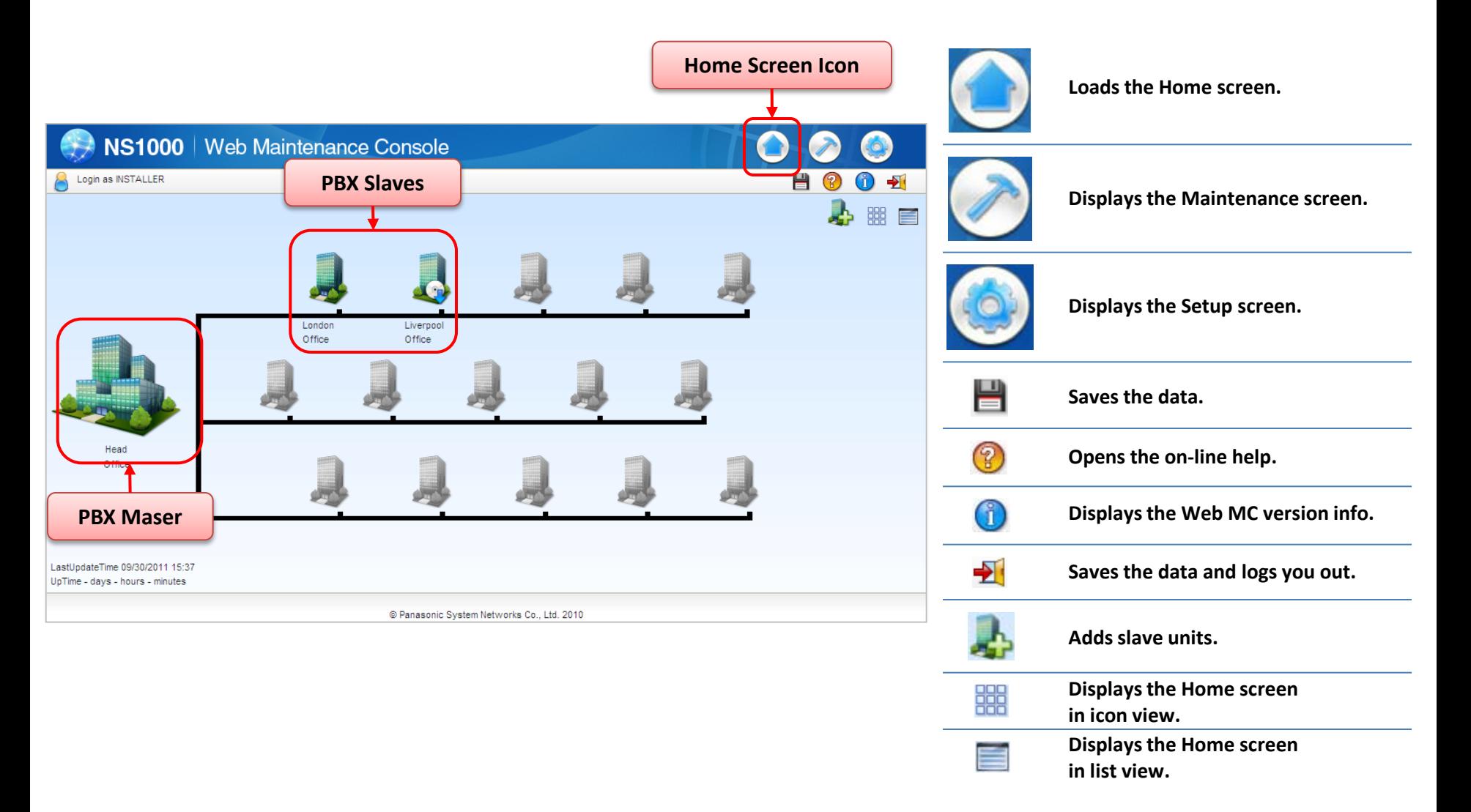

### **3-1. Screen Descriptions (2/4)**

Using the 'List' view in the 'Home' Screen allows you to see the PBX Type (Master/Slave), IP-Address, MAC address, S/W Version and Region type of all PBXs in a One-Look system.

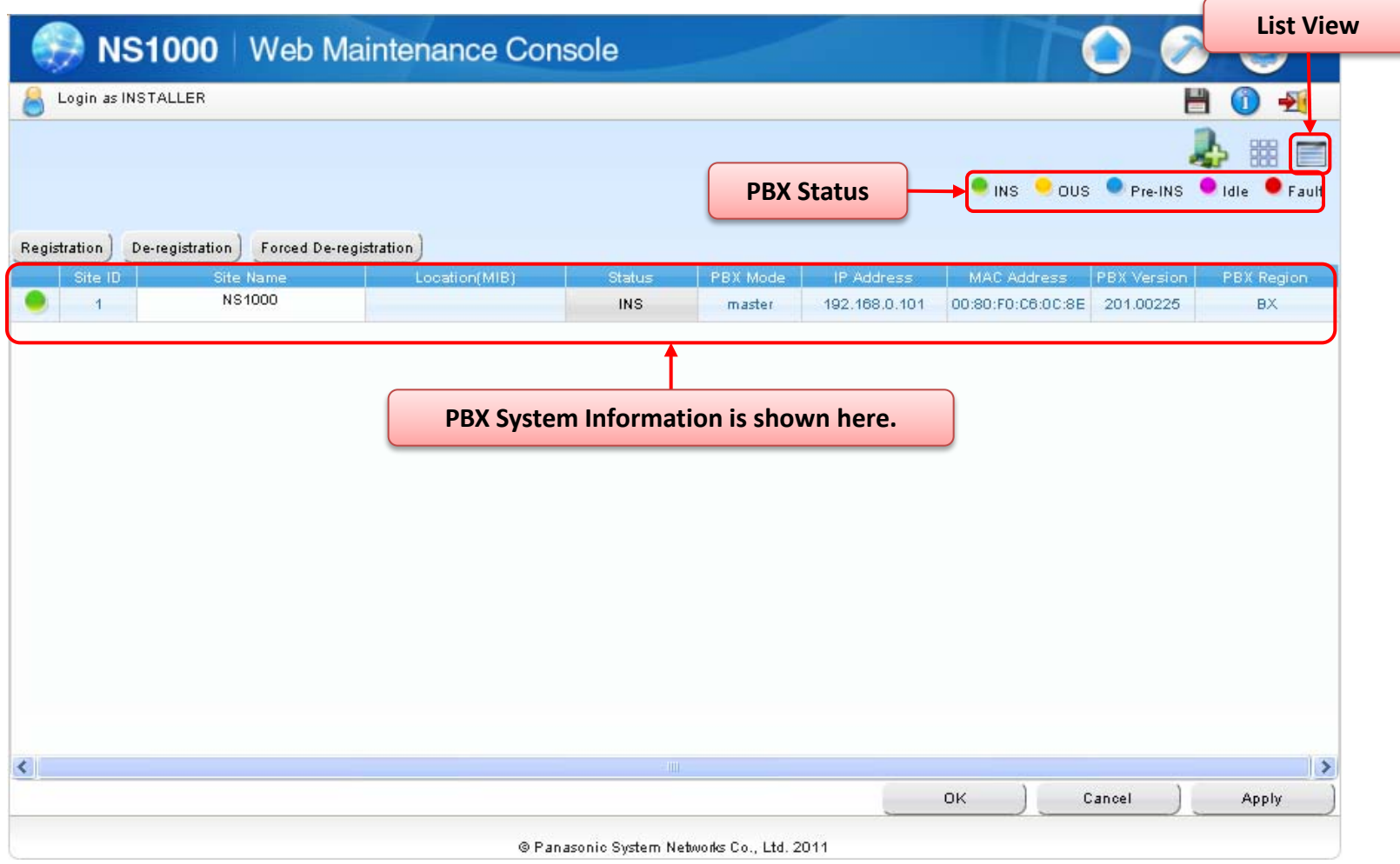

### **3-1. Screen Descriptions (3/4)**

#### **Setup Screen**

**Setup Screen Icon** Head Office H 3  $\circ$  $\frac{1}{2}$ 

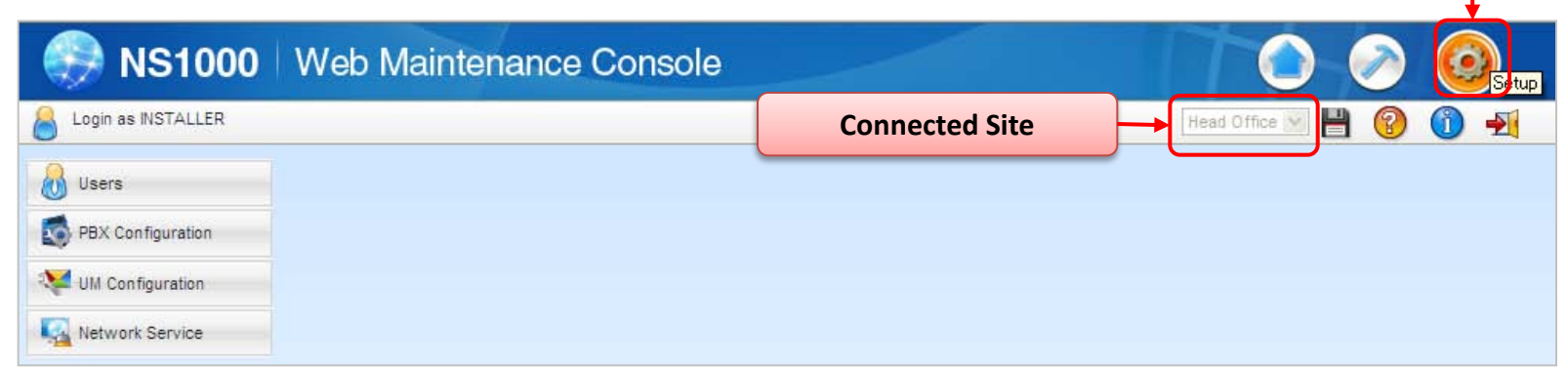

#### **Setup Screen Tree Items**

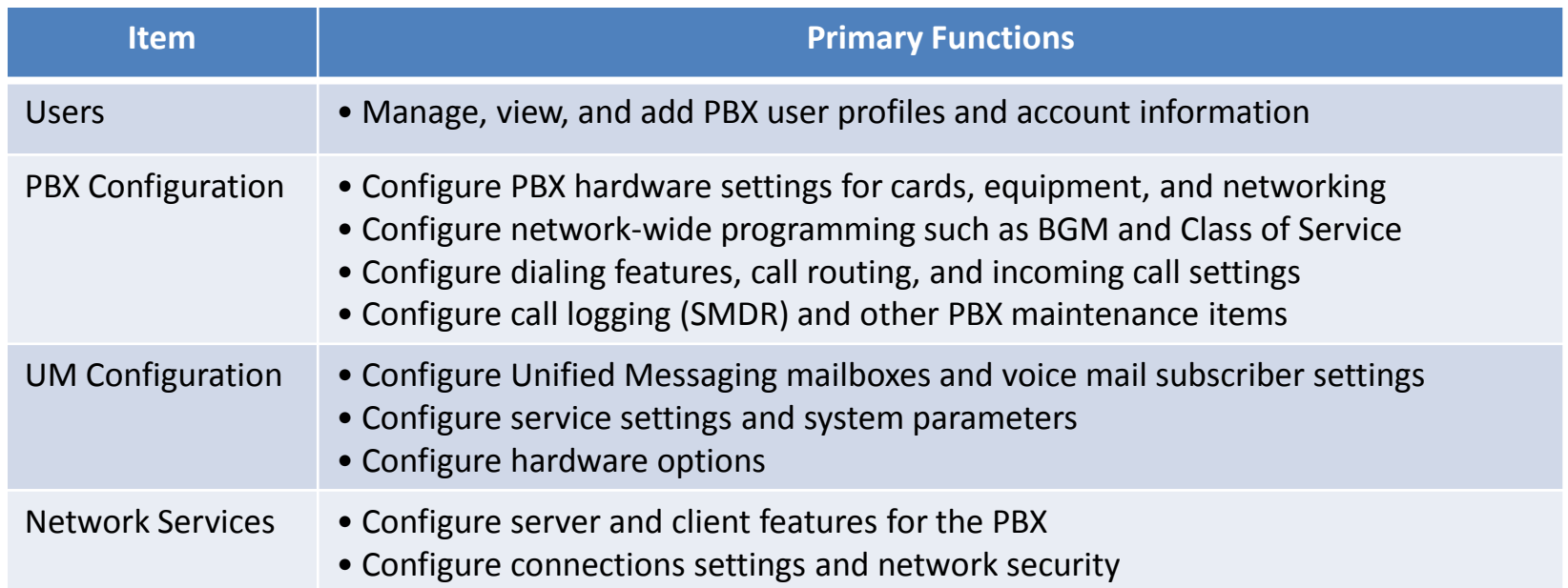

### **3-1. Screen Descriptions (4/4)**

#### **Maintenance Screen**

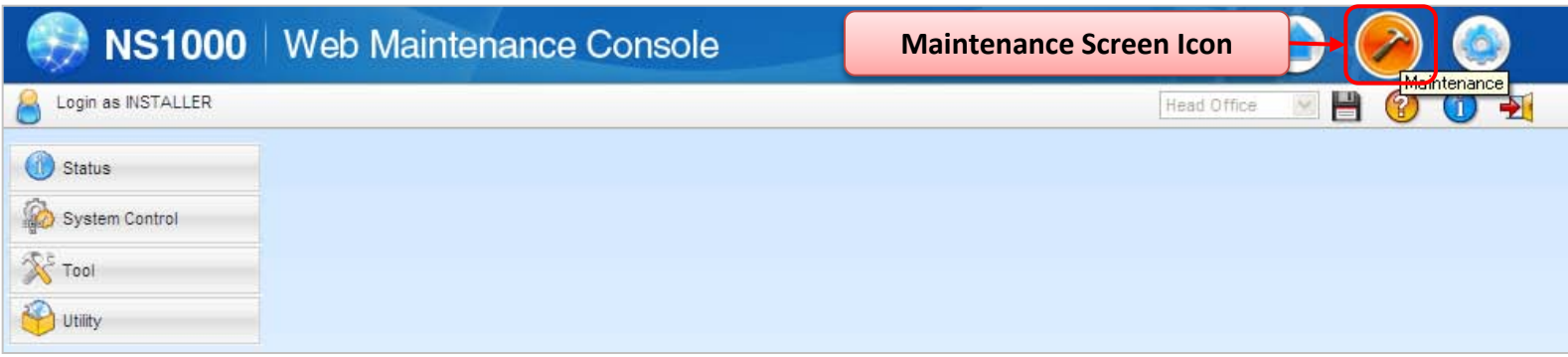

#### **Maintenance Screen Tree Items**

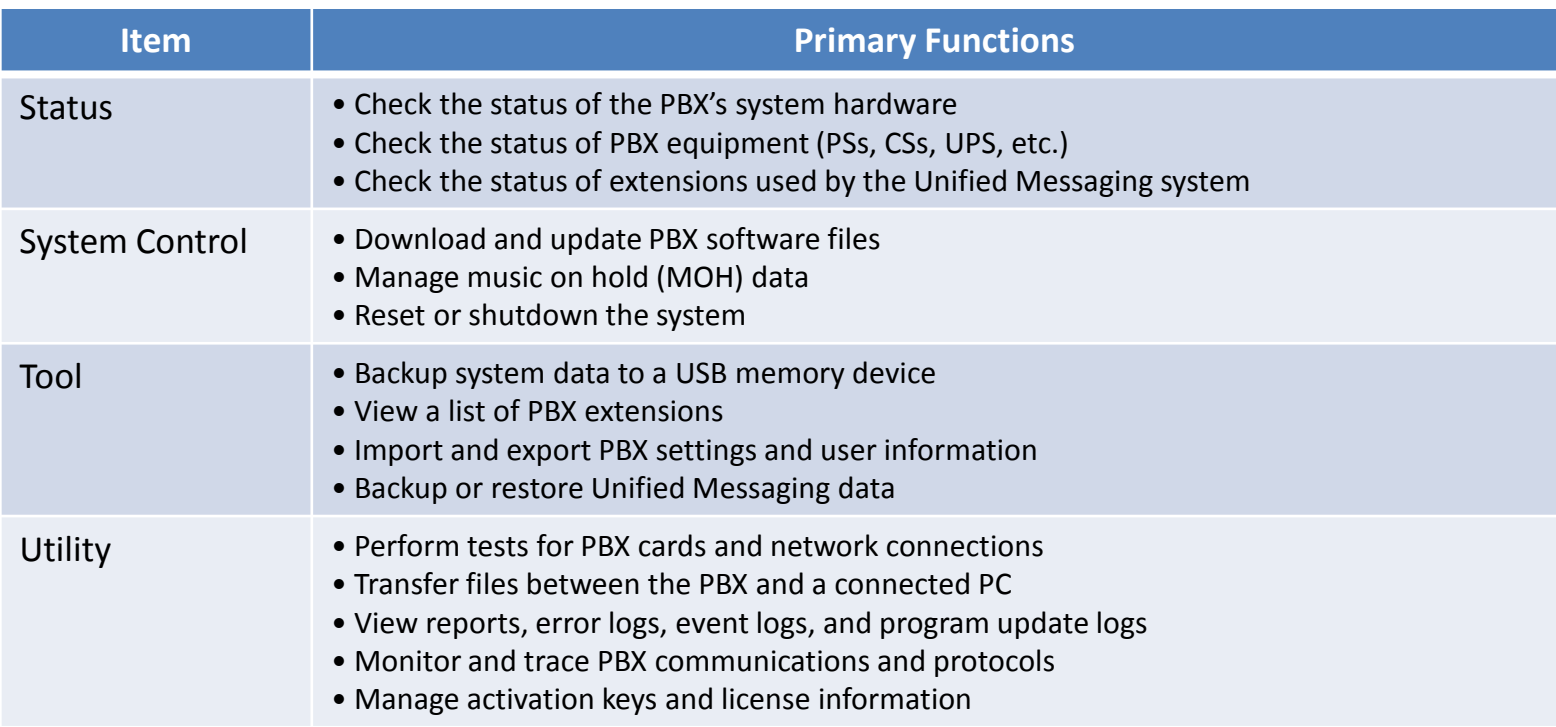

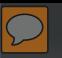

# **3-2. Button Descriptions (1/2)**

#### **Standard Buttons**

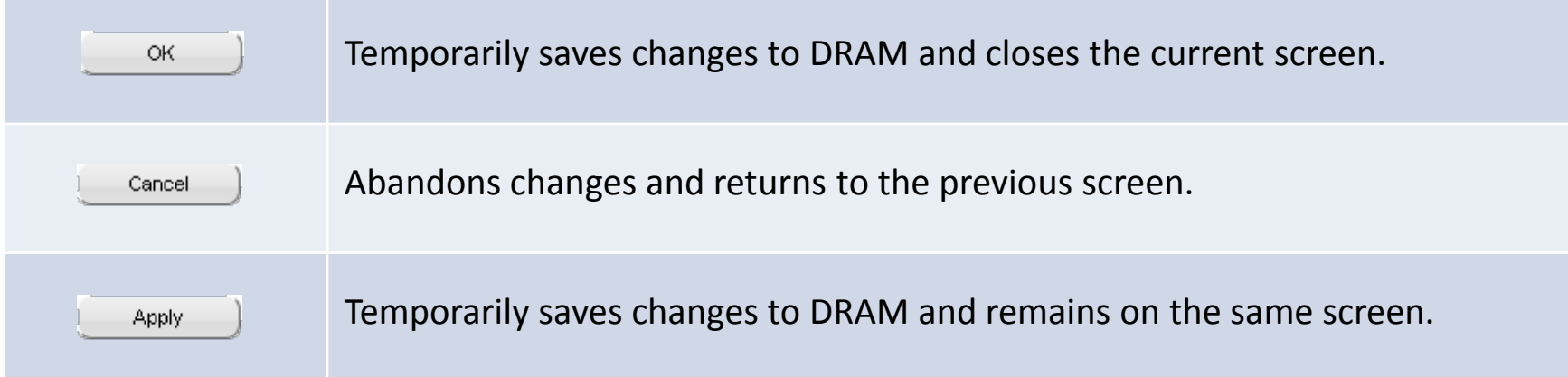

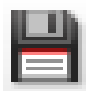

To save setting while programming, click this button on the Home screen.

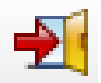

When this button is clicked to logout of Web Maintenance Console, system data is automatically backed up from the PBX to the Storage Memory Card.

### **3-2. Button Descriptions (2/2)**

Each Setting screen has a number of helpful icons available. The available icons will differ, depending on the screen.

#### **Standard Icons**

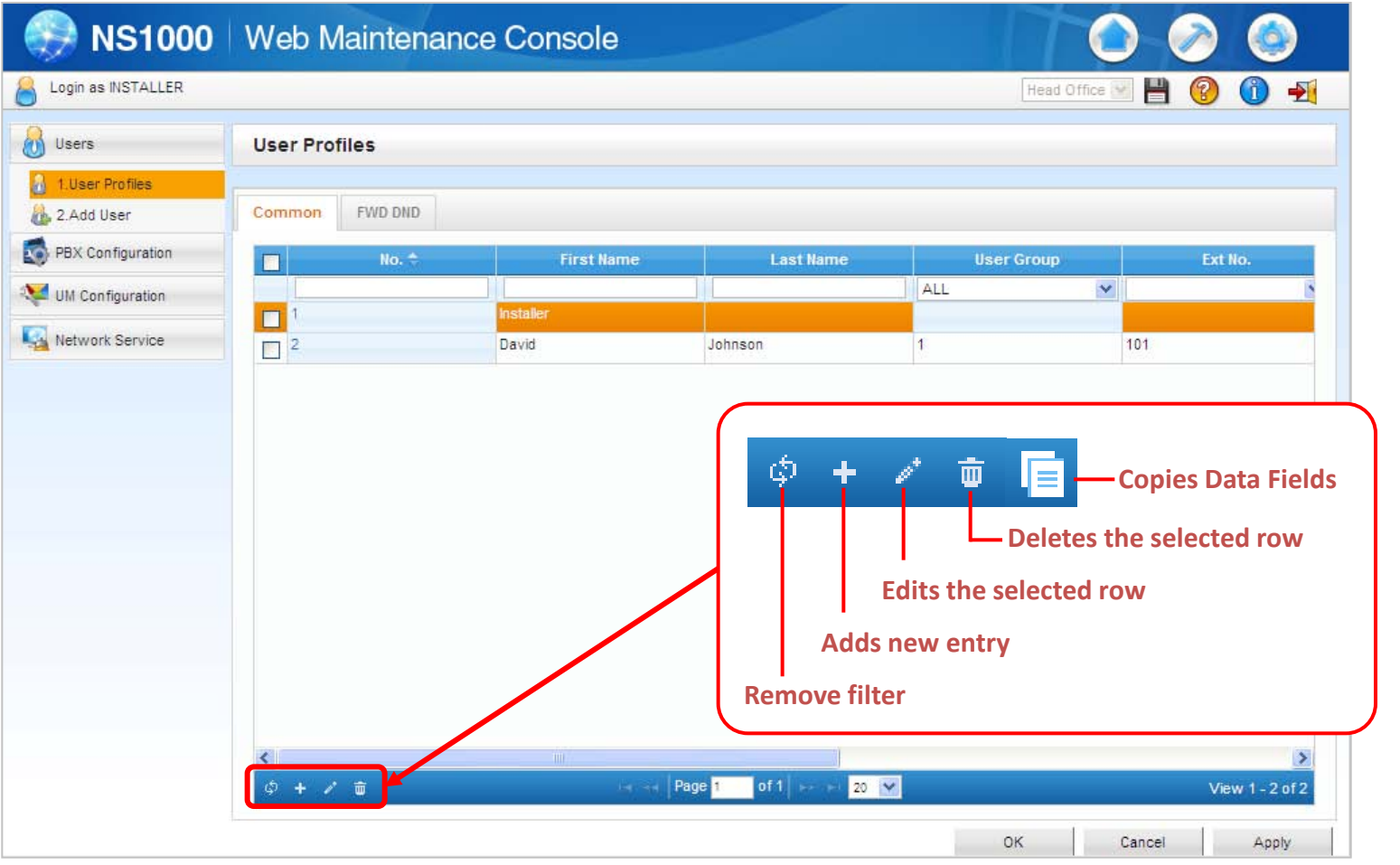

### **3-3. Slot View**

In the 'Settings' View, the 'SLOT' view shows what Physical and Virtual cards are installed. May other system properties or features can also be viewed.

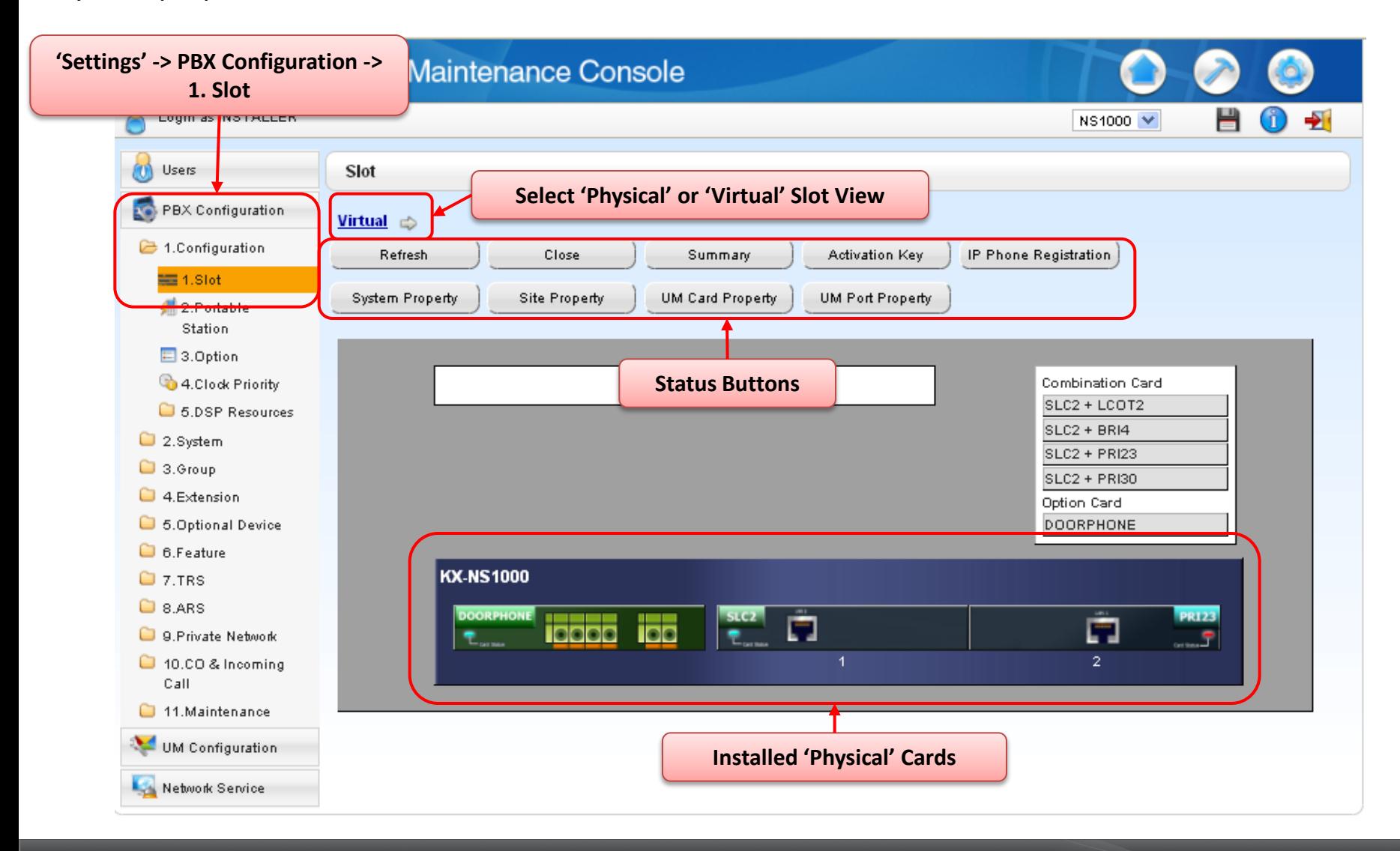

# **APPENDIX Chapter 4**
## **A-1 Static NAT Setting Example**

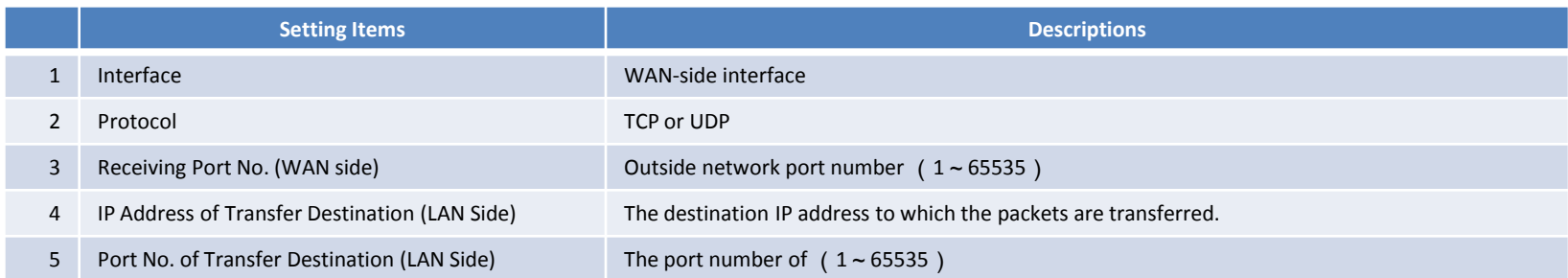

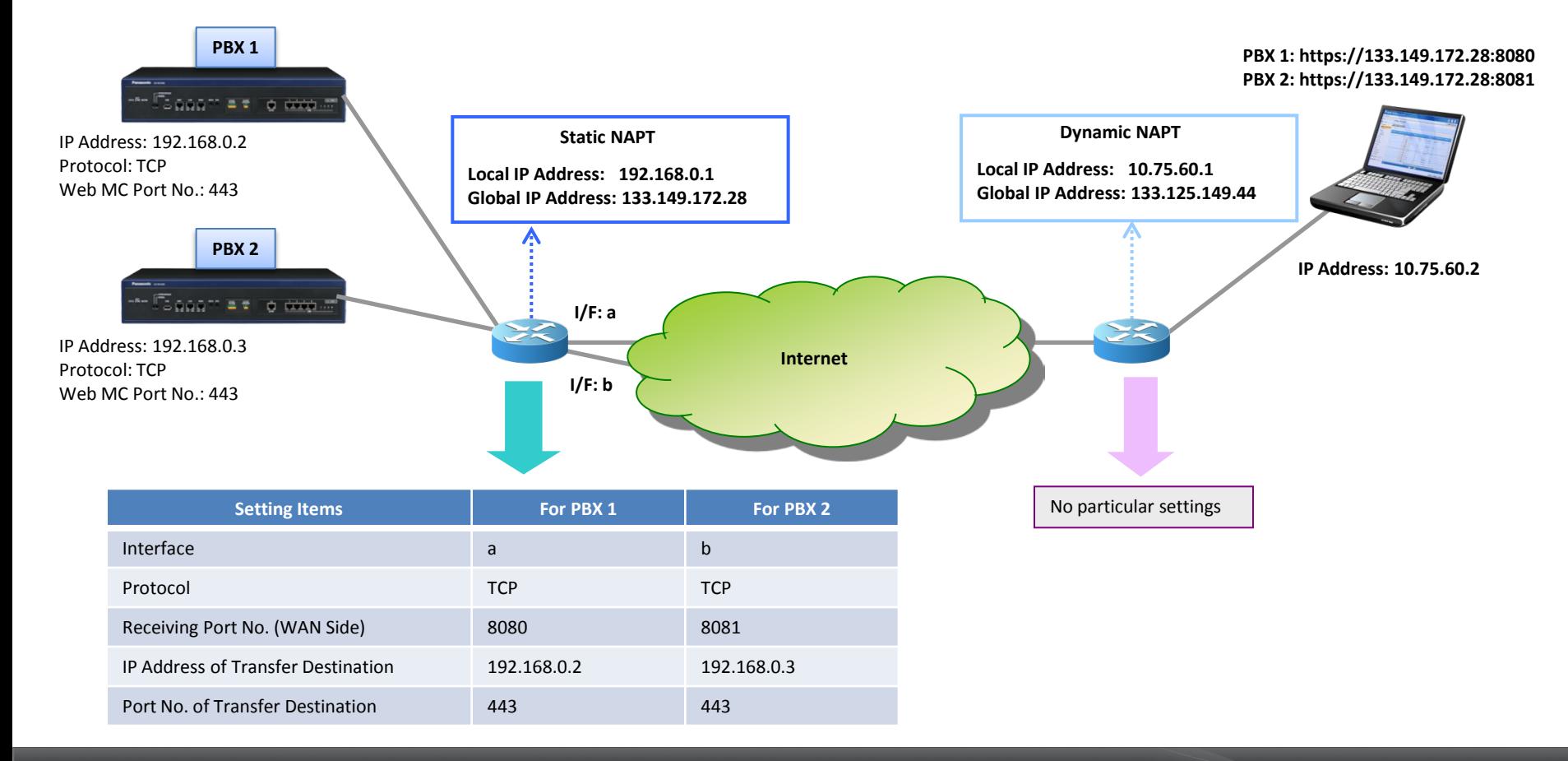

# **WEBMC COMPLETE**

### **Section - 3**

# **TERMINAL REGISTRATION**

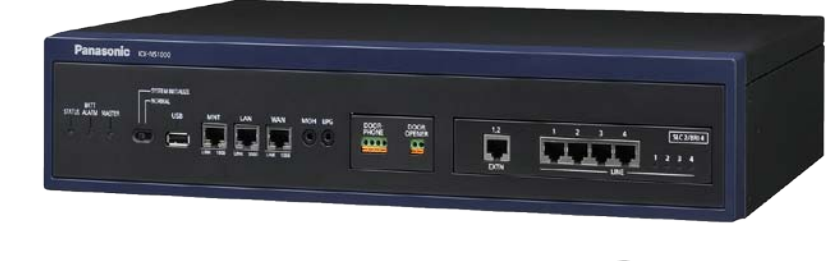

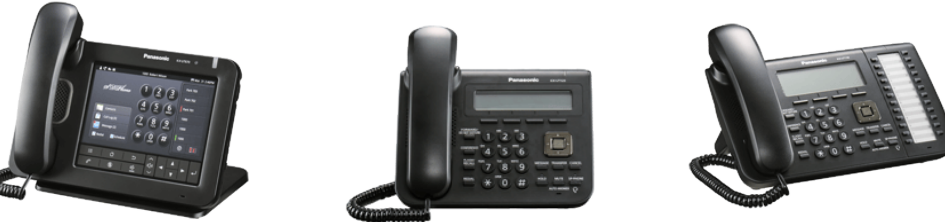

# **Introduction**

The NS1000 supports 3 methods of IP terminal registration.

### **1. Full Automatic Mode**

When an IP terminal is connected to the network, the IP terminal will automatically discover the main unit and an unallocated extension number will automatically assigned to the IP Terminal.

### **2. Extension Input Mode**

When an IP terminal is connected to the network, the IP terminal will automatically discover the main unit and the user will be asked to input an extension number.

### **3. Manual Mode**

Same operation as TDE/NCP.

### **Supported Modes – by terminal type.**

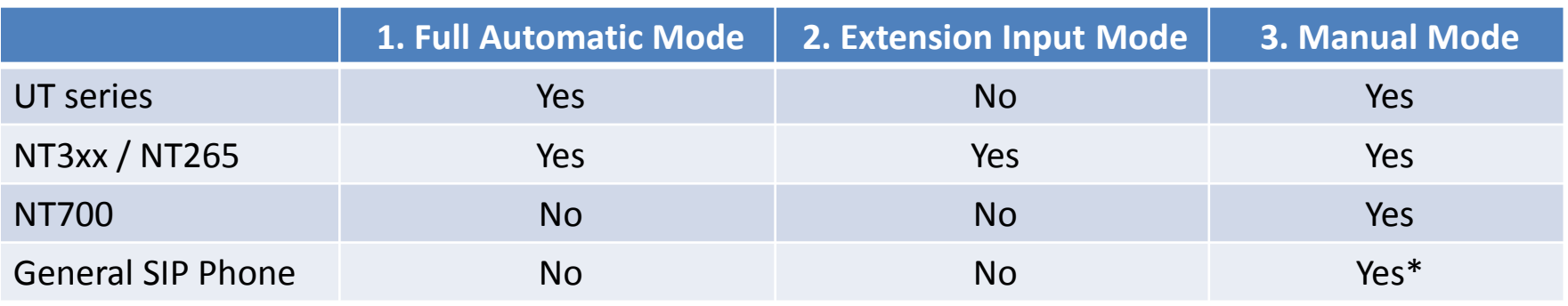

(\*) Only input the Password

**NB: DHCP Server is required for Full/Extension Input Modes**

## **Contents**

#### **Chapter 1 UT/NT Series Registration**

- 1-0. NS1000 DCHP Server Setting
- 1-1. Full Automatic Mode Overview
- 1-2. PBX System Configuration

#### **Chapter 2 NT Series Registration**

2-1. Extension Number Mode – Overview 2-2. PBX System Configuration

### **Chapter 3 UT Series Registration**

- 3-1. Manual Registration Mode Overview
- 3-2. Manual Registration (UT)
- 3-3. PBX Configuration (UT)
- 3-4. Registration Confirmation (UT)

#### **Chapter 4 NT Series Registration**

- 4-1. Manual Registration (NT)
- 4-2. PBX Configuration (NT)
- 4-3. Registration Confirmation (NT)

## **Contents**

#### **Chapter 5 DECT CS Installation**

5-0. DECT CS Installation

#### **Chapter 6 Registration – Other Terminals**

6-0. Registration

6-1. De-registration

**Chapter 1**

# **UT/NT SERIES REGISTRATION FULL AUTOMATIC MODE**

## **1-0. NS1000 – DHCP Server setting**

### **The NS1000 can be configured as a DHCP Server.**

Where a 3rd party networked DHCP Server is not available, the NS1000 can be configured to provide DHCP Services.

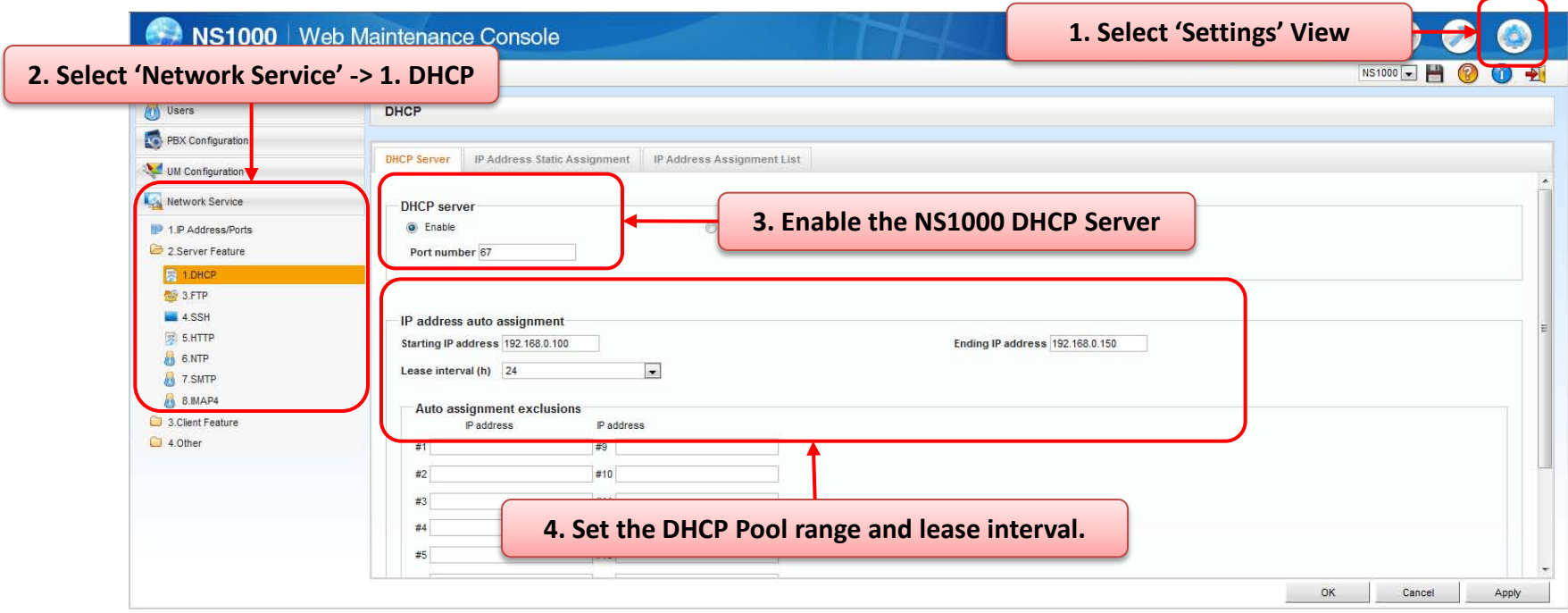

## **1.1 'Full Automatic' Registration Mode**

### **Full Automatic Mode – Overview**

When UT/NT PTs are connected to the NS1000 on the same network – Full Automatic Registration of the Terminals is possible. No manual setting of the PTs or PBX is required.

Requirements;

- 1. DHCP Server (NS1000 or External DHCP Server)
- 2. V-IPEXT32 or V-UTEXT32 Card is installed in the NS1000
- 3. Sufficient IP-PT A/Ks are installed.

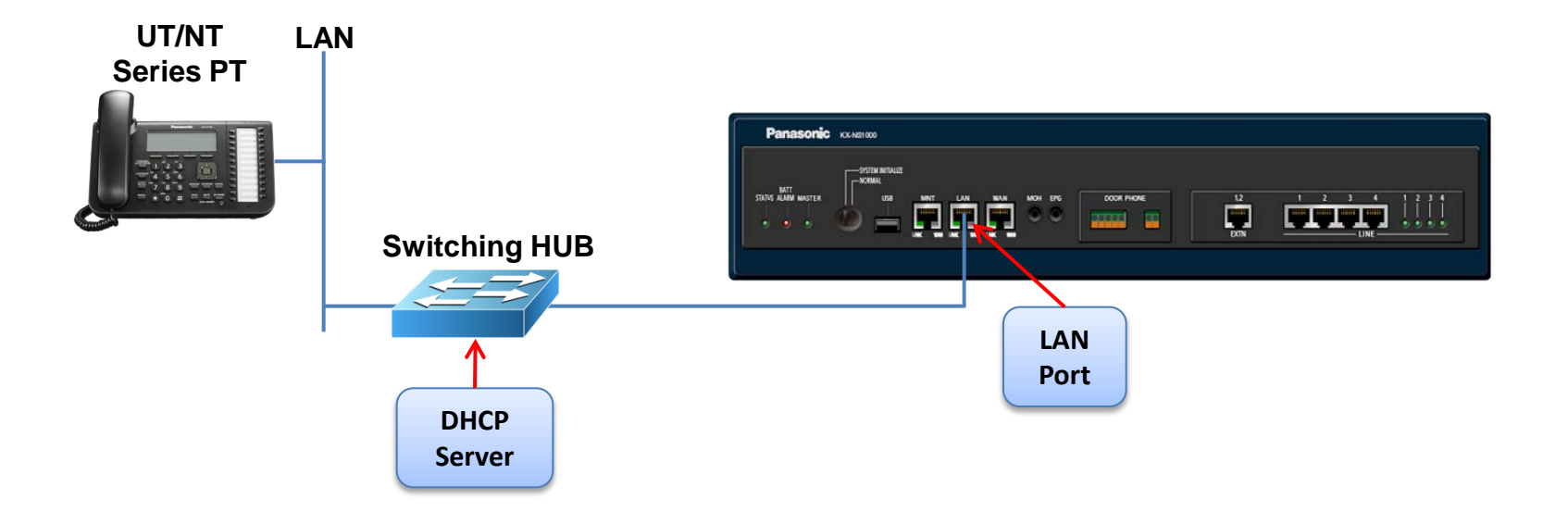

# **1.2 PBX System Configuration (1)**

### **Confirm the IP Terminal Registration Mode**

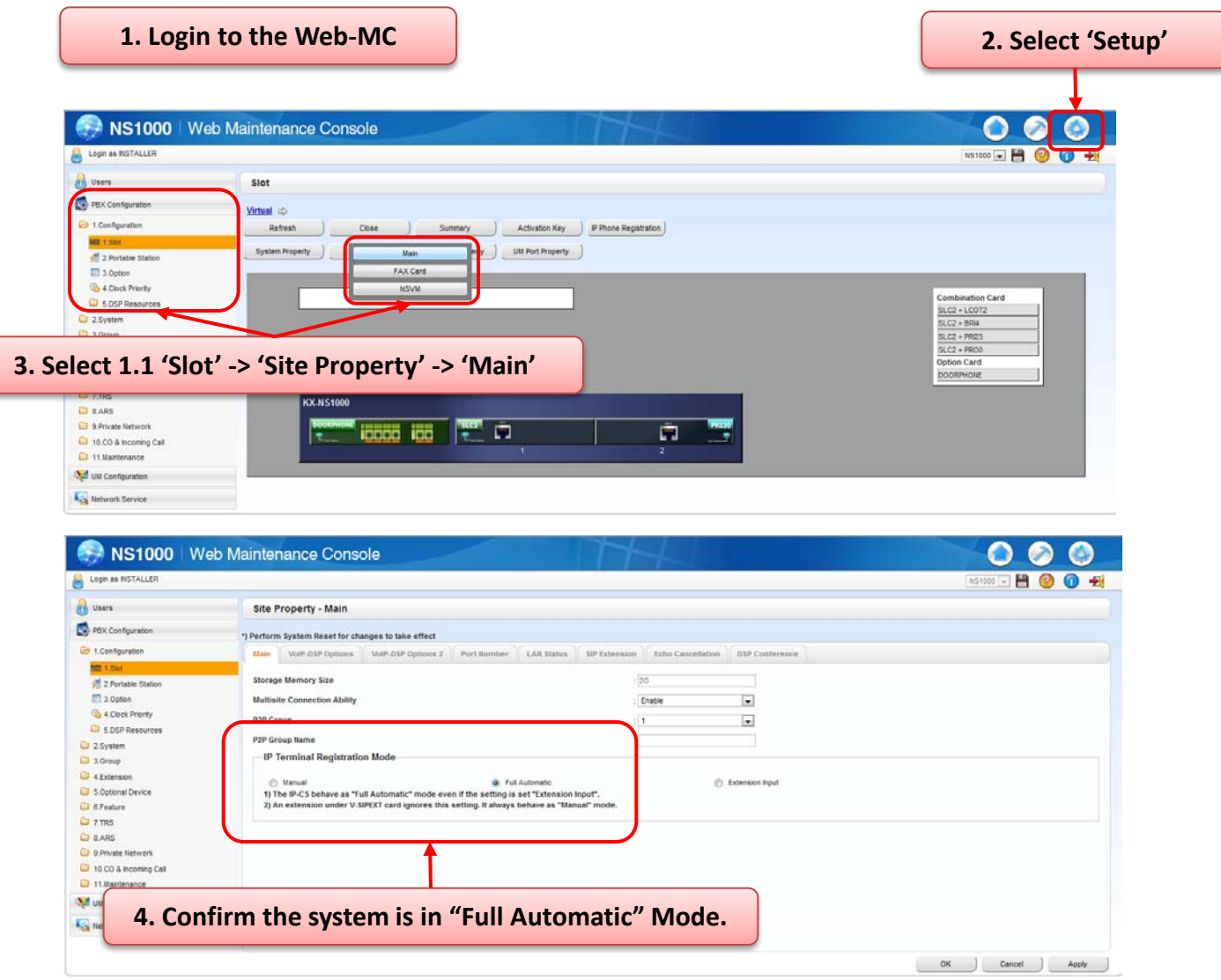

# **1.2 PBX System Configuration (2)**

### **Install a Virtual Extension card (V-IPEXT32 or V-UTEXT32) - 1**

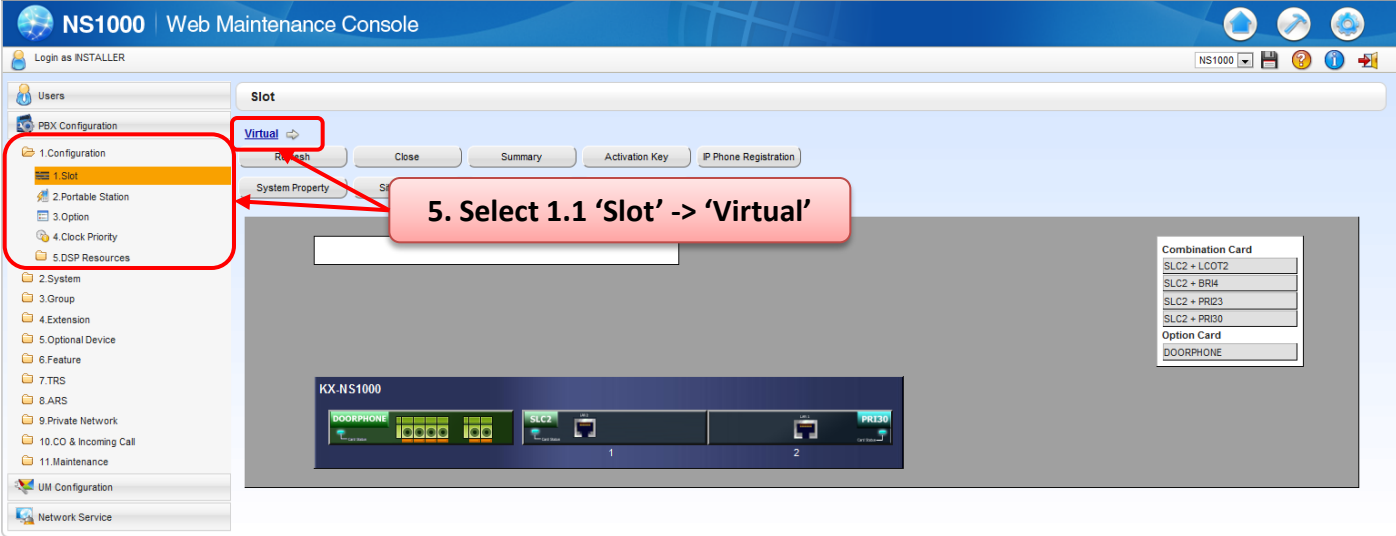

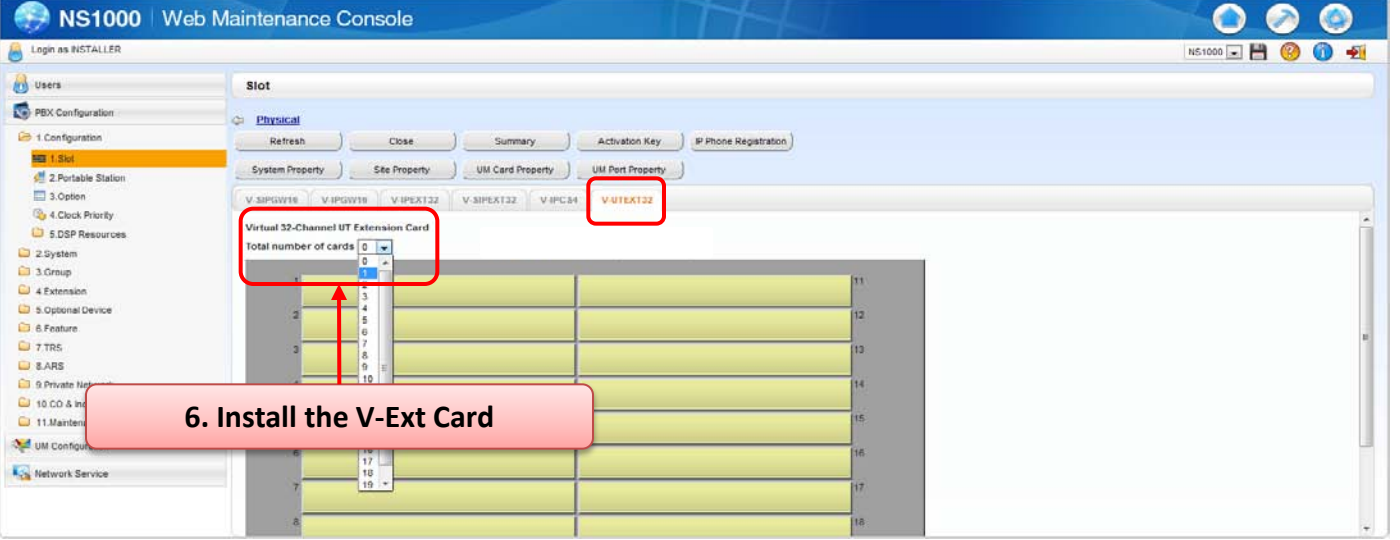

# **1.2 PBX System Configuration (3)**

### **Install a Virtual Extension card (V-IPEXT32 or V-UTEXT32) - 2**

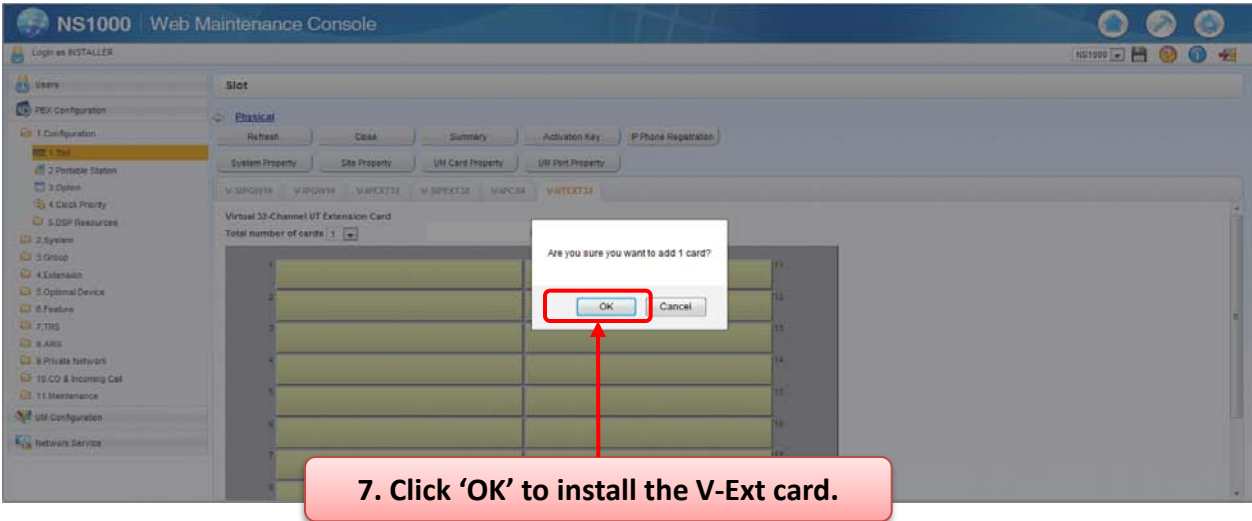

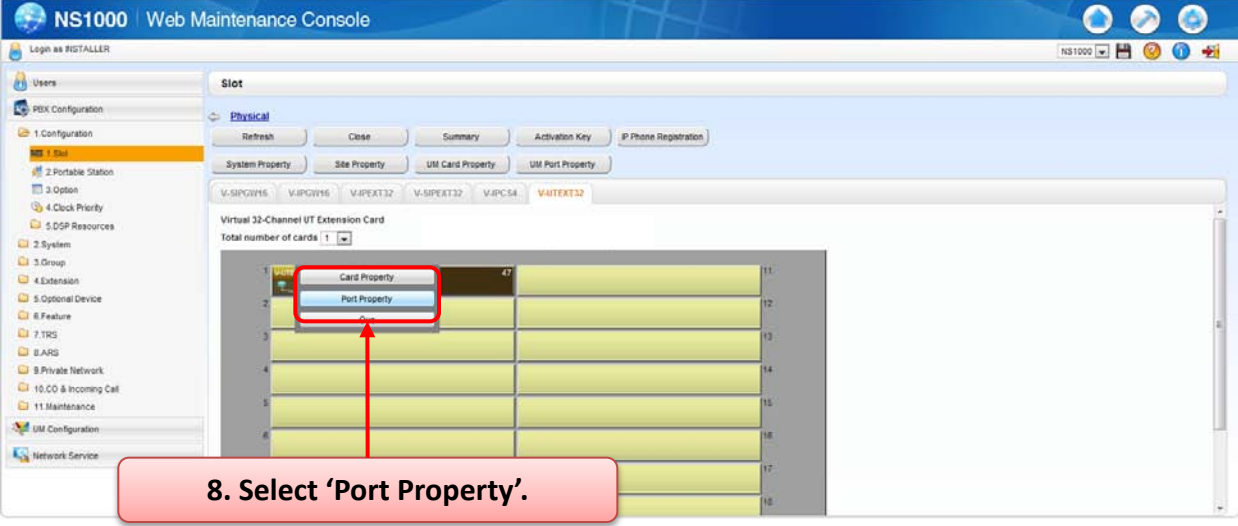

# **1.2 PBX System Configuration (4)**

### **Confirming the available Extension Numbers.**

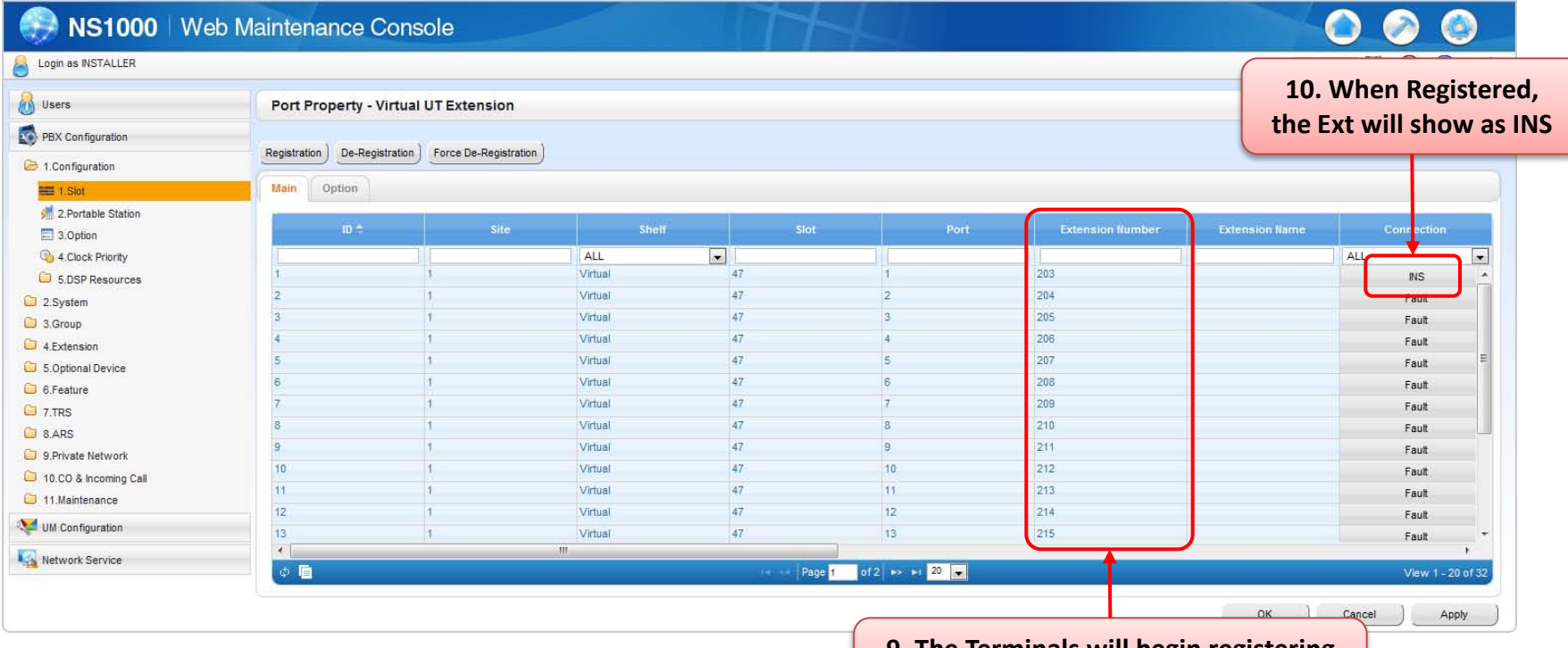

**9. The Terminals will begin registering from the first available Ext Number.**

# **NT SERIES REGISTRATION EXTENSION NUMBER MODE Chapter 2**

## **2.1 'Extension Number' Registration Mode**

### **Extension Number Mode – Overview**

When NT PTs are connected to the NS1000 on the same network – Registration of the Terminals, inputting only the desired Extension Number is possible. No manual setting of the PTs or PBX is required.

Requirements;

- 1. DHCP Server (NS1000 or External DHCP Server)
- 2. V-IPEXT32 Card is installed in the NS1000
- 3. Sufficient IP-PT A/Ks are installed.

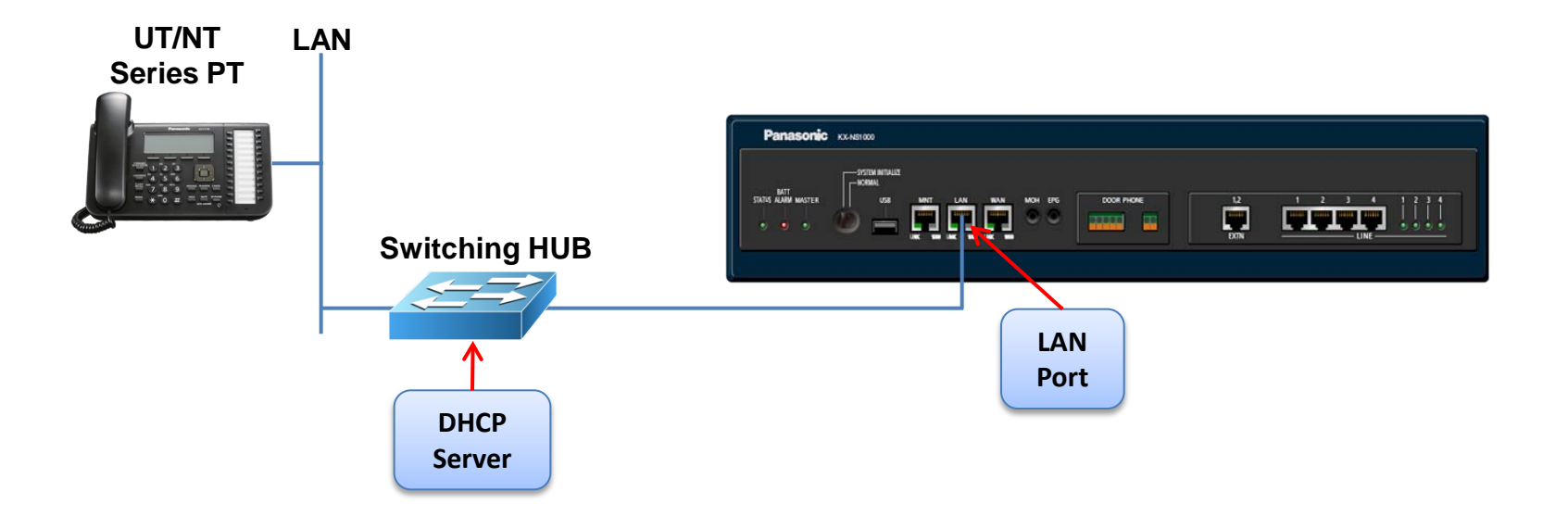

# **2.2 PBX System Configuration (1)**

### **Confirm the IP Terminal Registration Mode**

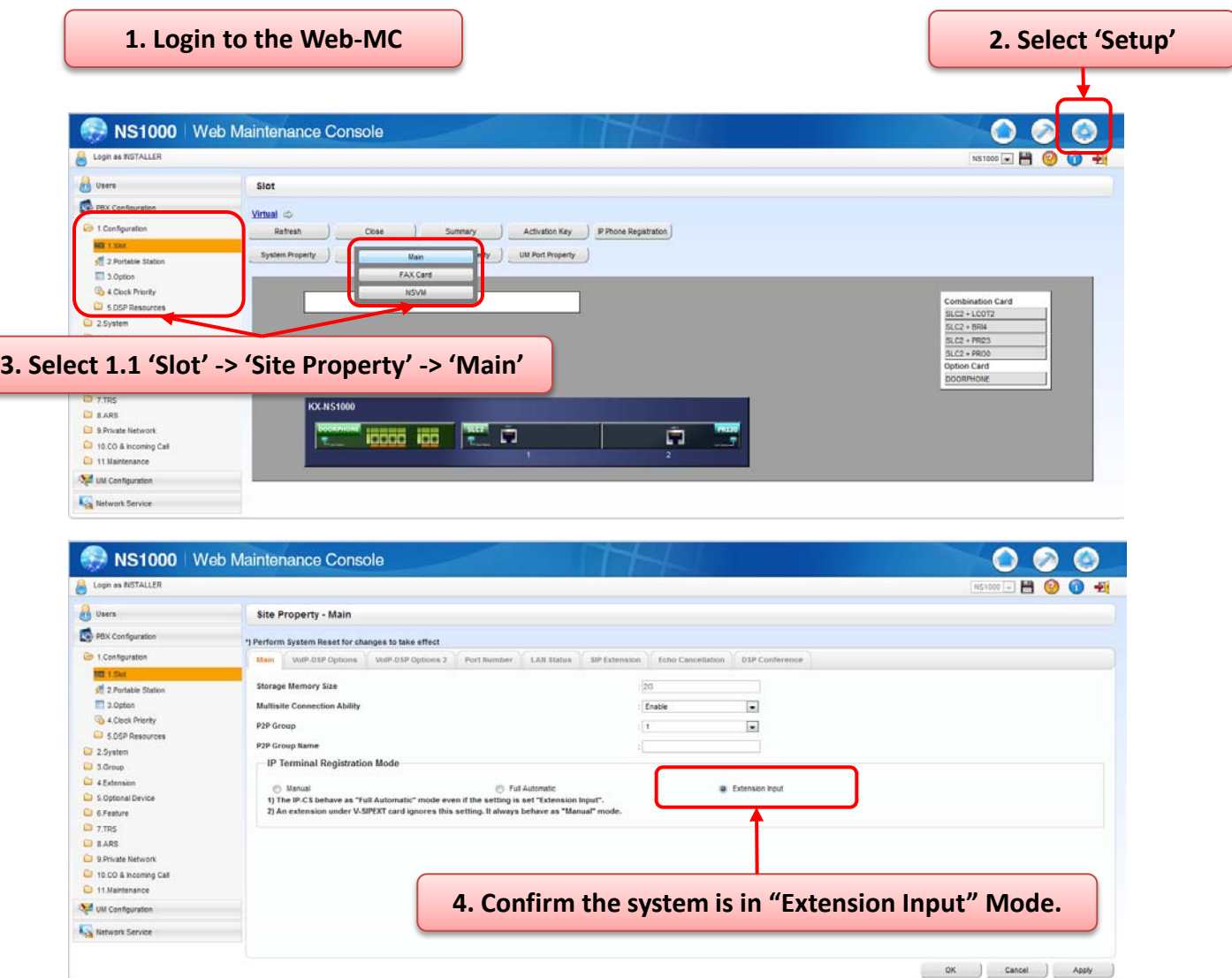

# **2.2 PBX System Configuration (2)**

### **Install a Virtual Extension card (V-IPEXT32) - 1**

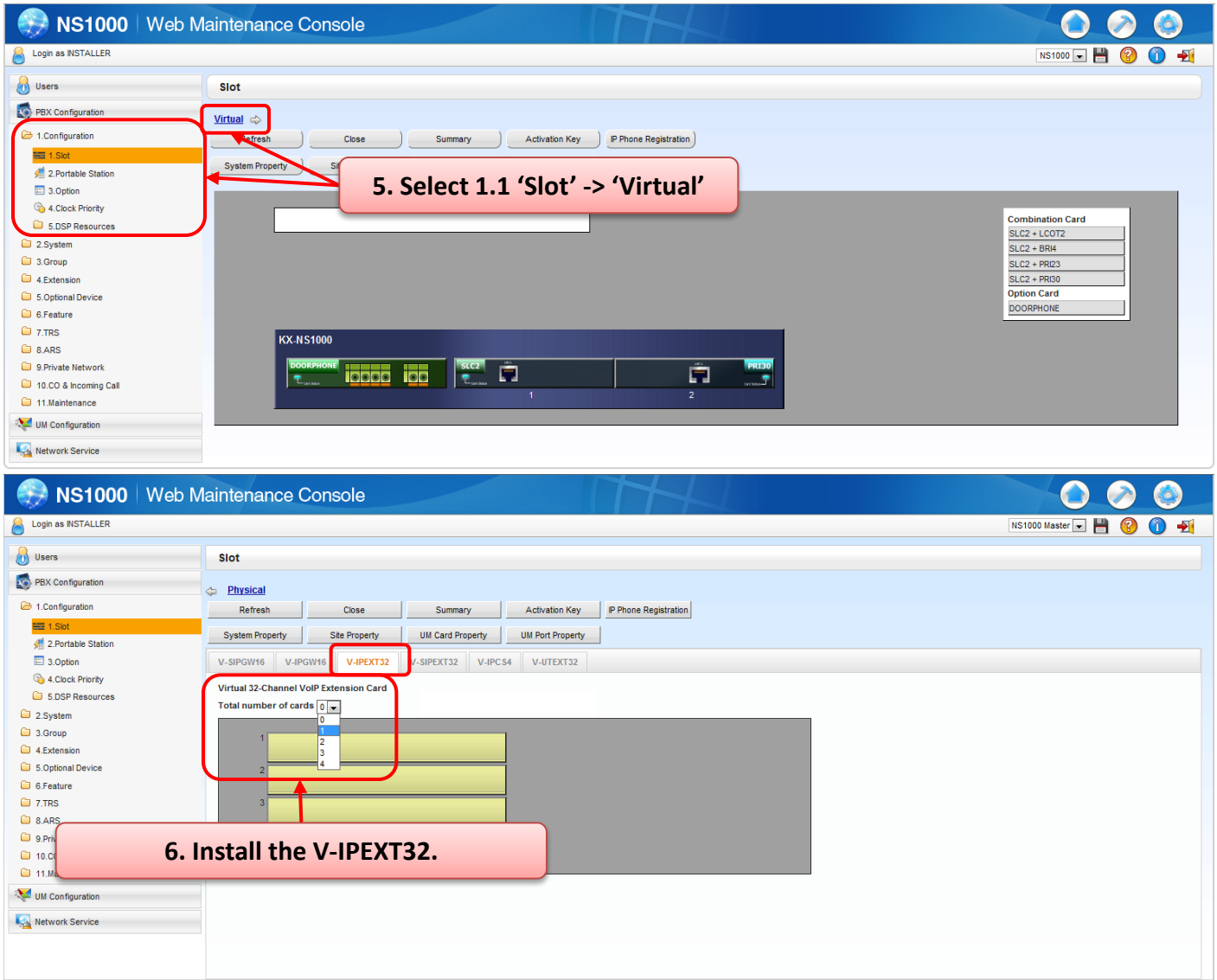

# **2.2 PBX System Configuration (3)**

### **Install a Virtual Extension card (V-IPEXT32) - 2**

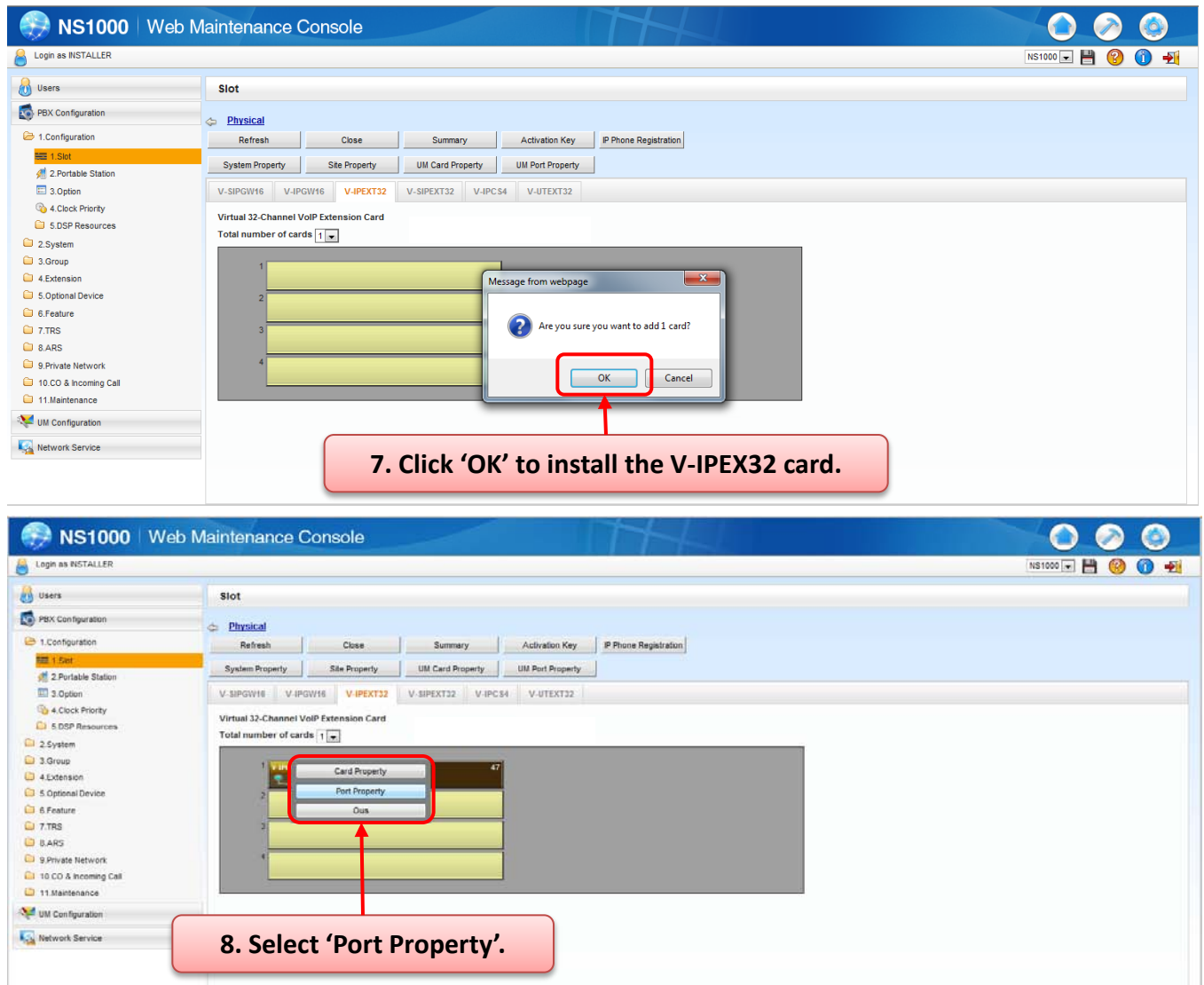

# **2.2 PBX System Configuration (4)**

Connect the NT Series IP-PT to the network (which includes DHCP Server) and input the desired Ext number via the IP-PT Keypad when prompted.

#### **Note:**

- a.) If extension number is set in V-IPEXT32, but has no PT registration, the IP-PT will automatically register to the first available Port/ Ext number (you will not be prompted to enter an Ext number from the PT.)
- b.) If you enter a number which is already used, you will hear an error tone.
- c.) If you do not input an Ext number within 60s, then the IP-PT will register to an available port (No Ext Number). The desired Ext Number can then be set via the WebMC.

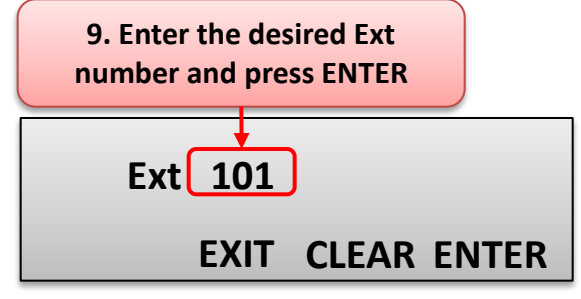

**(NT3xx Display)**

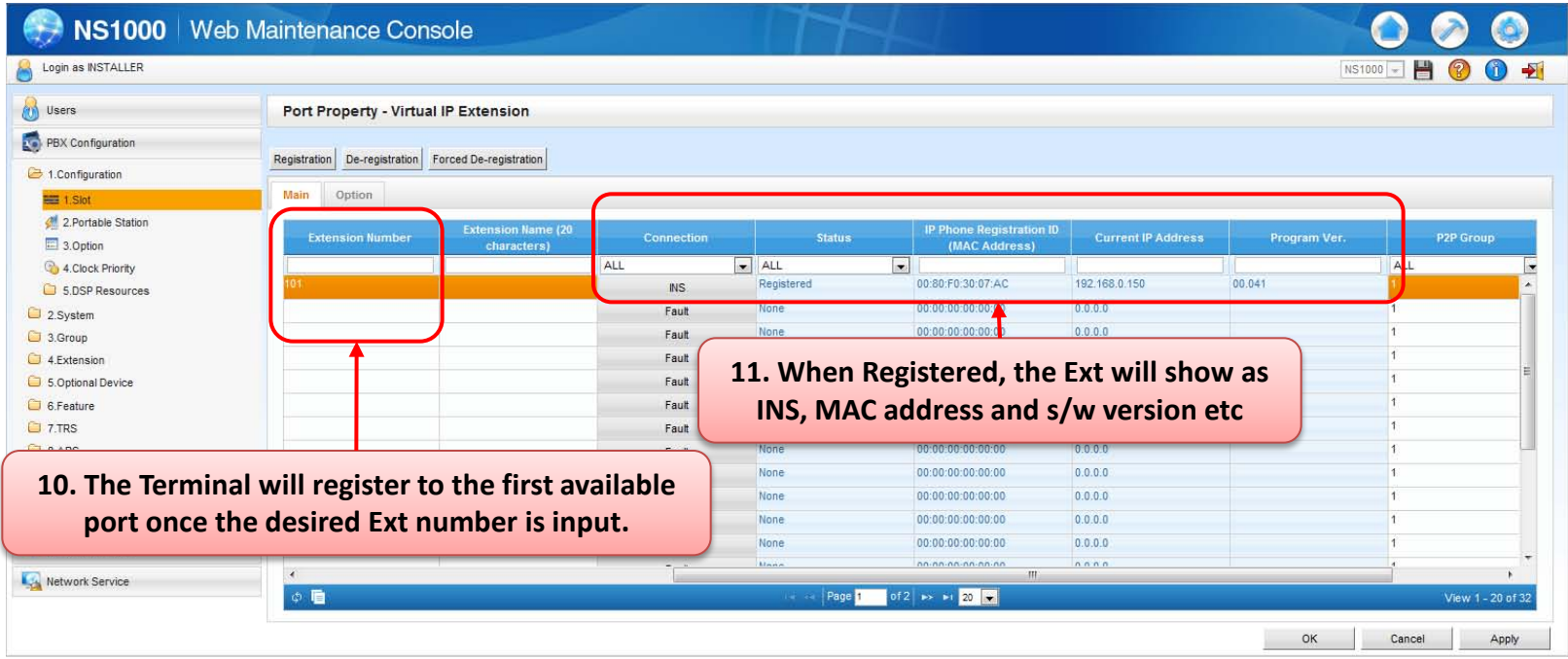

# **UT SERIES REGISTRATION 'MANUAL' MODE Chapter 3**

## **3.1 Manual Registration Mode**

### **Manual Mode - Overview**

When Terminals are connected to an NS1000 which exists on a different network, or a DHCP Server is not available – Registration of the Terminals must be carried out manually by entering the necessary Network/PBX IP Addresses.

IP-CS and 3rd Party SIP Phones must always be registered manually, regardless of their network location.

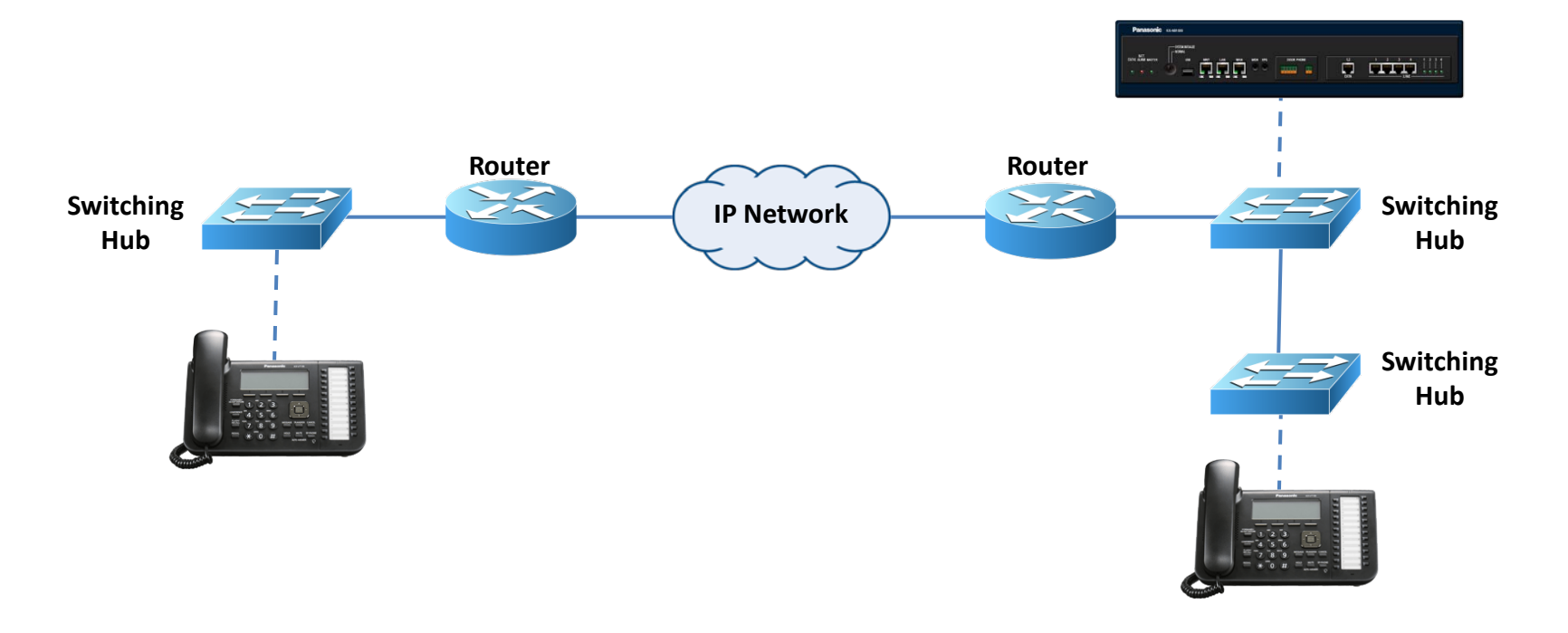

## **3.2 Manual Registration Mode – UT series**

### **1. Registering an UT-PT to the PBX (Manual Registration Mode)**

When registering a UT without a local DHCP server OR when registering the UT from a remote location etc, you will need to enter the IP Address of the UT AND the IP Address of the PBX into the UT manually (Manual Registration Mode).

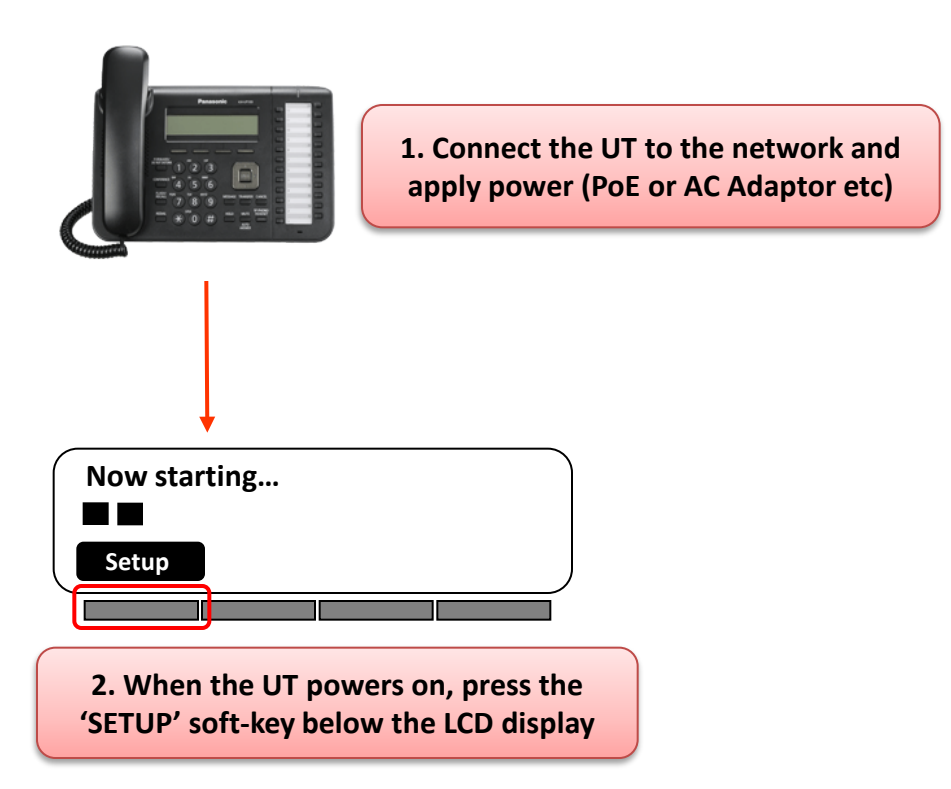

## **3.2 Manual Registration Mode – UT series**

### **1. Registering an IP-PT to the PBX (Manual Registration Mode) – cont….**

(UT-PT IP Address Setting)

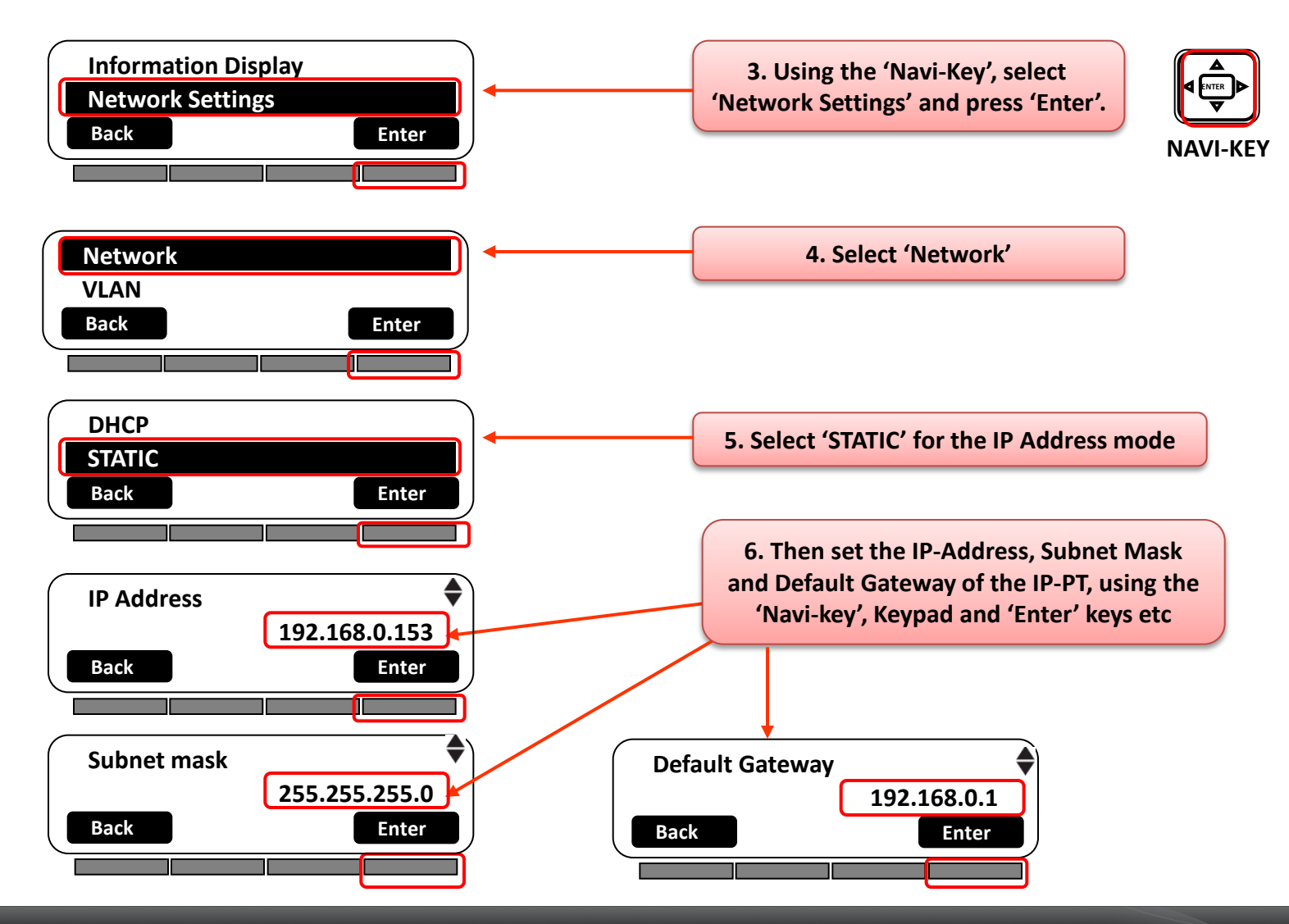

## **3.2 Manual Registration Mode – UT series.**

### **1. Registering an IP-PT to the PBX (Manual Registration Mode) – cont….**

(UT-PT IP Address Setting)

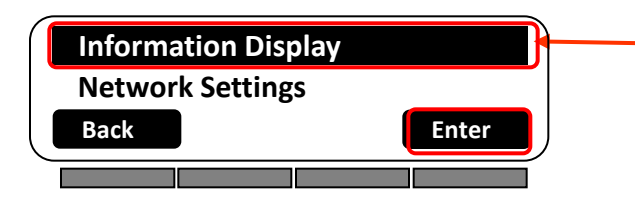

**7. The Network address and MAC information can be confirmed by navigating back to the 'Information Display' screen**

**The PBX IP-Address (location) will be set automatically during the registration process. The registration process (UT <-> PBX) must be carried out within the same Broadcast domain.** 

# **3.3 PBX System Configuration (1)**

### **Confirm the UT Terminal Registration Mode (Manual)**

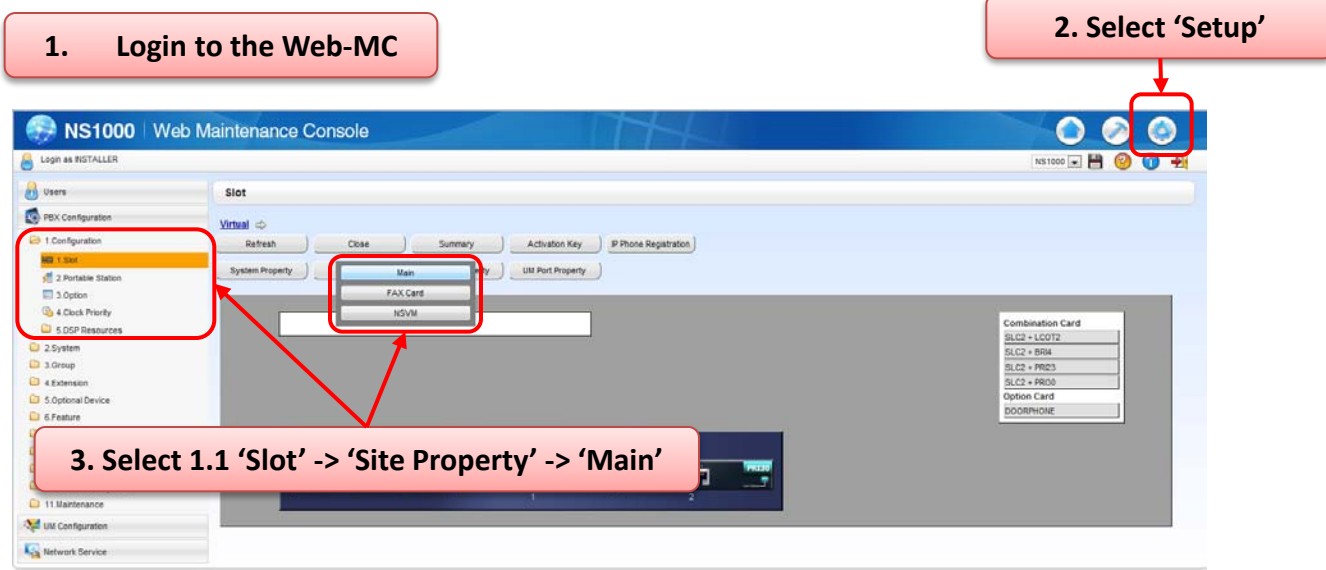

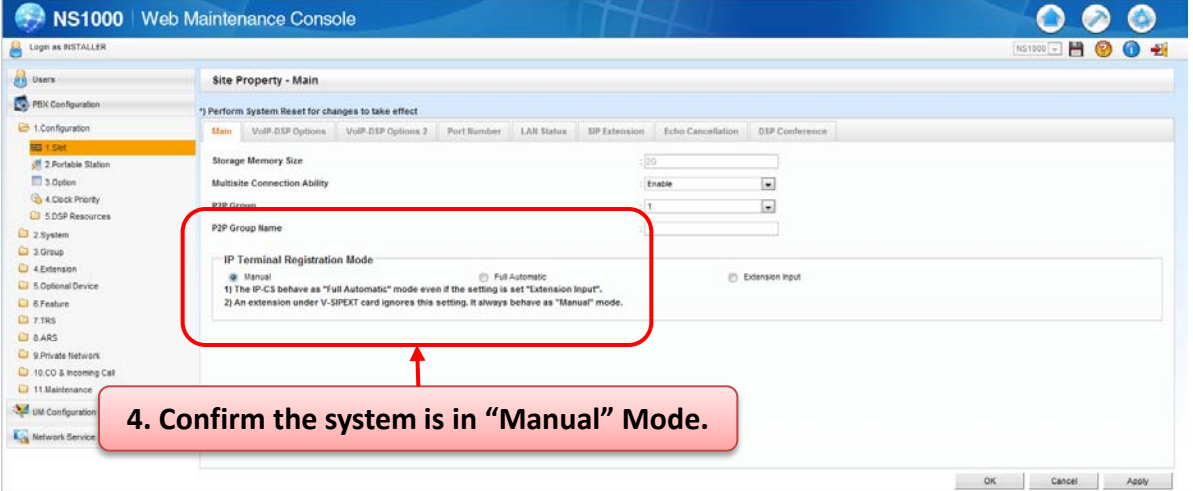

# **3.3 PBX System Configuration (2)**

### **Install a Virtual Extension card (V-UTEXT32) - 1**

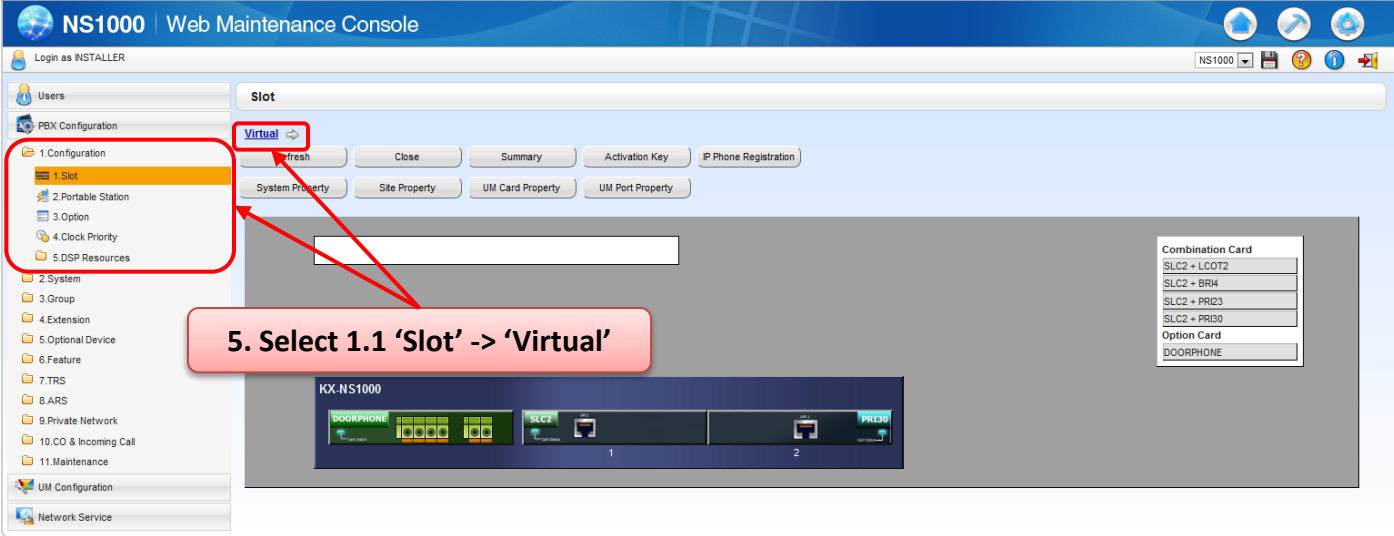

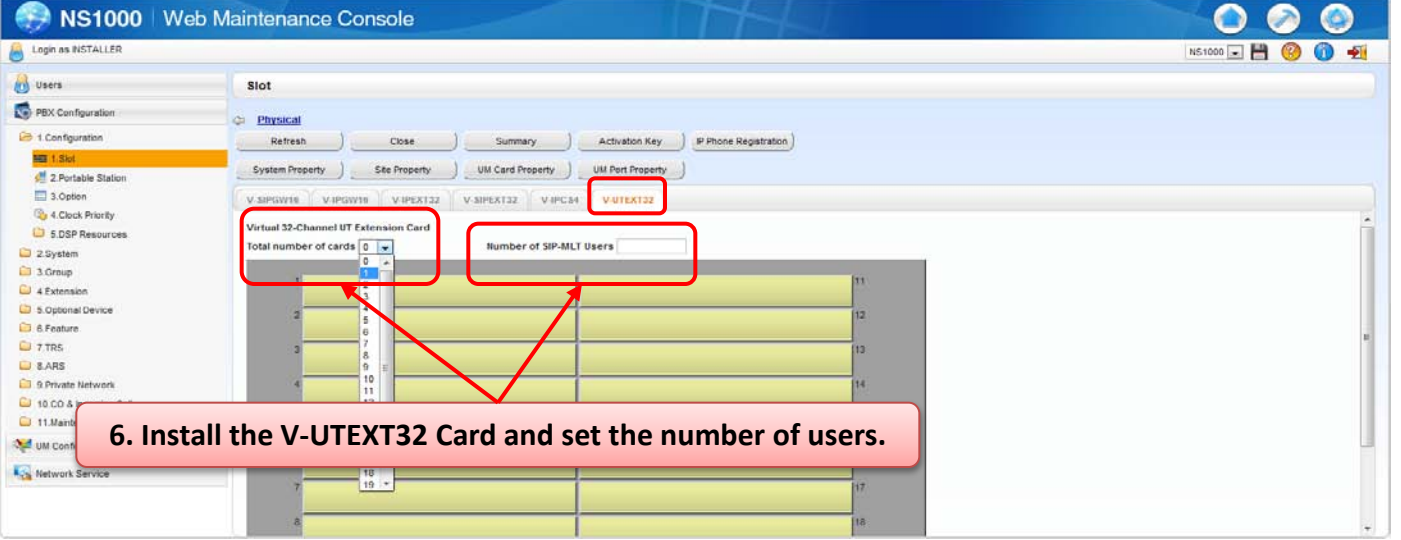

# **3.3 PBX System Configuration (3)**

### **Install a Virtual Extension card (V-UTEXT32) - 2**

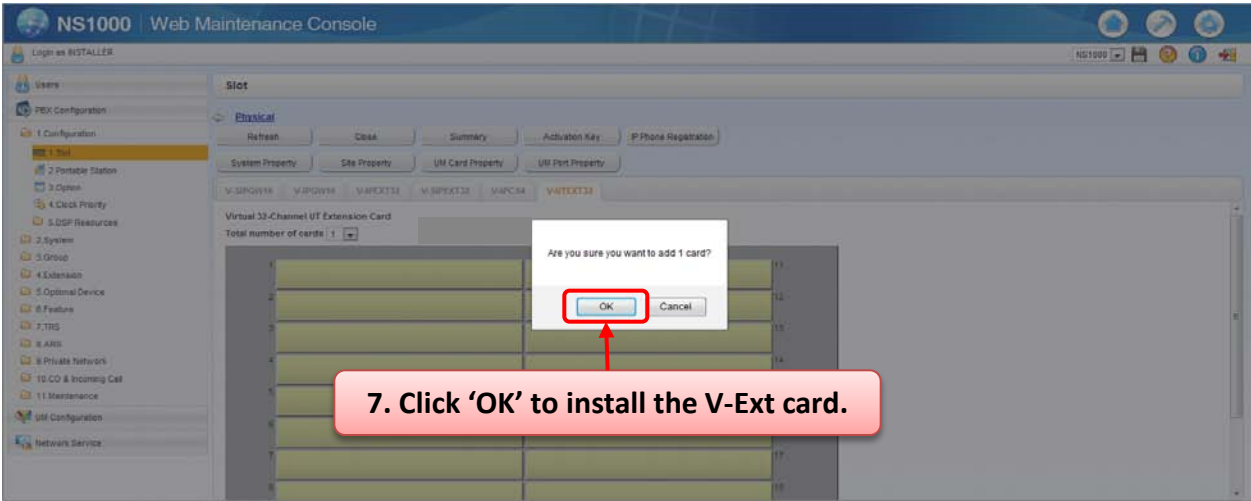

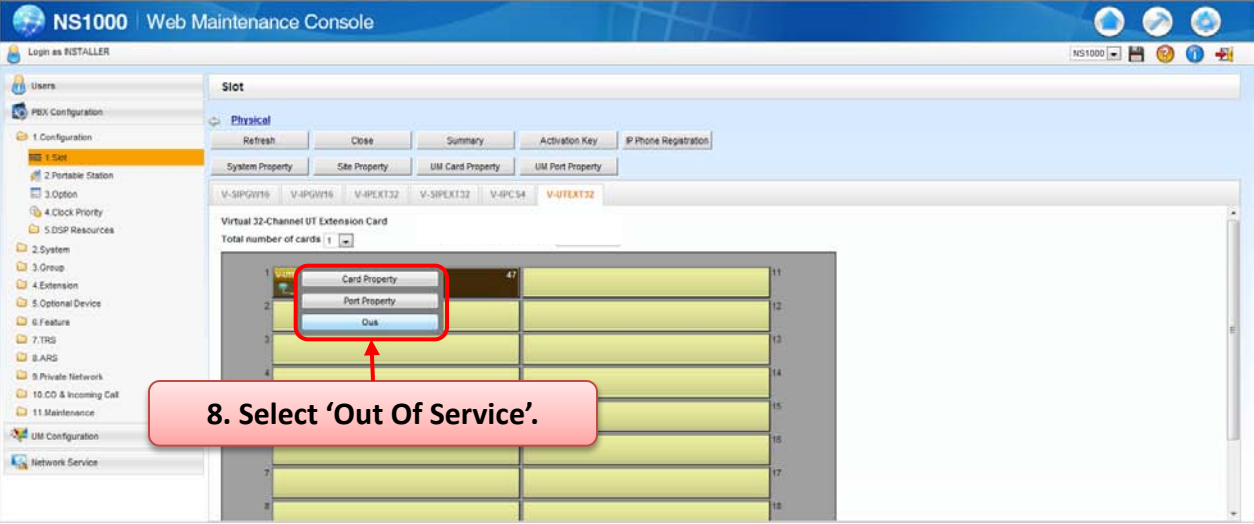

# **3.3 PBX System Configuration (4)**

### **Install a Virtual Extension card (V-UTEXT32) - 3**

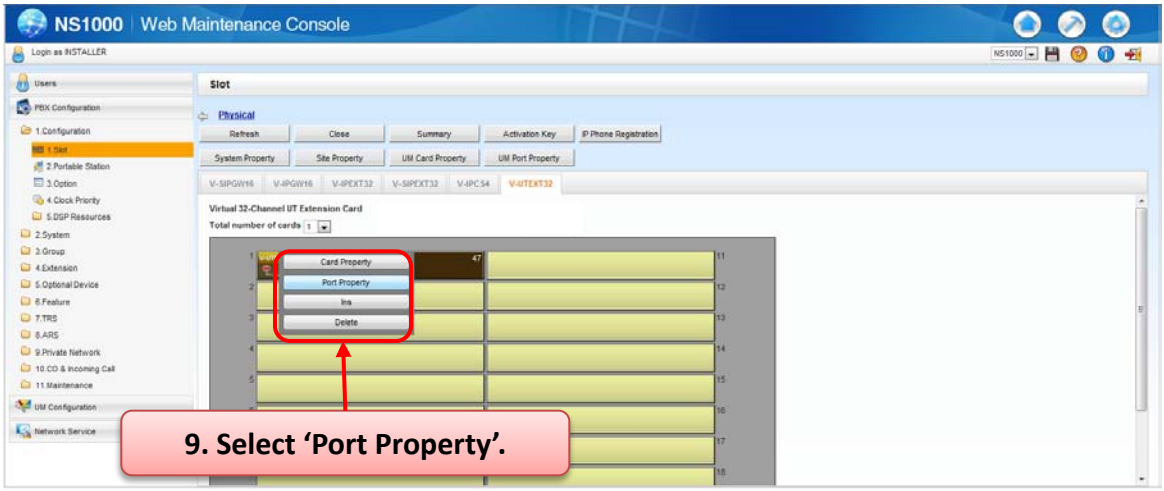

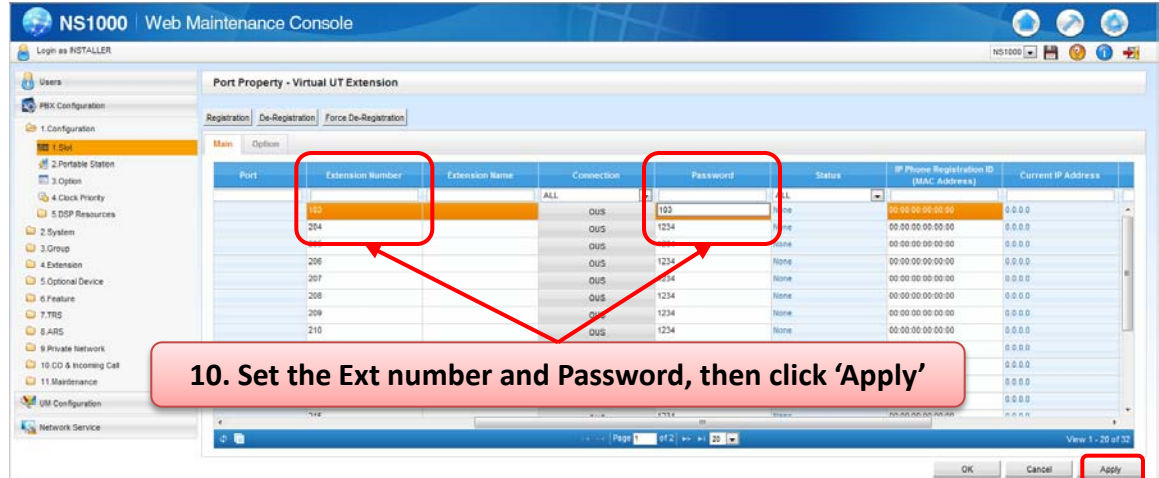

**NB: By Default, the extension Password is set to '1234'**

# **3.3 PBX System Configuration (5)**

### **Install a Virtual Extension card (V-UTEXT32) - 4**

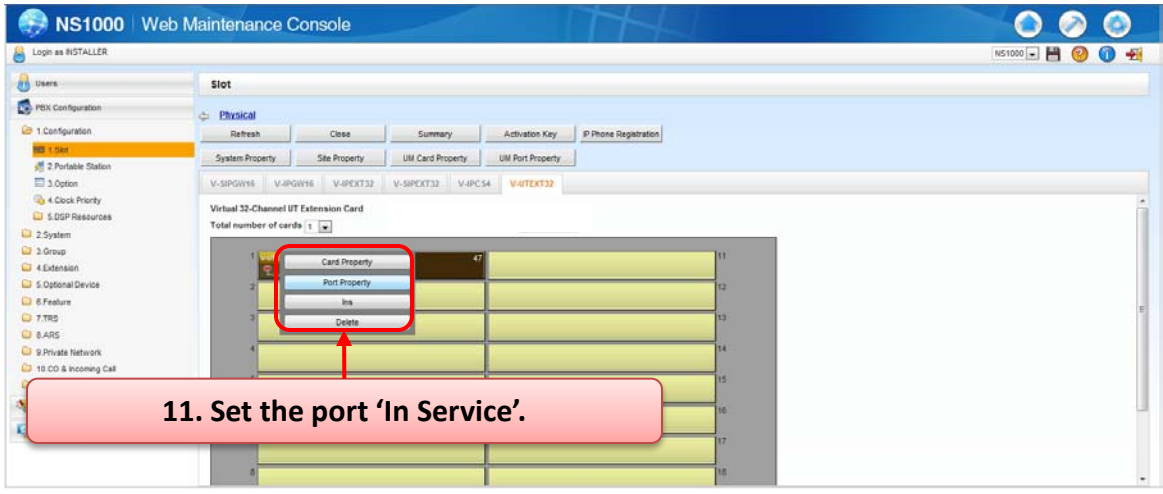

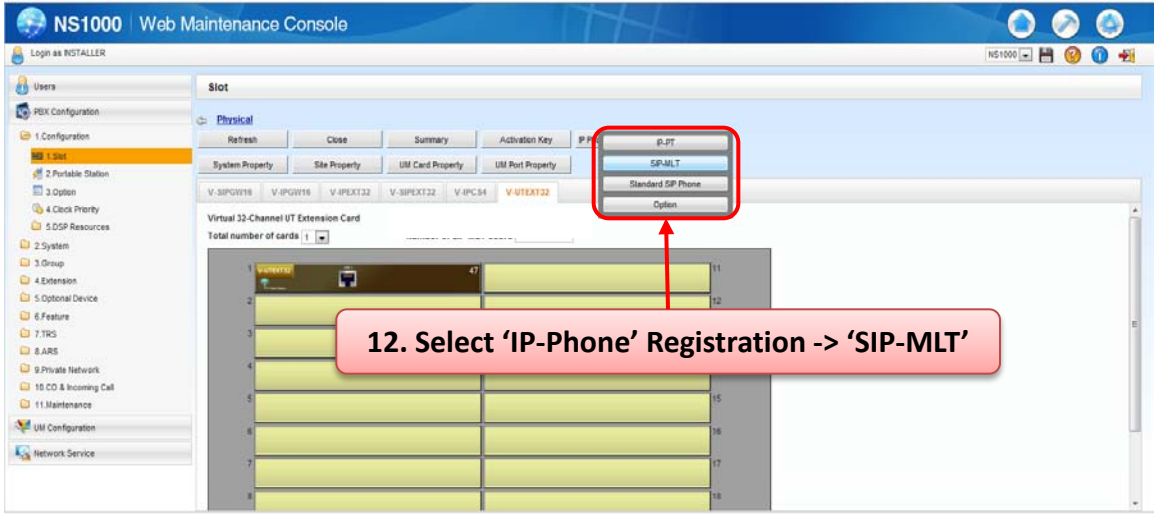

### **3.3 PBX System Configuration (6)**

### **Install a Virtual Extension card (V-UTEXT32) - 5**

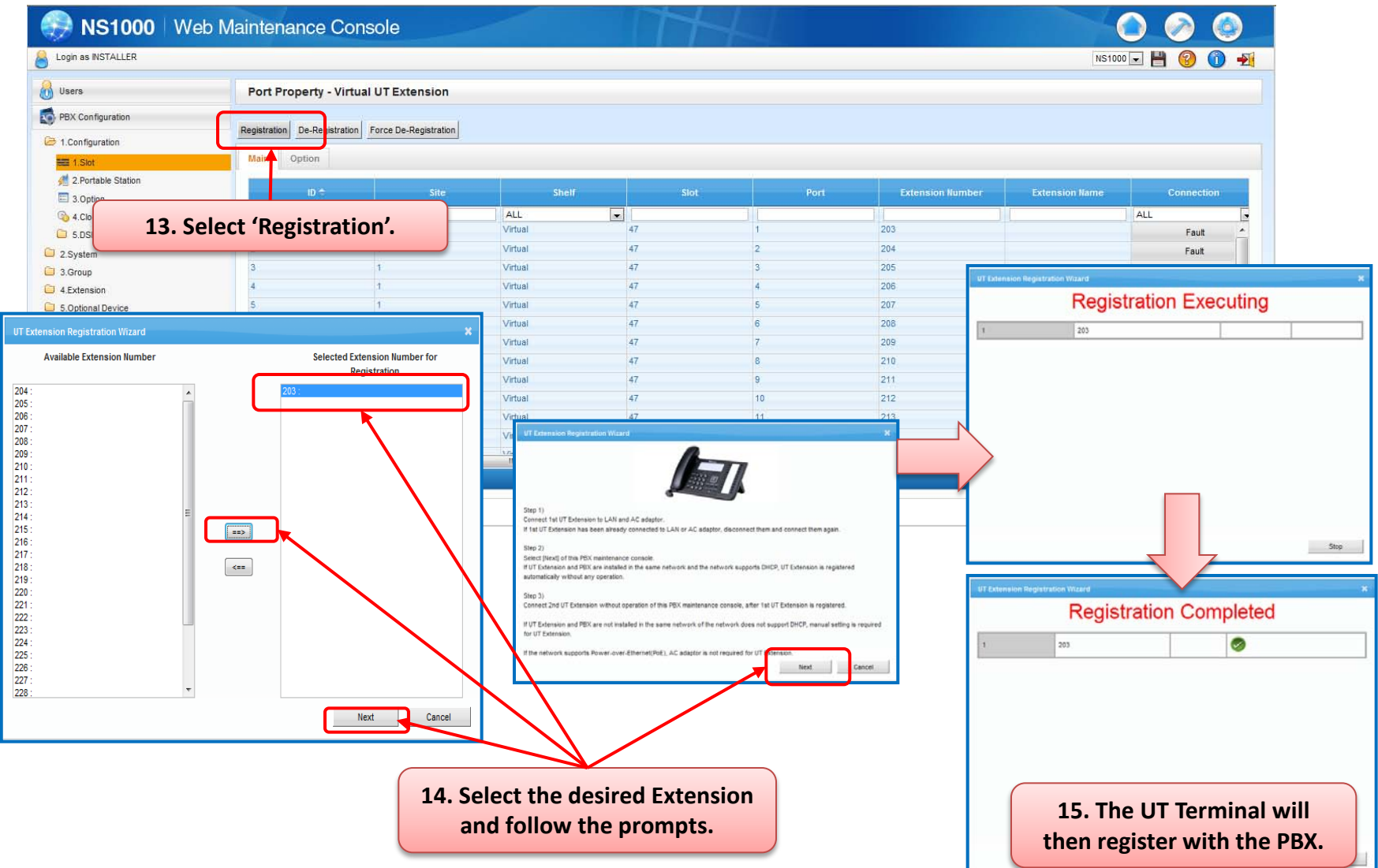

# **3.4 Registration Confirmation (UT)**

### **Confirm the registration**

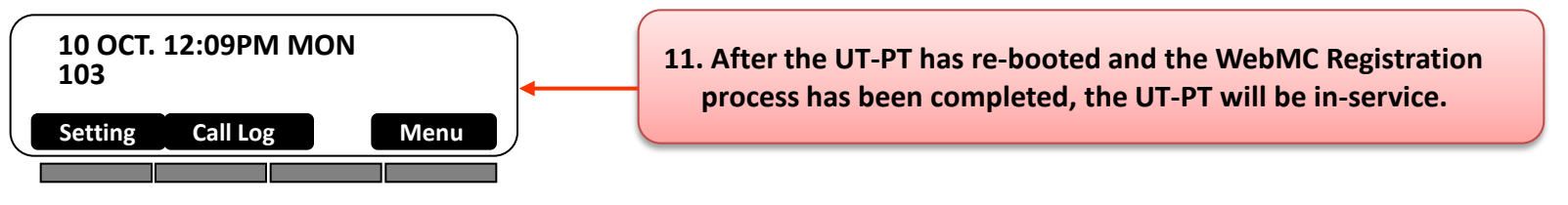

**Further Extension configuration can now be made via the WebMC, using the Extension Number of the IP-PT.**

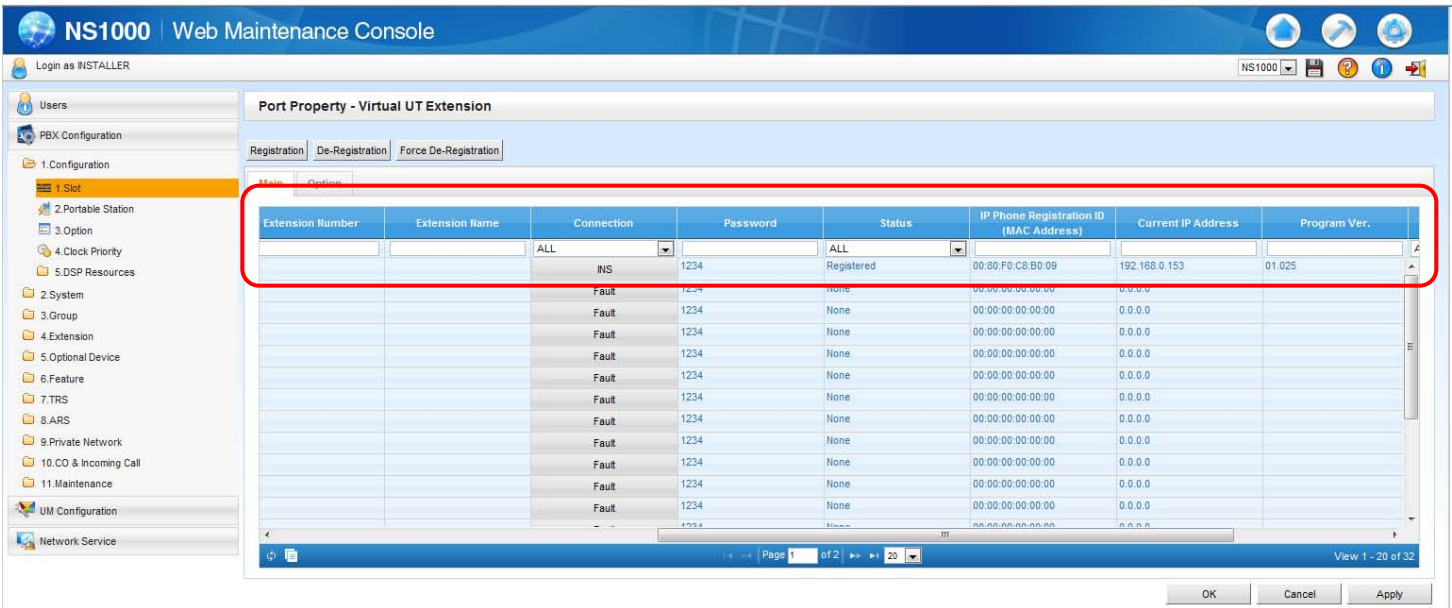

**From the V-UTEXT32 Port Properties screen, the UT registration status, Password, MAC, IP-Address and firmware version can be seen.**

### **Chapter 4**

# **NT SERIES REGISTRATION 'MANUAL' MODE**

## **4.1 Manual Registration Mode – NT**

### **series**

### **1. Registering an IP-PT to the PBX (Manual Registration Mode)**

When registering an IP-PT without a local DHCP server OR when registering an IP-PT from a remote location etc, you will need to enter the IP Address of the IP-PT AND the IP Address of the PBX into the IP-PT manually (Manual Registration Mode).

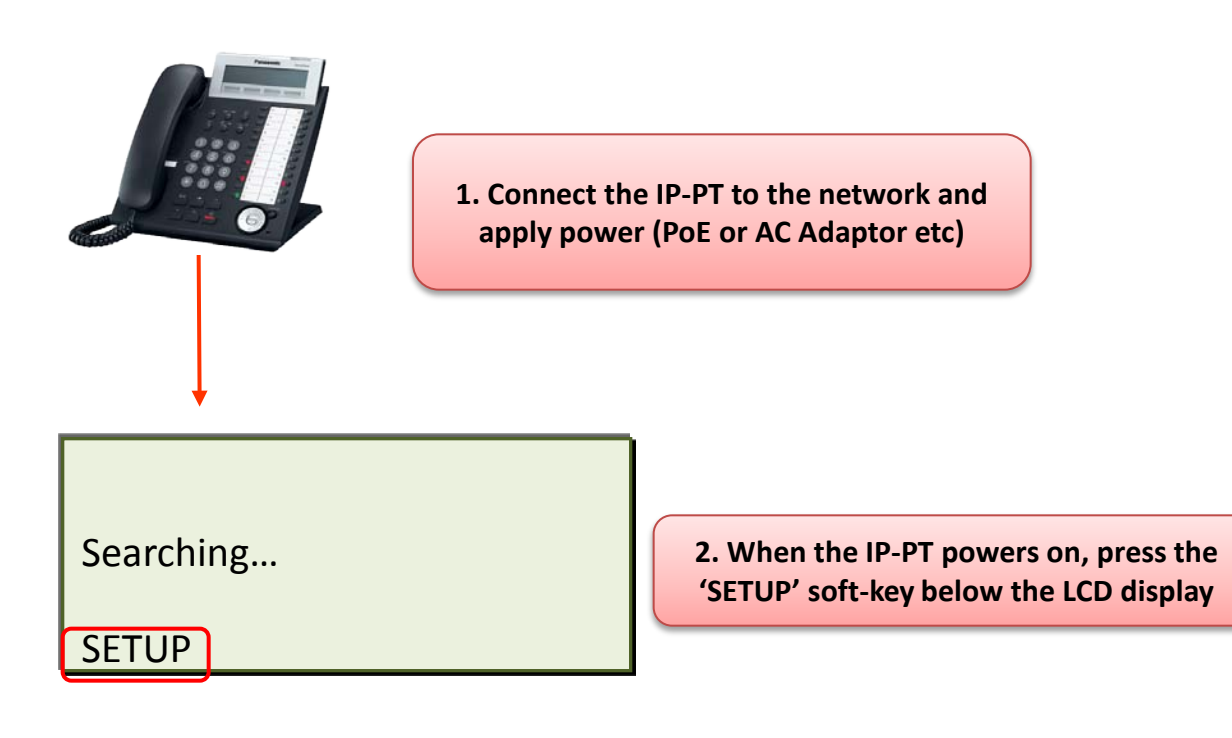

### **4.1 Manual Registration Mode – NT series**

### **1. Registering an IP-PT to the PBX (Manual Registration Mode) – cont….**

(IP-PT IP Address Setting)

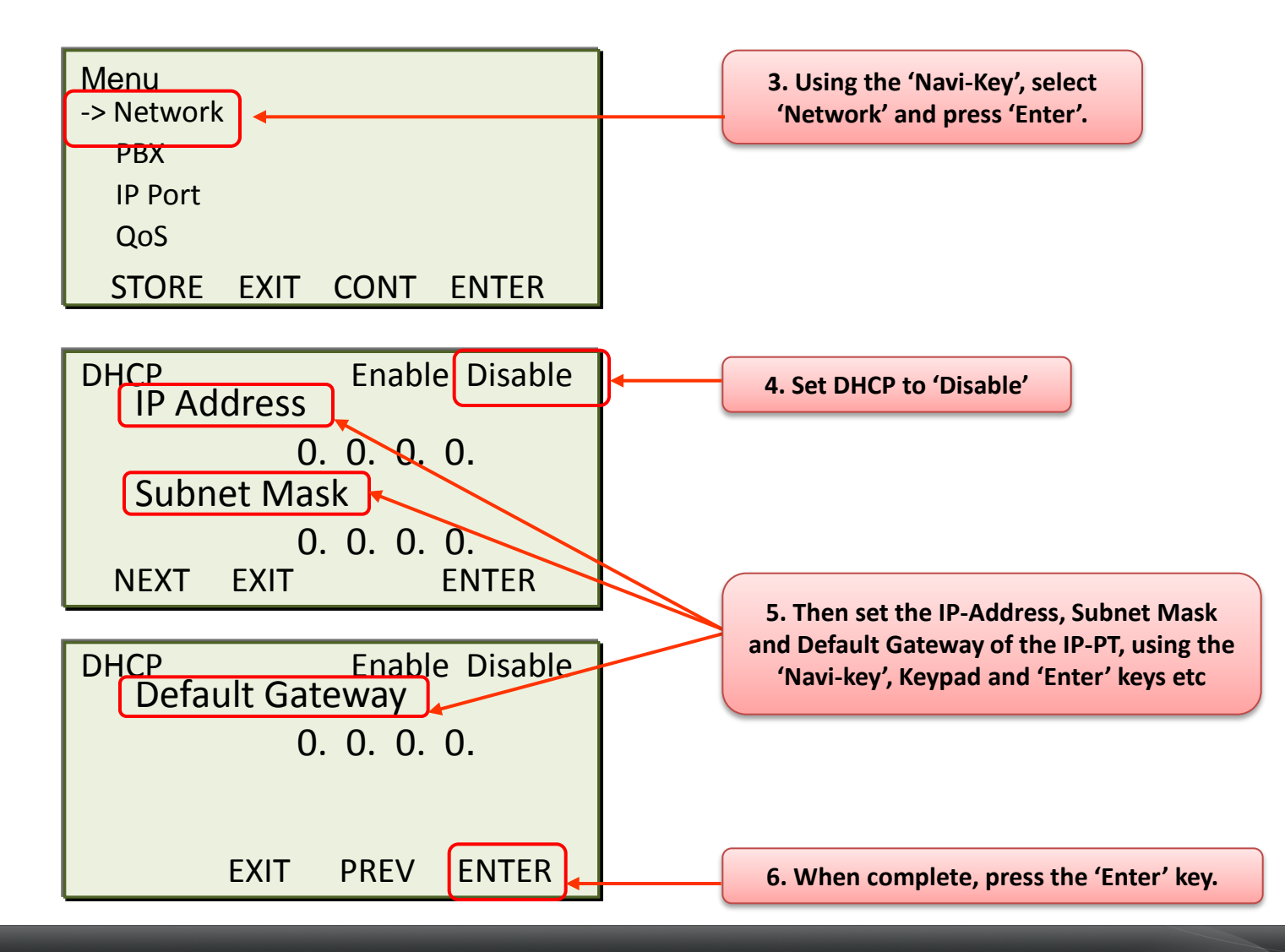

### **4.1 Manual Registration Mode – NT series.**

### **1. Registering an IP-PT to the PBX (Manual Registration Mode) – cont….**

(IP-PT IP Address Setting)

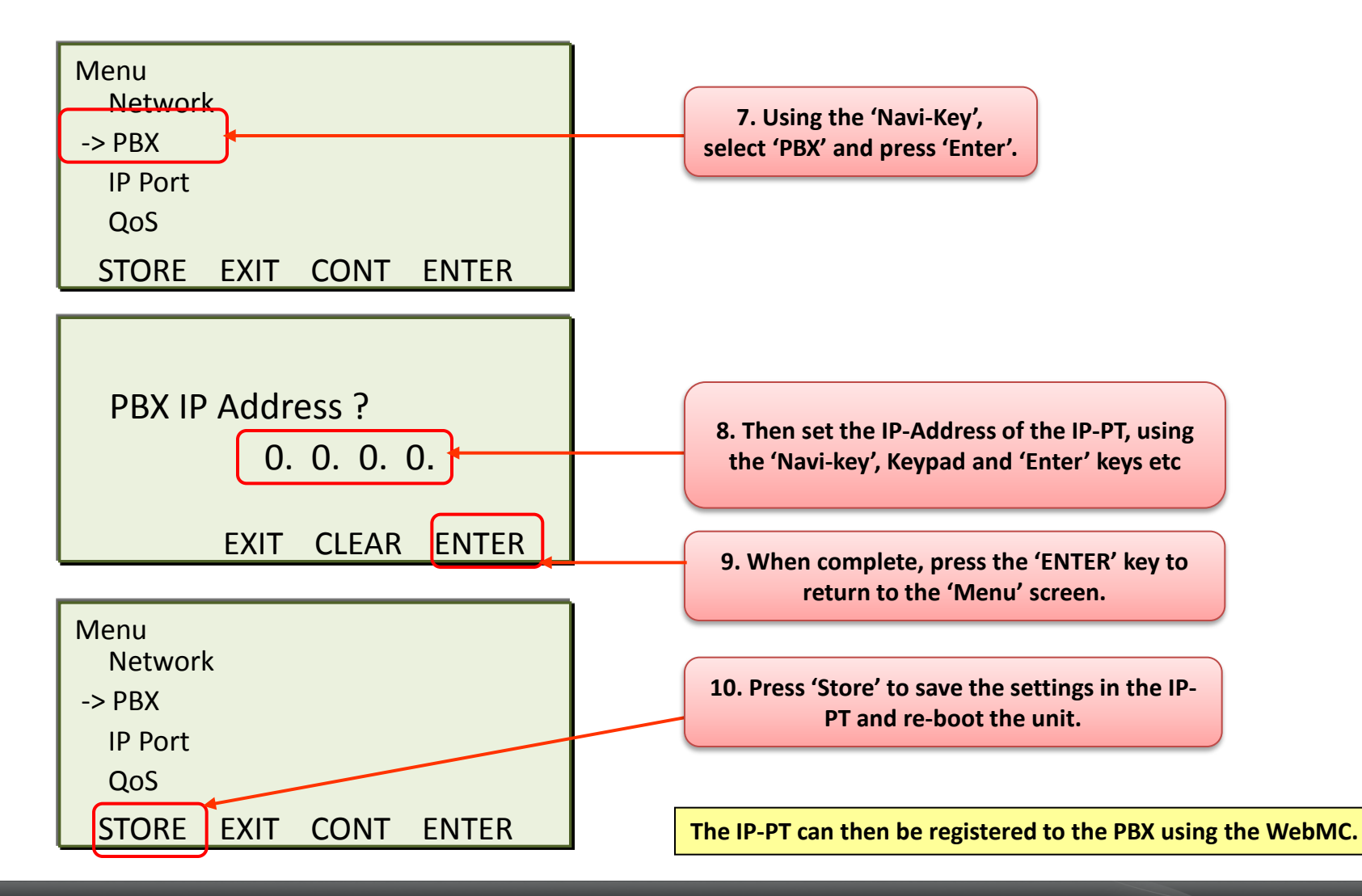

# **4.2 PBX System Configuration (1)**

### **Confirm the IP Terminal Registration Mode**

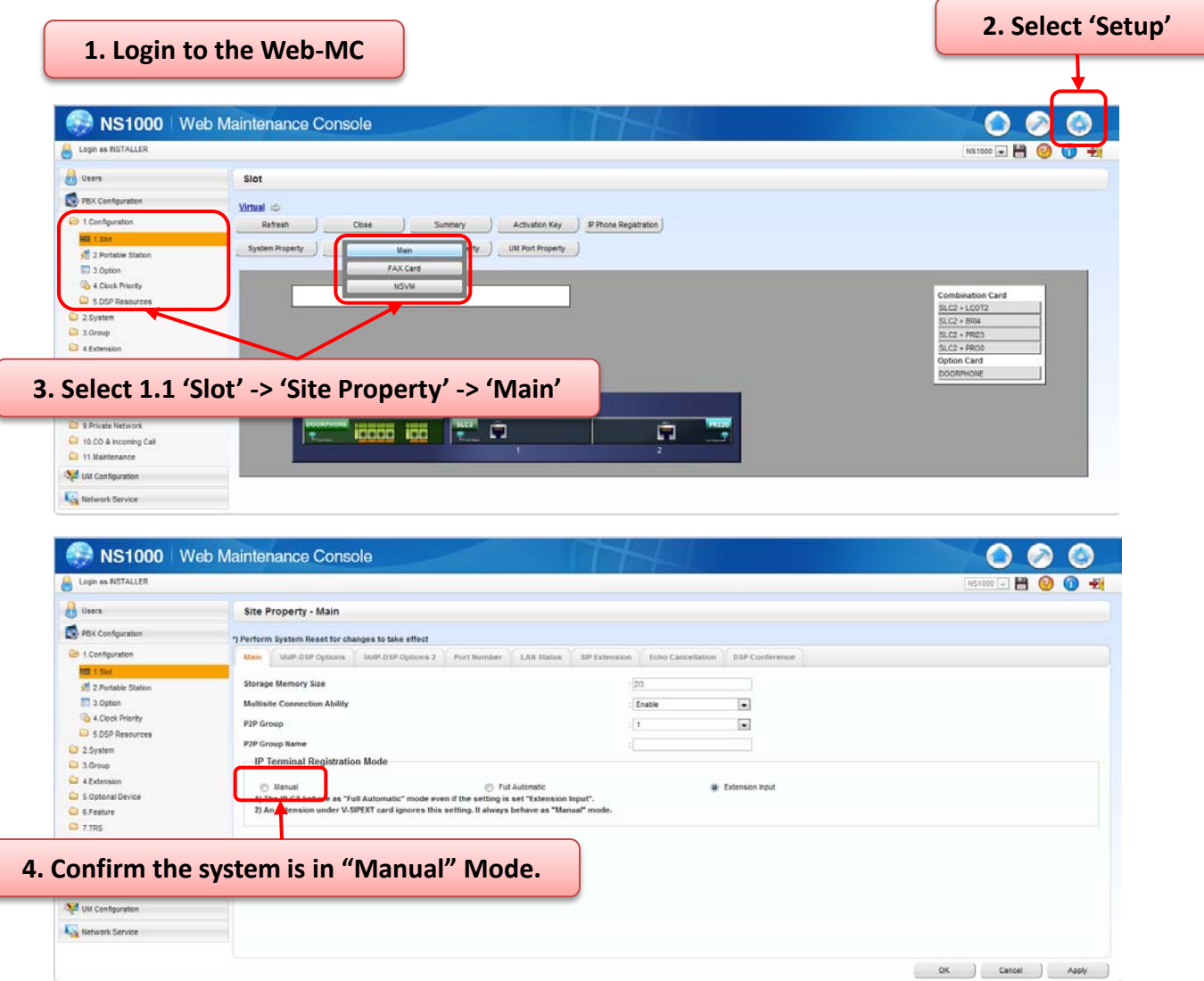
# **4.2 PBX System Configuration (2)**

### **Install a Virtual Extension card (V-IPEXT32) - 1**

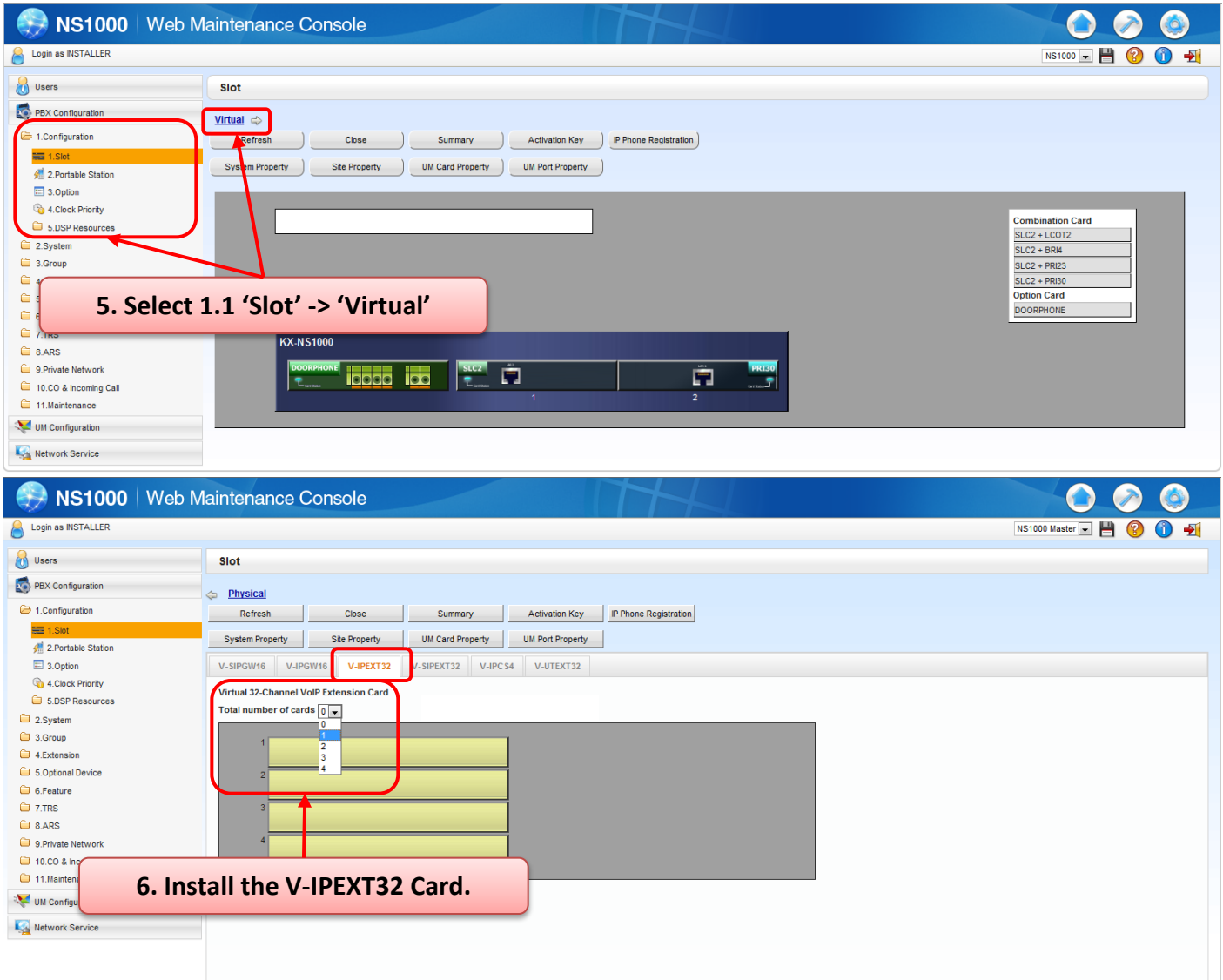

# **4.2 PBX System Configuration (3)**

### **Install a Virtual Extension card (V-IPEXT32) - 2**

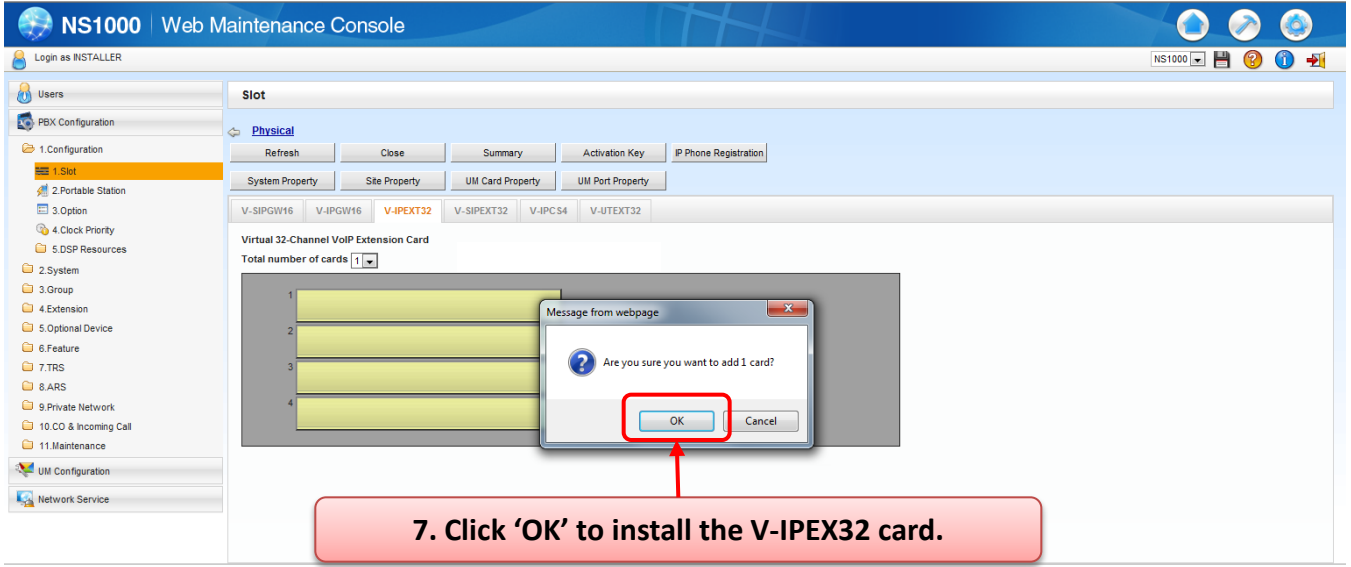

# **4.2 PBX System Configuration (4)**

#### **Setting Registration Mode - 1**

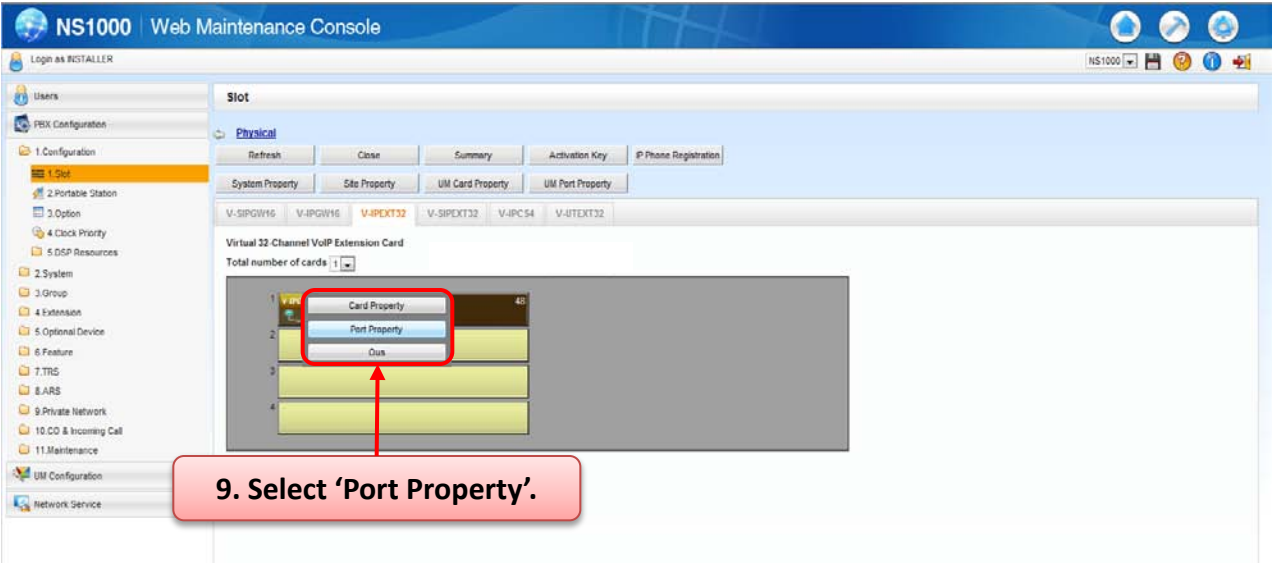

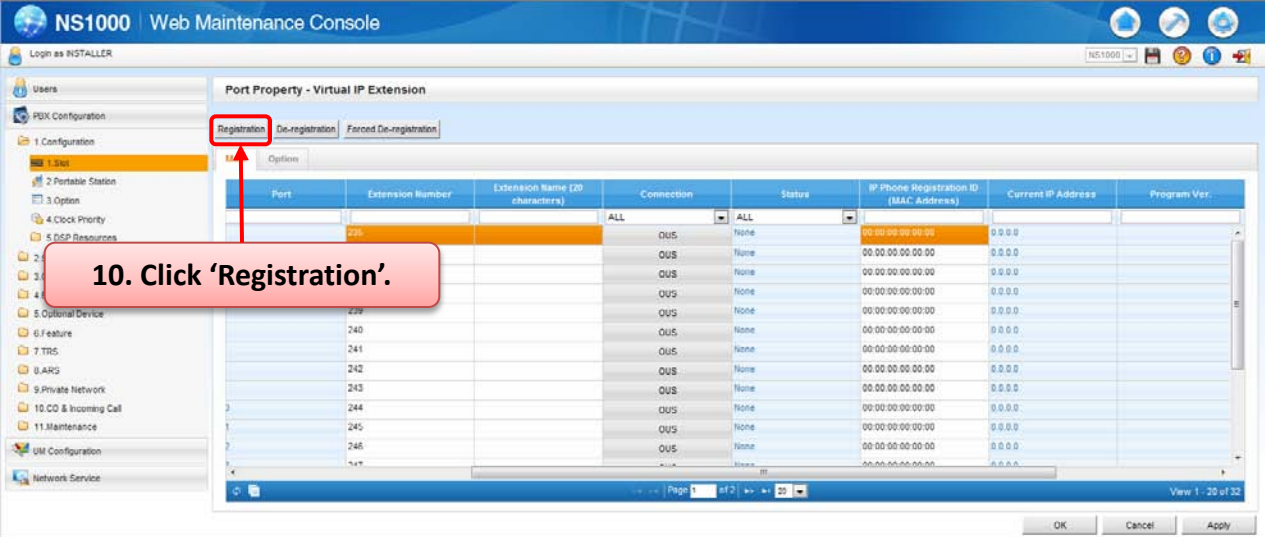

# **4.2 PBX System Configuration (5)**

### **Setting Registration Mode - 2**

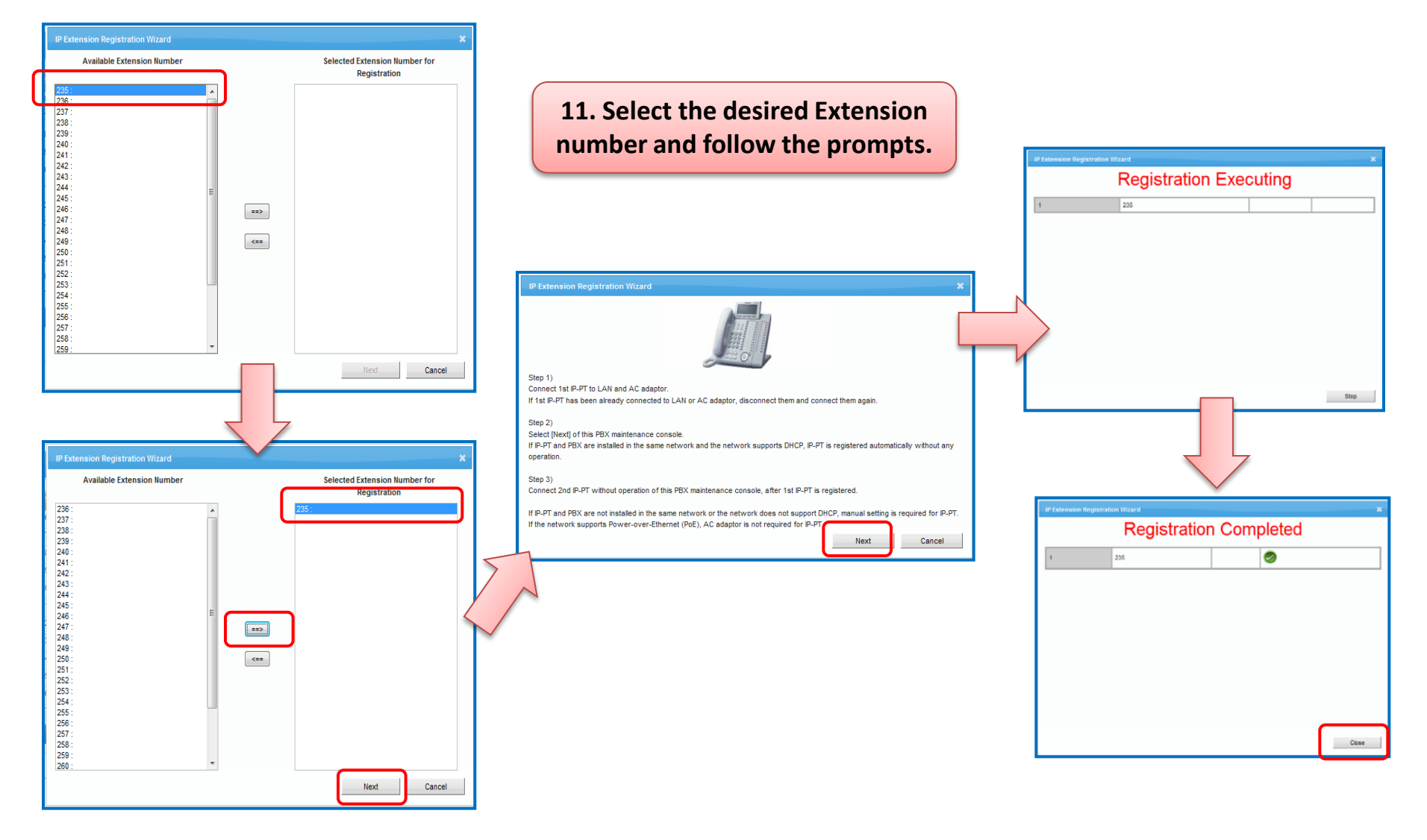

### **4.3 Registration Confirmation – NT series**

**When the NT-PT has been registered, it's display will display the following information;**

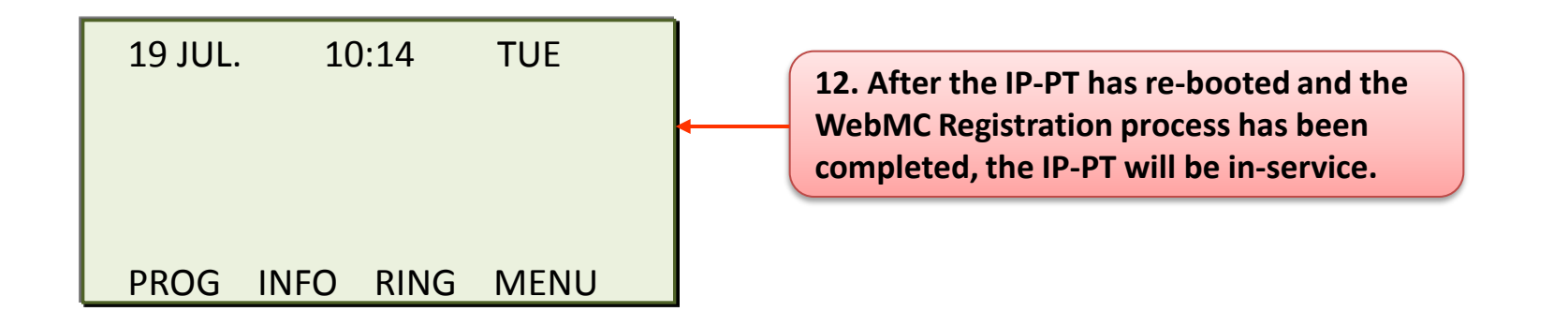

**Further Extension configuration can now be made via the WebMC, using the Extension Number of the IP-PT.**

# **DECT CS INSTALLATION Chapter 5**

## **5-0. DECT CS Installation (KX-NCP0158CE) – (1)**

To assign a static IP Address to the KX-NCP0158CE IP-CS, the Panasonic UPCMC Tool is required. It is not possible to set a static IP Address on the IP-CS via the NS1000 WebMC.

### **Step 1. Assign the IP-CS IP address, subnet, PBX IP address, . etc,**

UPCMC Tool is required. (Available from your NSC)

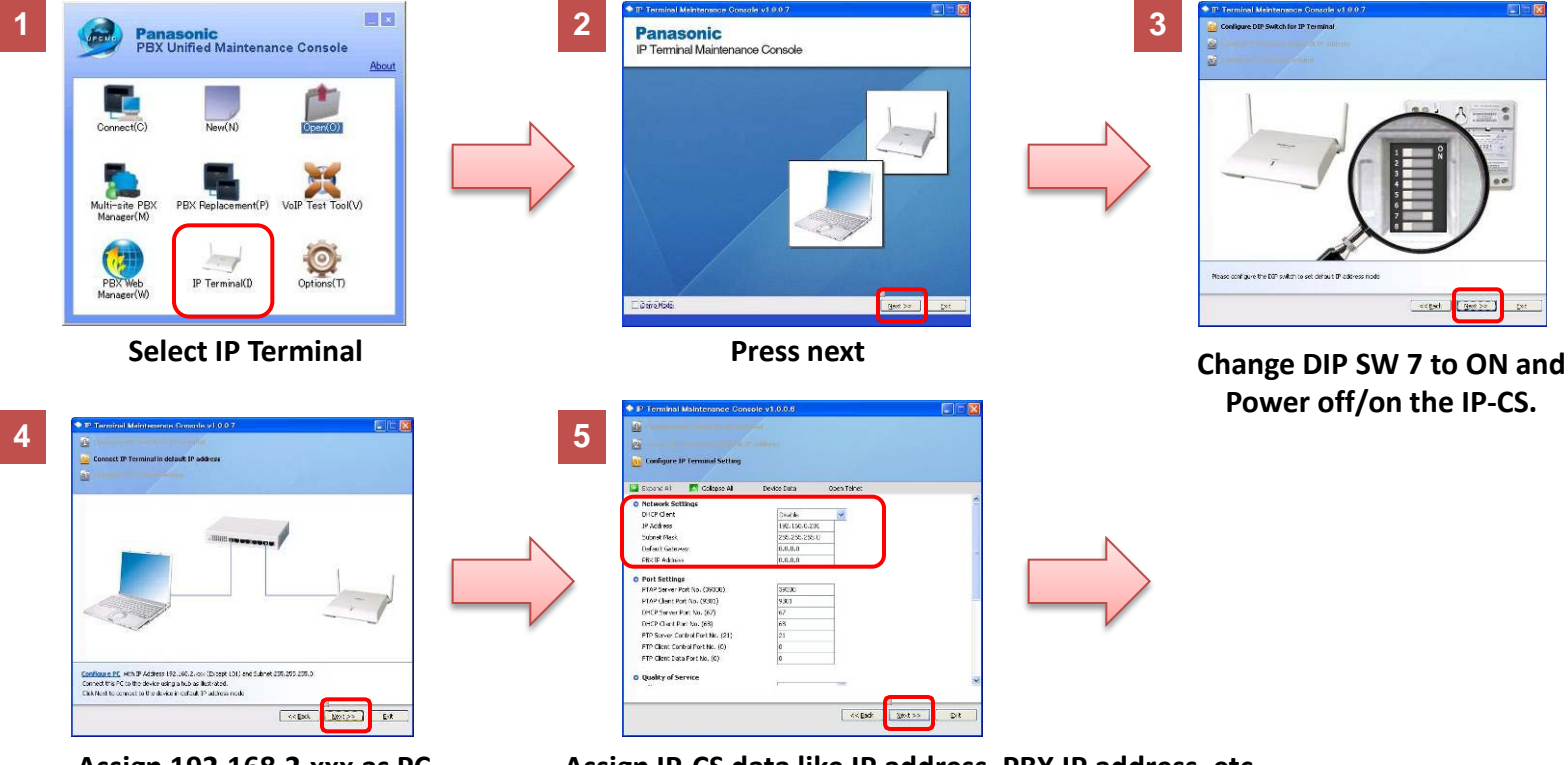

**Assign 192.168.2.xxx as PC IP address and press next.**

**Assign IP-CS data like IP address, PBX IP address, etc., and press next. After that, Power off/on the IP-CS.** 

**NB: By default, the KX-NCP0158CE is set to DHCP. It is only necessary to set a static IP Address if there is no available DHCP Server or if the IP-CS is to be placed on a Network different than then PBX.**

### **5-0. DECT CS Installation (KX-NCP0158CE) – (2)**

### **Continued from previous slide**

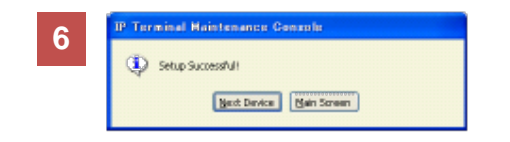

- **Next Device: Assign IP addressing**  $\bullet$ information to other IP-CSs.
- Main Screen: Return to the main  $\bullet$ screen.
- 4. Turn off the IP-CS.
- 5. Return DIP switch no. 7 to the OFF position.
- 6. Return the IP address and subnet mask address of the PC to their original values.

### **5-0. DECT CS Installation (KX-NCP0158CE) – (3)**

#### **Step 2 - Registering IP-CSs to the PBX**

Click [Setup]  $\rightarrow$  select [PBX Configuration] – [1.Configration] – [1.Slot]  $\rightarrow$ [IP Phone Registration] – [Option] or [Site Property] – [Main]

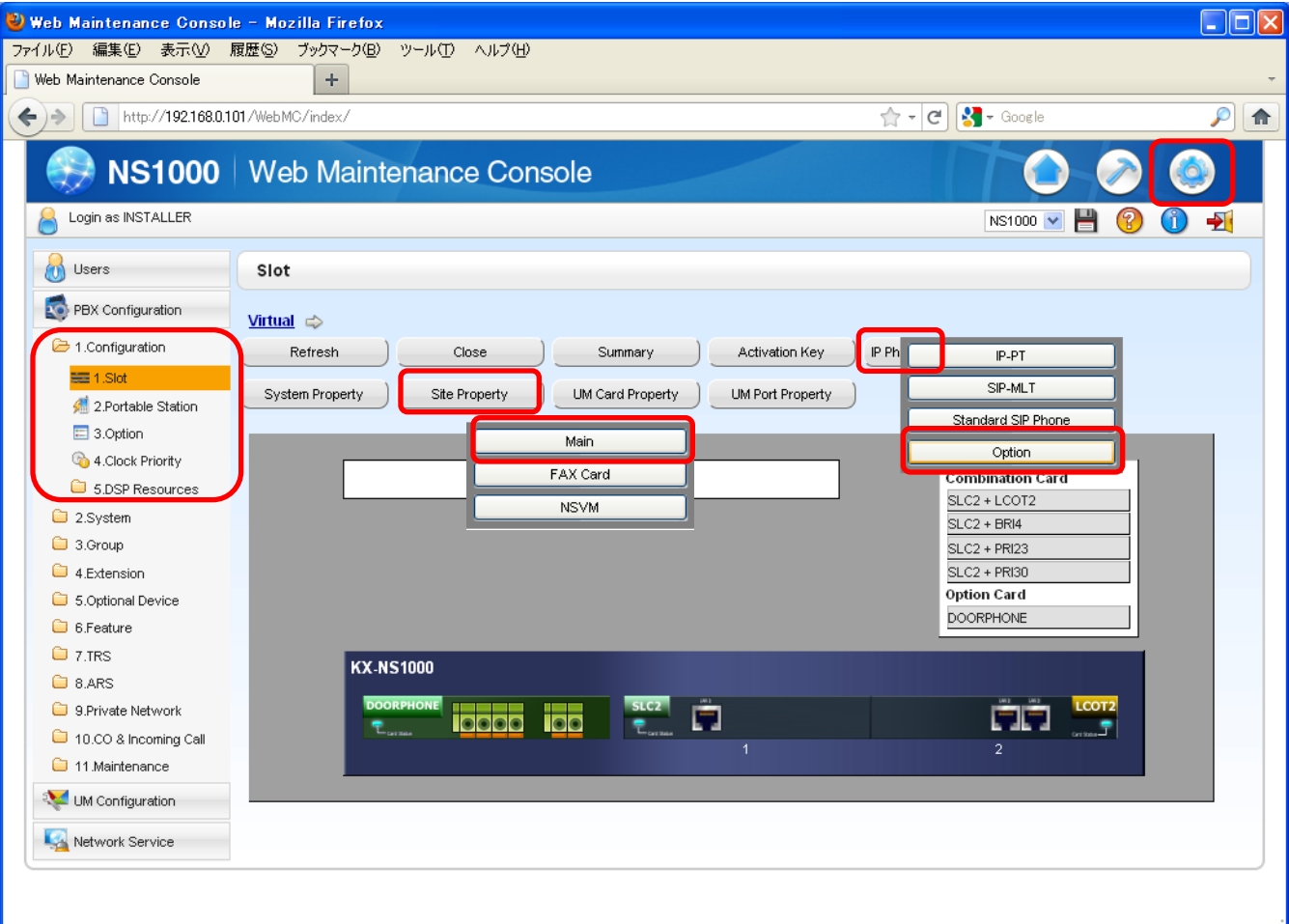

### **5-0. DECT CS Installation (KX-NCP0158CE) – (4)**

#### **Continued from previous slide**

Select "Manual" in "IP Terminal Registration Mode", then click [Apply].

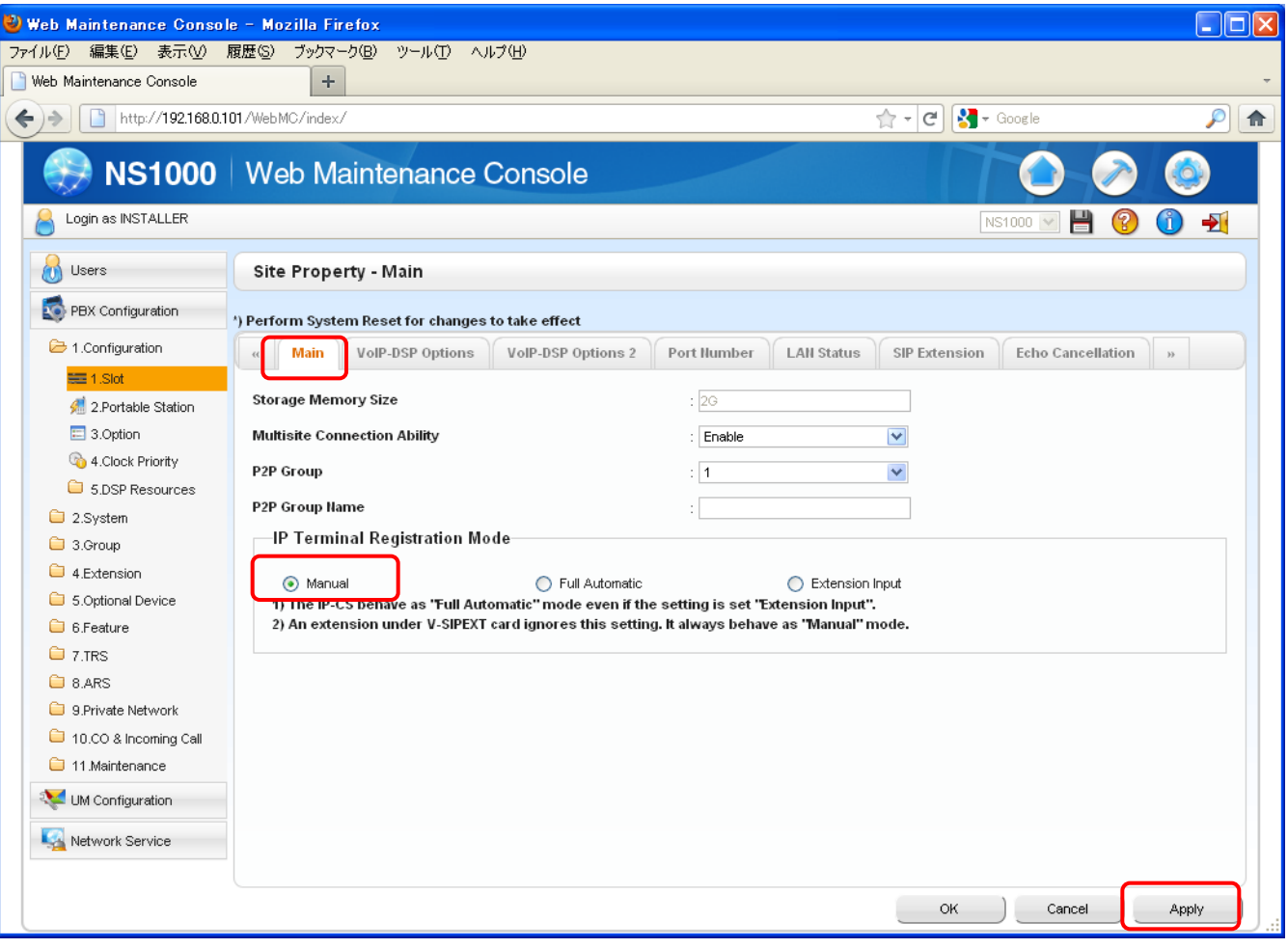

### **5-0. DECT CS Installation (KX-NCP0158CE) – (5)**

### **Continued from previous slide**

1. Click [Setup]  $\rightarrow$  select [PBX Configuration] – [1.Configuration] – [1.Slot]  $\rightarrow$  select [Virtual]

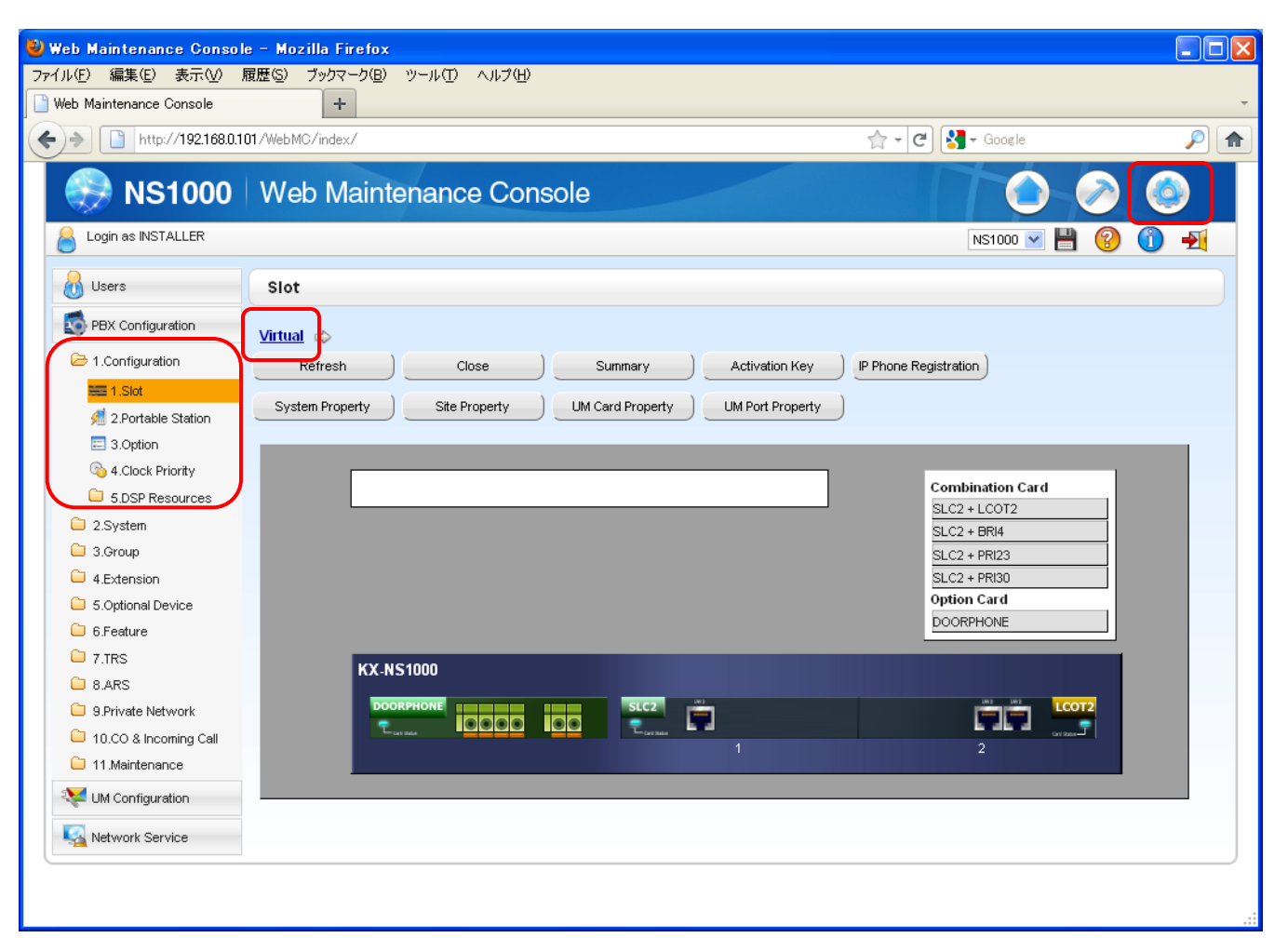

### **5-0. DECT CS Installation (KX-NCP0158CE) – (6)**

### **Continued from previous slide**

### 2. Select [V-IPCS4]

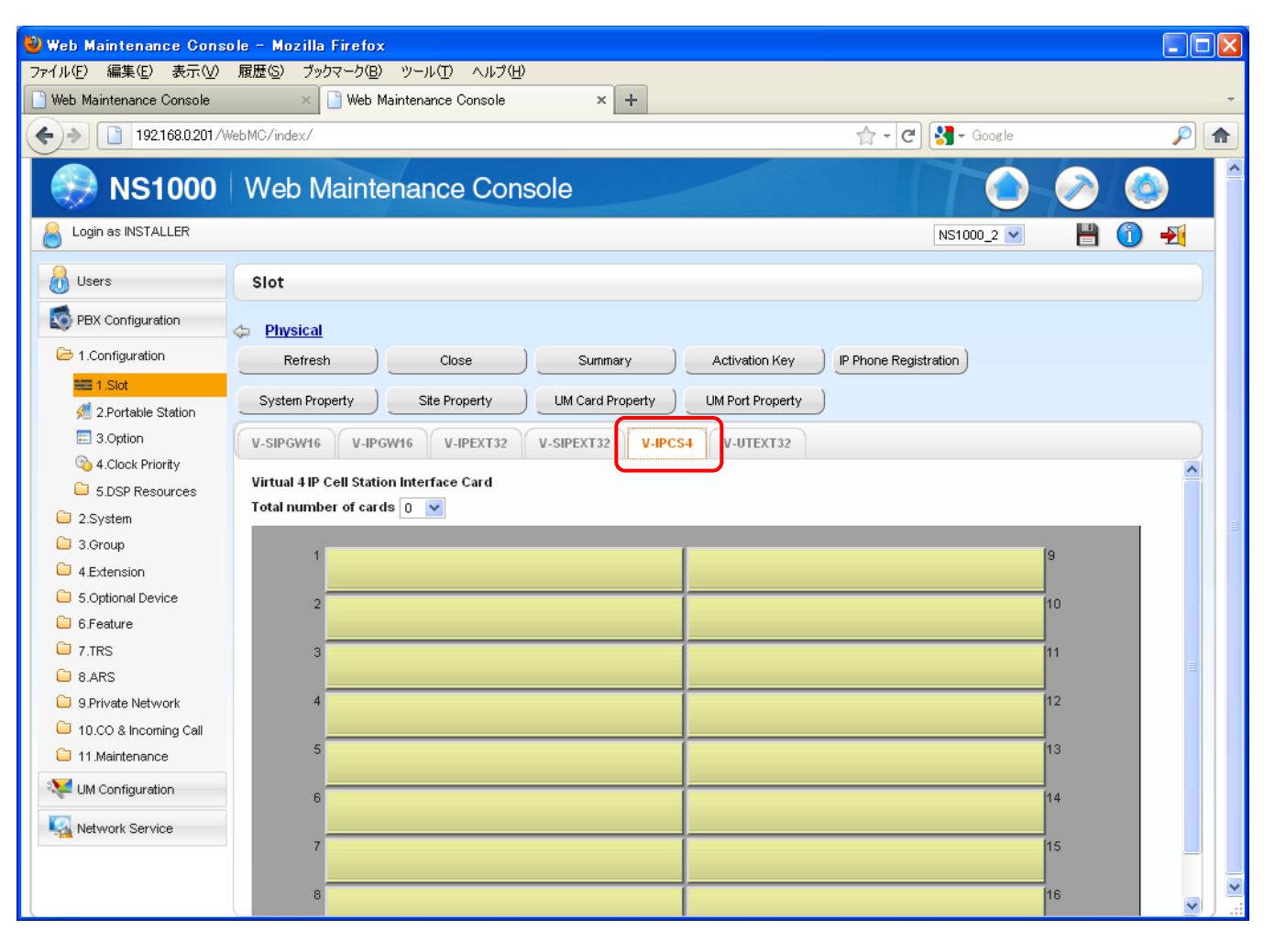

### **5-0. DECT CS Installation (KX-NCP0158CE) – (7)**

### **Continued from Previous slide**

3. Select [Number of cards], then click [OK]

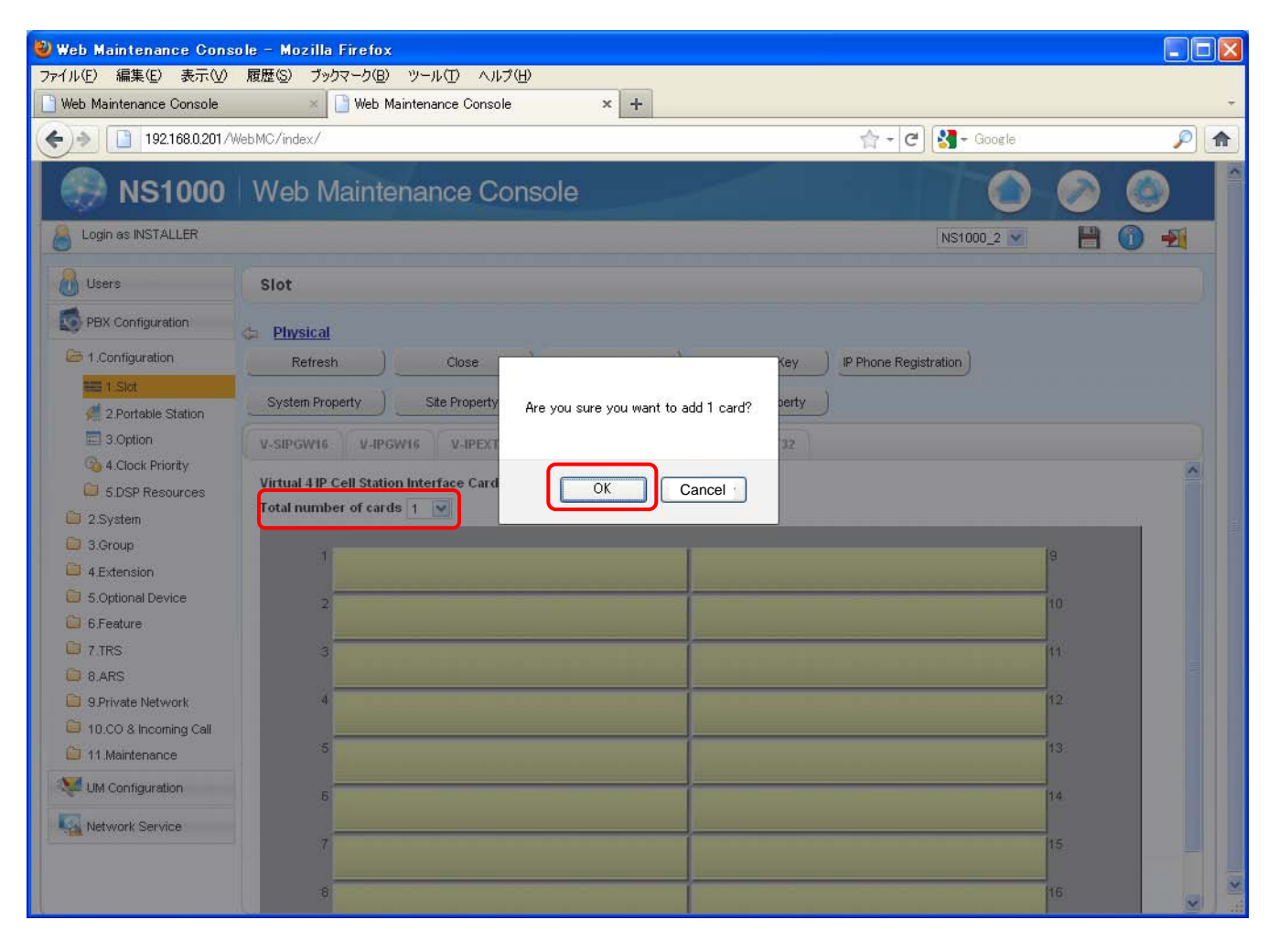

### **5-0. DECT CS Installation (KX-NCP0158CE) – (8)**

### **Continued from previous slide**

4. Select [Port property]

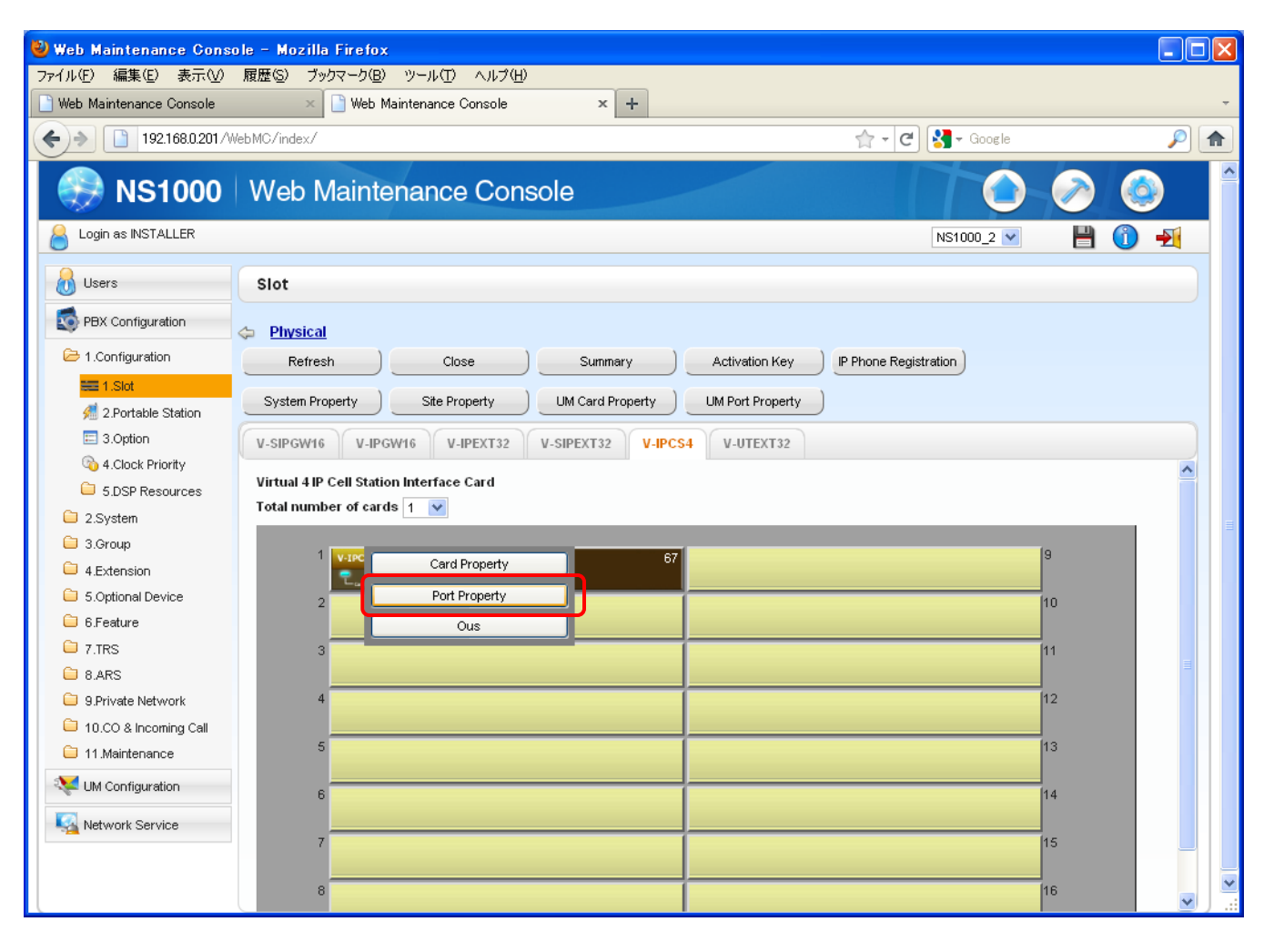

### **5-0. DECT CS Installation (KX-NCP0158CE) – (9)**

### **Continued from previous slide**

5. Click [Registration]

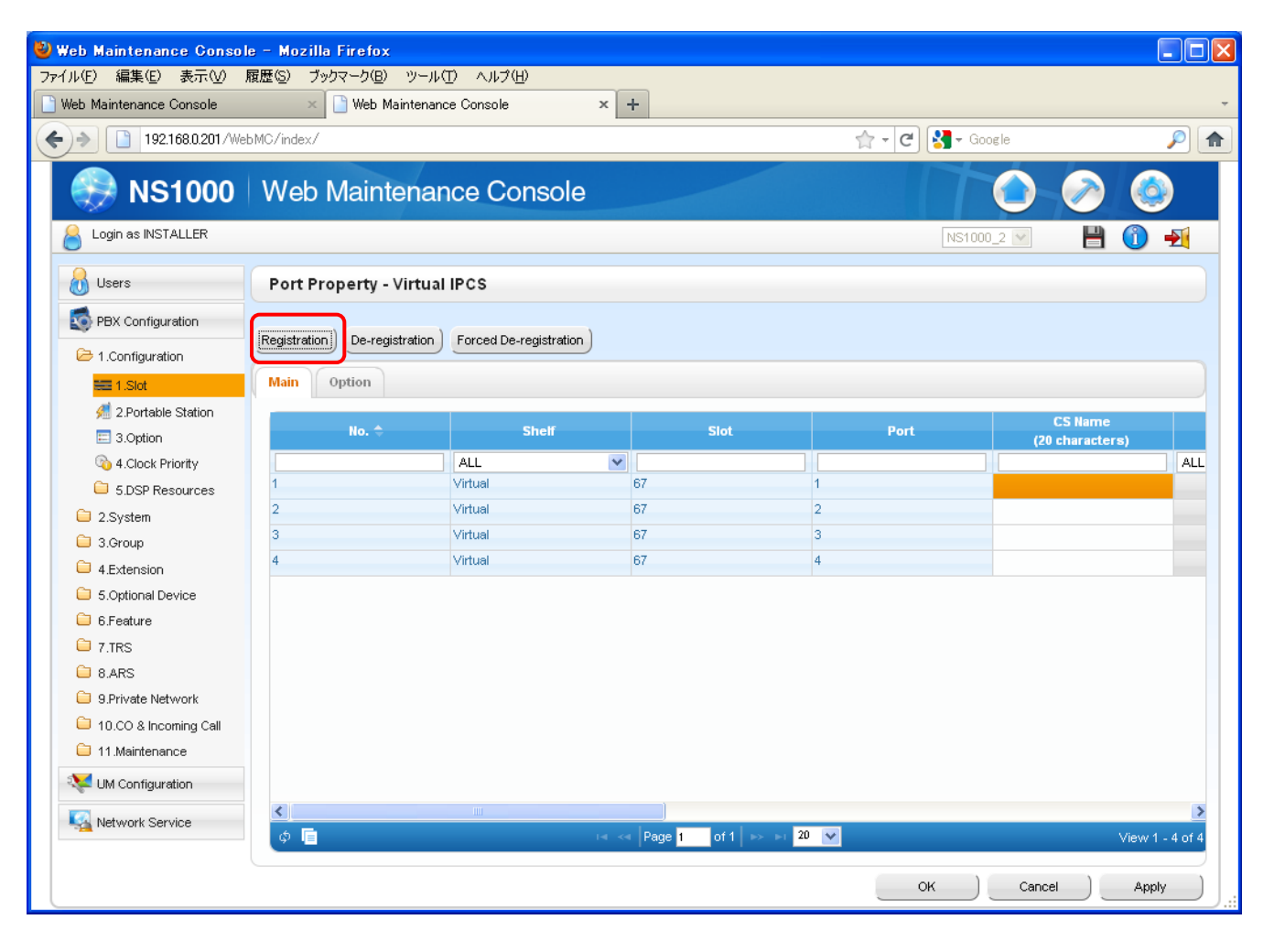

### **5-0. DECT CS Installation (KX-NCP0158CE) – (10)**

### **Continued from previous slide**

6. Select [IP-CS Index], then click [Next]

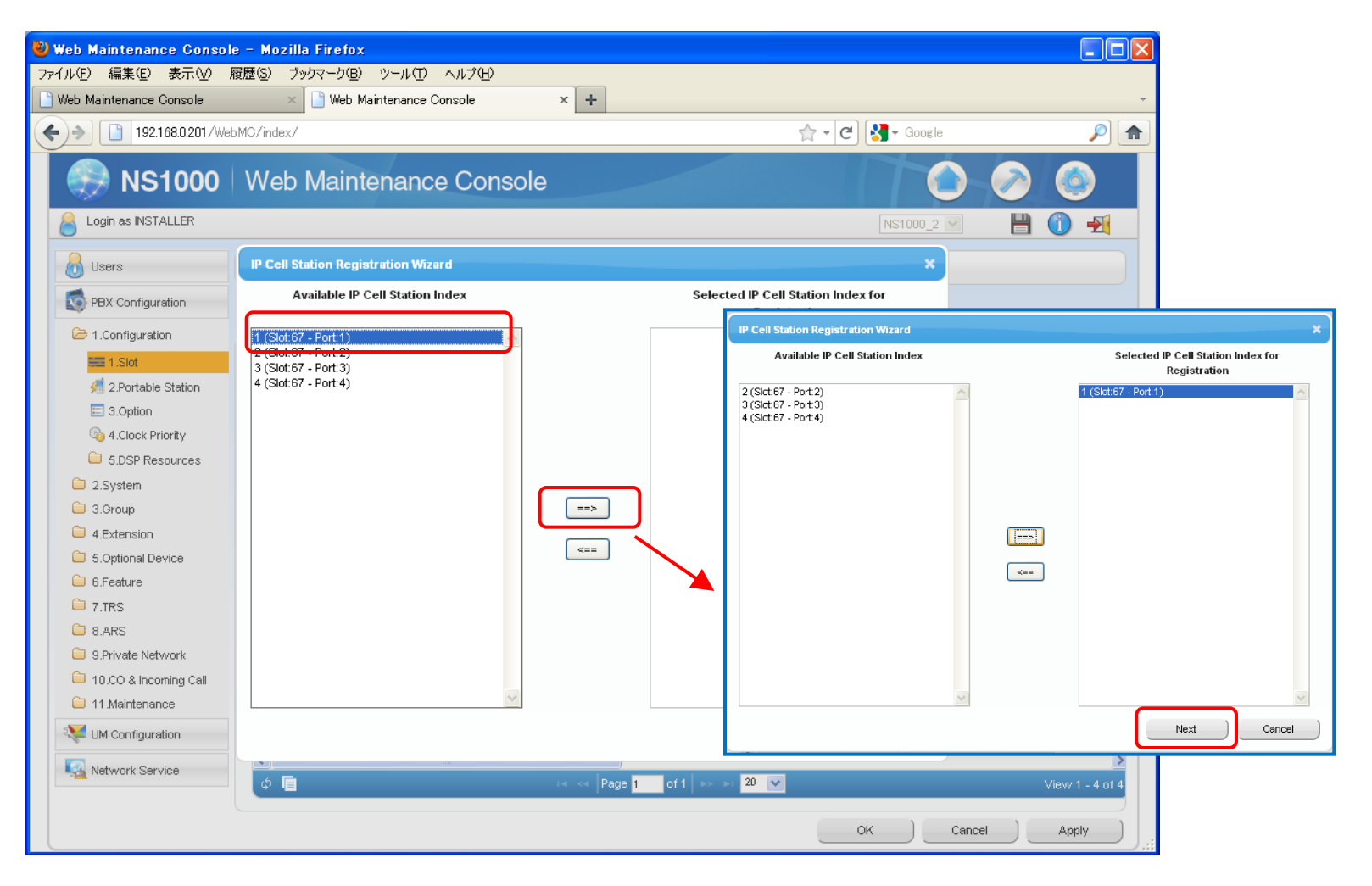

### **5-0. DECT CS Installation (KX-NCP0158CE) – (11)**

### **Continued from previous slide**

7. After Registration completed, then click [Close]

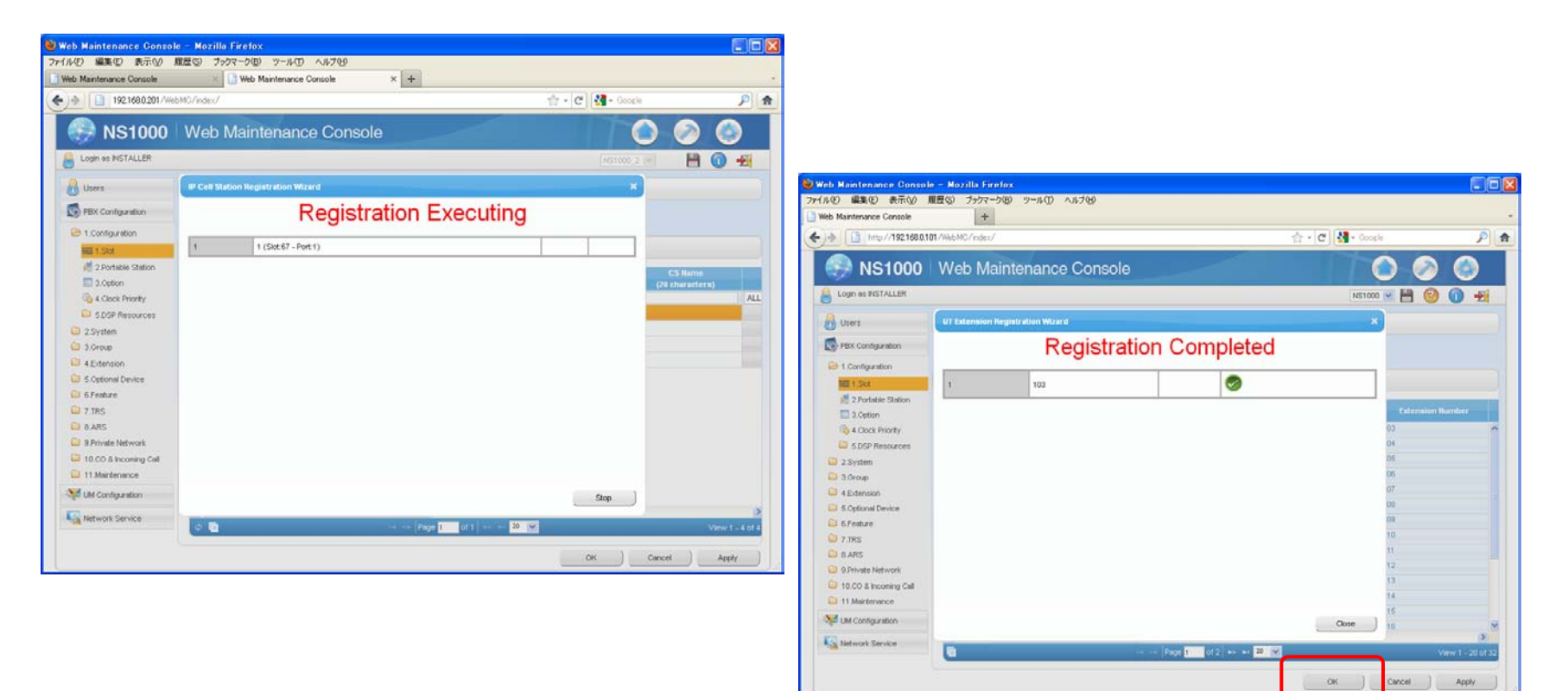

# **REGISTRATION – OTHER TERMINALS Chapter 6**

## **6-1. Registration – Other Terminals**

Other Terminals such as:

- KX-NT700 (Conferencing Unit)
- TCA/WT Series DECT Terminals
- 3rd Party SIP Telephones

Must all be registered using 'Manual' Registration mode.

Notes:

For KX-NT700 and 3rd Party SIP Telephones – ensure a V-SIPEXT32 (inc A/Ks) is installed.

DECT Handsets (TCA/WT) are registered in the same manner as TDE/NCP PBX systems.

# **6-2. De-Registration (1)**

### **Registered Terminals can be de-registered from the system via the Virtual Cards 'Port Properties'**

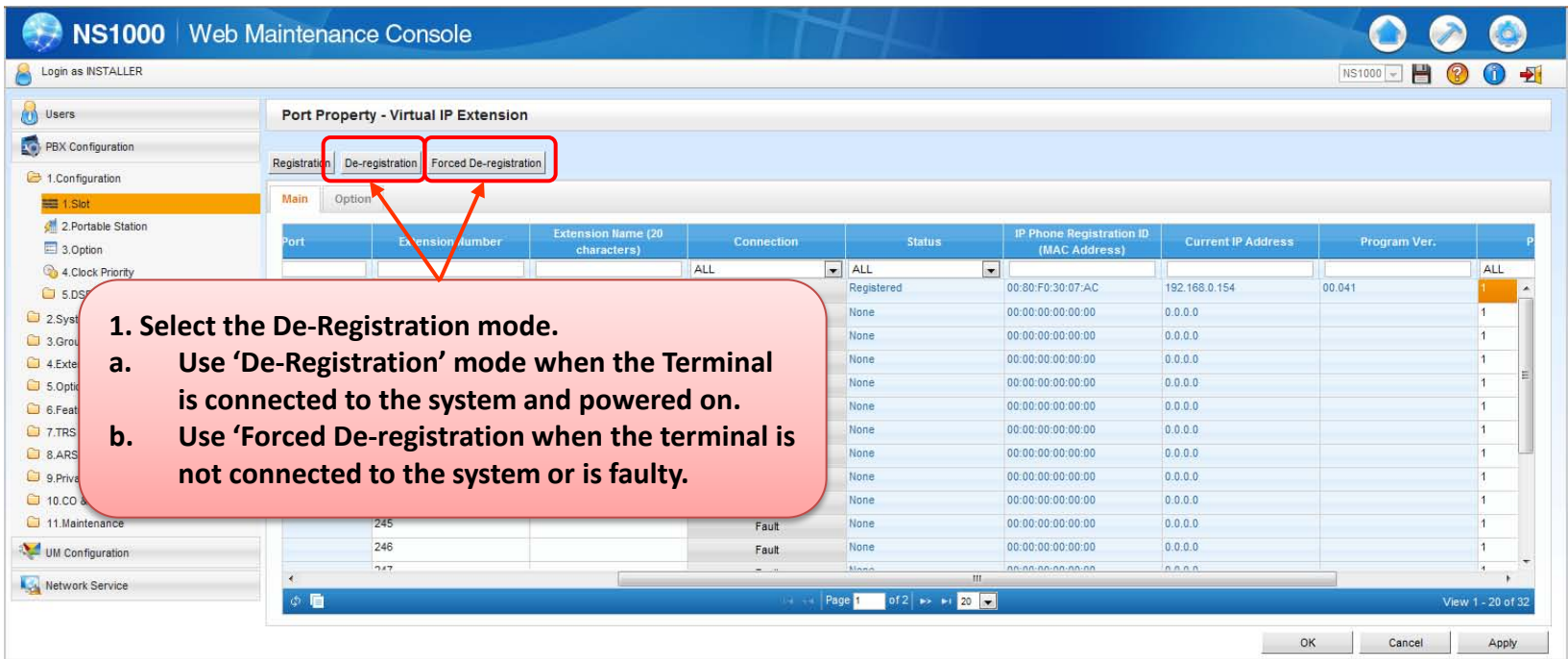

# **6-2. De-Registration (2)**

**After selecting the de-registration mode, select the desired extension and follow the prompts.**

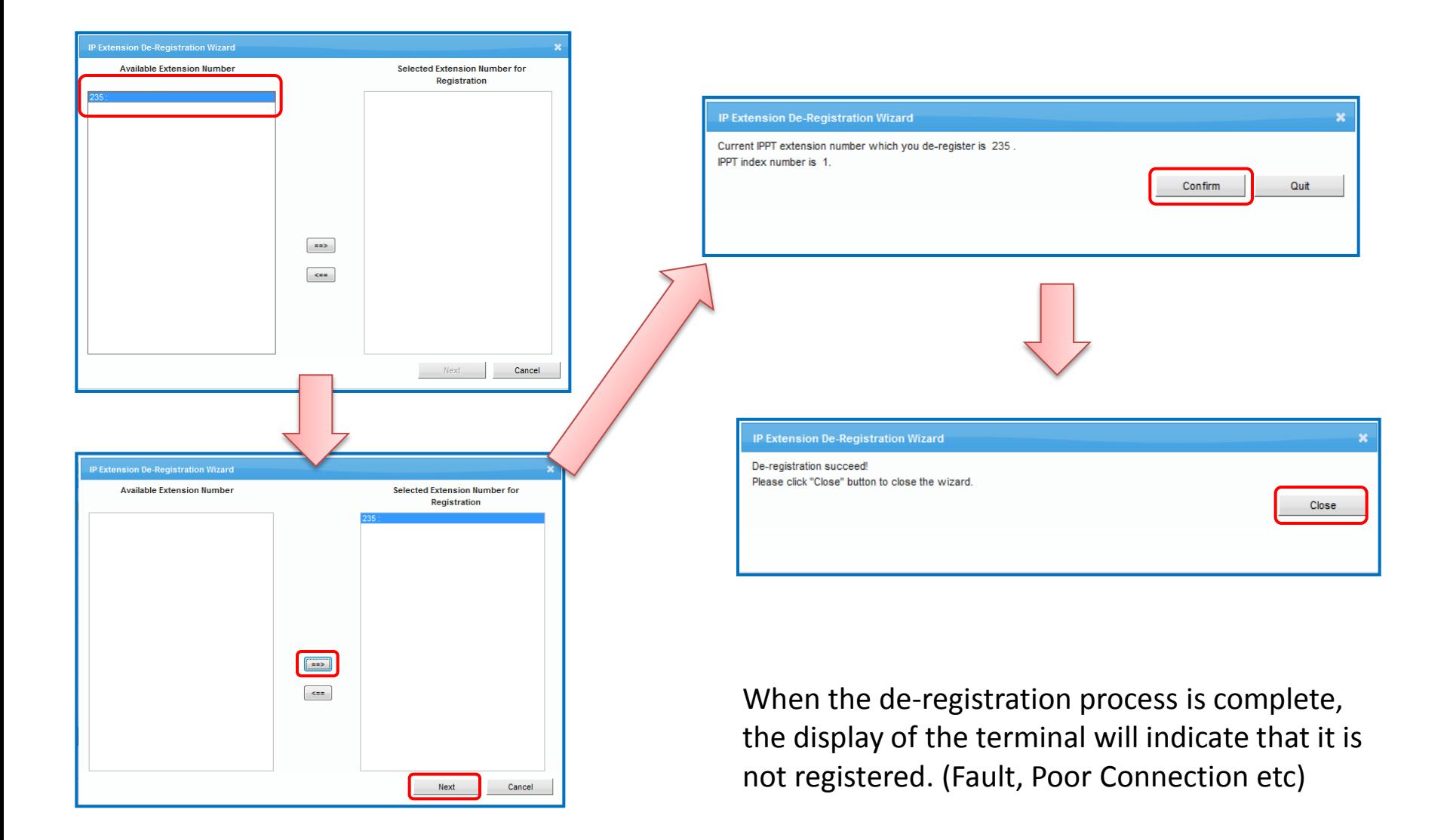

# **TERMINAL REGISTRATION COMPLETE**

# **SECTION - 4**

### **NS1000**

## **USER / ADMIN / INSTALLER PROFILES** Panasonic **CASTOO**

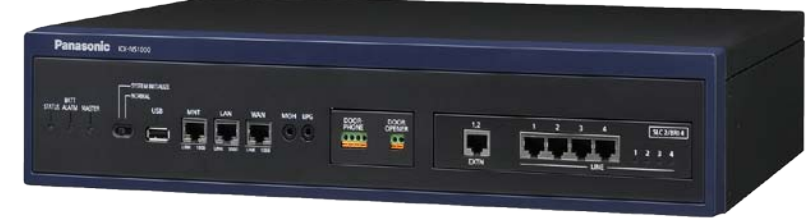

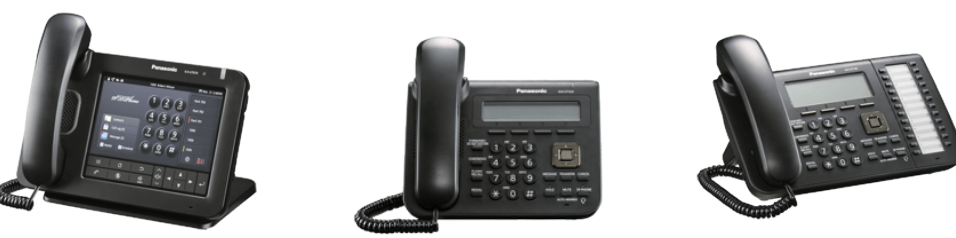

## **Contents**

#### **Chapter 1 UT/NT Series Registration**

- 1-1. Overview
- 1-2 . Default Profile (INSTALLER)
- 1-3. Creating a Profile
- 1-4. Profile Types (User)
- 1-5. Profile Types (User + Rec Control)
- 1-6. Profile Types (Administrator)
- 1-7. Profile Types (Installer)

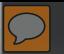

# **1-1. Overview**

Setting a 'Profile' within the NS1000 allows for PBX Management settings to be made on a individualuser level.

i.e. Each person having their own 'Profile' can login to the NS1000 system and make setting changes as allowed by their profile level (User, Administrator, Installer)

Information for each User account can be added, edited, or and deleted by an Administrator or Installer level account.

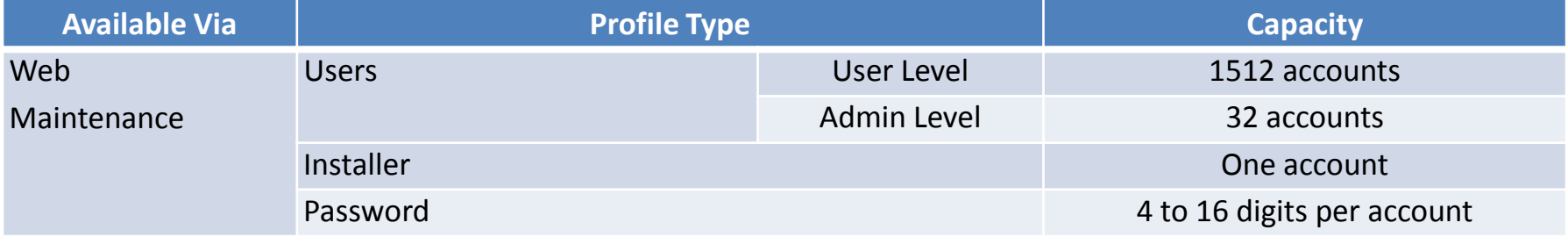

# **1-2. Default Profile - Installer (1)**

### By Default, an single INSTALLER Profile is pre-defined in the WebMC

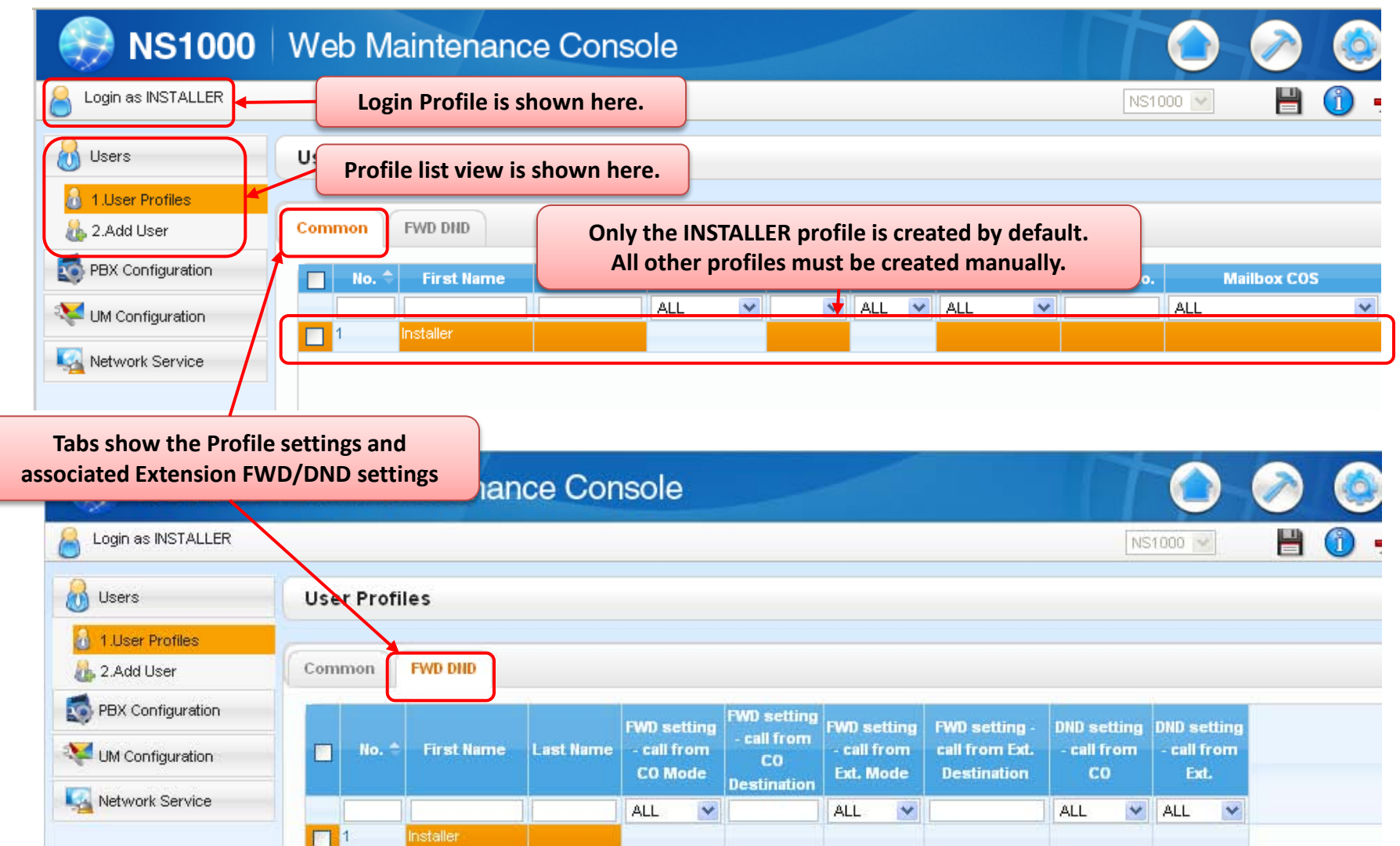

Only the INSTALLER Password is stored by default, all other fields are empty (default)

# **1-2. Default Profile - Installer (2)**

In the profile screen, it is possible to Add, Edit, Delete and Filter profiles depending on the Profile Level.

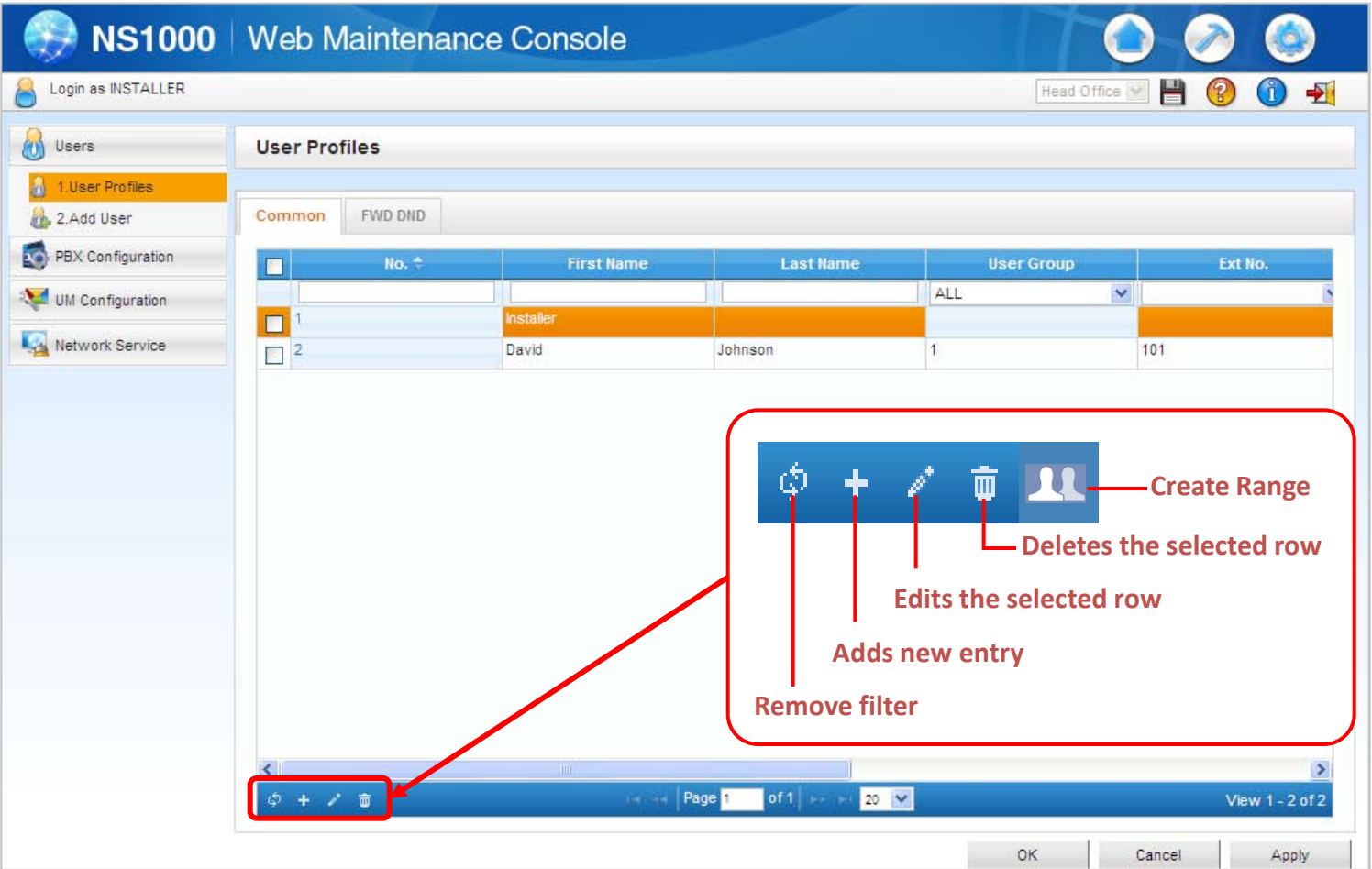

# **1-2. Default Profile - Installer (3)**

From the Installer Level profile (Maintenance Screen), it is possible to select which screens the Administrator Profiles can see

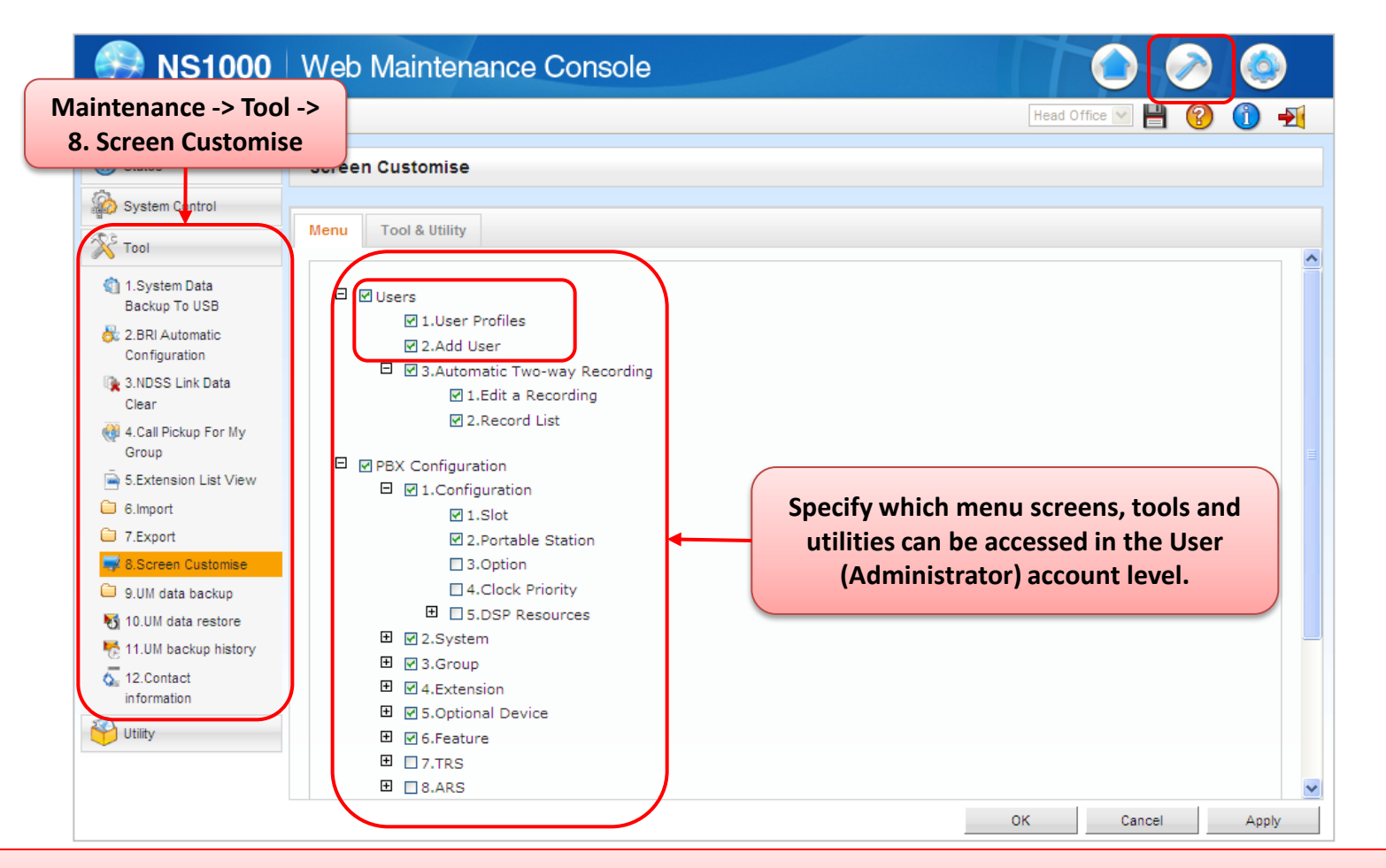

**NB: By Default, an Administrator cannot see any Profile screen – this must be selected here to enable an Admin to view their own Profile etc.**

## **1-3. Creating a Profile – 'Add User Wizard' (1)**

By clicking the 'Add User' option, the Add User Wizard starts

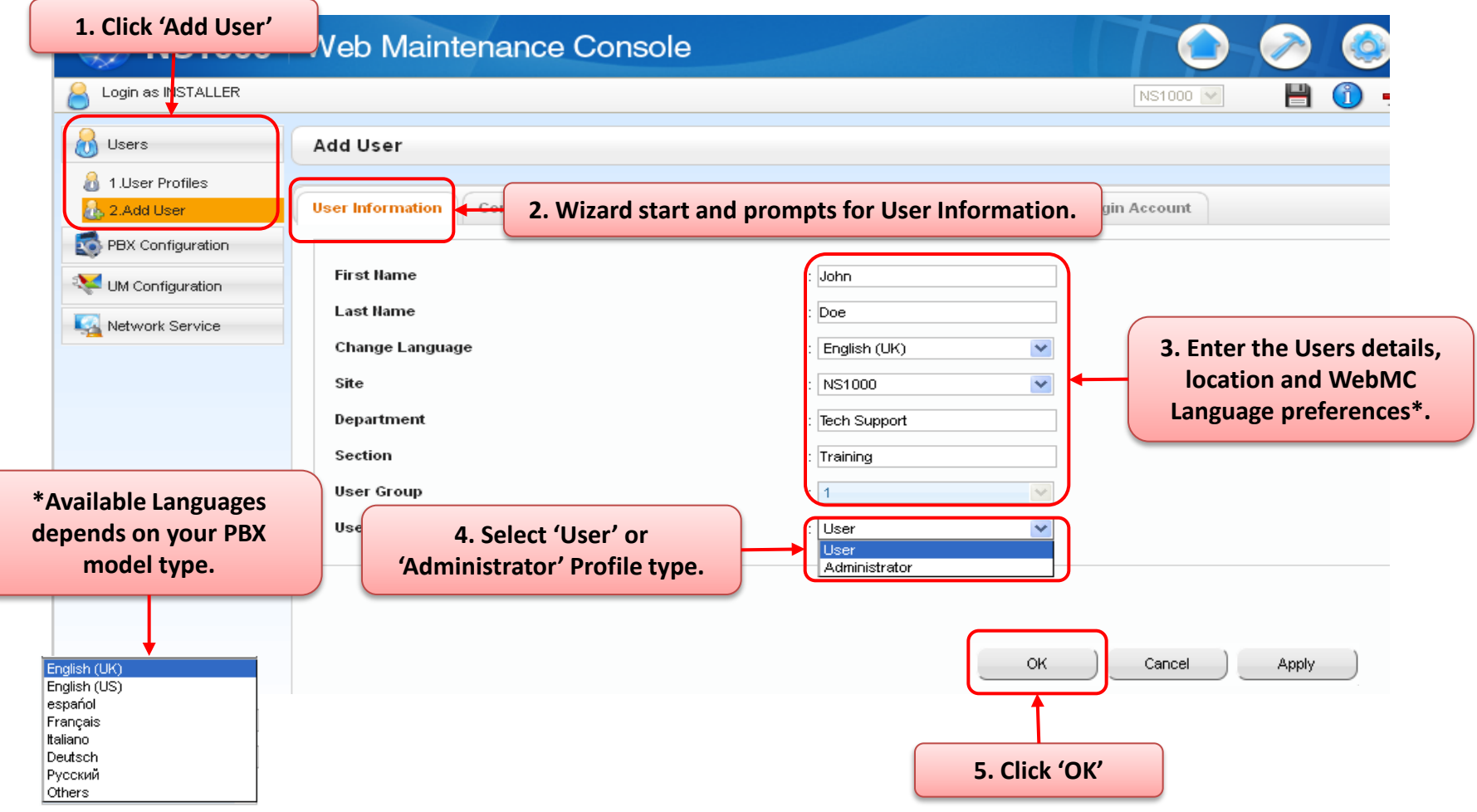

## **1-3. Creating a Profile – 'Add User Wizard' (2)**

### Next step is to enter the users Contact information, this is necessary for CA

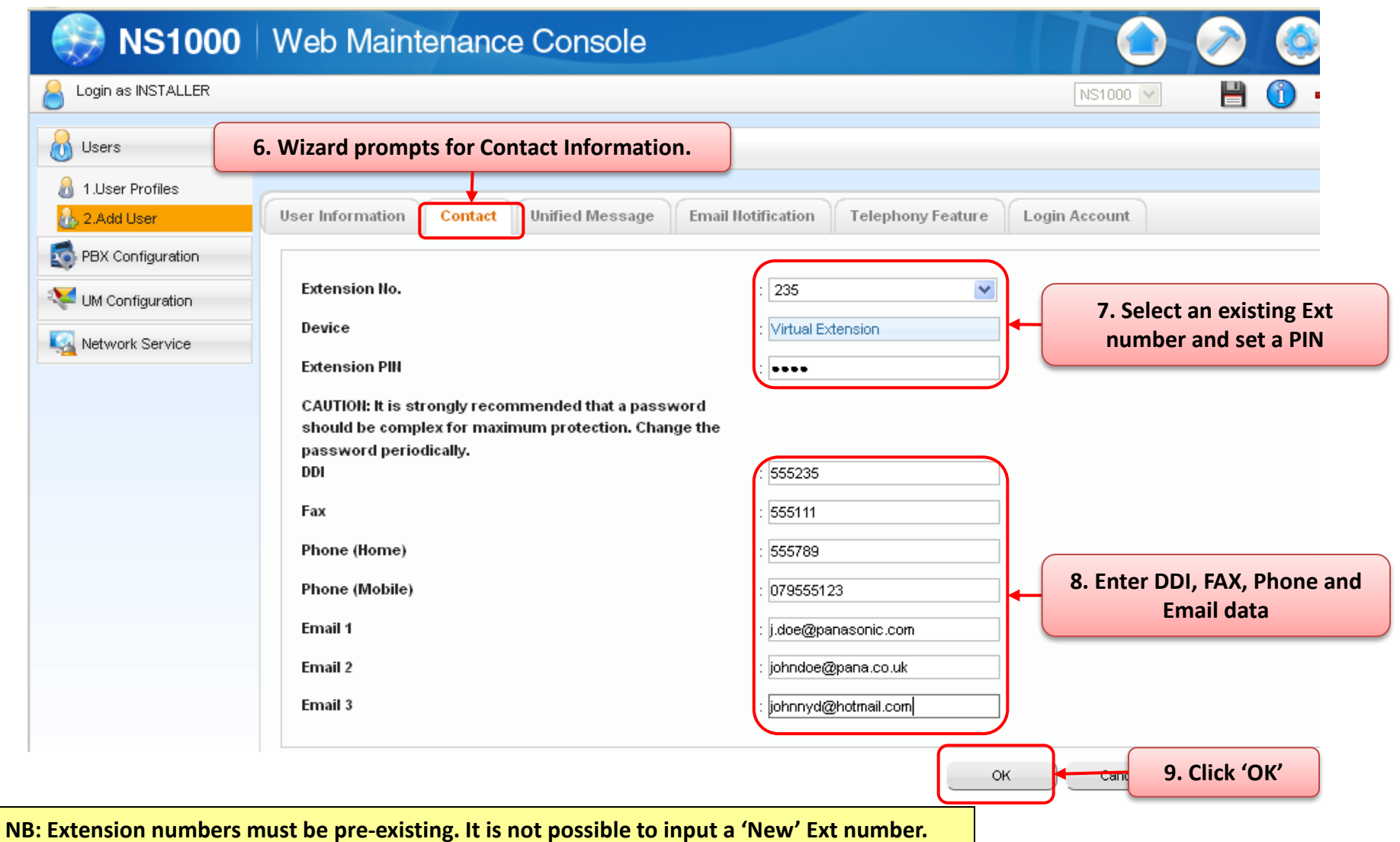

## **1-3. Creating a Profile – 'Add User Wizard' (3)**

### Next step is to configure the users Mailbox

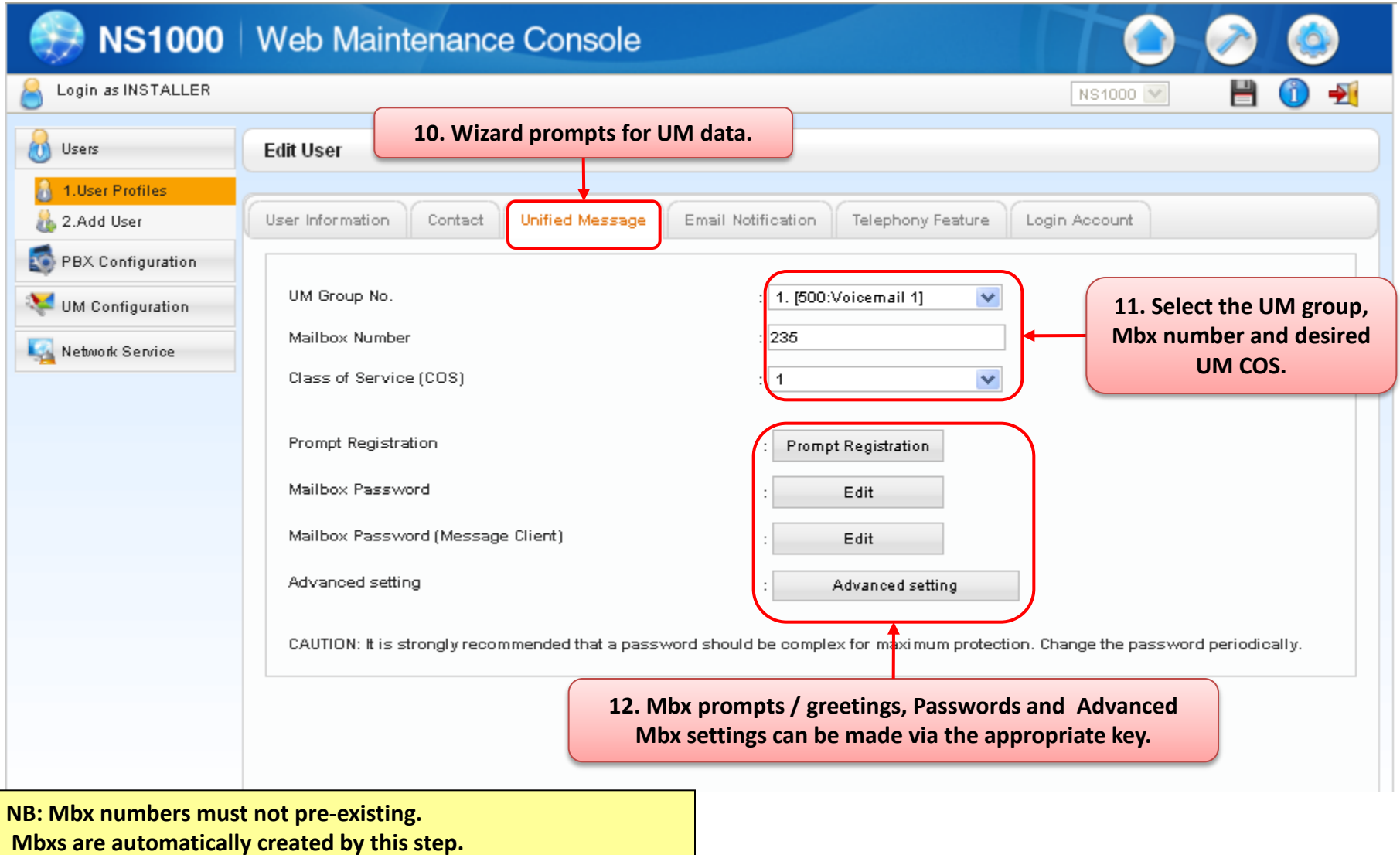

## **1-3. Creating a Profile – 'Add User Wizard' (4)**

### Individual Mbx prompts can be set via the 'Prompt' Registration button;

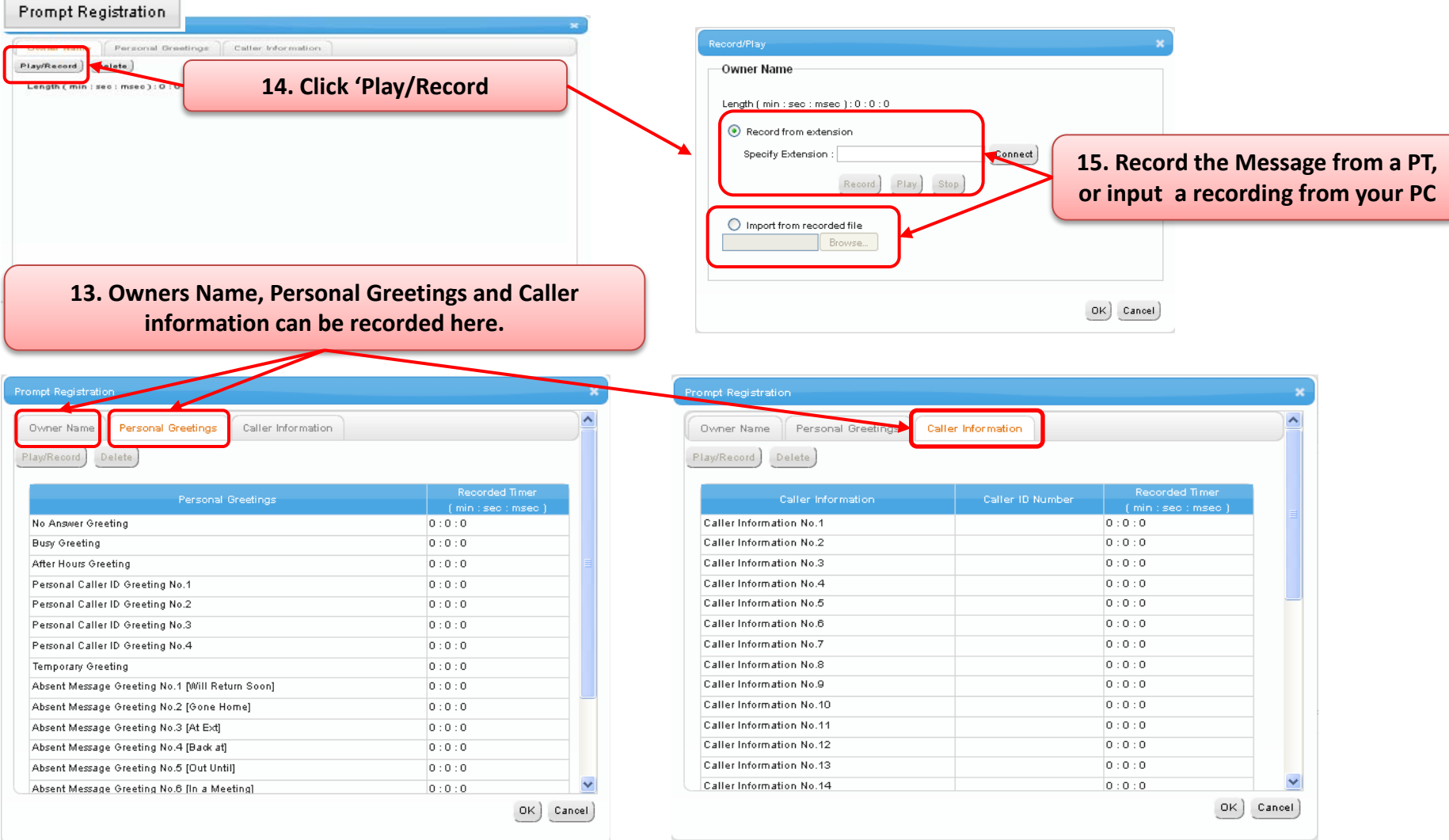

**NB: File format is:** CCITT A-law, 64kbps, 8kHz, 8bit, Mono (After conversion from .wav)

## **1-3. Creating a Profile – 'Add User Wizard' (5)**

### Advance Mbx configuration can be made via the 'Advanced Setting button

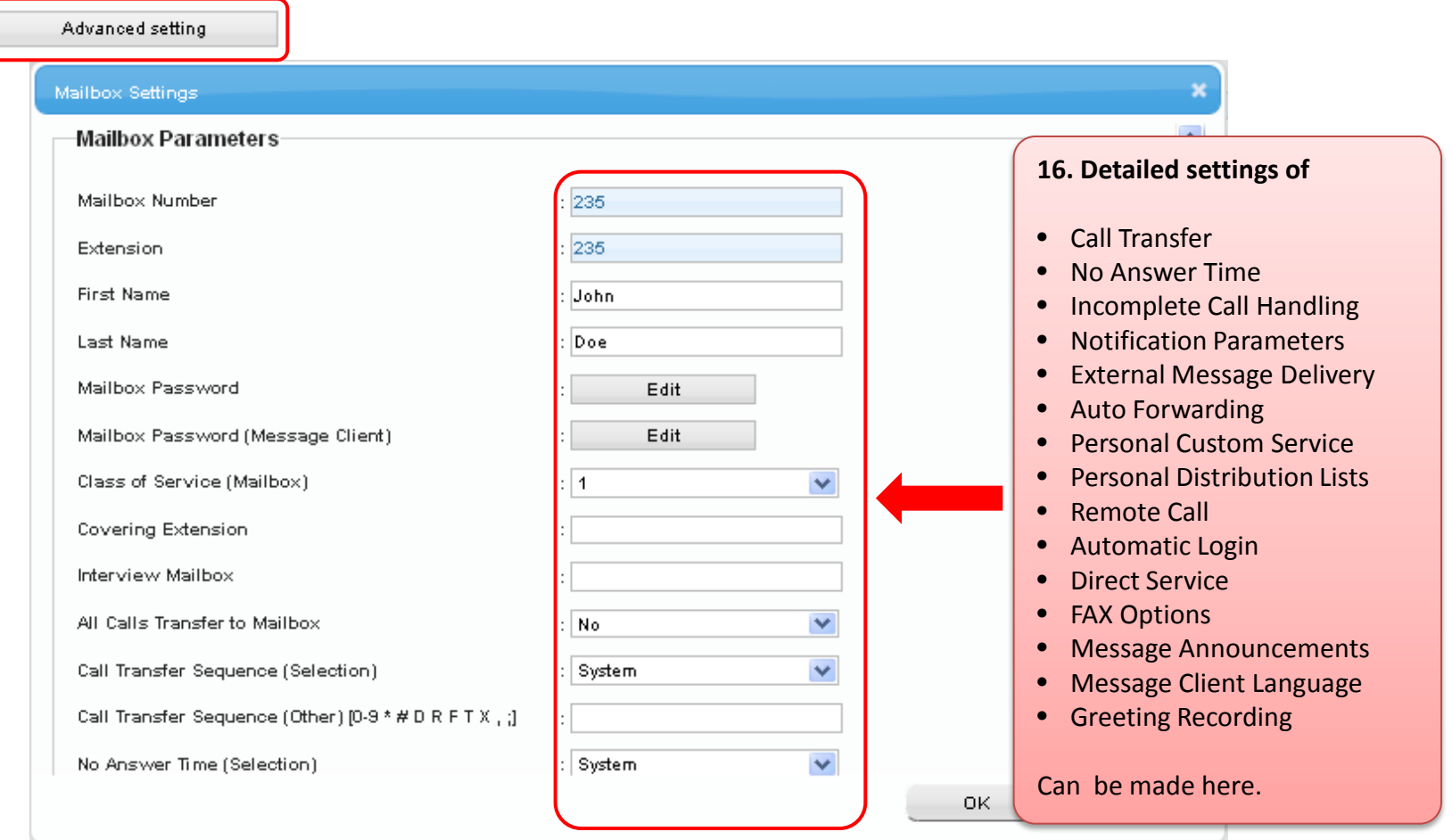

## **1-3. Creating a Profile – 'Add User Wizard' (6)**

It is possible to set if the user will receive and email for missed call (Email Notification).

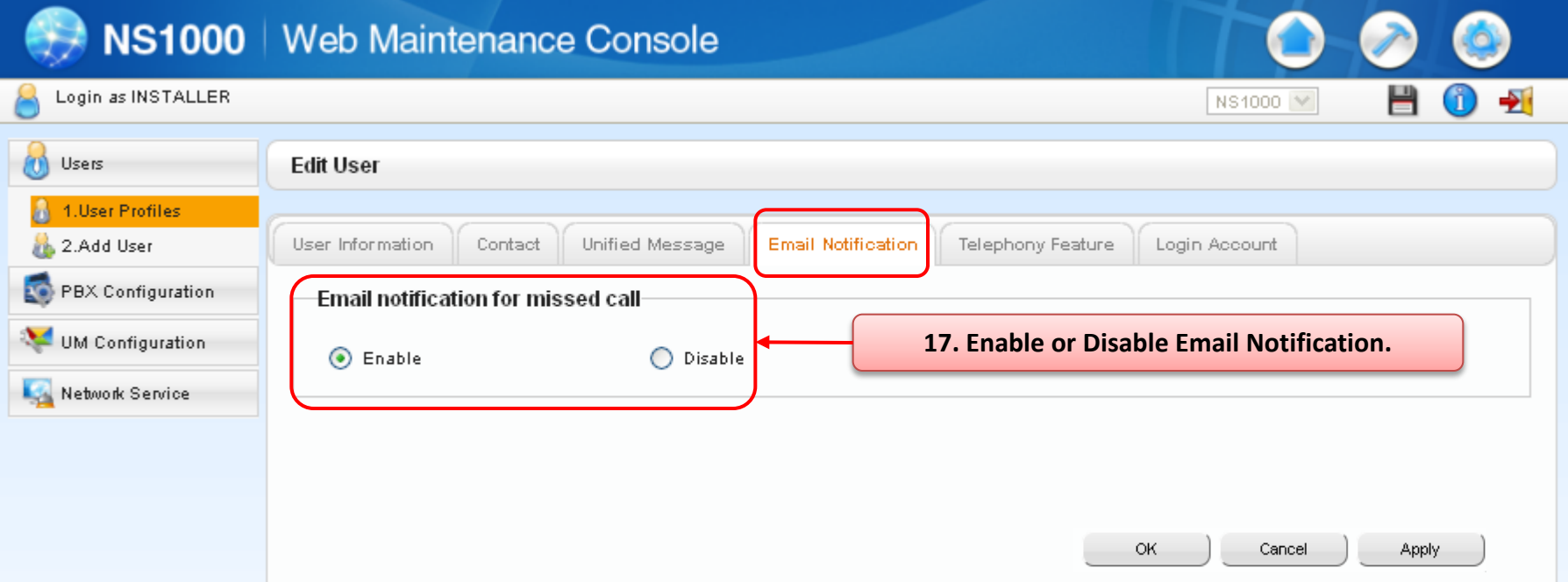

## **1-3. Creating a Profile – 'Add User Wizard' (7)**

### The users PBX COS and Call-FWD/DND options can be set here; in 'Telephony Features'

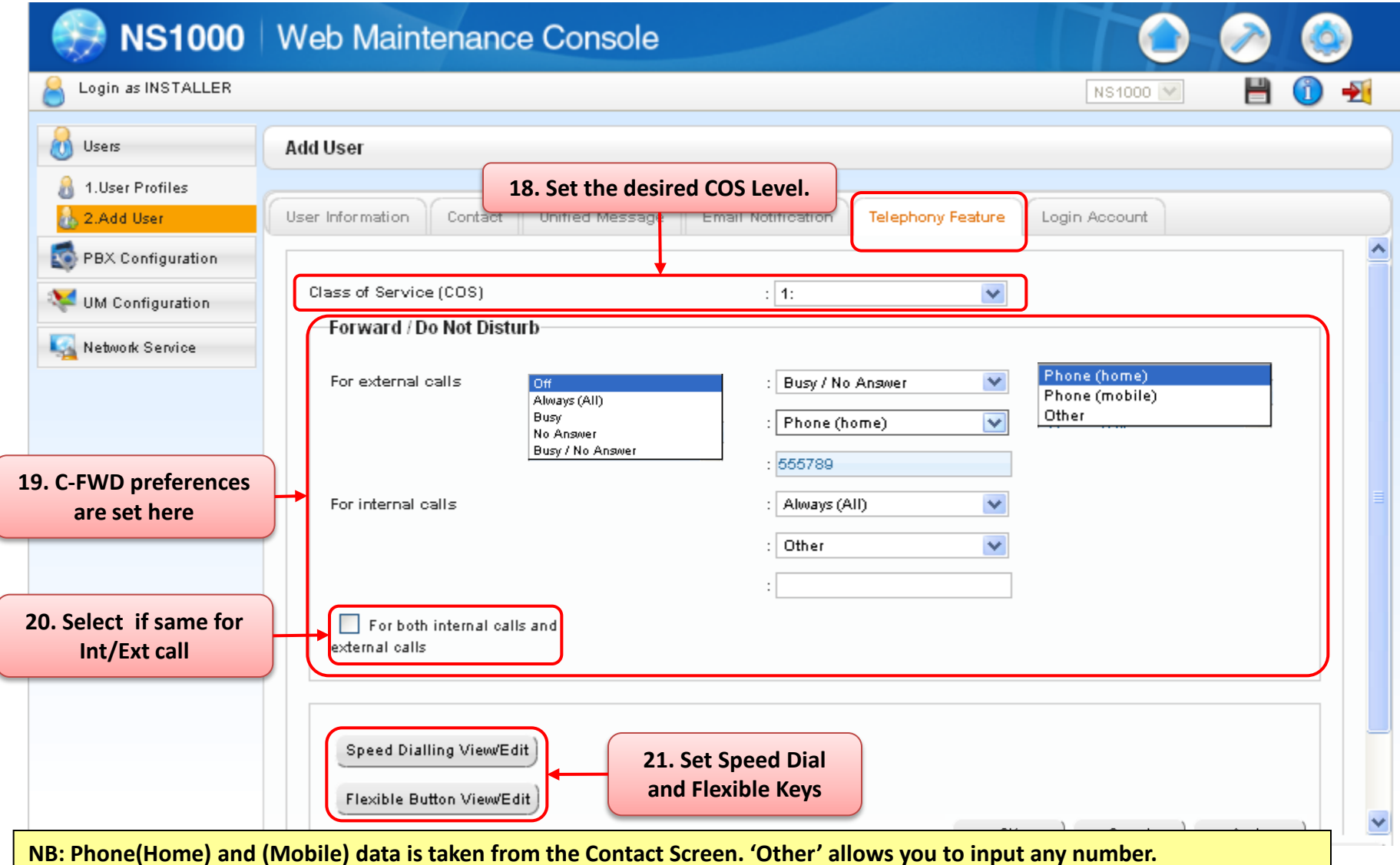

## **1-3. Creating a Profile – 'Add User Wizard' (8)**

### The users Personal Speed Dial and Flexible Key Assignment can be made here;

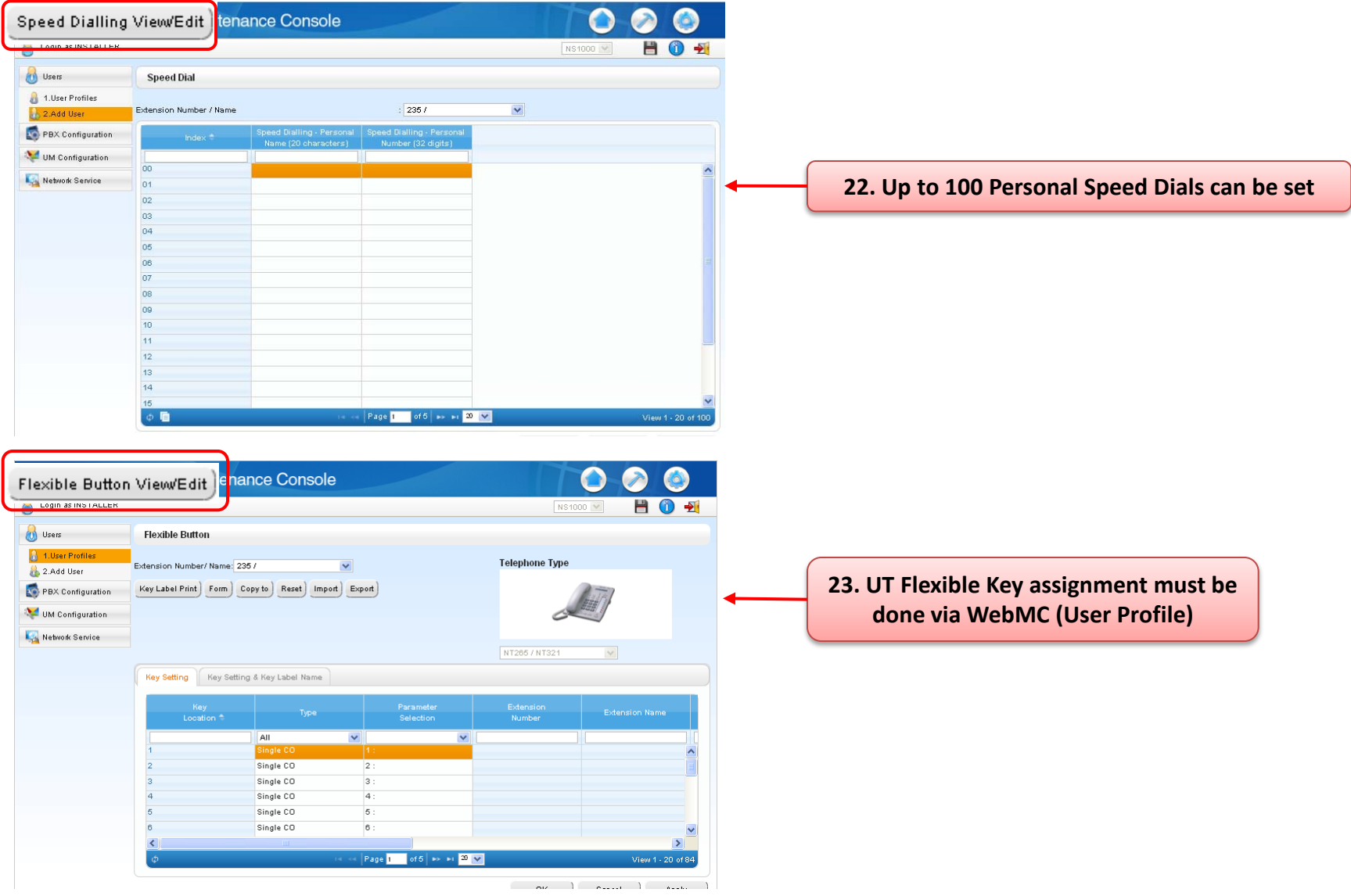
### **1-3. Creating a Profile – 'Add User Wizard' (9)**

Last step is to create the users Login Account (ID and Password).

This will allow the user to Login via the WebMC and change their details / settings etc in future.

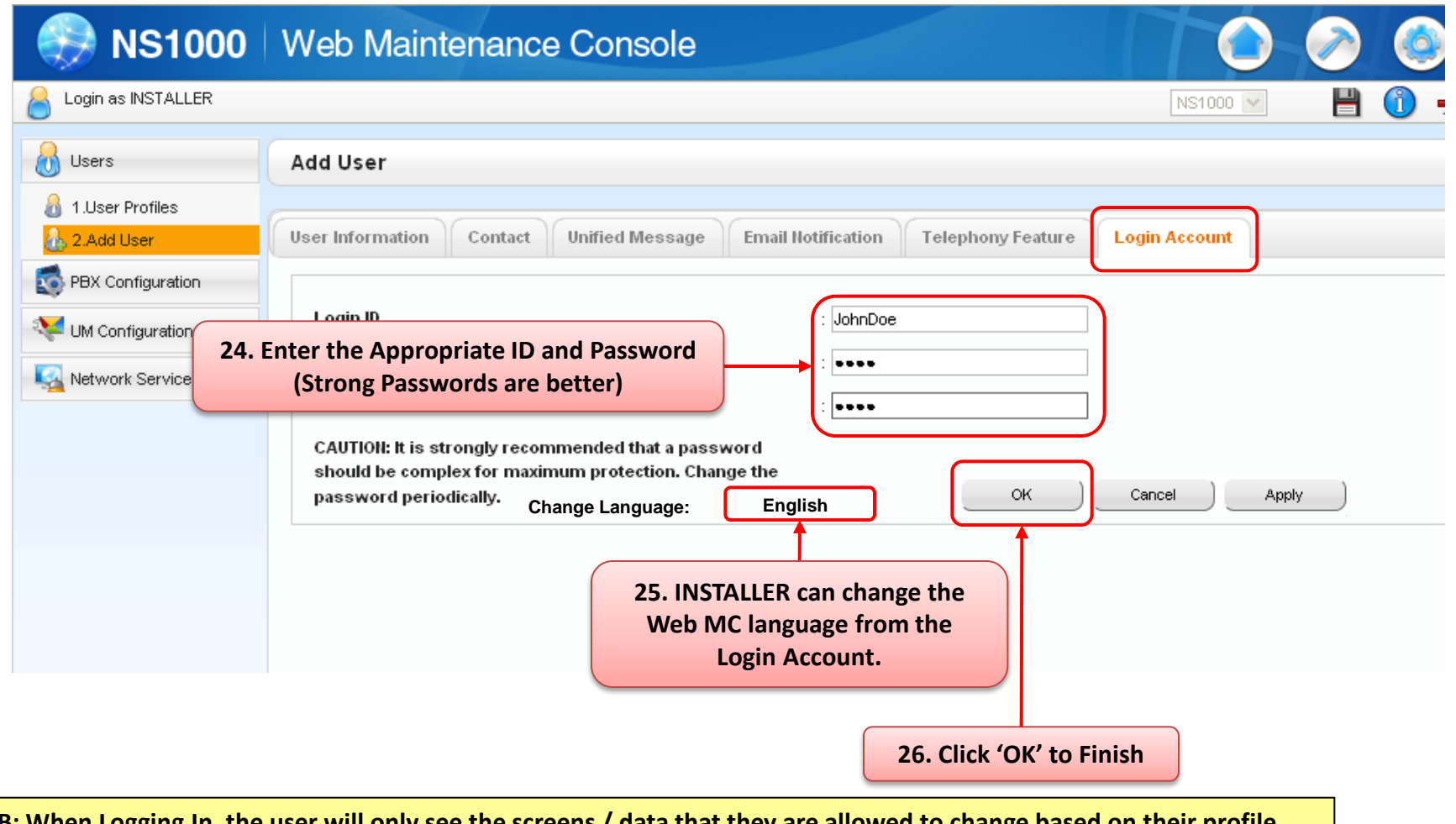

**NB: When Logging In, the user will only see the screens / data that they are allowed to change based on their profile (User / Administrator / Installer etc)**

## **1-4. Profile Types – 'User'**

A User profile only allows changes to limited settings;

Many setting options are not displayed or cannot be changed by the user.

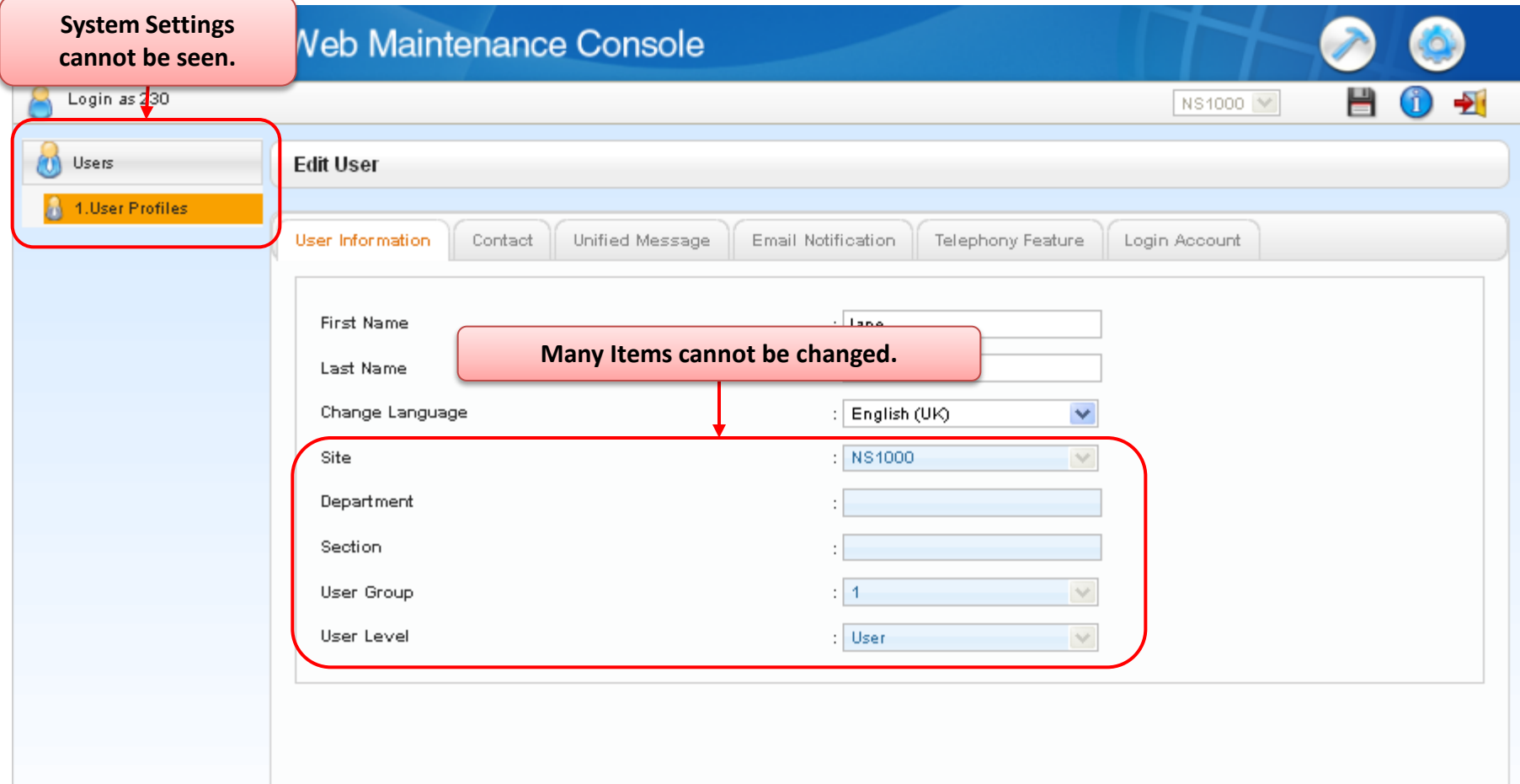

For details of what can be changed via a User profile, refer to the Appendix;

### **1-5. Profile Types – 'User' + 'REC Control'**

A User profile with Rec Control only allows changes to limited settings, however the user can access the necessary recordings.

Many other setting options are not displayed or cannot be changed by the user.

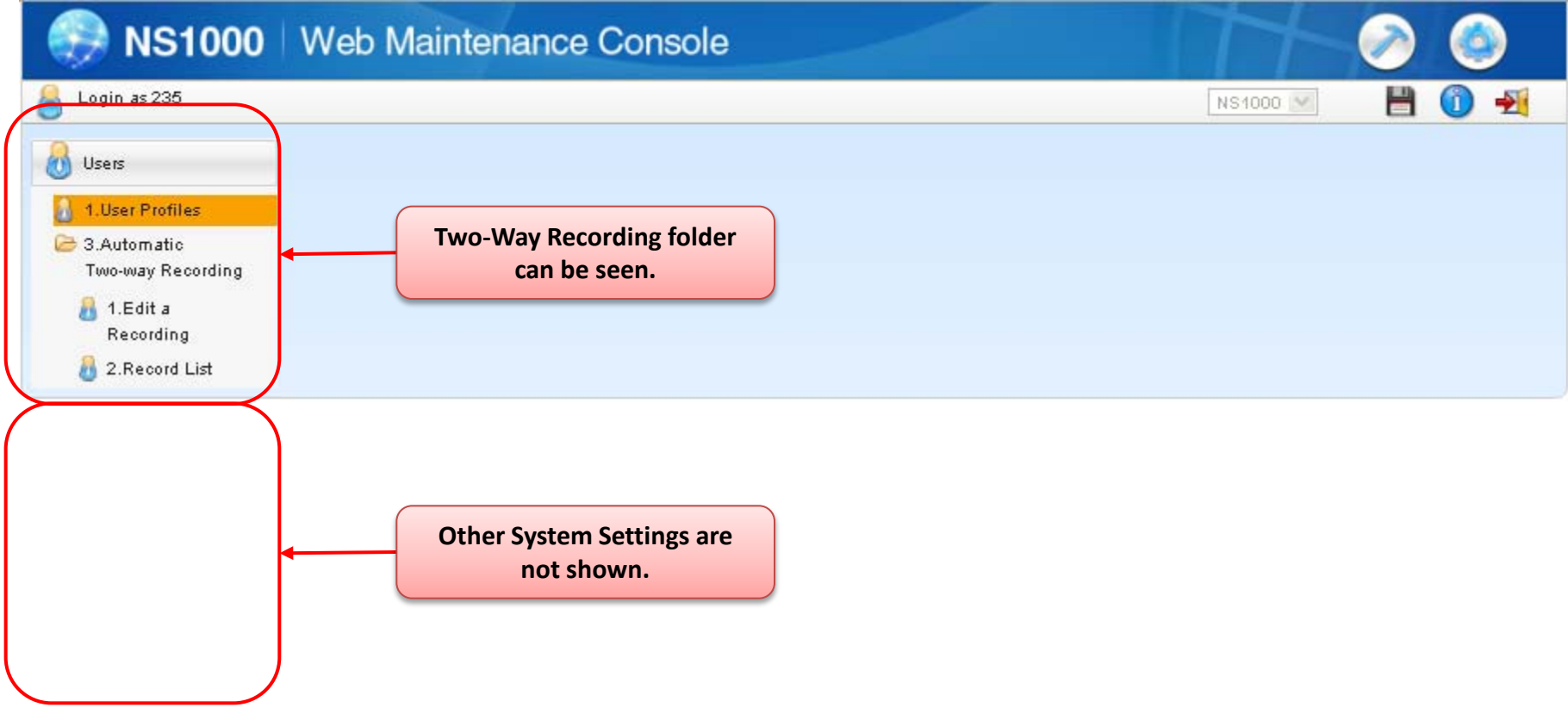

**For details of what can be changed via a User + 2-Way Rec profile, refer to the PC-Programming Guide**

## **1-6. Profile Types – 'Administrator'**

An Administrator profile allows changes to limited system settings;

An Administrator is able to manage User profiles.

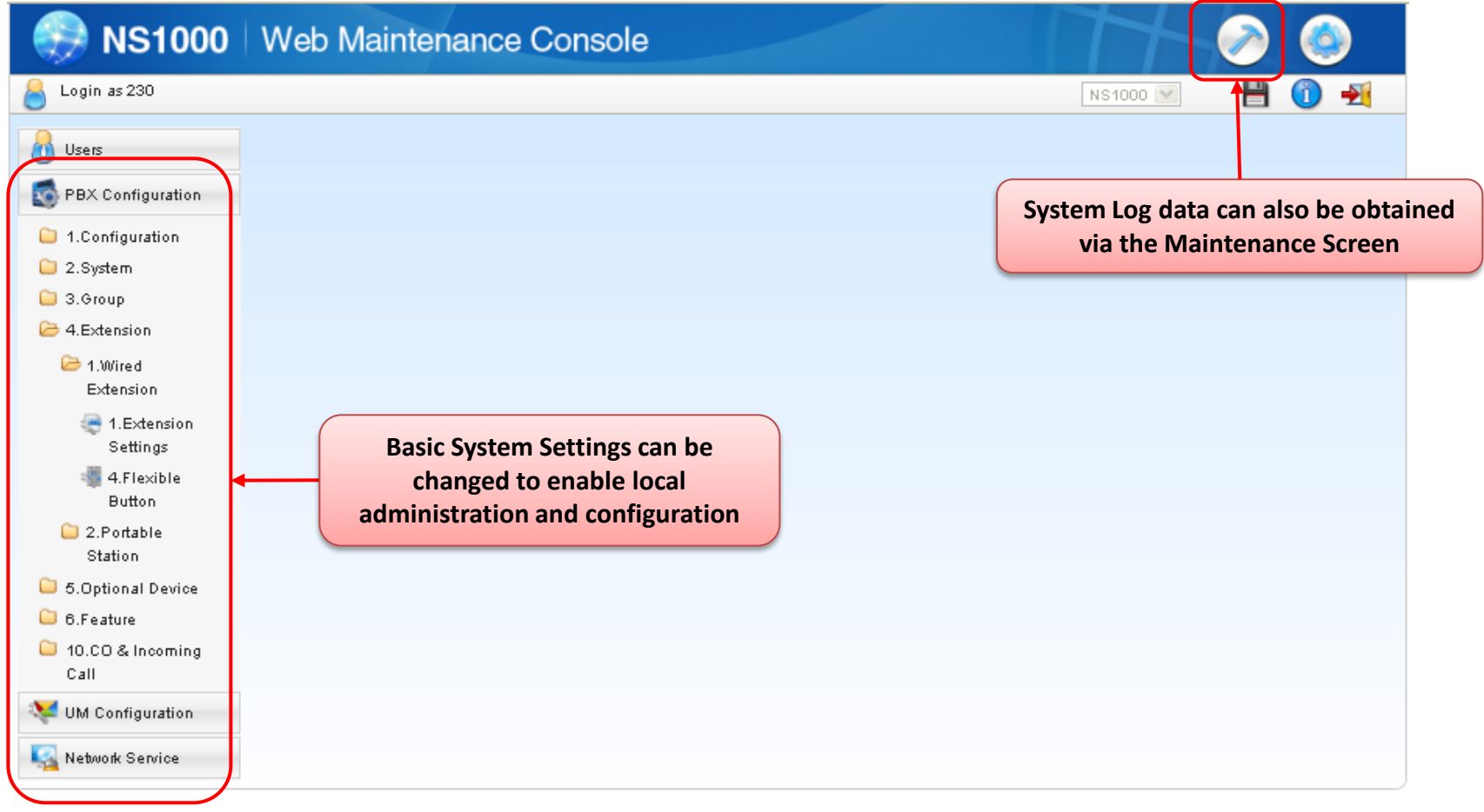

**For details of what can be changed via an Administrator profile, refer to the PC-Programming Guide**

## **1-7. Profile Types – 'Installer'**

An Installer profile allows System wide configuration and Maintenance;

An Installer is able to manage Administrator and User profiles.

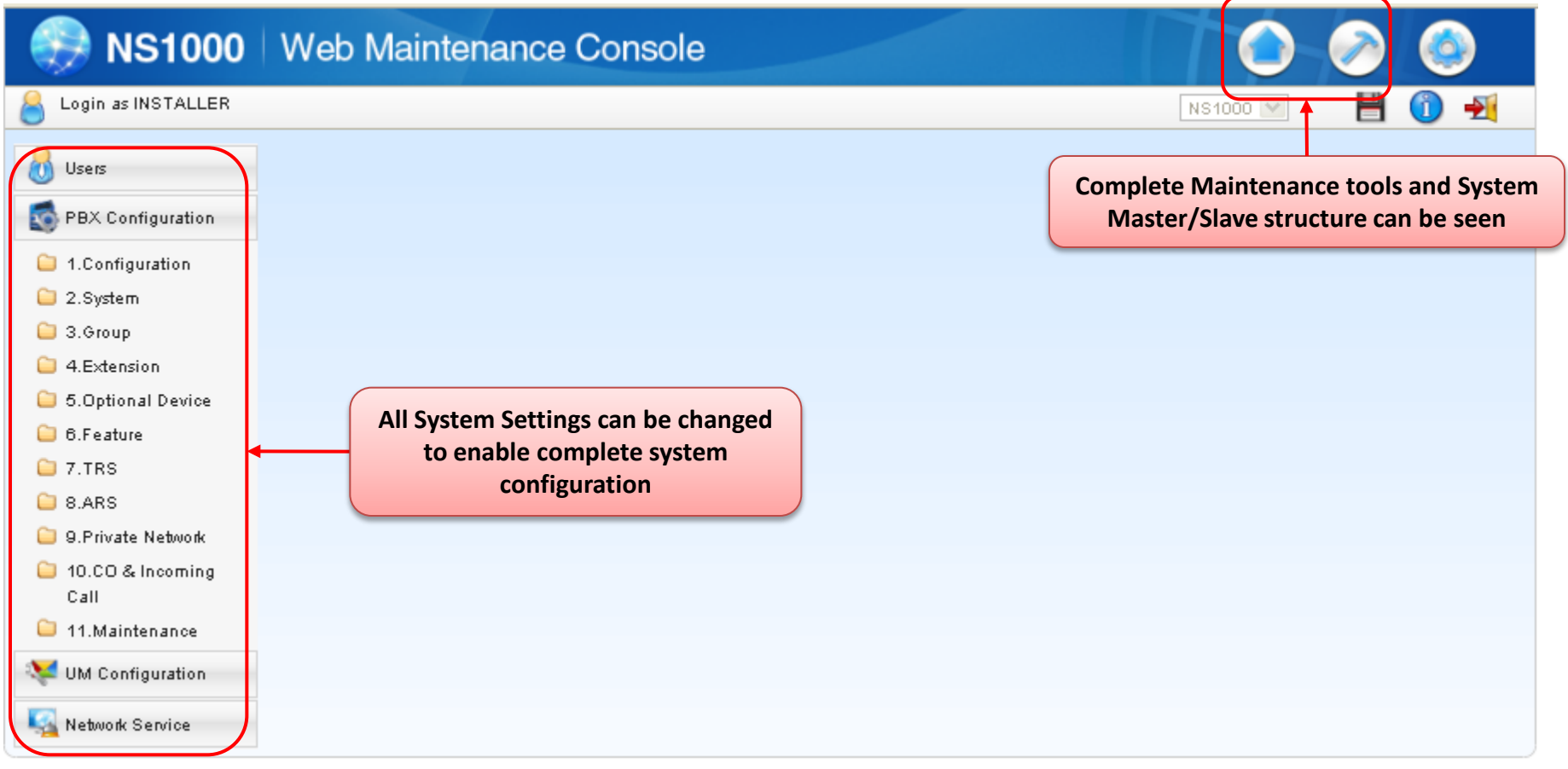

**For details of what can be changed via an Installer profile, refer to the PC-Programming Guide**

## **USER PROFILES COMPLETE**

## **DSP RESOURCES Section - 5**

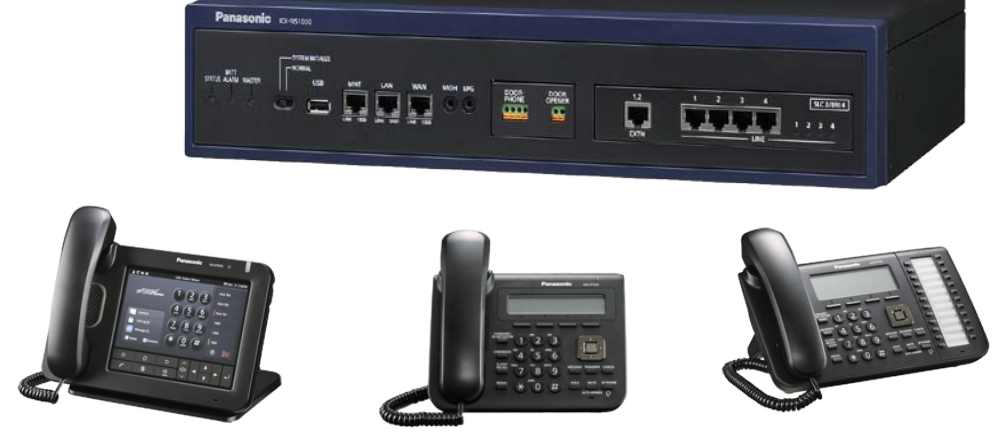

### **Contents**

#### **1.1 Overview**

- 1.2 DSP Resource Capacity
- 1.3 DSP Resource Usage
- 1.4 DSP Usage Summary

#### **2.1 DSP Resource Advisor**

- 2.2 DSP Resource Reservation
- 2.3 DSP Usage Graph

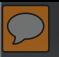

### **1.1 Overview**

To digitally process telephone calls, the PBX must use a certain number of DSP (Digital Signal Processing) resources. DSP resources are provided by the DSP cards installed in the PBX.

Since the DSP resources are limited, no further operations (e.g., telephone calls, playing an OGM) can be performed if all resources are in use.

The following basic operations require DSP resources.

- IP extension call (To Trunk)
- IP trunk call (To Ext) Calls via IP-CS (Does not support P2P)
- Conferencing
- Accessing the Unified Messaging system (including recording calls)
- OGM playback
- Echo canceller (for trunk-to-trunk analogue calls)

#### Note.

For IP Ext/Trunk calls, the required DSP resource depends on the codec (Compression) used (G.711 or G.729) . The Higher the Compression (G.729), the more DSP resource is required (but less Bandwidth) The Lower the Compression (G711), the less DSP resource is required (but more Bandwidth)

P2P Calls (within the same P2P Group) can be considered NOT to use DSP resources.

DSP Resources are not 'shared' between Master/Slave systems – Calculate Resources for each PBX individually.

### **1.2 DSP Resource Capacity**

Each optional DSP card provides a number of resources that can be called upon to provide VOIP processing when the system requires them.

(The NS1000 requires at least 1 DSP card to be installed for it to operate.)

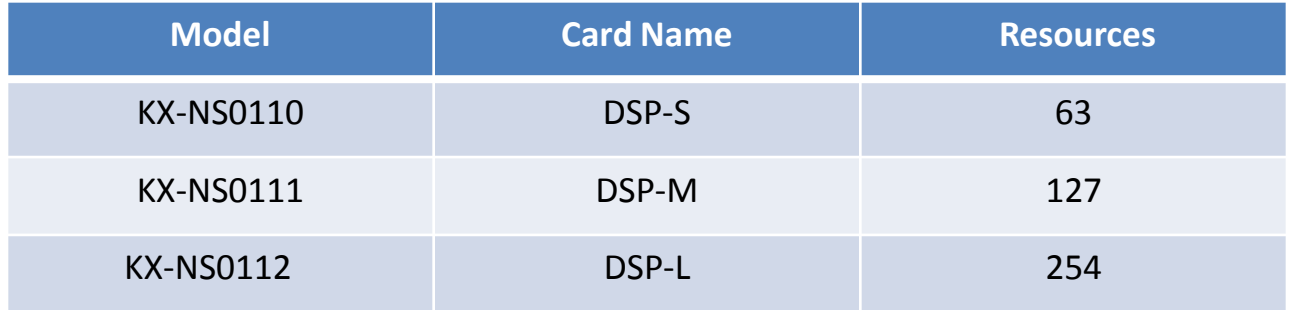

(Up to 2 DSP cards can be installed in each NS1000, therefore the maximum DSP resource available per system is 508)

**In Addition to the above 'Free' Resources, 2 Resources are always reserved for UM Tones – not programmable.**

### **1.3 DSP Resource Usage (1)**

#### The required DSP Resources are calculated using the following values

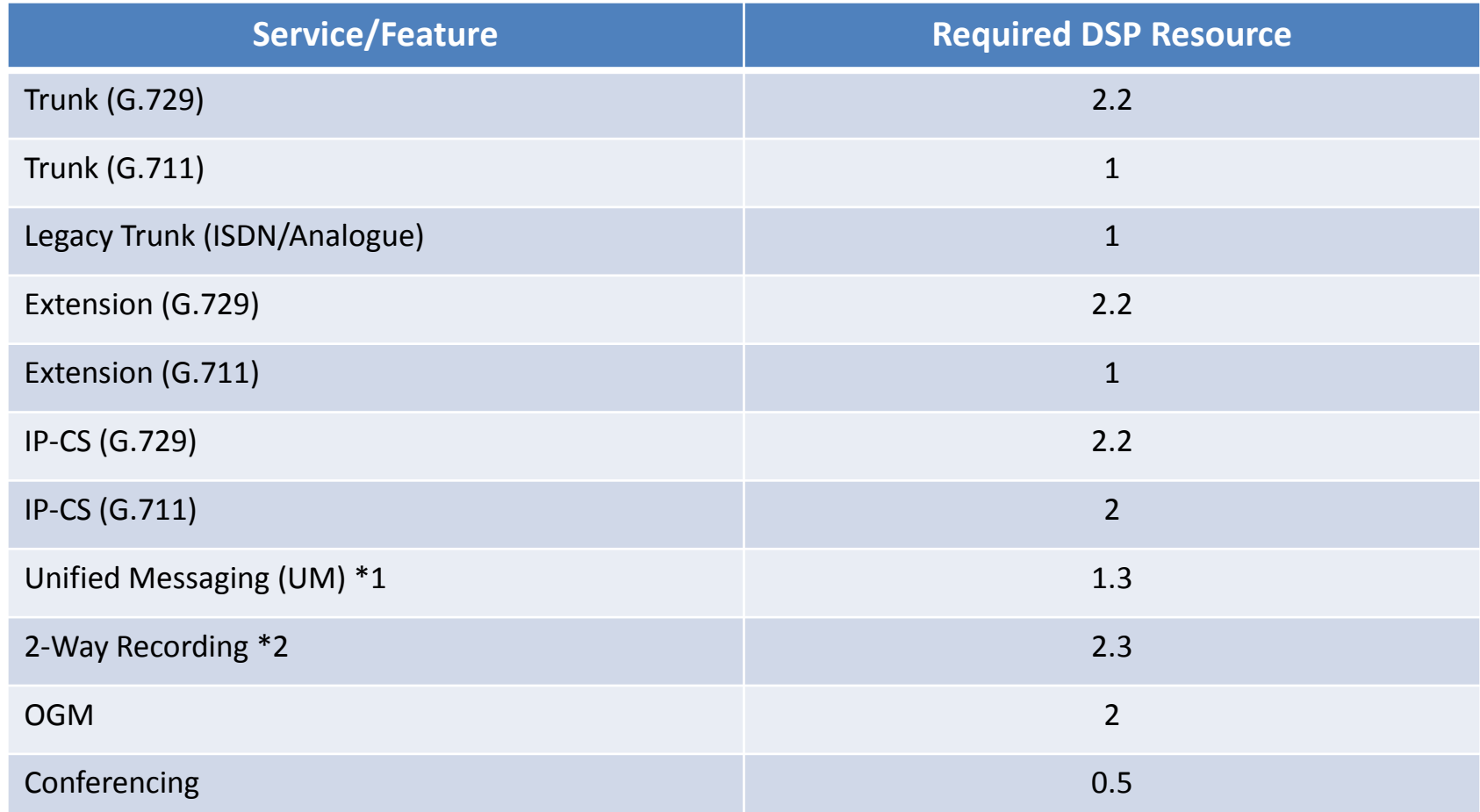

\*1 This does not include the DSP cost of the IP-PT/Trunk using the UM Service.

\*2 Two-Way recording also requires a Conference Trunk

### **1.3 DSP Resource Usage (2)**

#### **IP Phones – "P2P"**

#### **Call Setup Only**

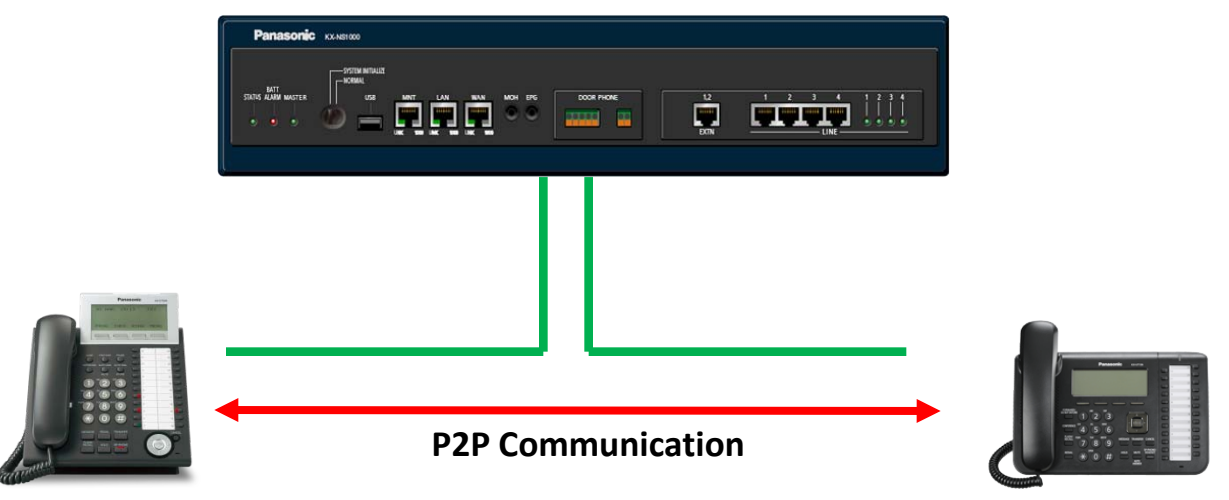

- 1. DSP is not used at any stage of a P2P call DSP function is taken care of within handset itself once connected.
- 2. If selected compression method of phones differs, the handsets negotiate the lowest bandwidth codec of the two:  $(G729 > G711 > G722)$
- 3. This applies to both SIP and IP-PT types makes no difference

### **1.3 DSP Resource Usage (3)**

#### **IP-Trunk to IP-Extension**

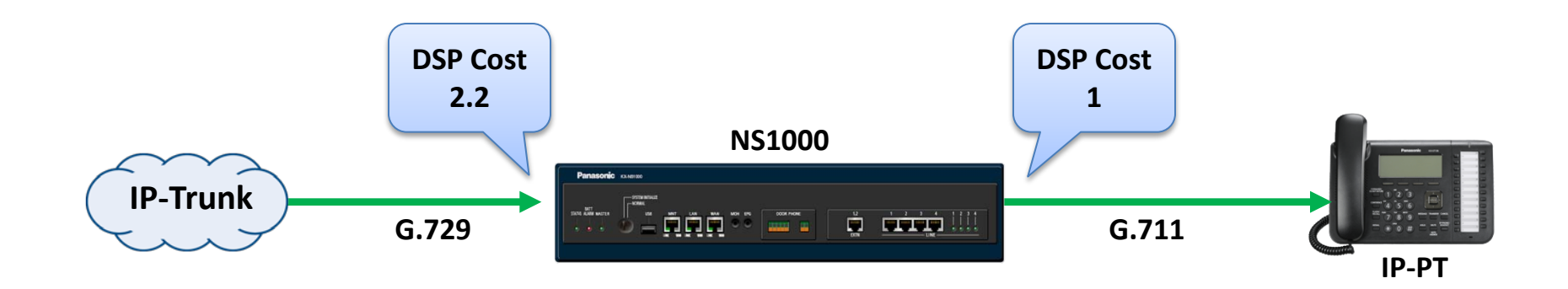

From the previous Resource table, we can calculate the DSP Resources required for the above call scenario:

2.2 + 1 = 3.2 DSP Resources Required

## **1.3 DSP Resource Usage (4)**

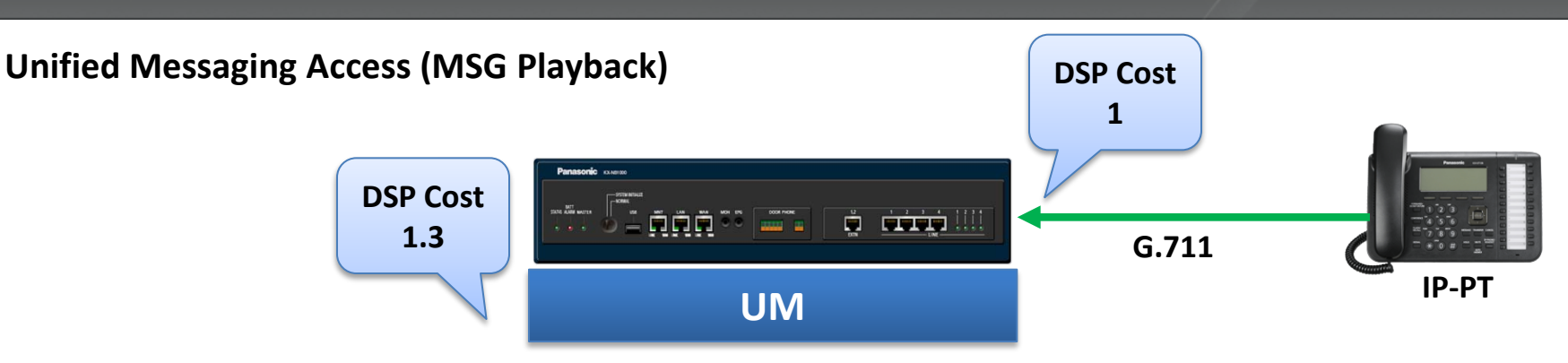

Recording or playing back messages from the UM requires DSP Resource. For this example, the following DSP Resource is required:

1.3 + 1 = 2.3 DSP Resources Required

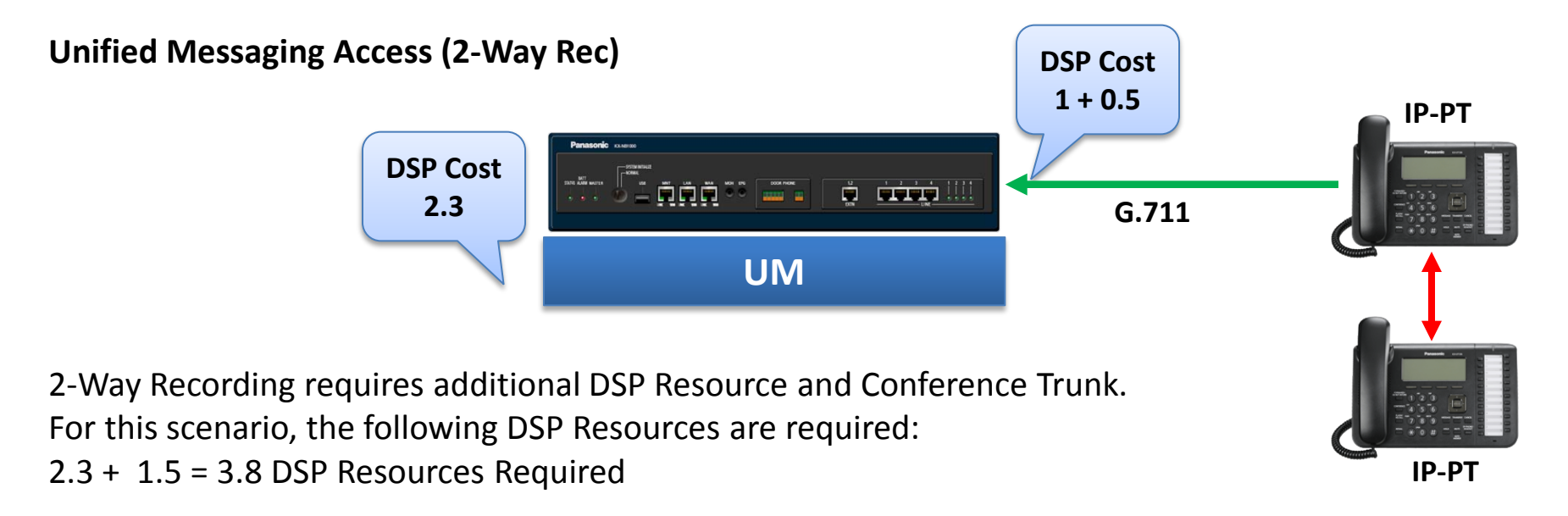

### **1.3 DSP Resource Usage (5)**

### **Conferencing (Example – 6pty conference).**

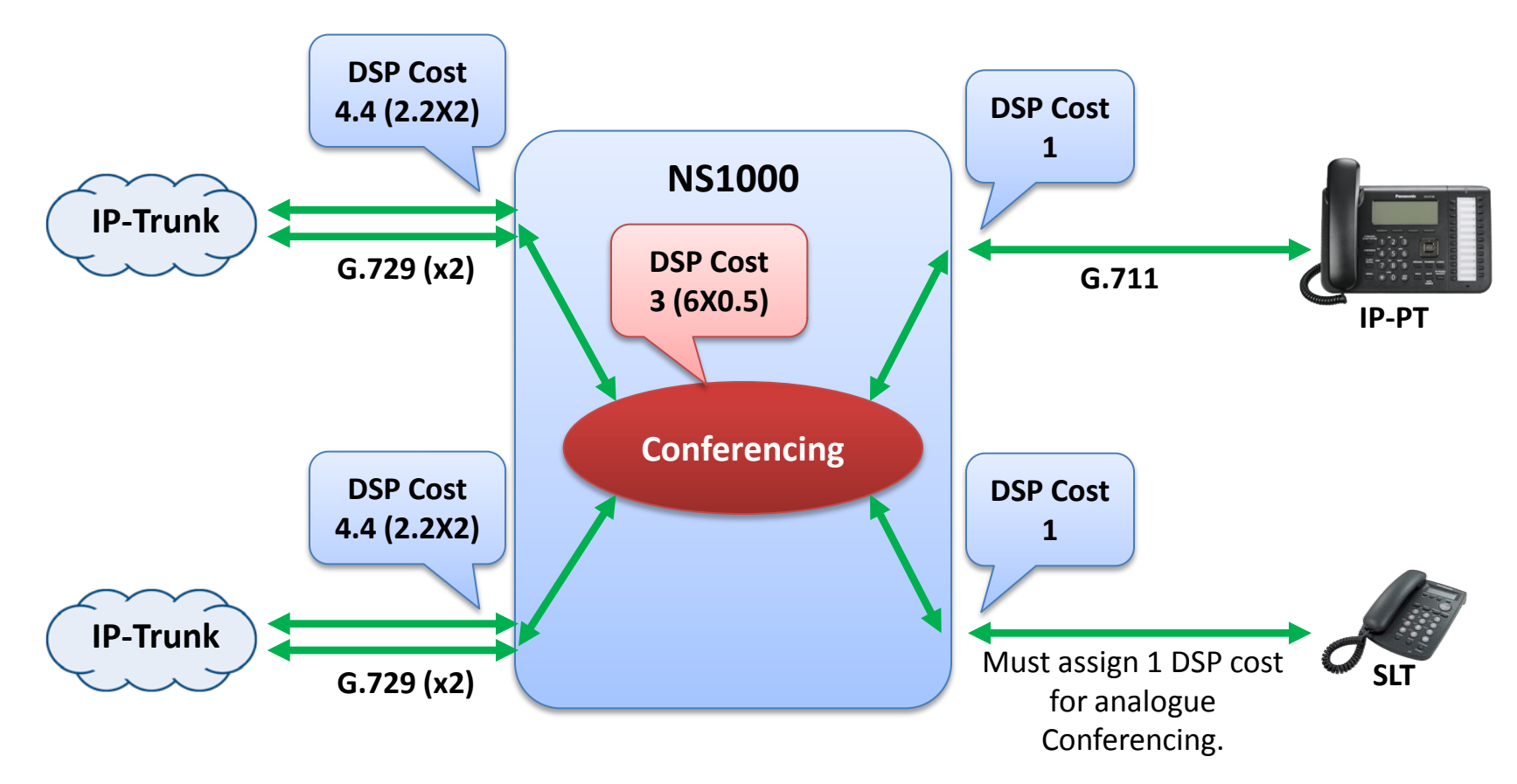

A conference requires additional resources to handle multiple voice channels.

Also, in standard two-way conversations, analogue lines do not require any DSP resources, but in a conference they do.

In addition, IP trunks in a conference require additional DSP resources.

For this example the number of required resources are  $4.4 + 4.4 + 3 + 1 + 1 = 13.8$ .

### **1.4 DSP Resource Usage - Summary**

#### **DSP Resource Summary**

- Accurate DSP selection is only possible when you know the maximum concurrent scenarios that will be required by the system
- In most cases, IP phones used in the office will use G722 for extension to extension calls and G711 for ISDN trunk calls so DSPs are used lightly.
- Typically only remote IP phones would use G729 mode. (Low Bandwidth)
- SIP trunk providers can use either G711 or G729 available bandwidth on the internet/broadband service will dictate if G711 or G729 is used.
- Use the NS1000 DSP Resource tool and Usage graph to guide you to the required DSP card.

# **DSP RESOURCE ADVISOR**

**NS1000** 

## **2.1 DSP Resource Advisor (1)**

#### **DSP Resource Advisor**

The WebMC provides a tool for calculating the number of resources required for given scenarios. The Installer provides information such as the number of ports/resources required (e.g., 16 extension ports using the G.729 codec) and the expected load (e.g., 50%busy), and the resource advisor calculates the number of DSP resources required to meet those conditions.

#### **Example: Call Centre**

In a call centre, both the number of trunks and number of extensions required are likely to be high. Also, since employees are constantly receiving calls, the system load will be high. Additionally, calls are often recorded at call centers to provide quality-of-service monitoring.

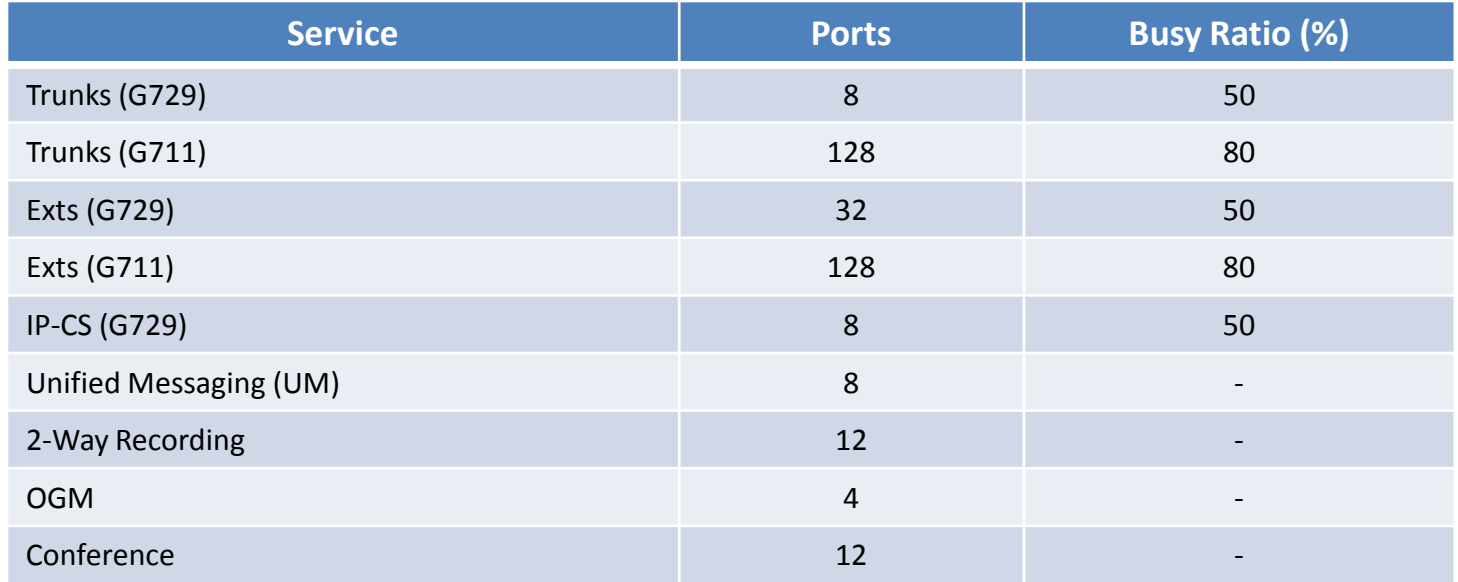

### **2.1 DSP Resource Advisor (2)**

### **Example: Call Centre (Cont..)**

The Web MC DSP Resource advisor can be used to select the necessary DSP combination

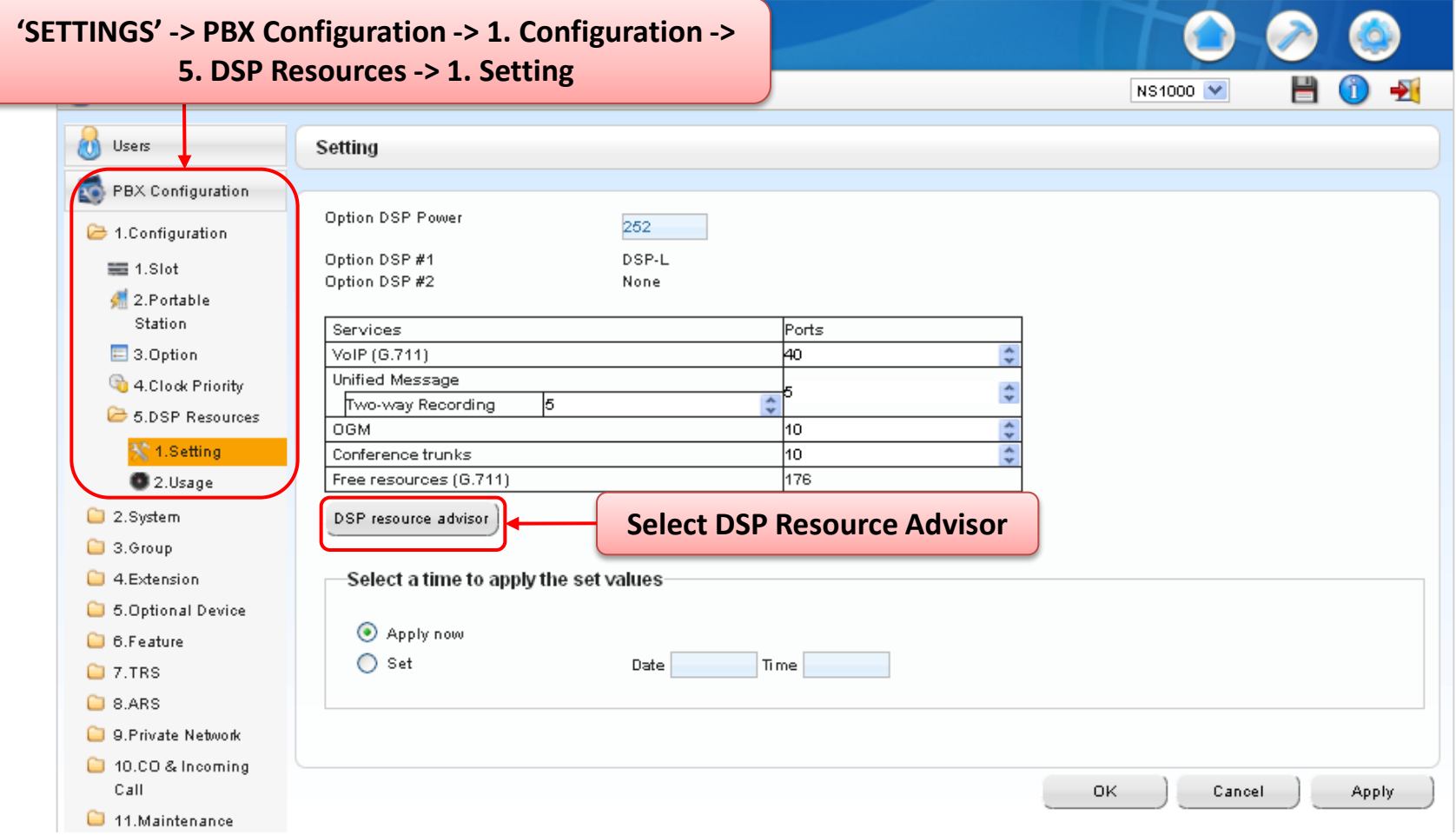

### **2.1 DSP Resource Advisor (3)**

### **Example: Call Centre (Cont..)**

Enter the Scenario details;

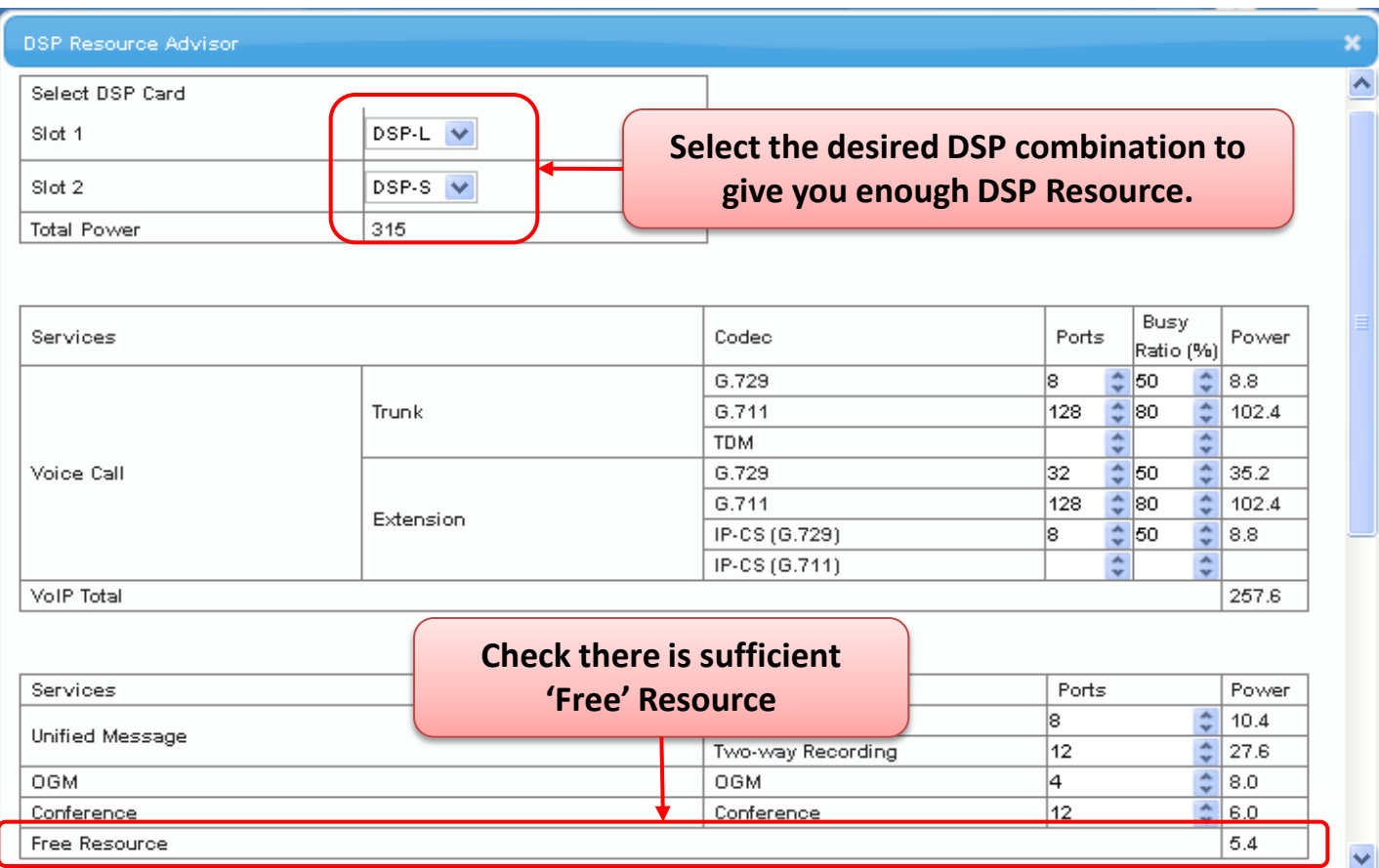

In this example, it can be seen that both a DSP-L (252) and DSP-S (63) will be required. (Total 315 Available Resources)

### **2.1 DSP Resource Advisor (4)**

### **Example: Call Centre (Cont..)**

It is possible to Apply the necessary DSP Reservation scheme from this scenario also:

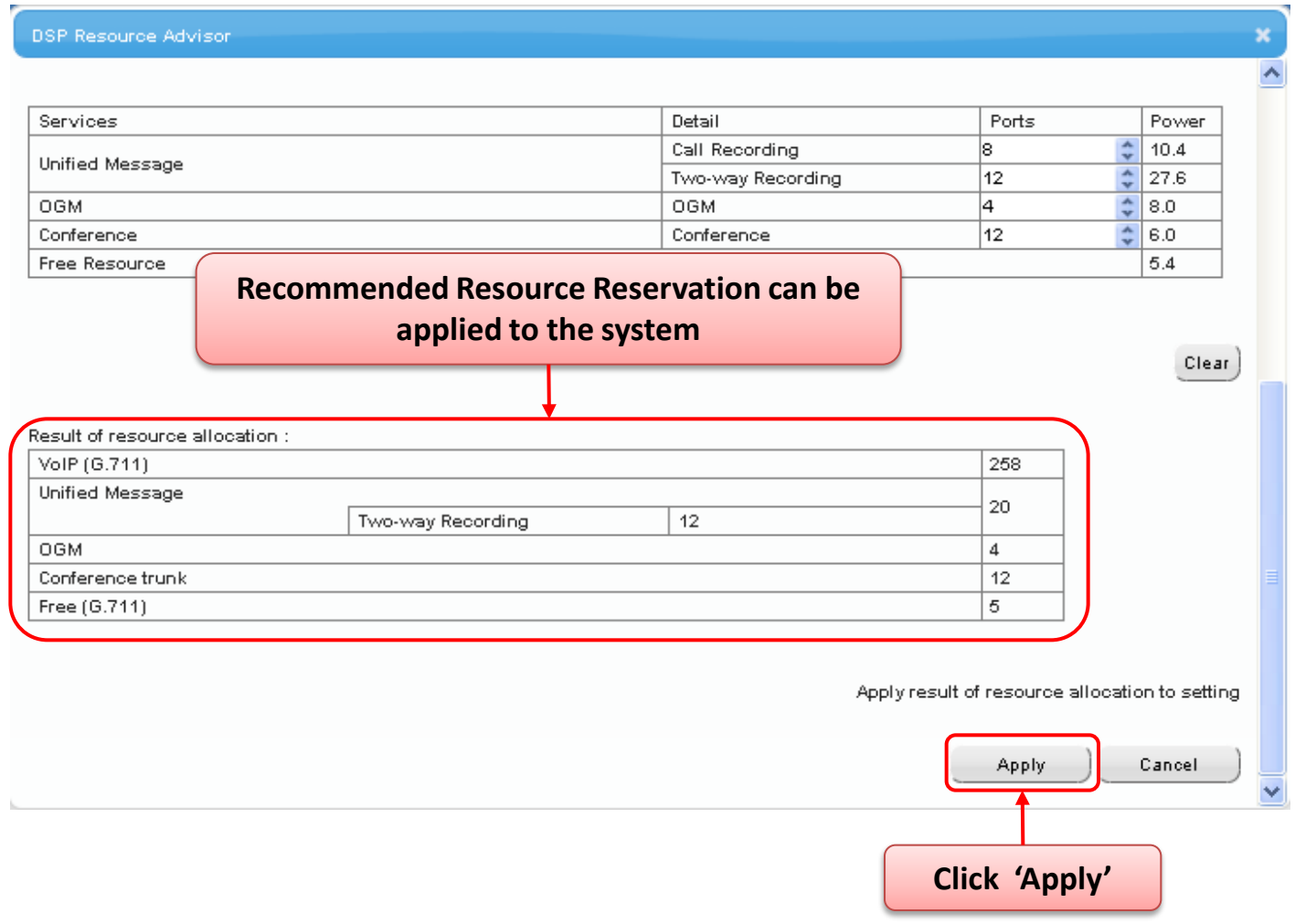

## **2.2 DSP Resource Reservation (1)**

Specific resources can be reserved to guarantee a minimum level of service.

Resources reserved for a particular service (e.g., conferencing) cannot be used for another service (e.g., Unified Messaging). i.e. You may want to reserve resources for OGM (Outgoing Message) to ensure that recorded messages can be played to incoming callers.

The resources can be reserved for the following types of services:

- VoIP (G.711)
- Conference trunk
- Unified Messaging
- Two-way Recording
- OGM

#### **Example**

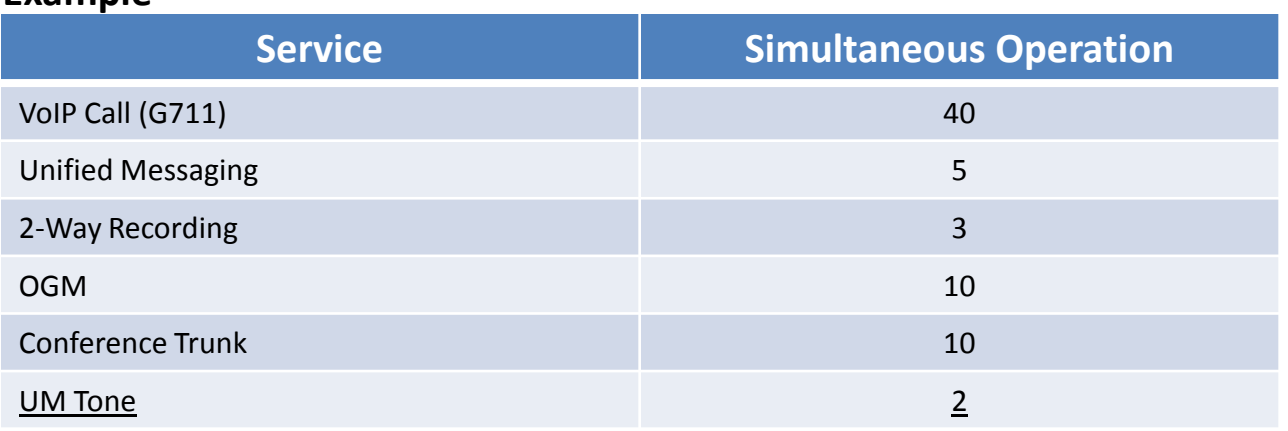

**NB: UM Tone (required for 2-way recording) is reserved automatically (cannot change)**

### **2.2 DSP Resource Reservation (2)**

#### **DSP Resource Reservation Screen**

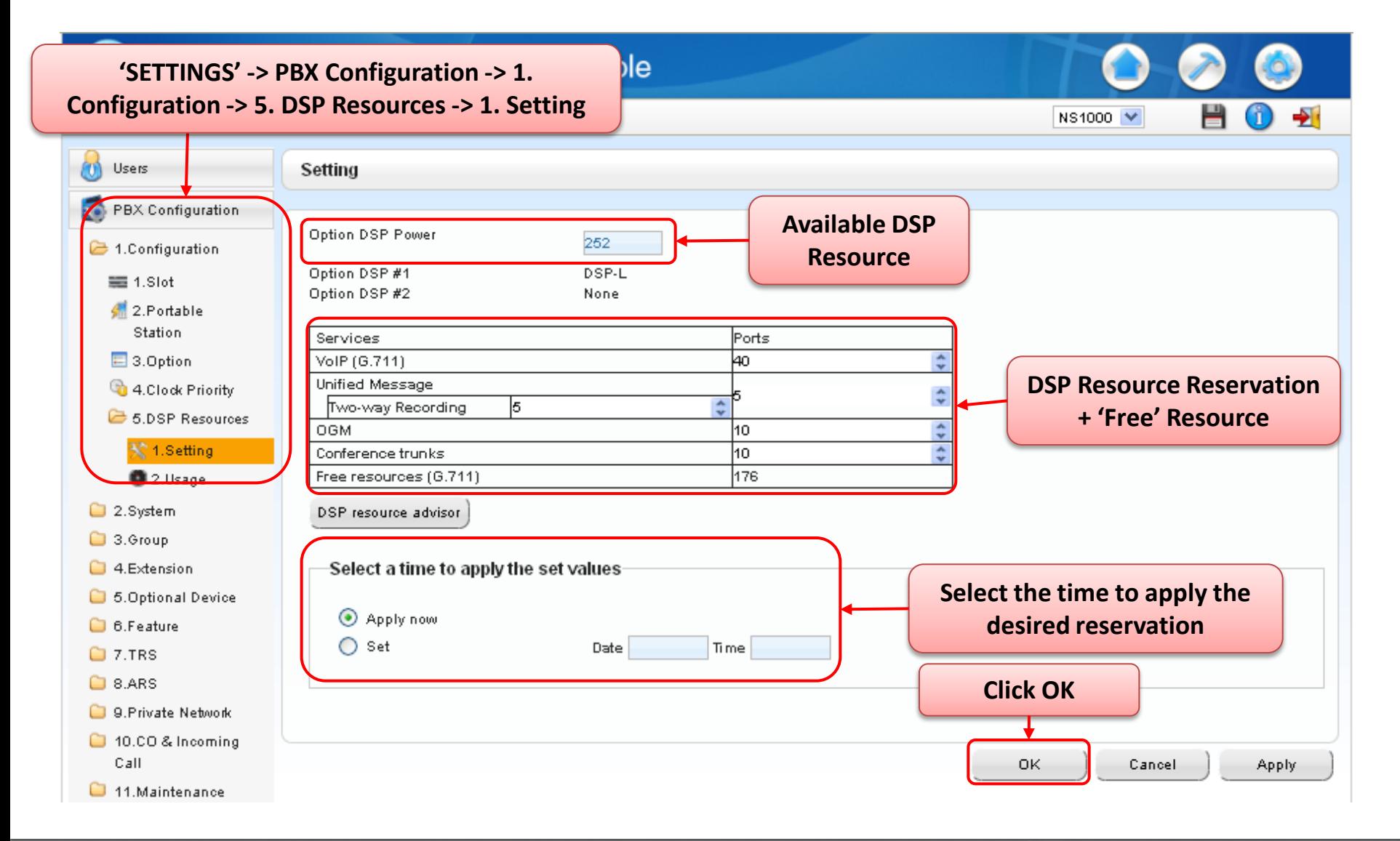

### **2.3 DSP Usage Graph**

### **DSP usage graph**

The PBX keeps a record of the maximum DSP usage per hour for each of the following features/services.

- VoIP (IP trunk, IP extension and IP-CS usage)
- Conference
- Unified Messaging
- OGM
- Two-way recording

This data is displayed via the WebMC and shows trends in DSP usage over time, as well as the number of calls / operations abandoned due to lack of resources. (Up to 30 days usage is logged)

The graph allows you to confirm that sufficient resources are available, or if a larger DSP is required.

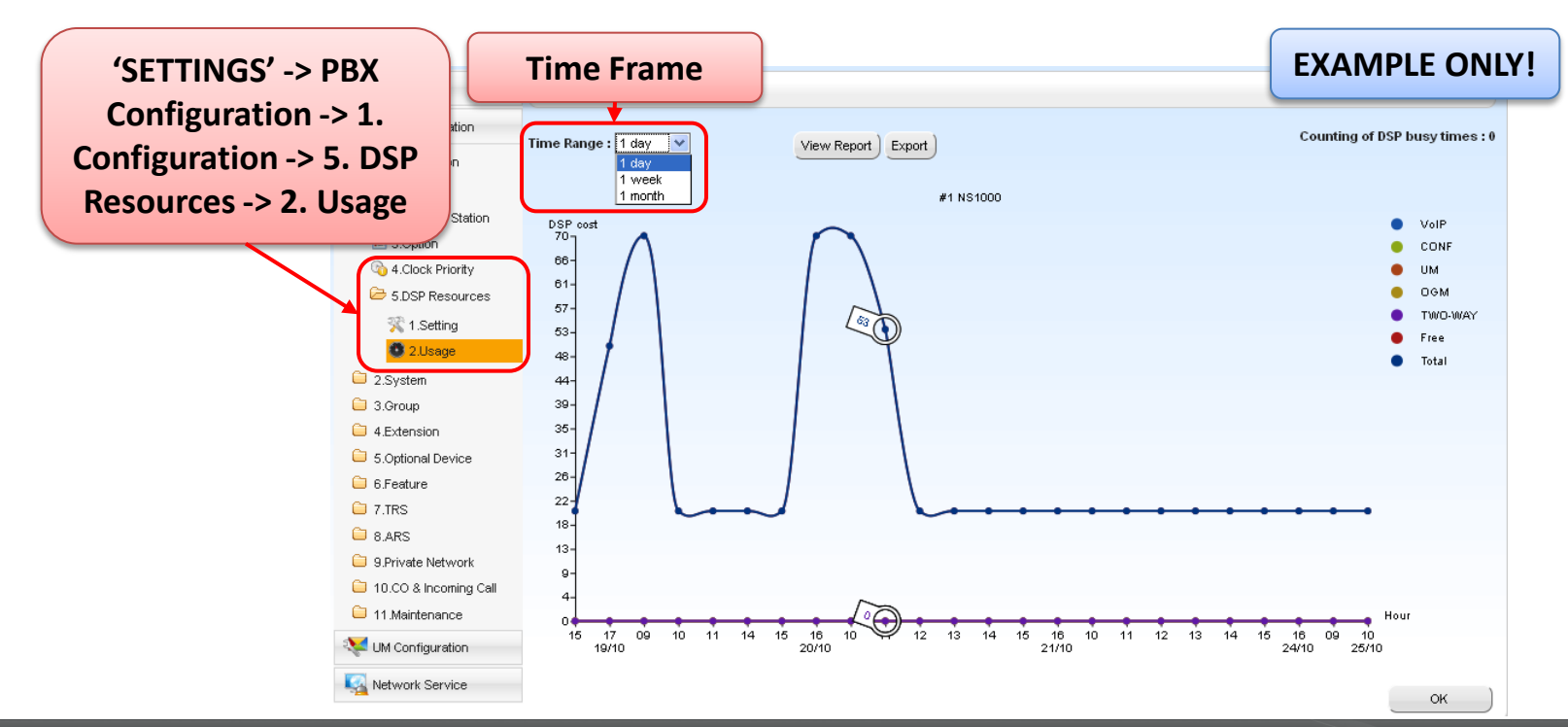

## **DSP RESOURCES COMPLETE**

## **NETWORKING Section - 6**

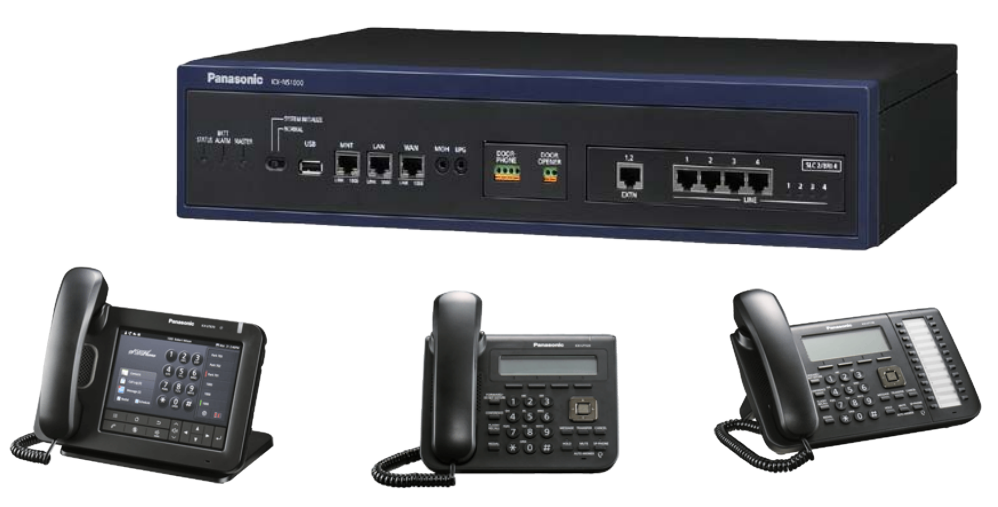

### **Contents**

#### **Chapter 1 Introduction**

1-1. Introduction

#### **Chapter 2 One-Look Networking**

2-1. One-Look Networking Concept

- 2-2. Main One-Look Features
- 2-3. Master and Slave Unit

#### **Chapter 3 One-Look Networking: System Design**

3-1. IP Capacity – Trunks 3-2. IP Capacity – Extensions

#### **Chapter 4 Peer – to- Peer (P2P) Networking**

4-1. Peer to Peer Communication 4-2. Peer to Peer Group Setting

#### **Chapter 5 QSIG Networking**

5-1. QSIG Networking Overview

#### **Appendix 1**

Bandwidth

#### **Appendix 2**

IP Port Security

## **INTRODUCTION Chapter 1**

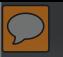

## **1-1. Introduction**

KX-NS1000 provides two methods of private networking:

- 1. One-Look Networking
- 2. QSIG Networking (via ISDN and H.323)

This module will focus on the new NS1000 feature "One-Look Networking".

- The main benefits of One-look networking are;
	- It looks like one PBX system, even though two or more PBXs are networked together.
	- The system can be expanded easily via a Web based maintenance console.
	- No additional servers are required for call control.
- The main differences between "One-look" and "QSIG" Networking are the following;
	- For "One-look", the 'Master' PBX controls all extensions within the network. In a "QSIG" network, each PBX controls its own extensions.
	- For "QSIG", each PBX needs to be programmed individually. For "One-look", almost all settings are made in the master PBX only.
	- "QSIG" is suitable for connecting the NS1000 to the existing KX-TDE/NCP systems, or when there are 17 or more NS1000s in the network.
	- "One-Look" is available for up to 16 connected NS1000 systems (Max)

## **ONE-LOOK NETWORKING Chapter 2**

## **2-1. One-look Networking Concept**

### The system looks like one PBX, even when connected though an IP Network

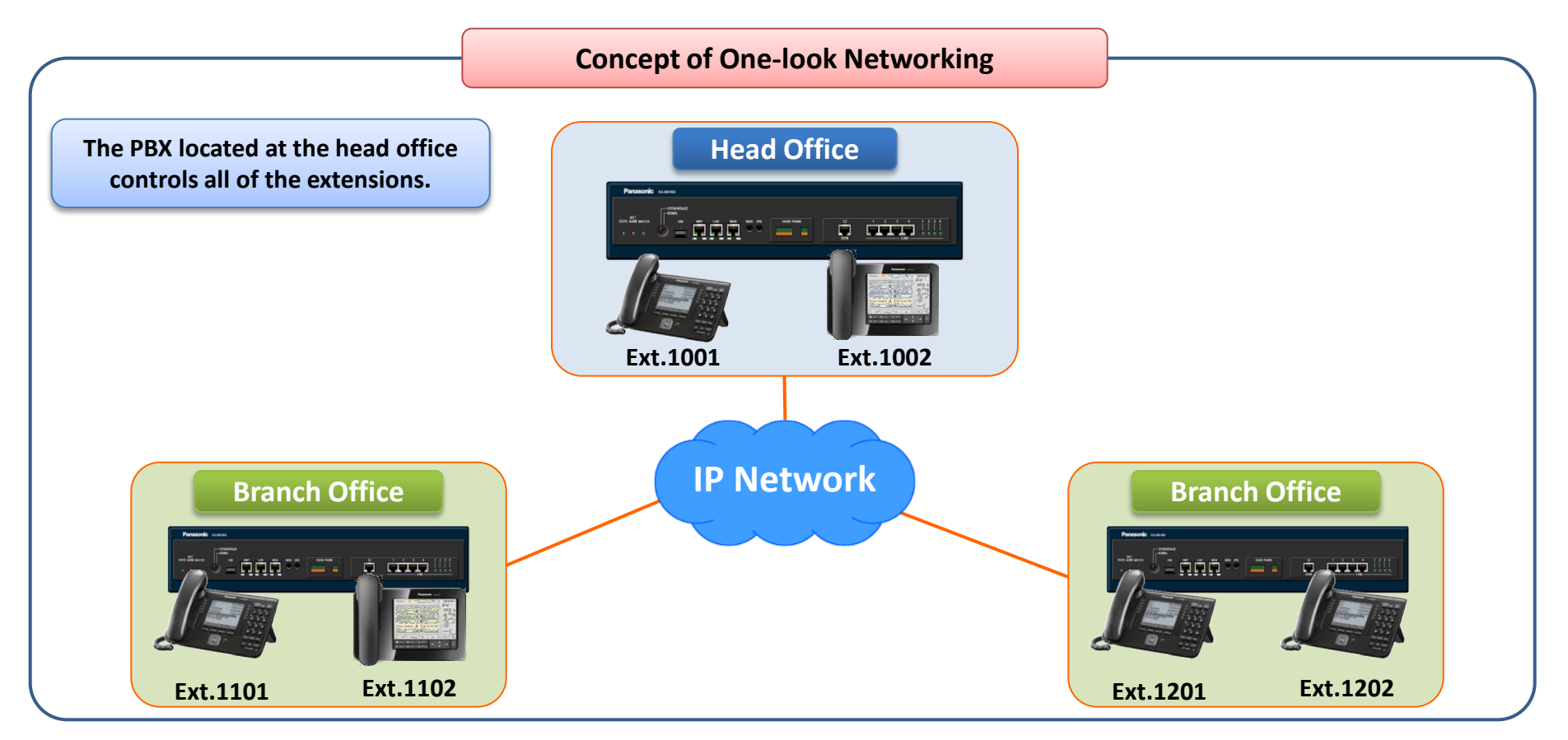

All extensions within the One-look Network behave as if they were part of the Main Office, regardless of their actual location.

> **\* The network can be easily expanded with simple programming. - up to 1,000 extensions can be configured easily.**

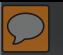

## **2-1. One-look Networking Concept**

The Master Unit controls one or more Slave Units (15 Max).

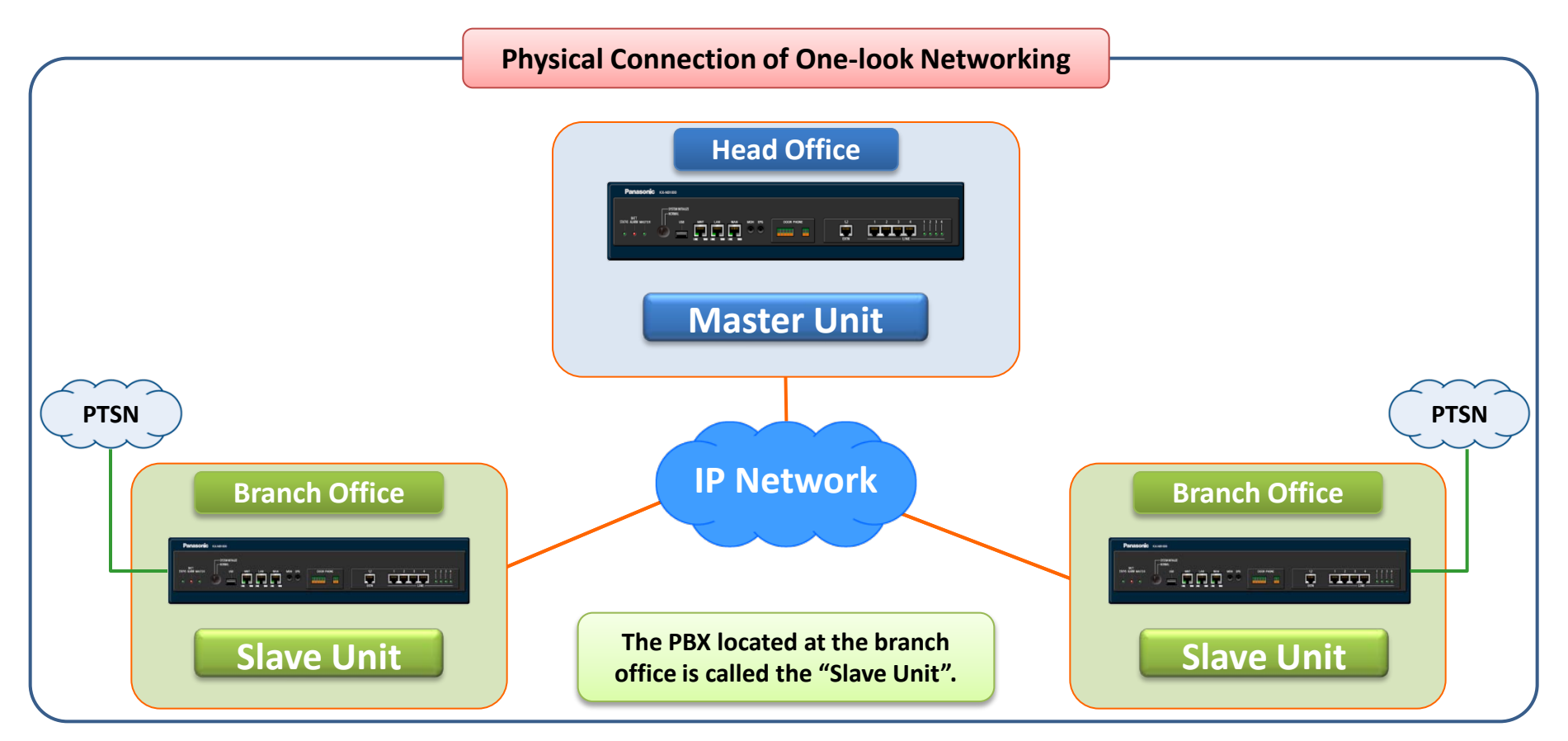

If 'Slave' units are installed in Branch Offices, local calls can be made using local trunks. The Slave units can also support additional extensions and UM features.

**NB: System redundancy is not supported, if the Master unit fails, calls will not be possible via the Slave units (TBC)**

### **2-1. One-look Networking Concept**

#### **Specifications**

The maximum number of units within an one-look networking is 16.

- Master : 1
- Slave  $: 15$

The maximum number of extensions within an one-look networking is 1,000.

- Max. 1,000 extensions / networked system
- Max. 640 extensions \* / site (unit)

SIP Phone : 640

- IP-PT and IP Softphone : 128
- Extension (SLC on Physical Extension Card) : 2

No external (additional) server for network call control is required.

• Major competitors need server for 5 or more PBXs.

The one-look network should be consist of the PBXs which have the same model suffix of model number (e.g., KX-NS1000NE), This information can be found on the name plate).

### **2-2. Main 'One-Look' Features**

A 'One-Look' system can be expanded easily without complicated programming.

Dealers can easily add additional slave units.

Slave units automatically connect to the Master and configure themselves accordingly.

Configuration is simple compared NCP/TDEs, (GW no. settings, DN2IP settings, Hunt pattern settings, etc.).

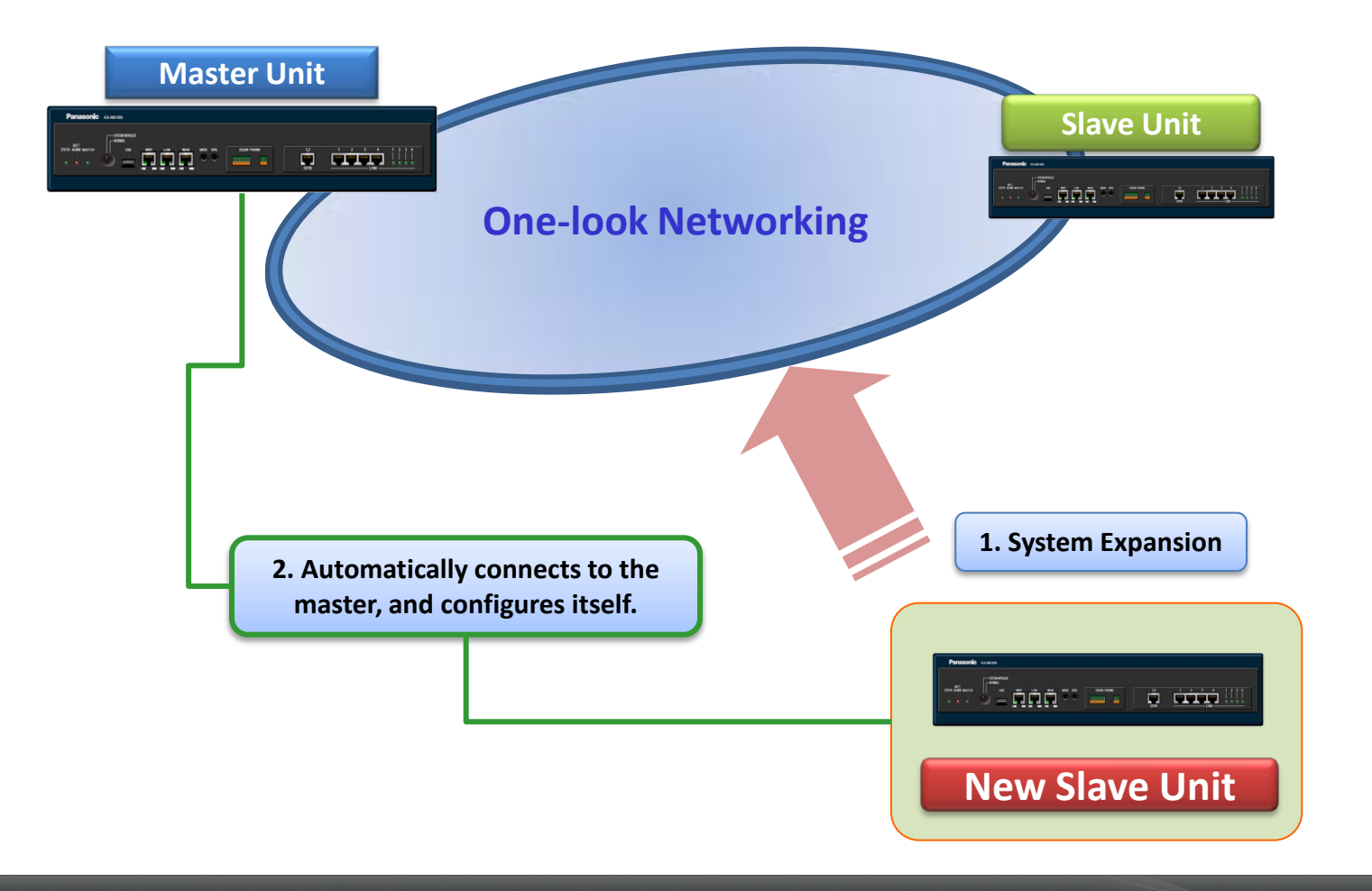

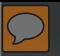

## **2-2. Main 'One-Look' Features**

### **Trunk calls via Remote (Slave) Units.**

An extension user can access trunks connected to remote units thus reducing call costs.

An International call can be reduced to Local Call charges.

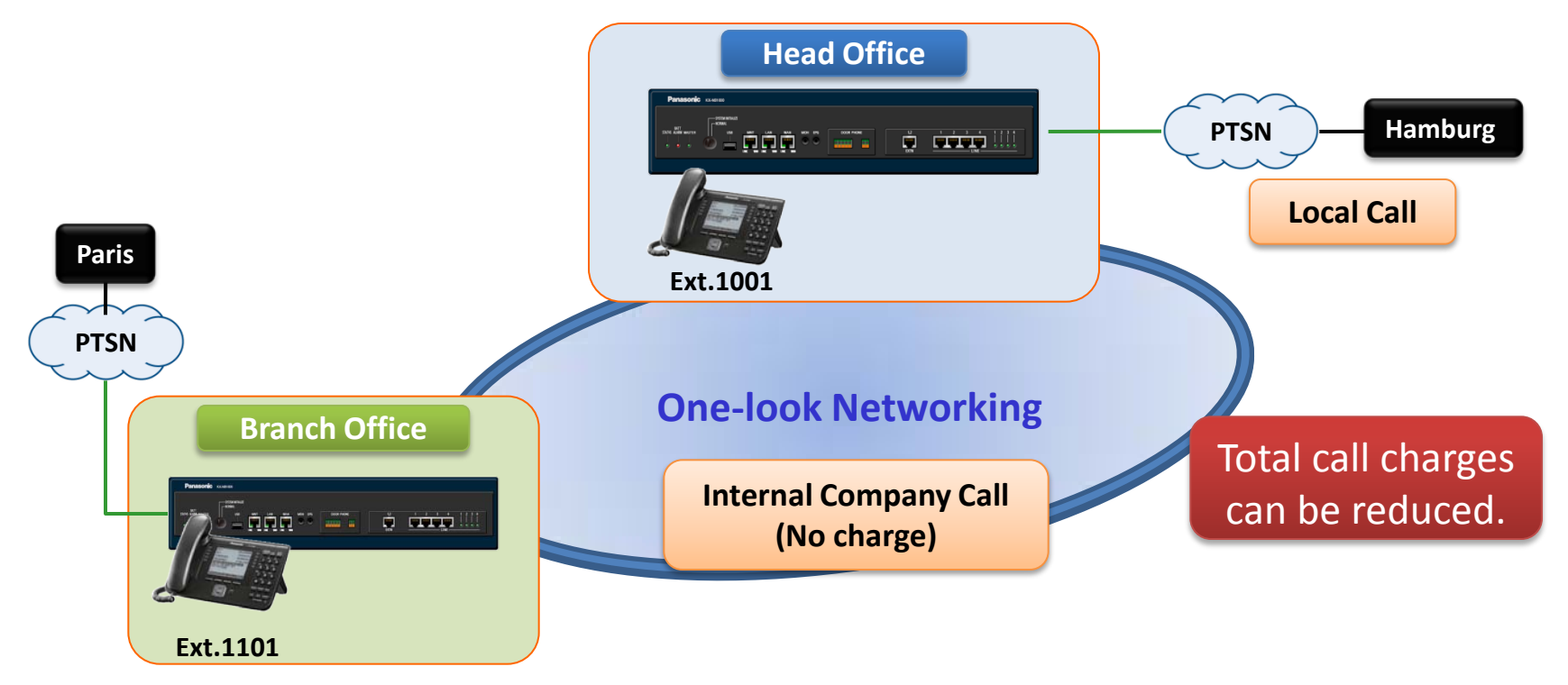

Through ARS programming, outgoing calls can be routed so as to reduce call charges. The Master unit has the ARS tables (System Common Setting) and controls all outgoing calls.

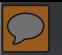

## **2-2. Main 'One-Look' Features**

### **Simplified Programming via embedded Web Maintenance tool (WebMC)**

The Web MC connection to the Main unit can be used to program all the Slave Units.

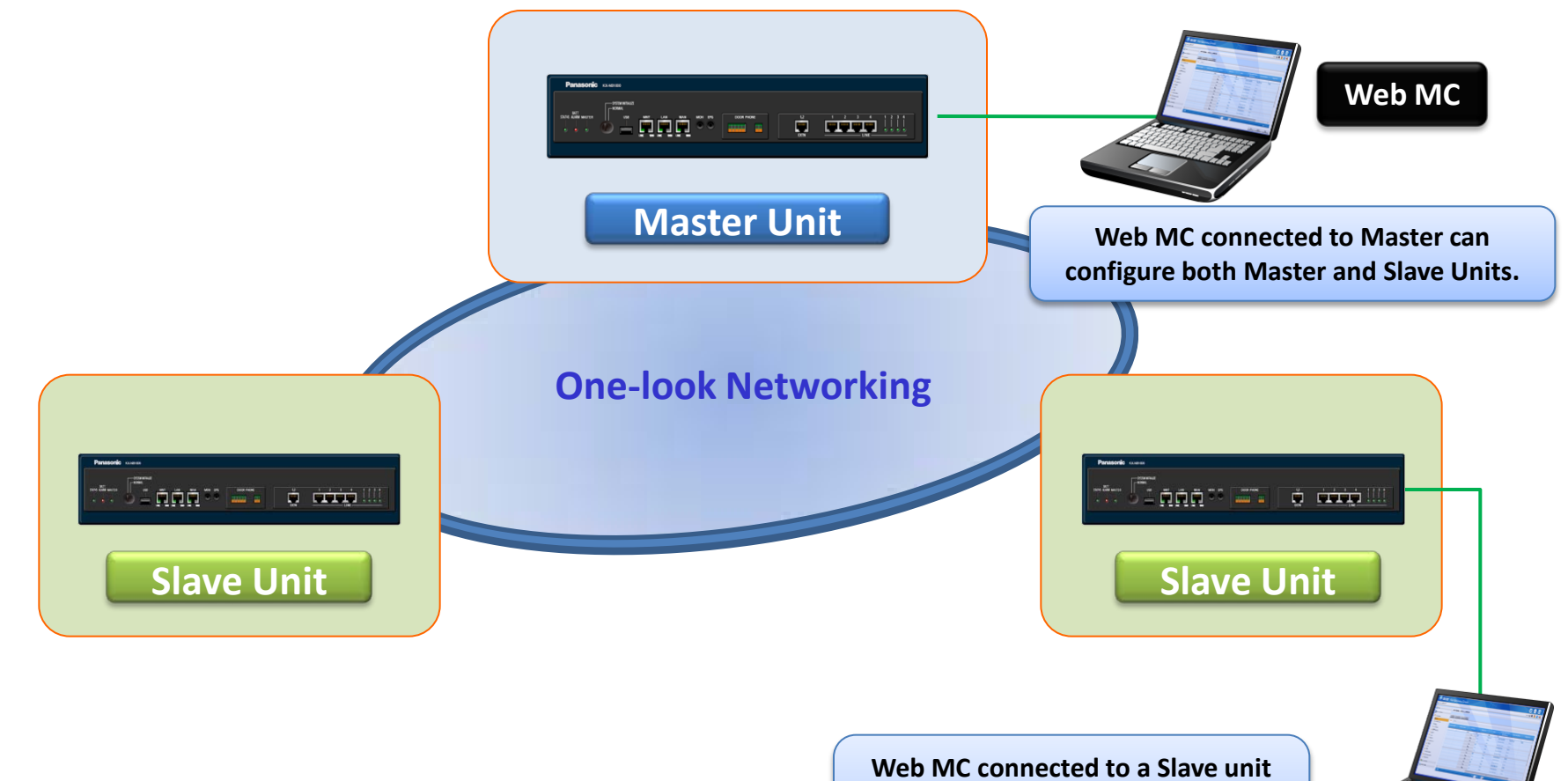

**can only program 'local' parameters of the Slave Unit.**
Master and Slave units are the same physical PBX model.

The PBX mode (Master or Slave) is set via system programming (Initialization).

The key parameters assigned to each unit are:

- Master: PBX Type=Master + IP address
- Slave : PBX Type=Slave + IP address + IP address of the master unit

The PBX mode (Master or Slave) is indicated by the (MASTER) LED on the front of the unit.

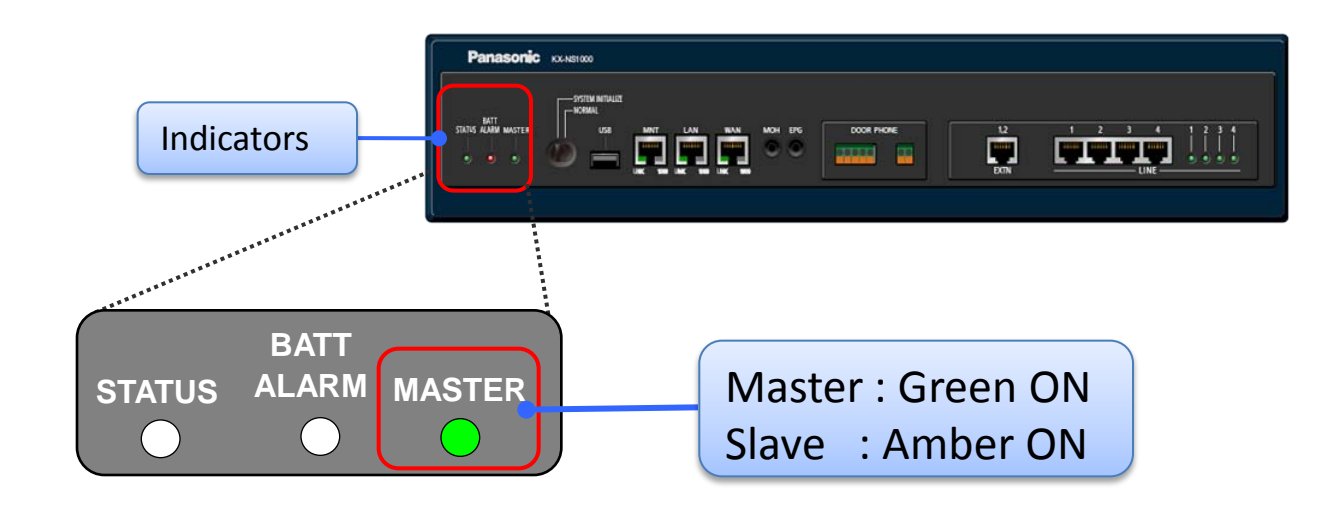

#### **Common and Individual Unit Settings**

To configure One-Look Networking, some settings must be configured for each individual unit.

#### **Main Settings**

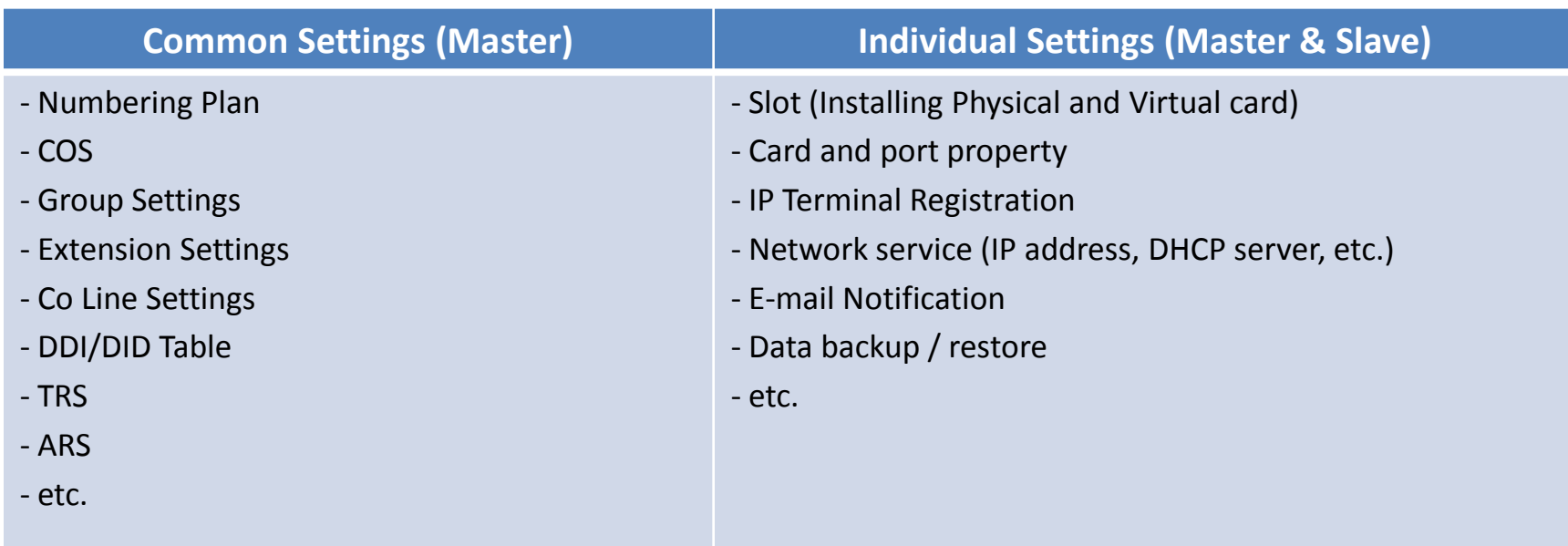

"Common settings" include Numbering Plan, COS, Group settings, etc.

"Individual Settings" include Installing Physical and Virtual cards, IP terminal registration, etc.

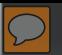

#### **How to configure each individual unit**

To configure each unit, select the unit via the Web MC.

There are two ways to select the desired unit

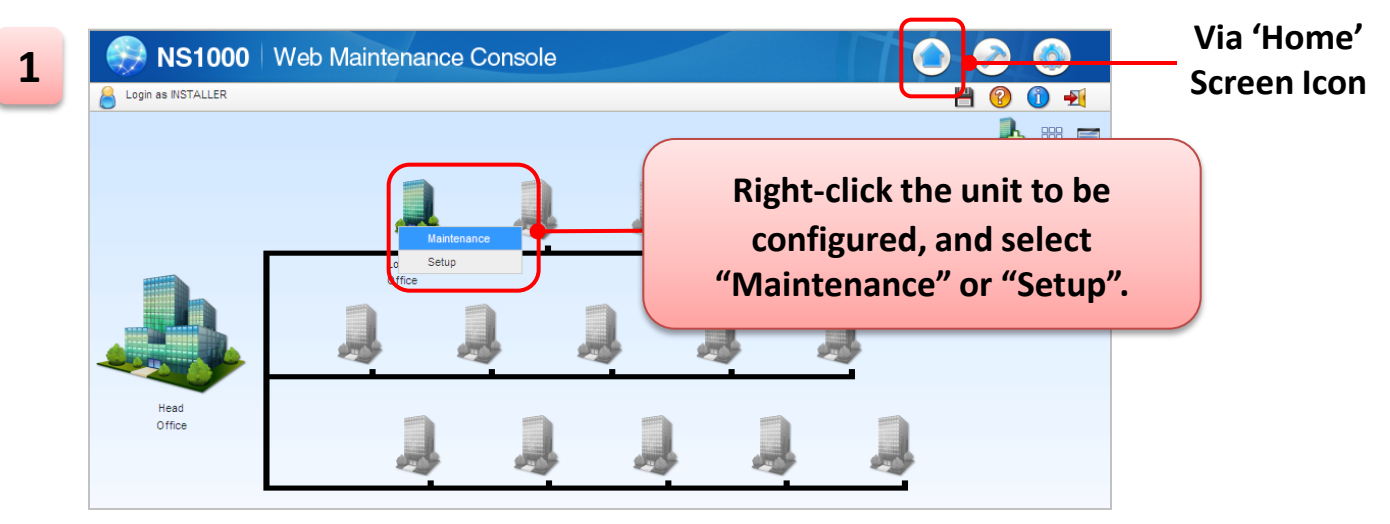

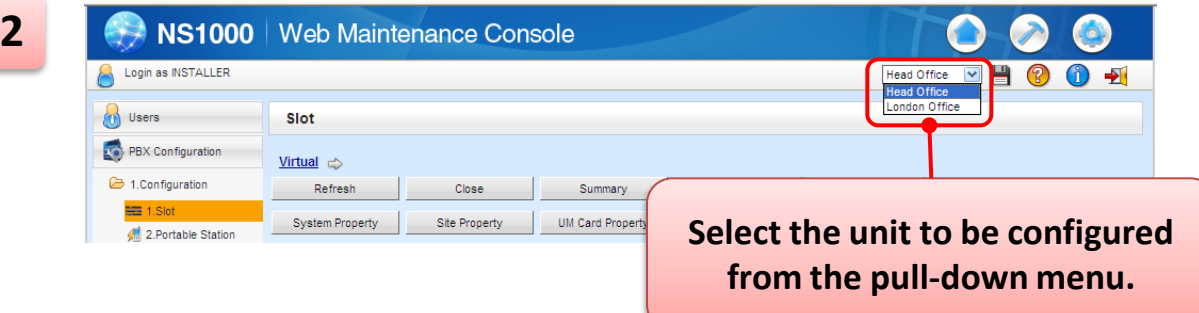

The Site ID is used for "Common settings".

The Site ID is assigned to each unit via the "Add Site" Wizard.

On the PBX setting screen, the Site ID is used instead of "Site name".

#### **Extension Setting example**

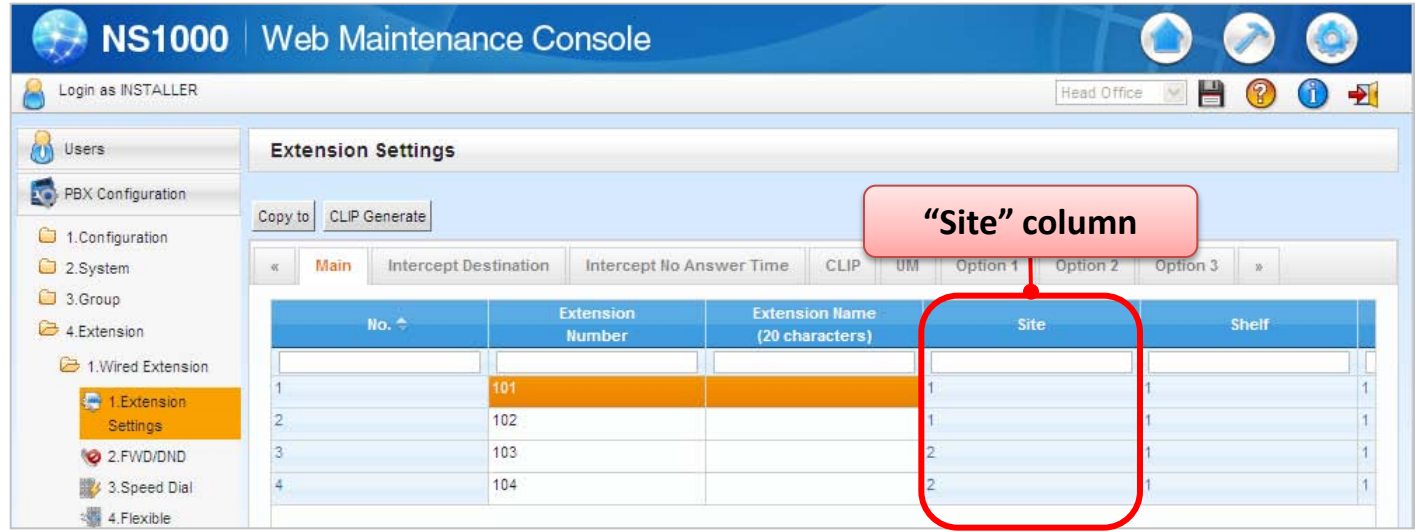

**\* The "Site ID" is used for "CO Line Settings", "DIL Table & port Settings", "Door-phone", "External Relay", "External Sensor", etc. \* To confirm the Site ID, click "List View" on the Home screen.**

## **ONE-LOOK NETWORKING: SYSTEM DESIGN Chapter 3**

### **3-1. IP Capacity Expansion - IP Trunks**

The overall IP trunk capacity does not increase in proportion to the number of sites.

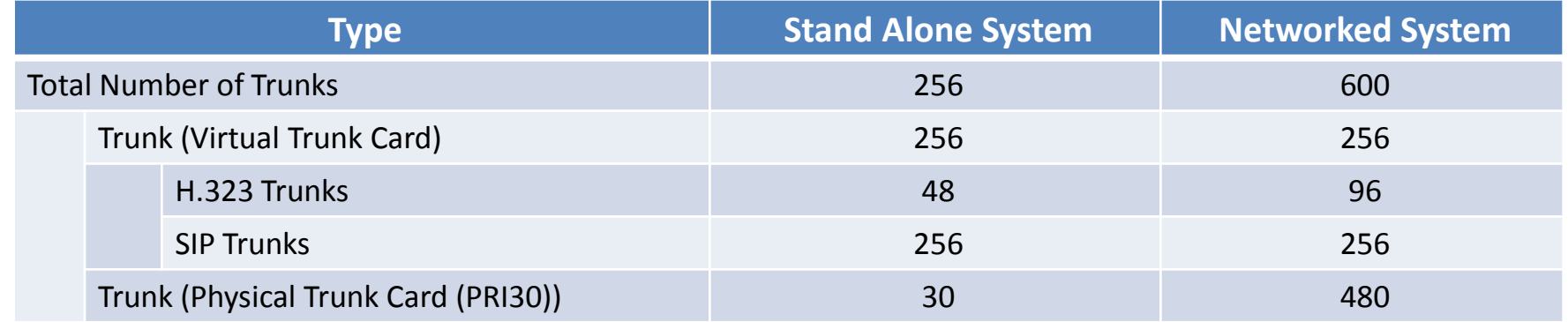

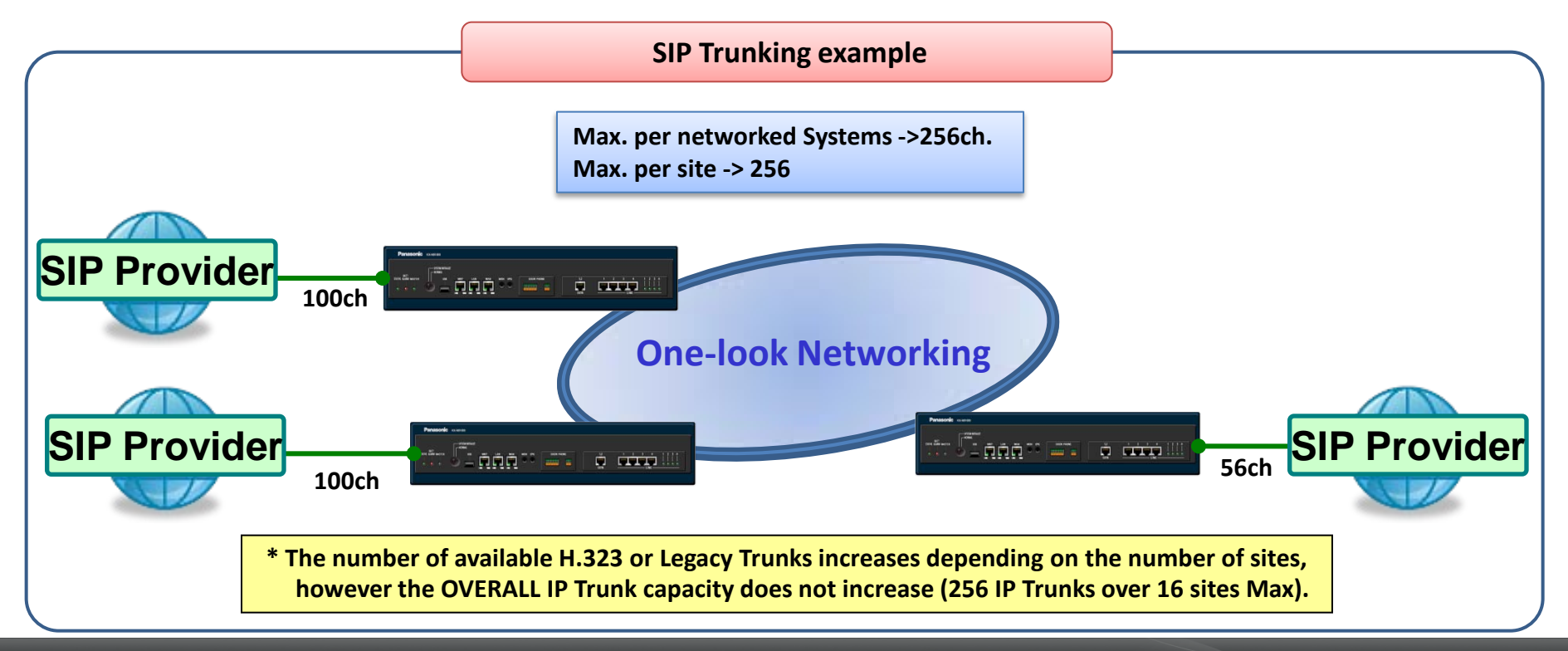

### **3-2. IP Capacity Expansion - IP Extensions**

#### The IP extension capacity does not increase in proportion to the number of sites.

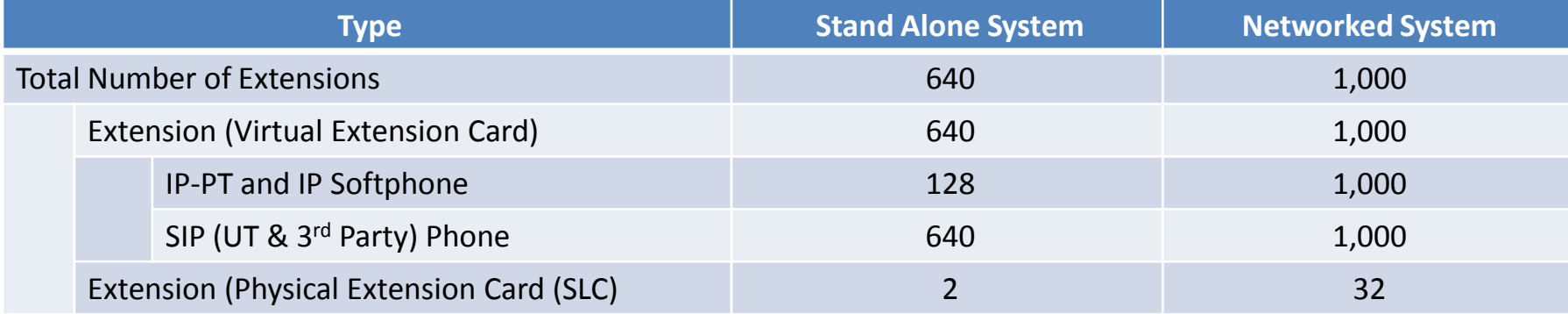

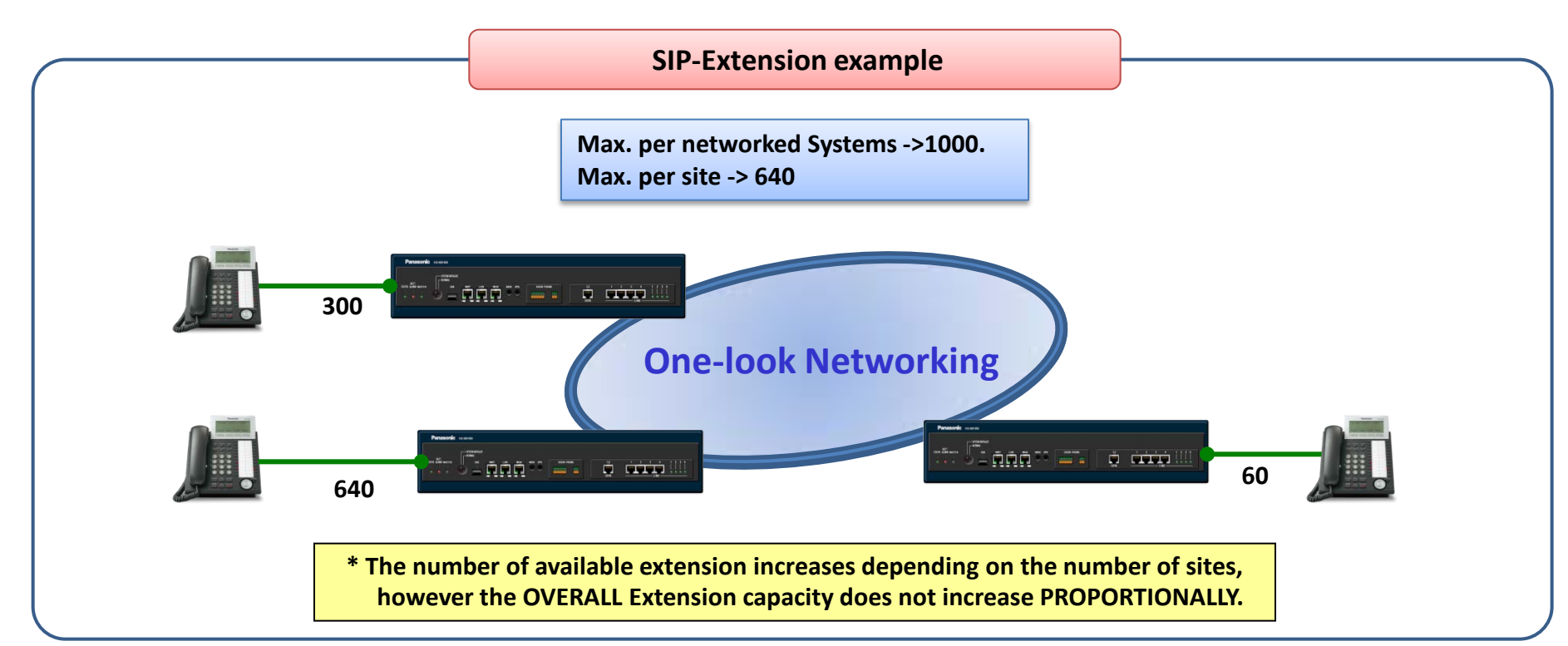

# **PEER – TO- PEER (P2P) NETWORKING**

**Chapter 4**

### **4-1. Peer to Peer (P2P) Communication**

#### **Peer to Peer (P2P) Communications.**

The NS1000 automatically establishes peer-to-peer communication between peer-to-peer compatible IP extensions (i.e., NT3xx and UT series) that belong to the same P2P group.

Non P2P Calls require DSP Resource.

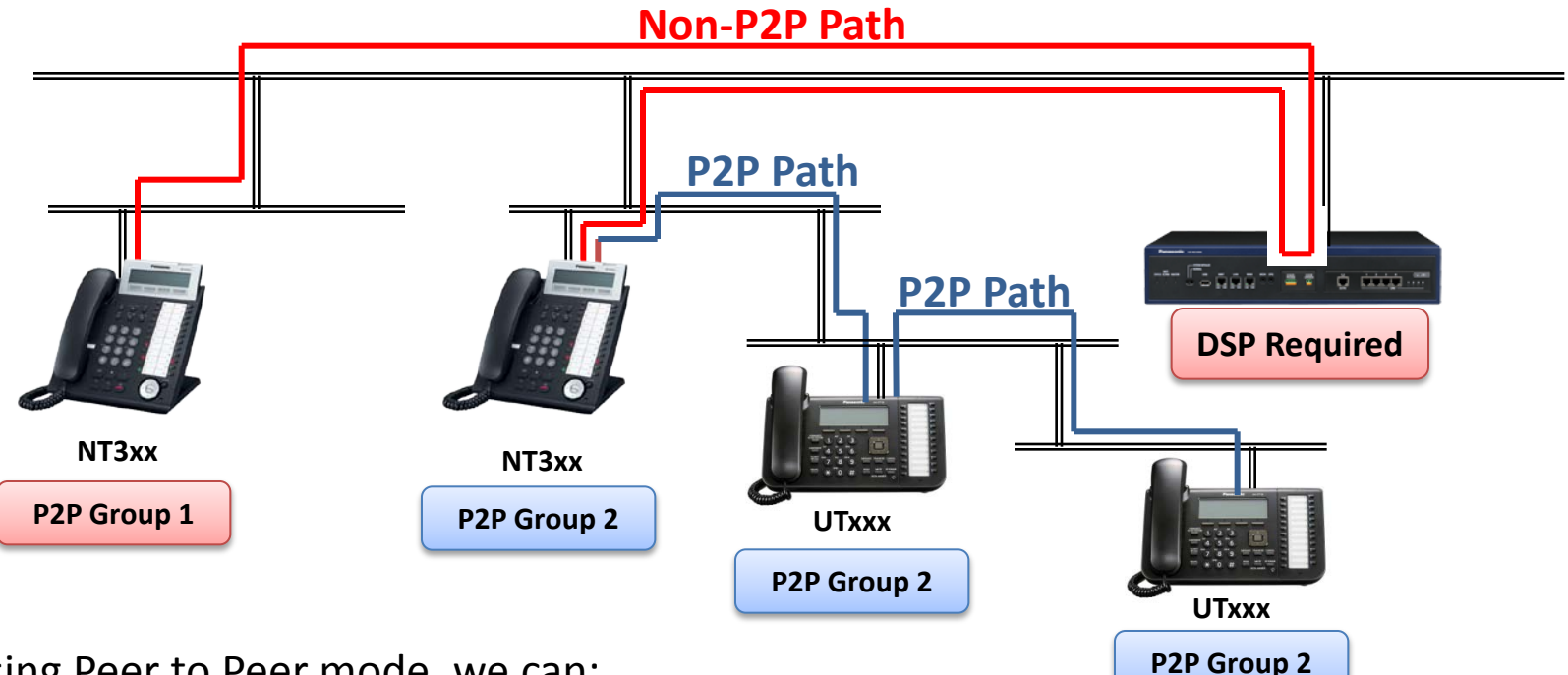

By using Peer to Peer mode, we can:

- Potentially reduce network wide traffic to the PBX
- Improve voice quality for P2P calls (By using G722 codec Only supported for P2P

Note: P2P cannot be disabled but, using P2P Group function, phones assigned to different P2P Group can make non P2P calls.

### **4-2. P2P Group Setting**

The P2P Group for IP-Extensions can be set in the appropriate Port-Properties screen;

#### **'Settings' -> PBX Configuration -> Slot -> Virtual Cards -> Port Properties**

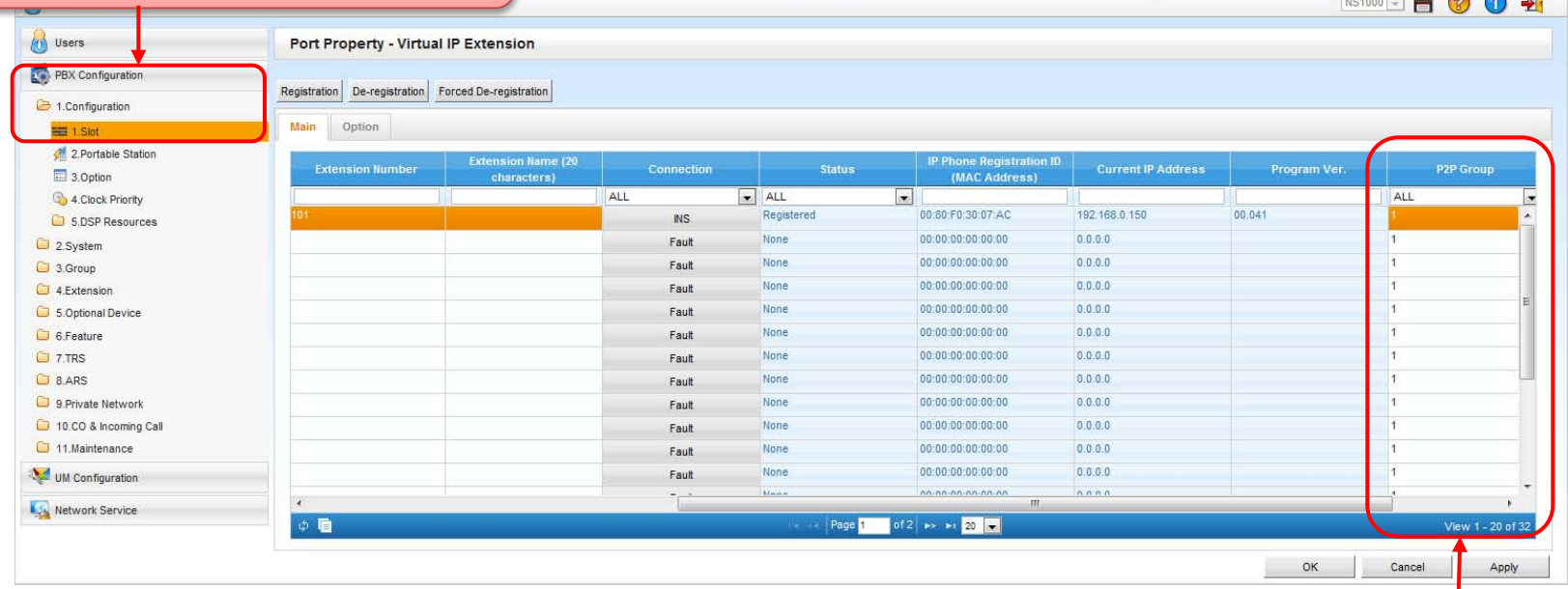

**The P2P Group for the desired extension can be set here.**

**NB: IP-CS do not support P2P communication, so no P2P Group setting is available for IP-CS.**

## **QSIG NETWORKING Chapter 5**

### **5-1. QSIG - Overview**

Connections between different PBX systems / types can be established via QSIG.

PBXs (KX-NS1000, KX-TDE, KX-NCP) can be connected to each other via ISDN private network or VoIP network (H.323), and provide QSIG features. (Programming is same as existing NCP/TDE Programing)

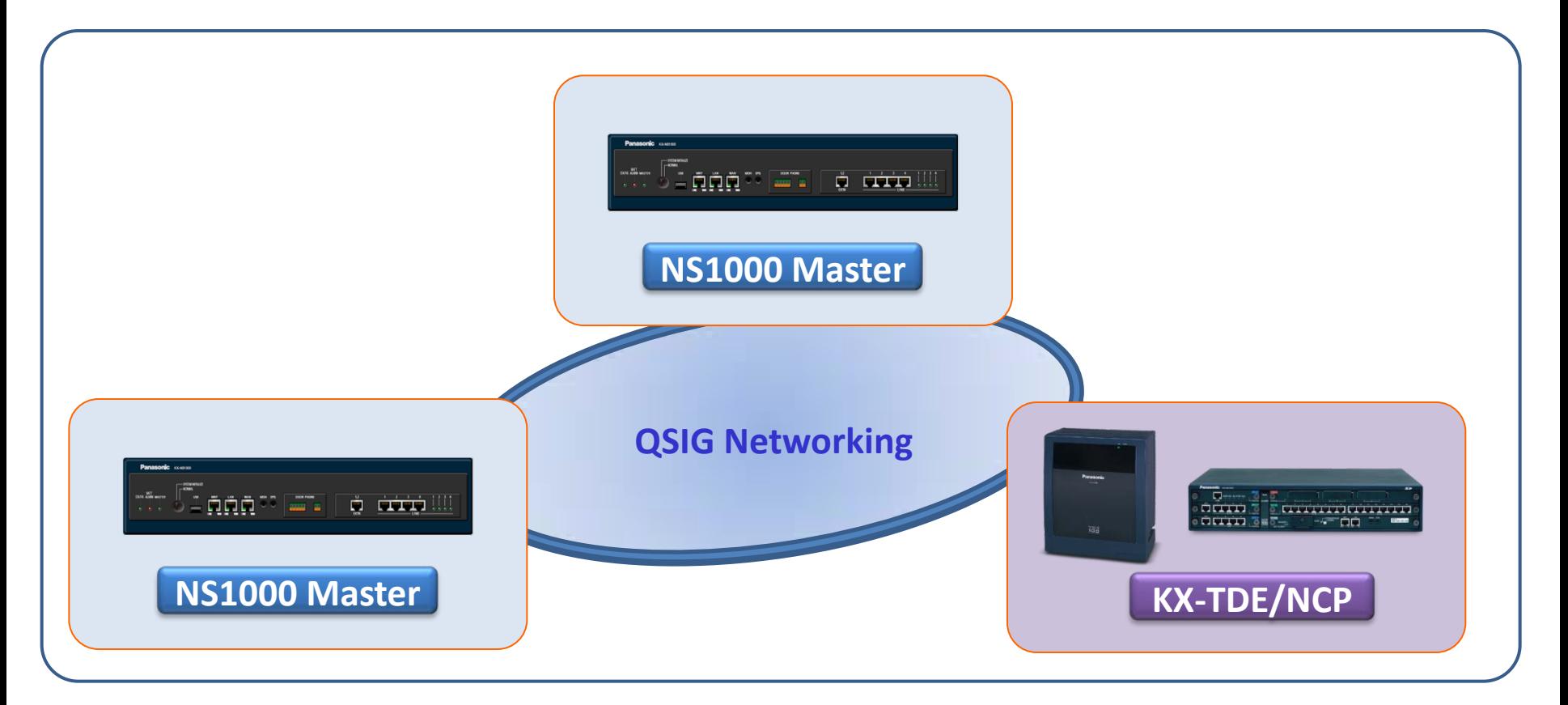

**When using QSIG enhanced features, KX-TDE / NCP must be with MPR software version 4.1000 or later. When using QSIG enhanced features, Activation Keys are needed.**

## **BANDWIDTH Appendix 1**

### **Bandwidth (1/4)**

**Bandwidth for voice data, call control (signalling), and system control between units must be considered when site planning.**

#### **Required Bandwidth per Call for Voice : Determined by CODEC and Packet Sending Interval**

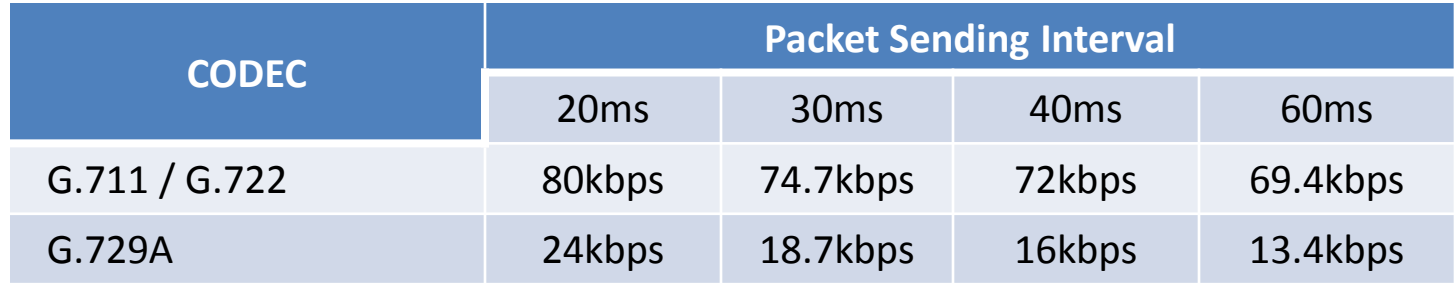

#### **Required Bandwidth per Call for Signaling**

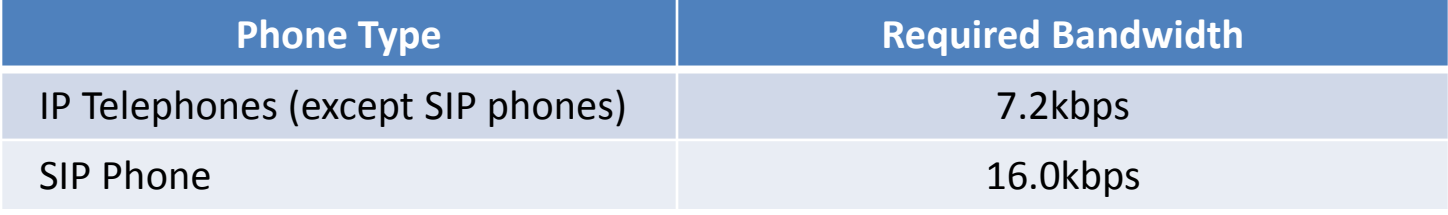

**NB: In addition to the above, Basic Ethernet frame, VPN headers, etc., should also be considered.**

## **Bandwidth (2/4)**

#### **Network bandwidth for One-look networking**

- The signaling data traffic between main unit is estimated by the number of extension deployed in main unit.
- The table below shows estimated signaling data traffic in case 2 main units are connected as one-look networking in a pair.
- The values are calculated in case the most busy hour traffic.
- The system is essentially non-blocking.

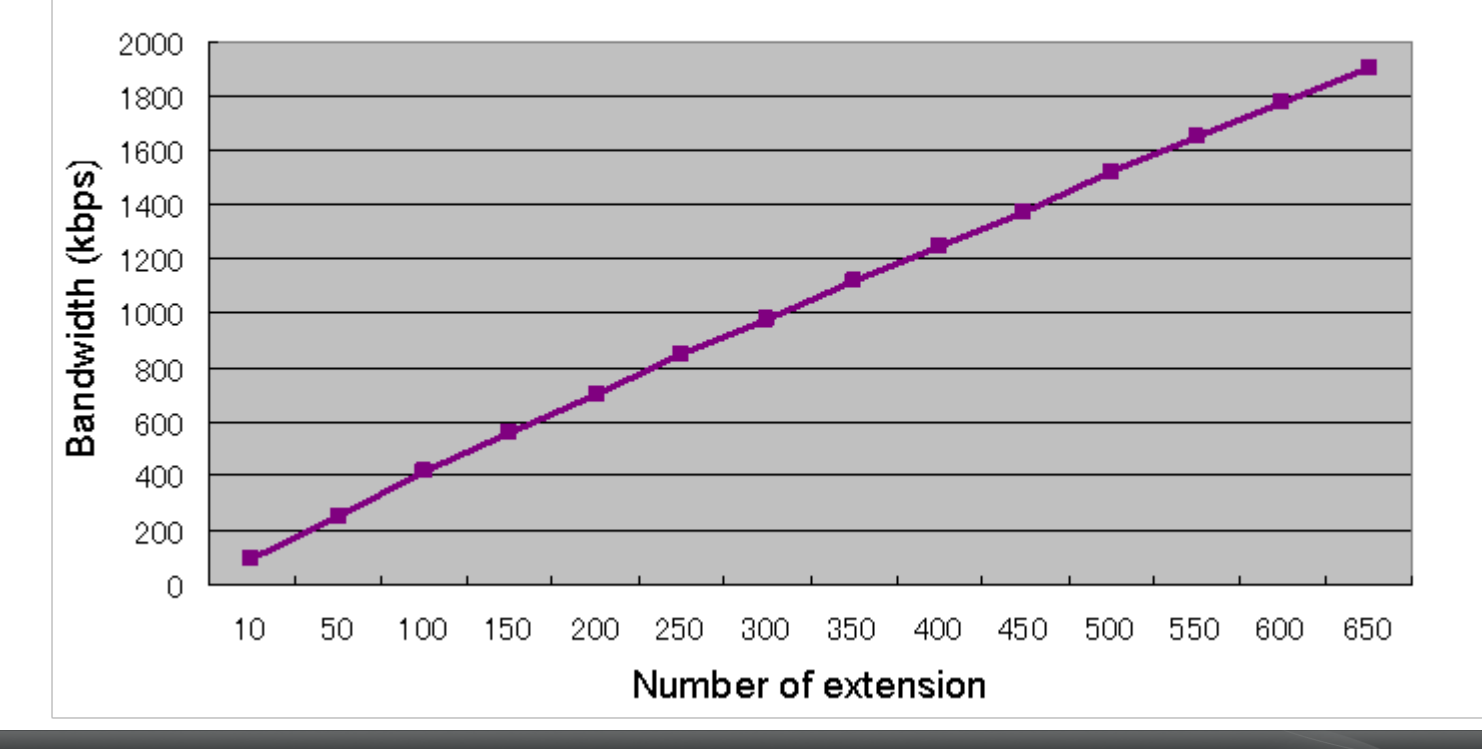

#### Signaling data traffic estimation in one-look networking

### **Bandwidth (3/4)**

Example of One-look networking configuration

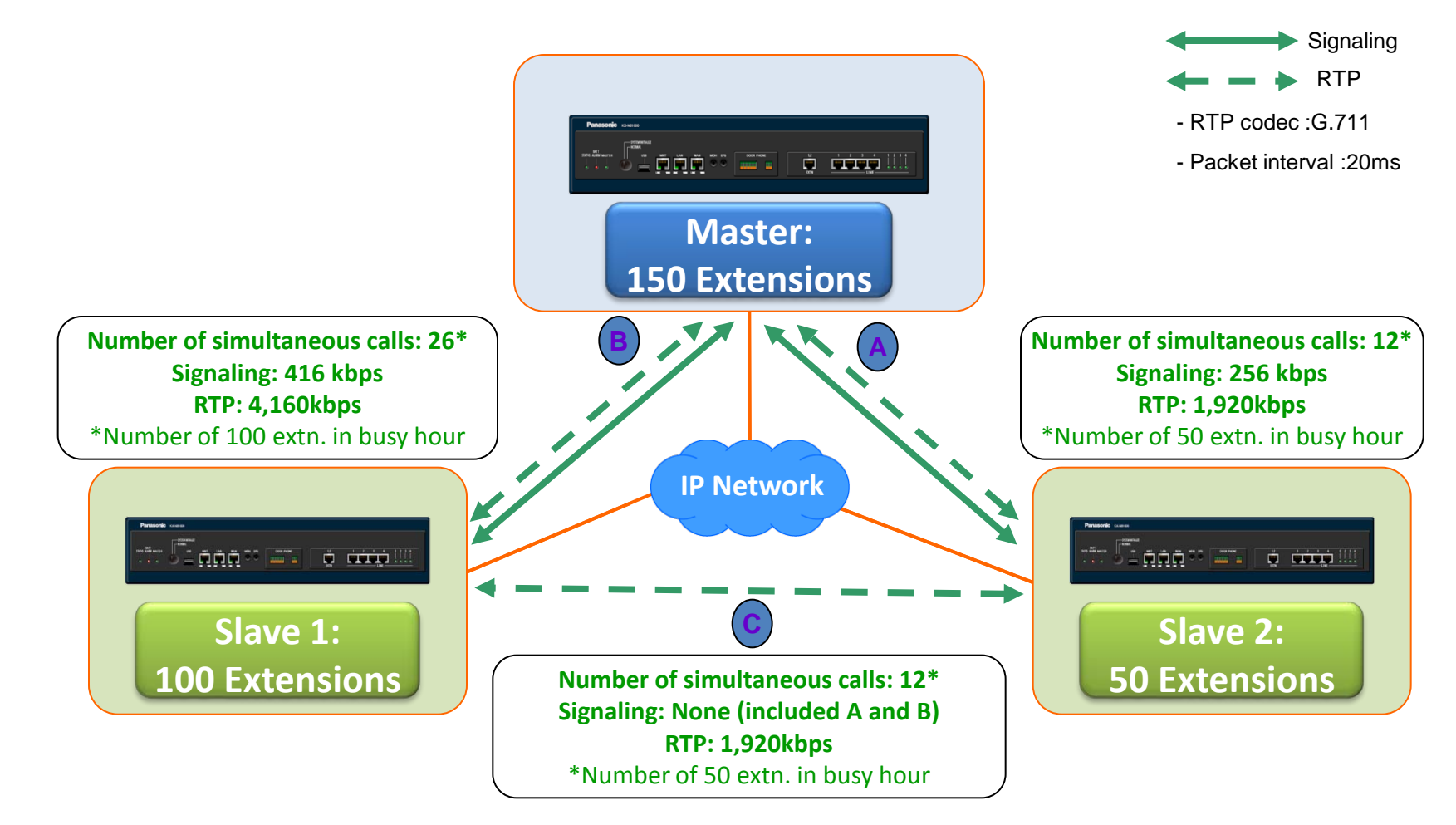

## **Bandwidth (4/4)**

#### Assessing bandwidth – Example

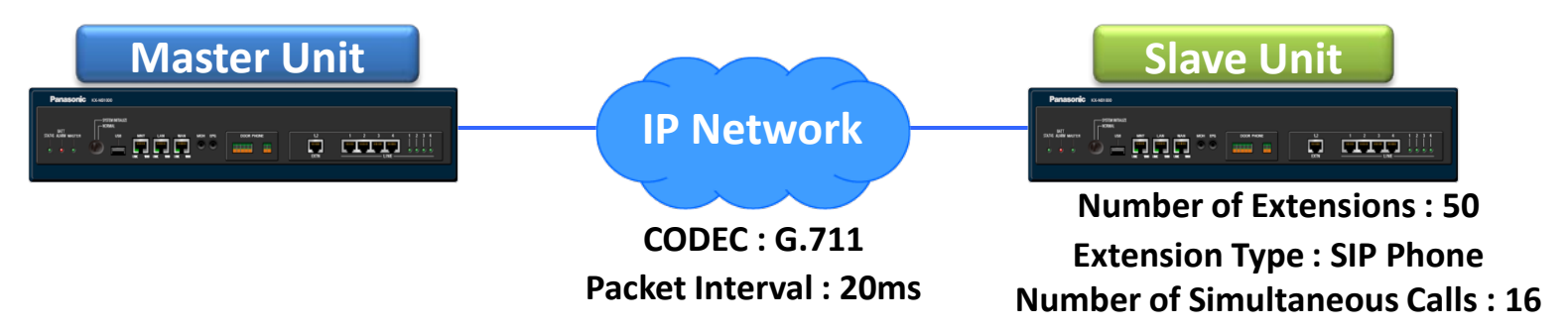

Bandwidth required for Voice data

- = Number of simultaneous calls x 2 x Required bandwidth for codecs (kbps)
- $= 16 \times 2 \times 80 = 2560$ kbps

Bandwidth required for Signalling

- = Number of simultaneous calls x signalling bandwidth per call for SIP phones (kbps)
- $= 16 \times 16 = 256kbps$
- Total required bandwidth
- = Bandwidth required for Voice data (kbps) + Bandwidth required for signalling (kbps)
- $= 2560 + 256 = 2816kbps$

**\* In this example, Basic Ethernet frame, VPN headers, system control data, etc., are not considered.**

## **IP-PORT SECURITY Appendix 2**

### **Port Security**

#### **Port Security**

If the VoIP network contains a firewall, the firewall must be configured appropriately to allow VoIP packets to pass through certain ports of the ports listed below without being blocked by filtering. The ports for which you need to configure the firewall may vary depending on the network conditions.

For more information, consult your network administrator.

The following tables show the PBX ports used for IP communications. Any access to the ports not on these lists are ignored.

### **Port Numbers (Default) (1/5)**

#### **LAN Port Numbers**

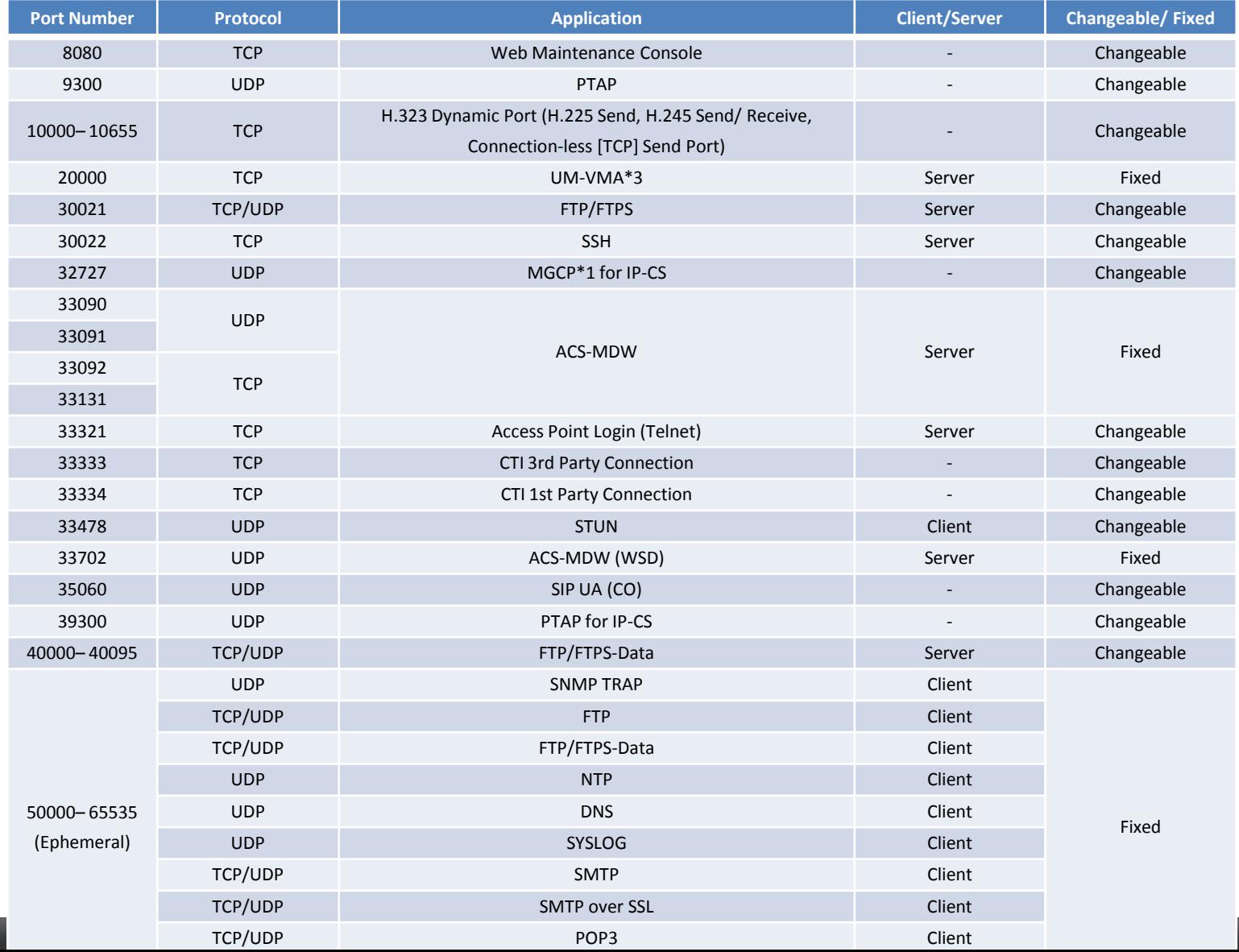

### **Port Numbers (Default) (2/5)**

#### **MNT Port Numbers (1)**

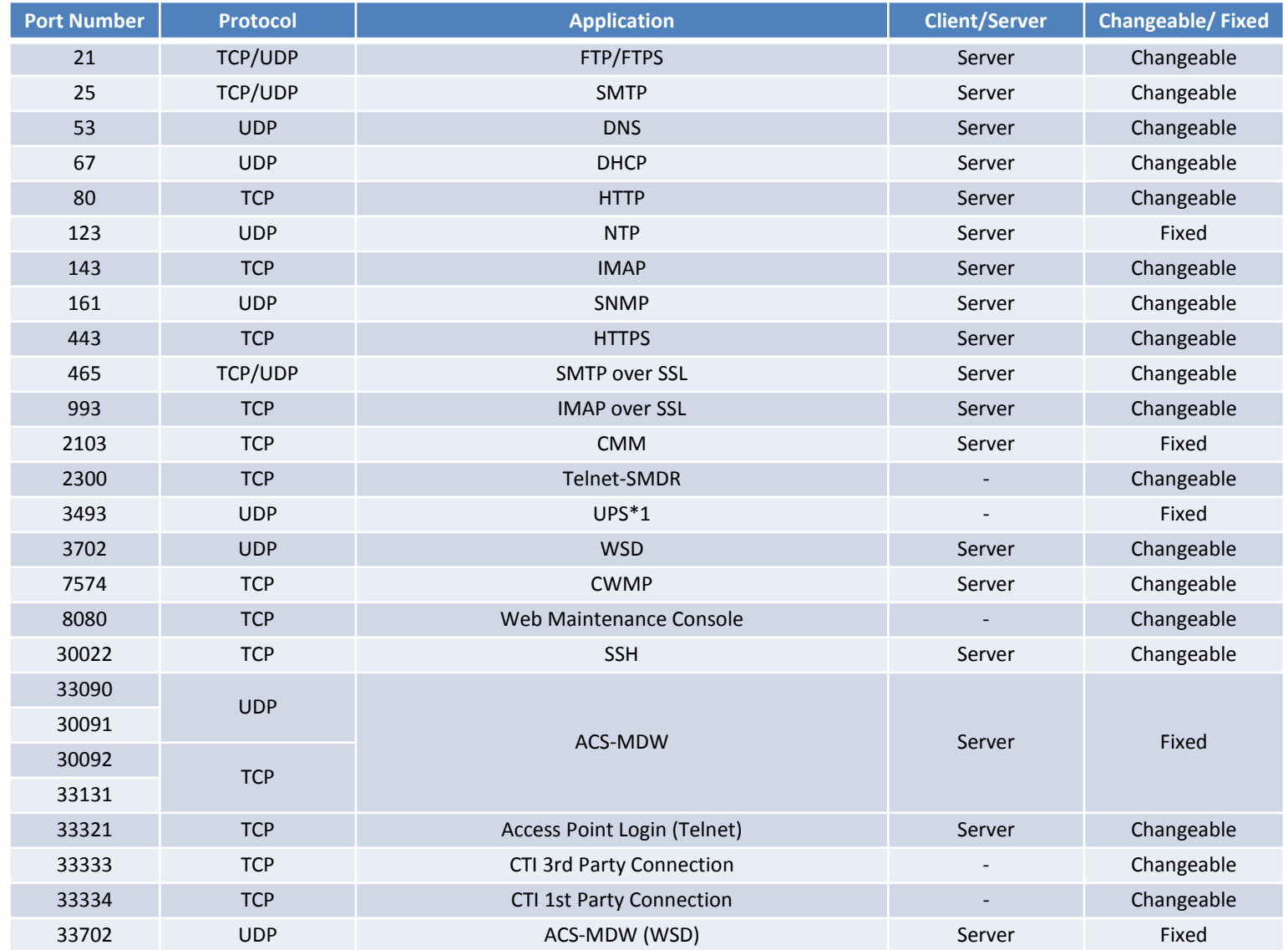

### **Port Numbers (Default) (3/5)**

#### **MNT Port Numbers (2)**

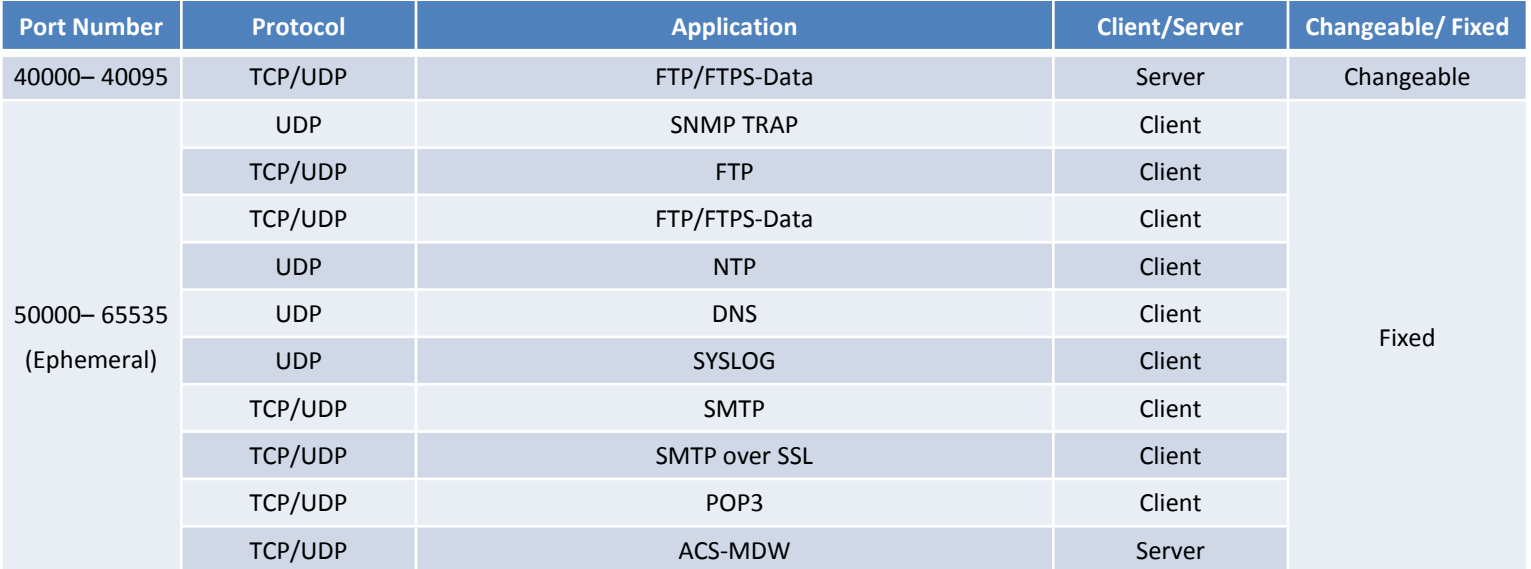

### **Port Numbers (Default) (4/5)**

#### **DSP Port Numbers (1)**

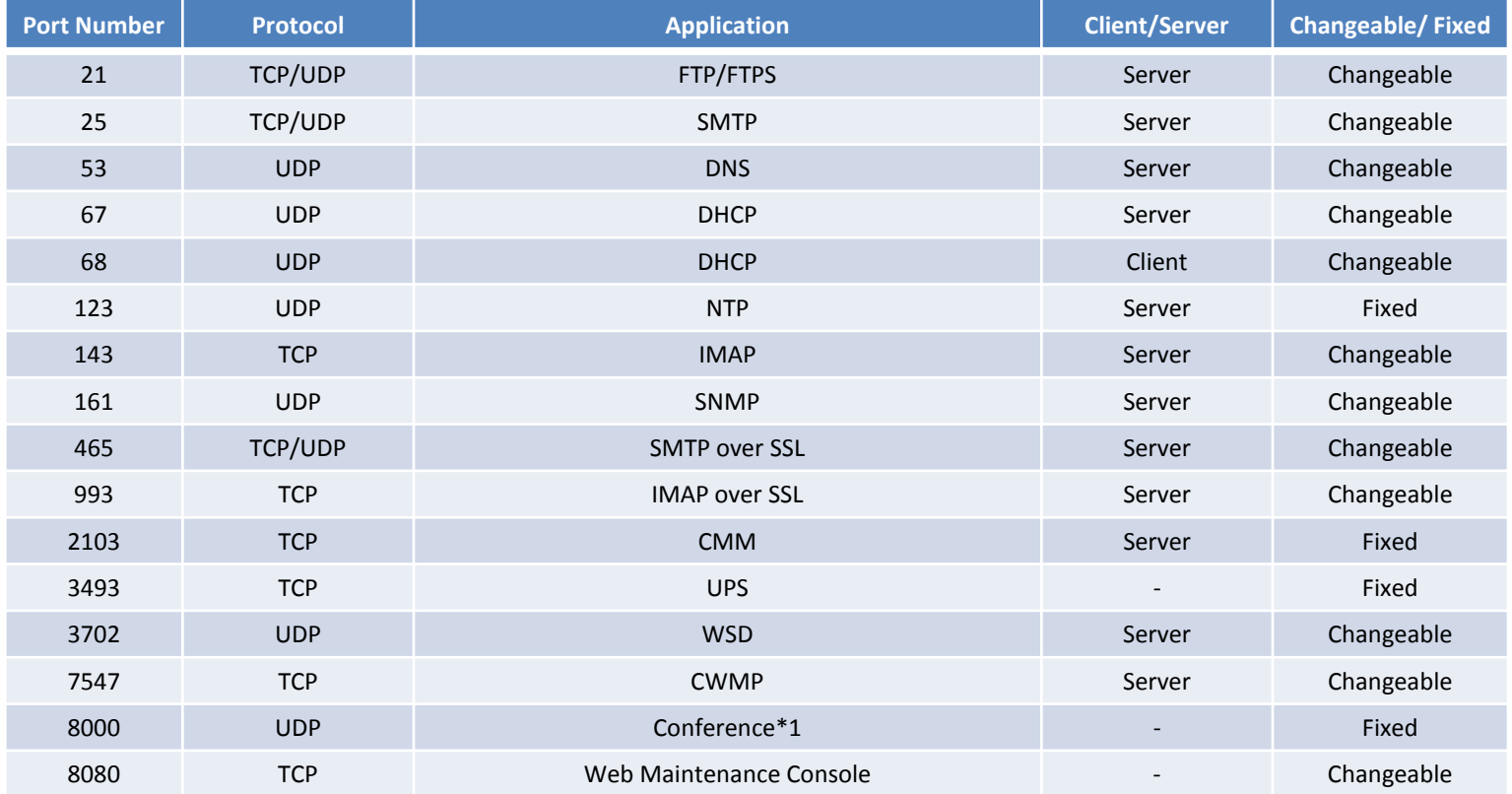

### **Port Numbers (Default) (5/5)**

#### **DSP Port Numbers (2)**

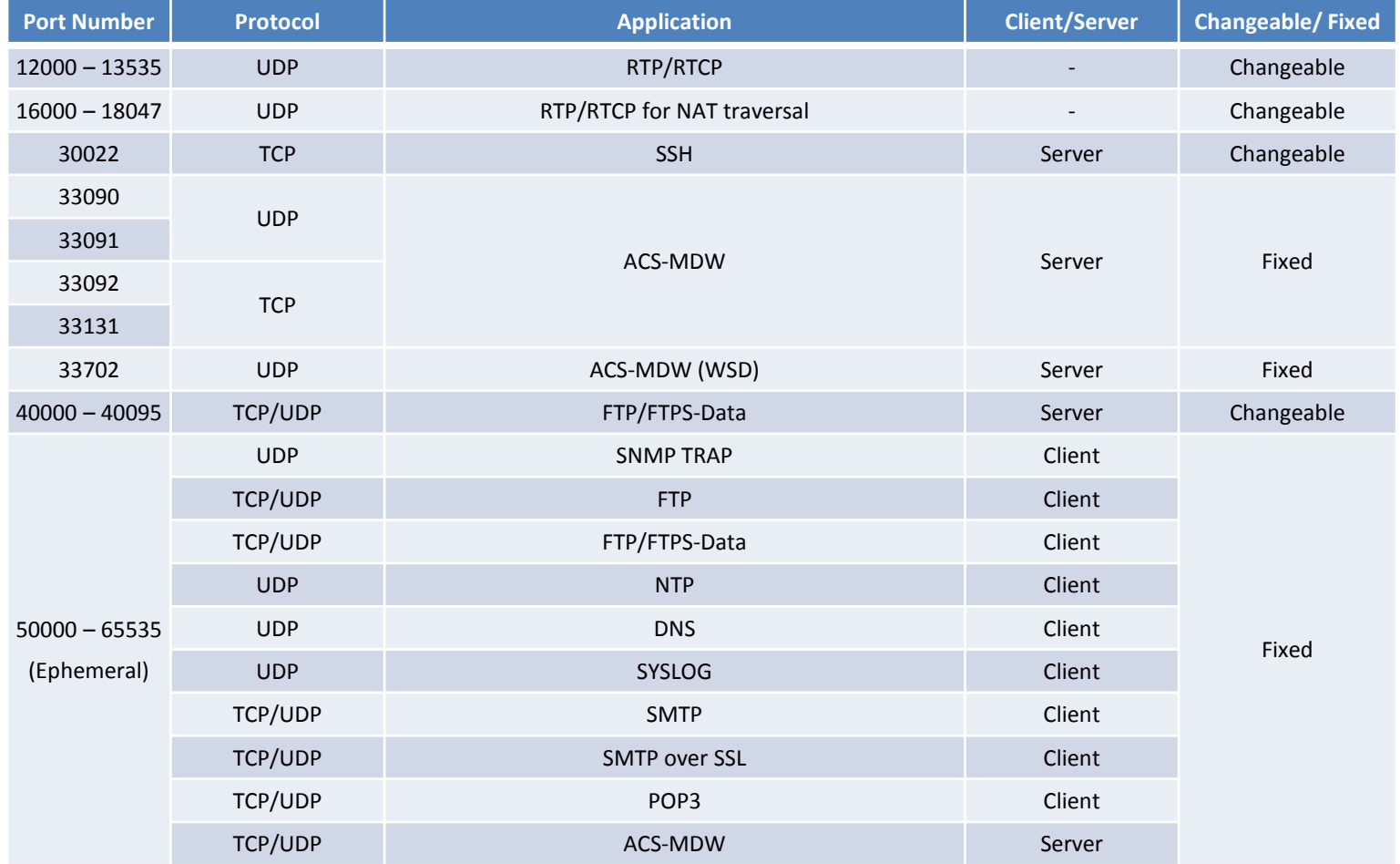

### **NETWORKING COMPLETE**

### **Section - 7**

# **FILE MANAGEMENT**

**SYSTEM UPGRADE (PCMPR) BACKUP (DCSYS) OGM MOH BGM UPLOAD BACKUP SETTING** 

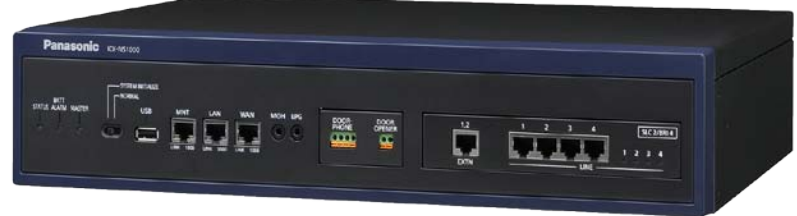

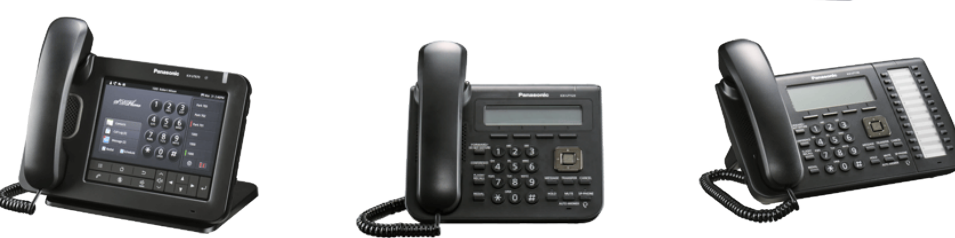

### **Contents**

#### **0.0 Upgradeable Firmware**

- **1.1 PBX Firmware version**
- 1.2 System Firmware Download
- 1.3 System Firmware Upgrade
- 1.4 Check Firmware version

#### **2.1 System Backup to USB**

- 2.2 System Restore from USB
- 2.3 System File Backup PC
- 2.4 System File Restore PC
- **3.1 OGM File Upload PC**
- 3.2 OGM Recording PT
- 3.1 MOH/BGM File upload

#### **4.1 MOH/BGM File Status**

- 4.2 MOH/BGM File Upload
- 4.3 MOH/BGM File Deletion
- 4.4 MOH/BGM File Backup
- 4.5 MOH/BGM File Assignment

## **FIRMWARE UPGRADE**

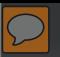

### **0.0 Upgradable Firmware by WebMC**

The following firmware can be managed and uploaded via the WebMC .

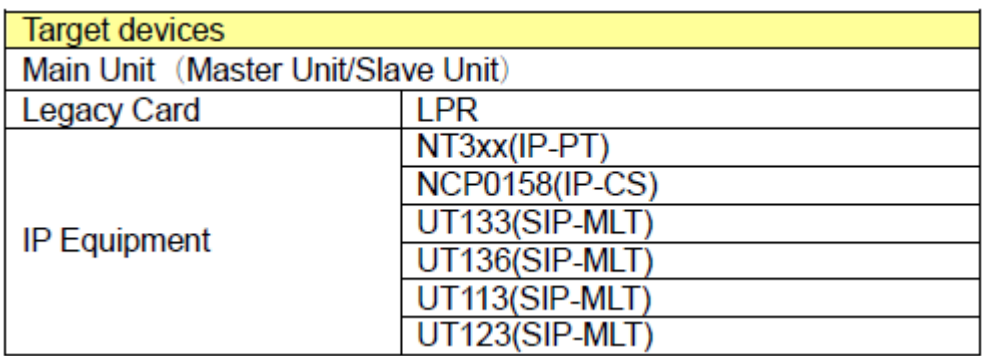

Firmware upgrade of DECT PS is not possible with TCA/WT Handsets and NS1000 V1.0

**IMPORTANT: Do not change the Filename of the Firmware files – System upgrade will not be possible if the files are named in an incorrect format.**

### **1.1 PBX System Firmware Version**

Over the course of the life of the PBX system and terminals etc, it is necessary to keep the System Firmware updated so that the latest features and improvements can be enjoyed.

The Firmware version the PBX system is currently running can be seen below

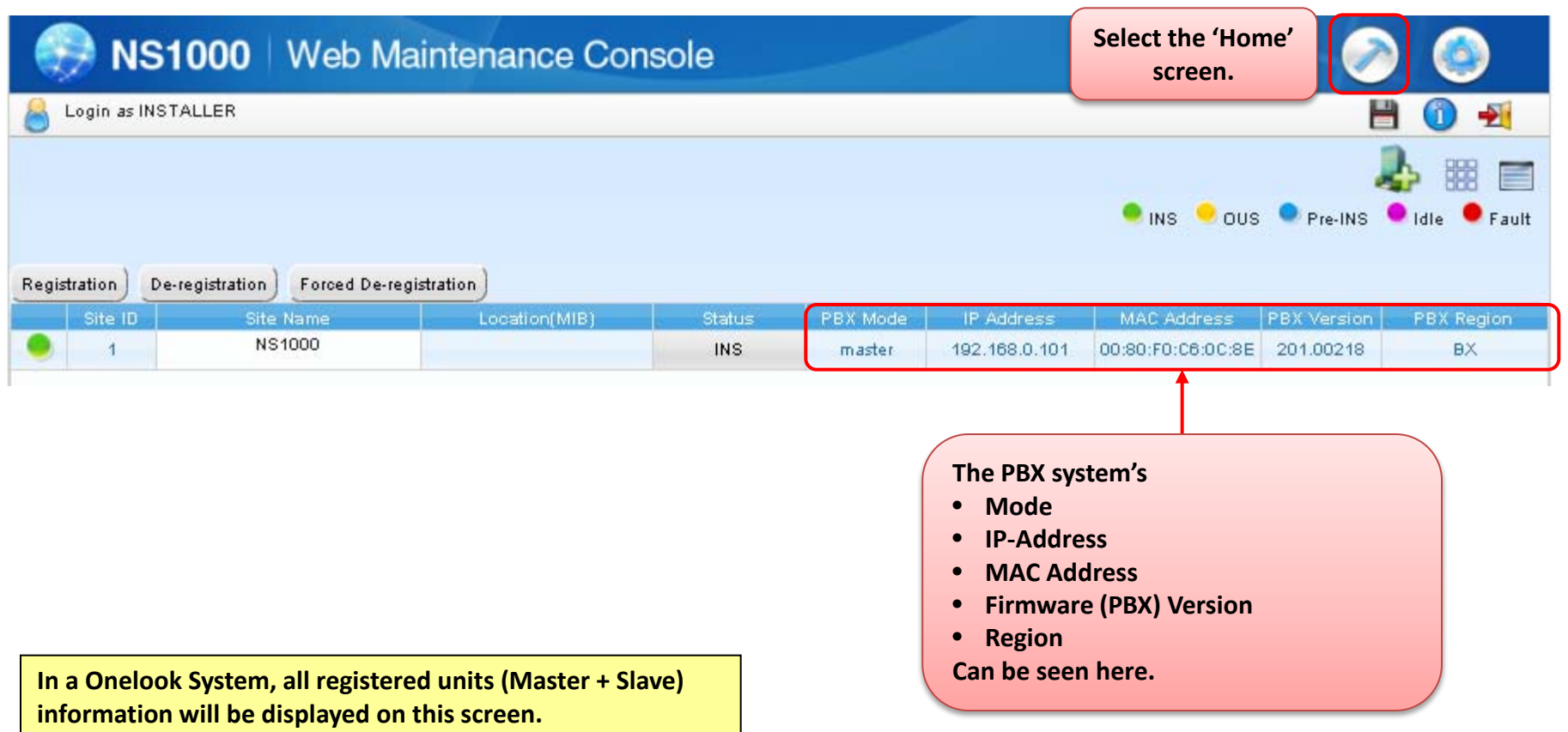

Before the system or it terminals can be upgraded, new Firmware must first be downloaded to the System. This can be a Manual or Automatic process depending on the system settings;

**Manual Download (1) - Download from PC**

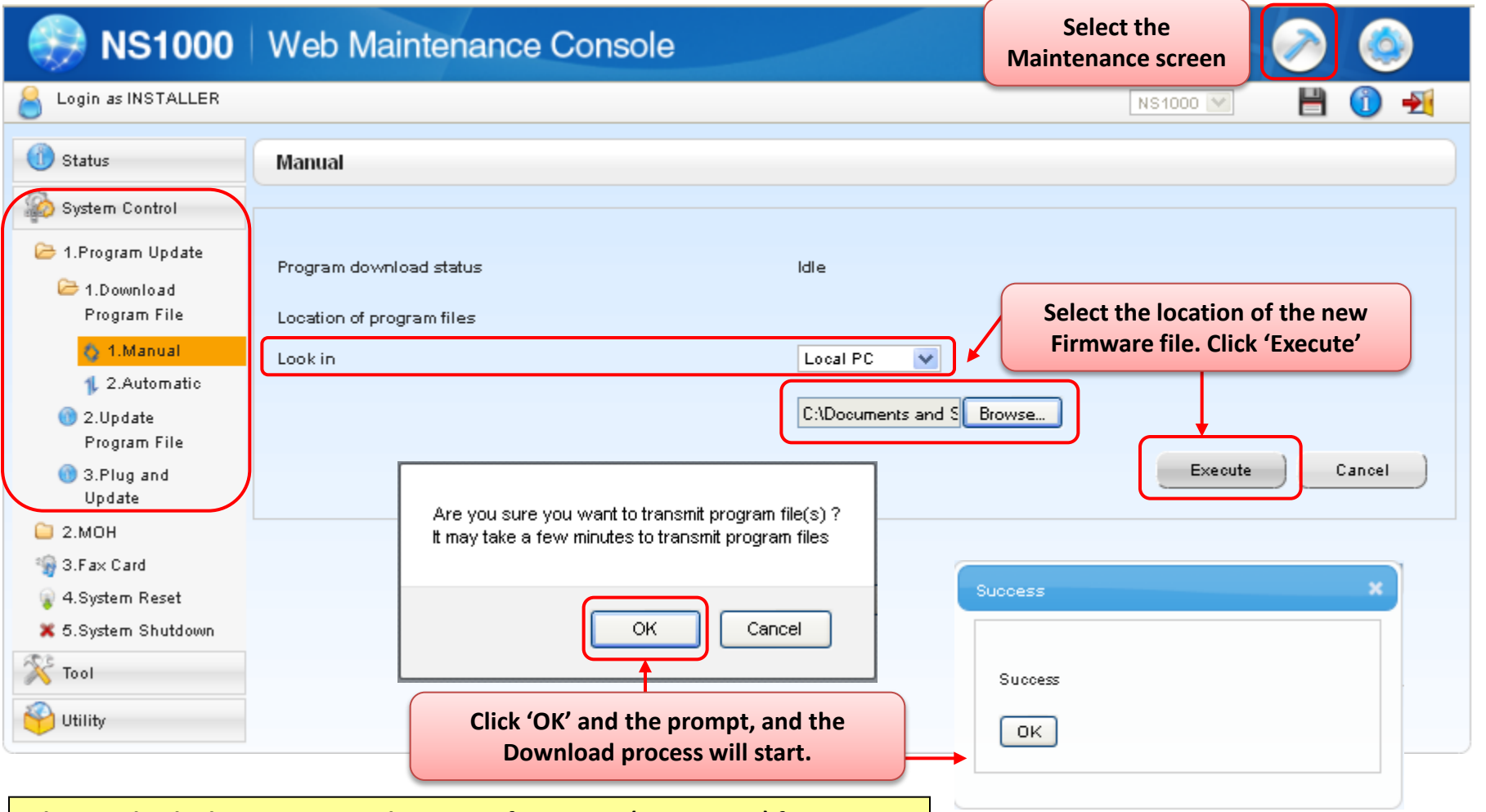

**File Download takes approximately 4~5 min for PCMPR (PBX System) firmware**

There are several other methods available to Download the Firmware files; PC, USB, FTP and a PBX Master system

#### **Manual Download (2) - Download from USB**

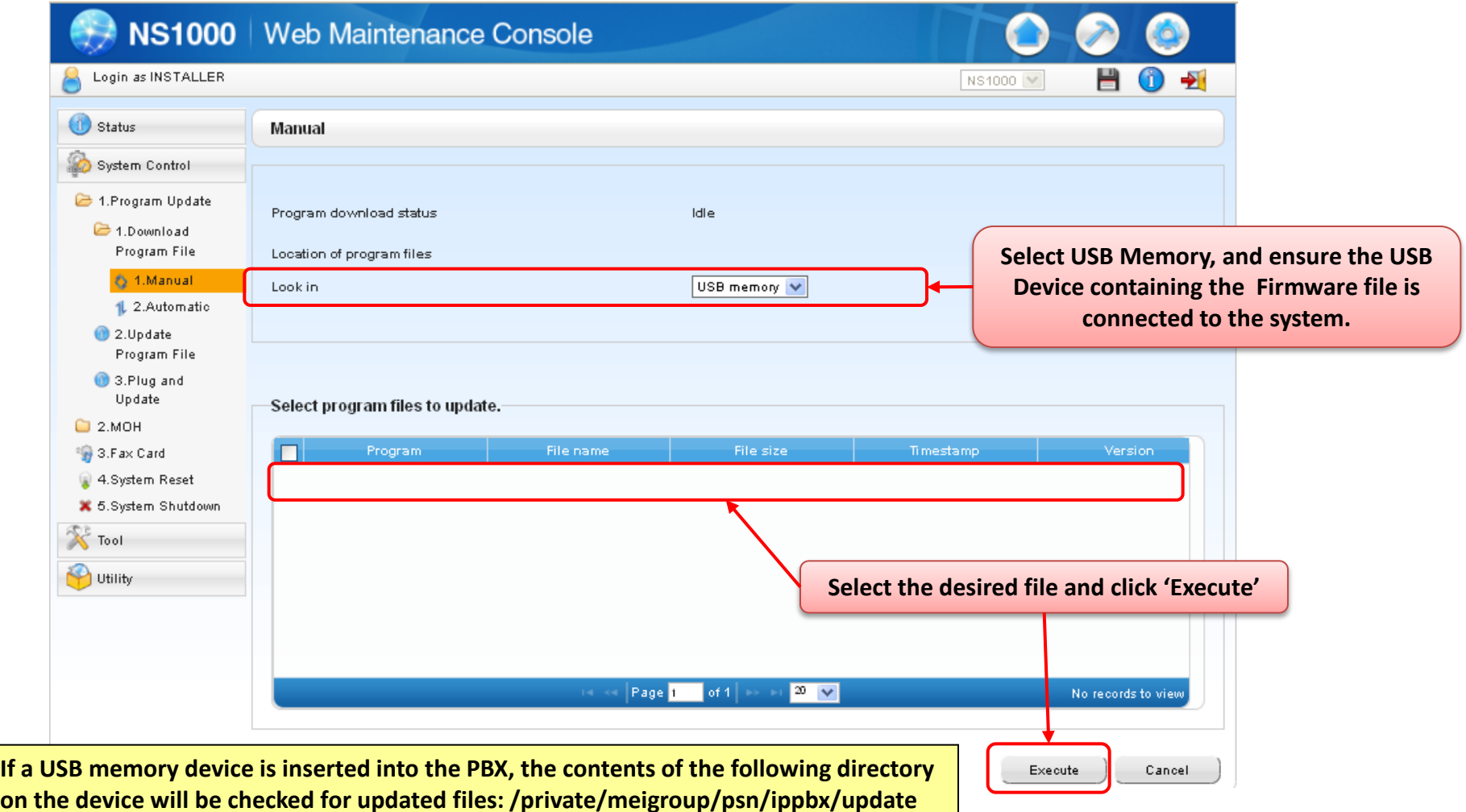

To support FTP download, the details of the desired FTP server must first be set in the PBX system

#### **Manual Download (3) - Download from FTP (Available from MASTER Unit only)**

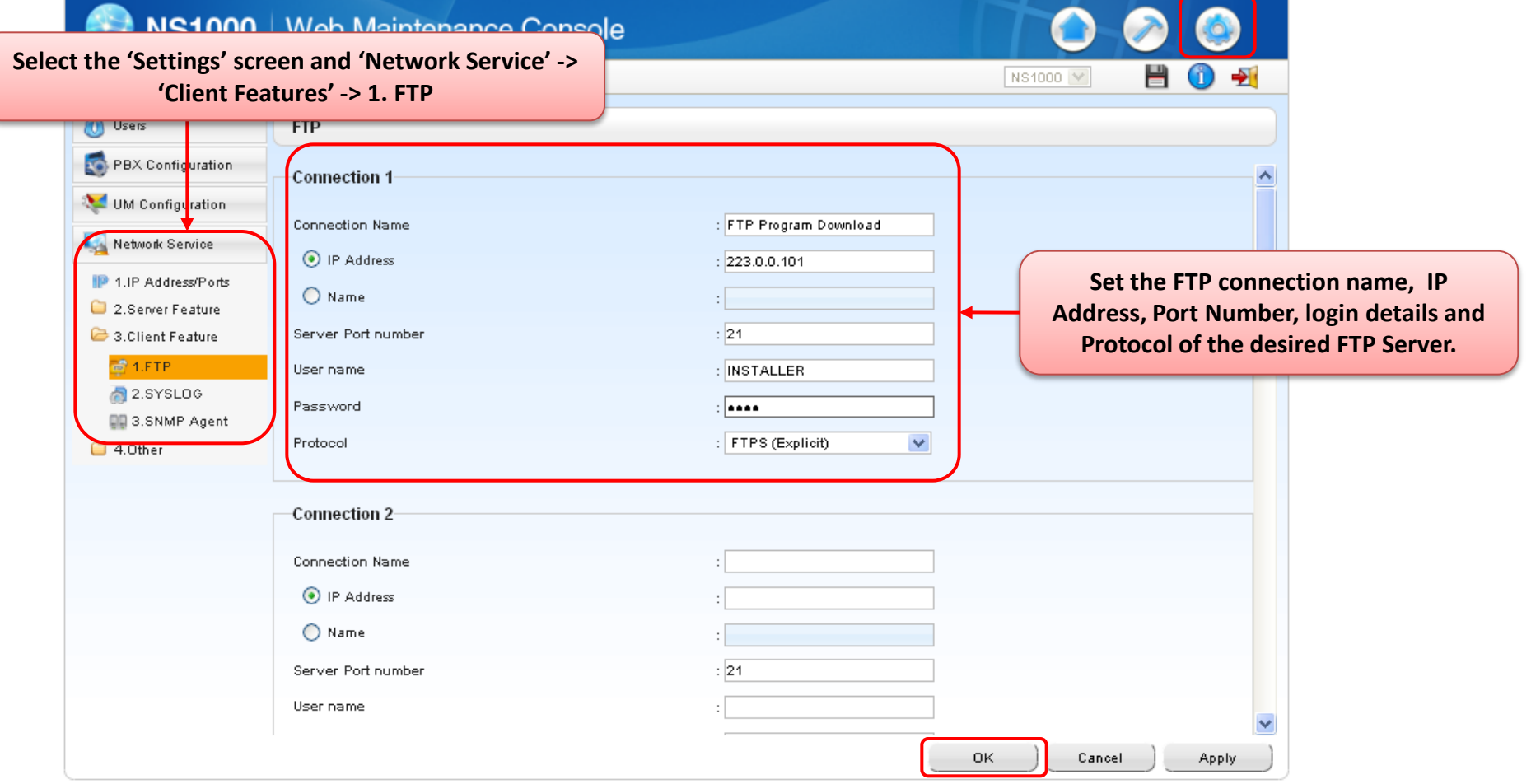

Once the FTP Server location is set, the download can be started from the Maintenance screen

#### **Manual Download (3) - Download from FTP (Available from MASTER Unit only)**

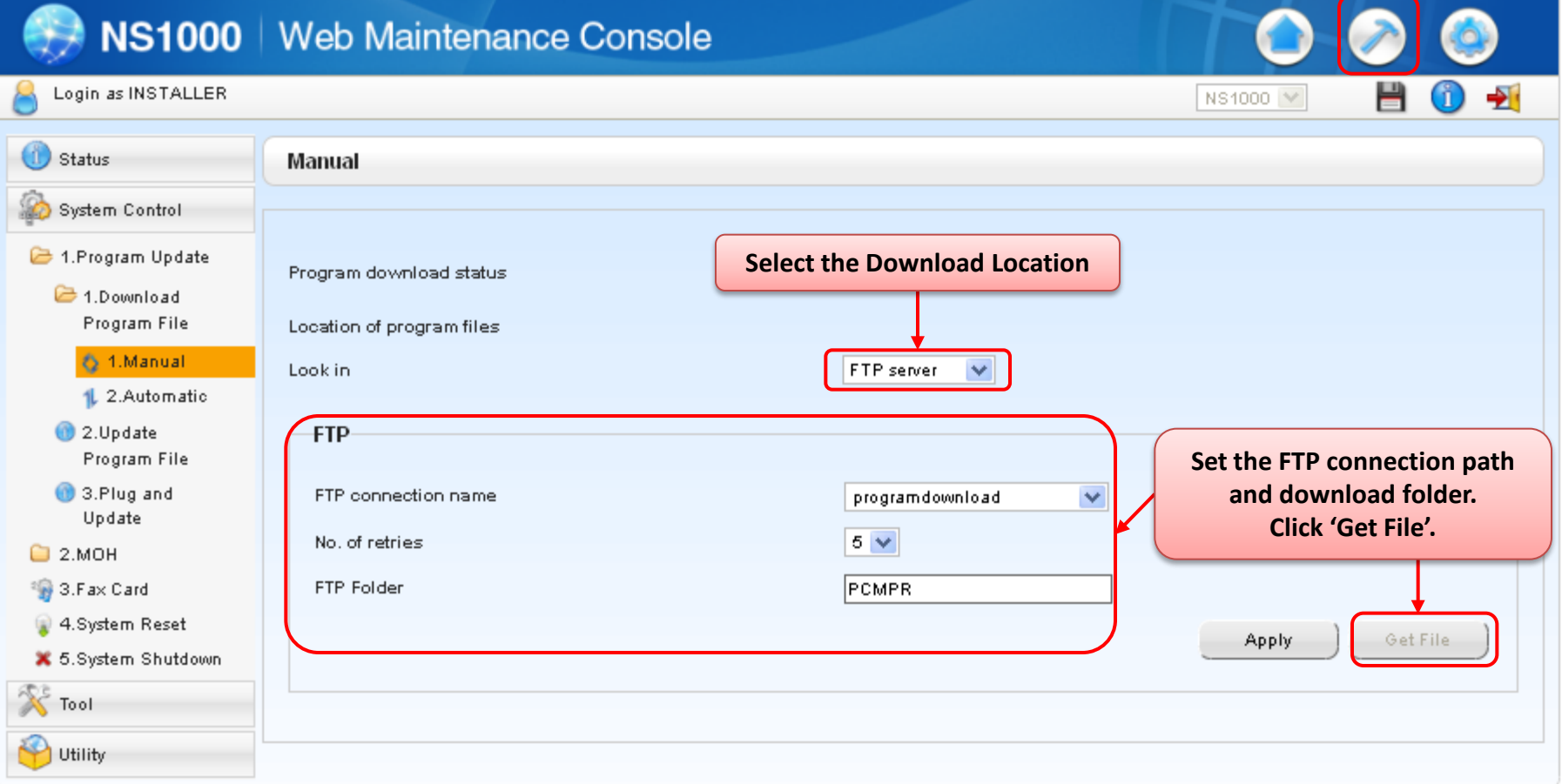

A Slave PBX can also obtain it's firmware from a MASTER

**Manual Download (4) - Download from MASTER PBX**

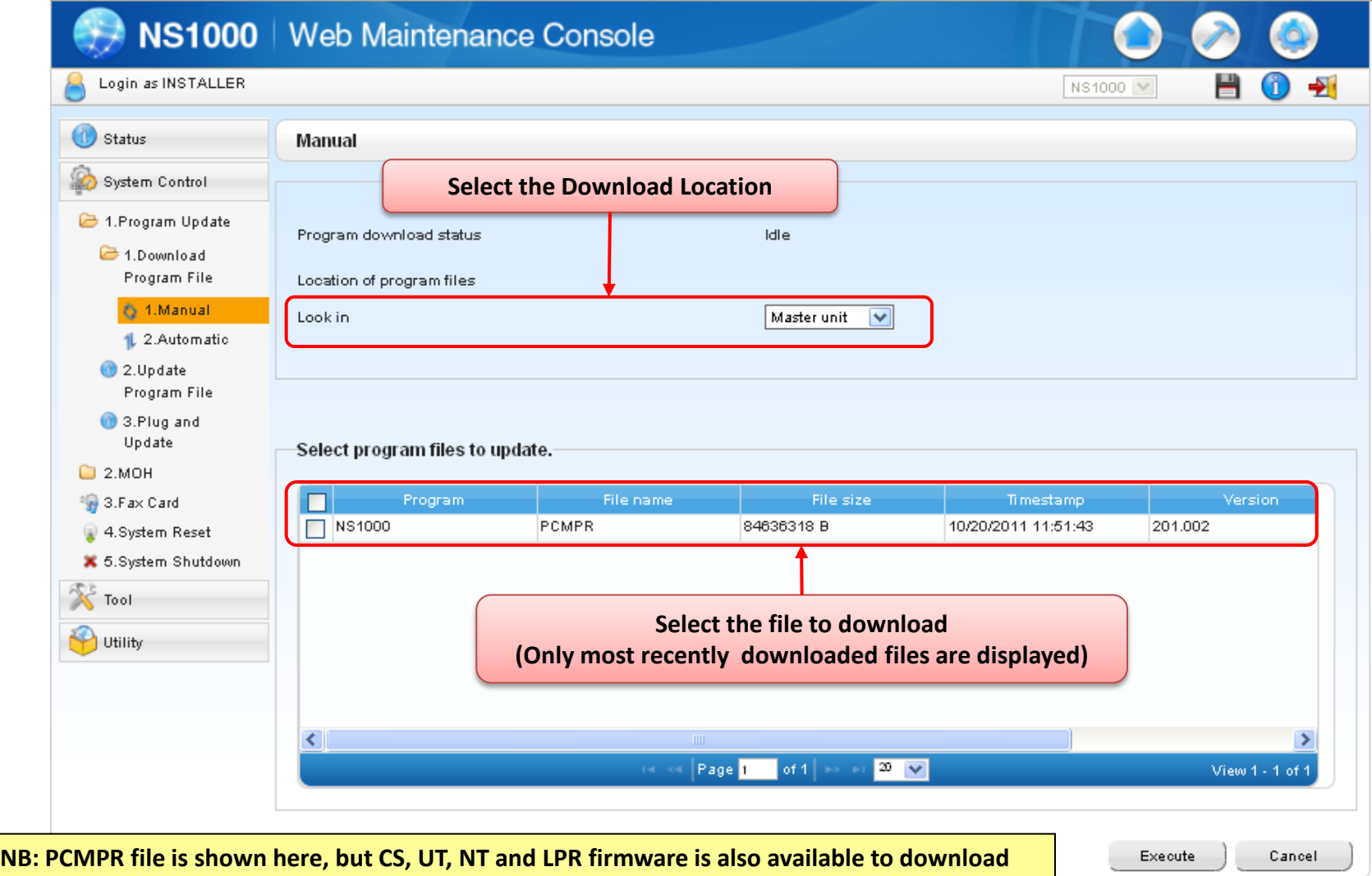

It is possible to download all available firmware updates automatically from an FTP server. It is also possible to set the system to automatically check for updates at a specific time/day. **Automatic Download (4) - Download from FTP Server – MASTER UNIT ONLY**

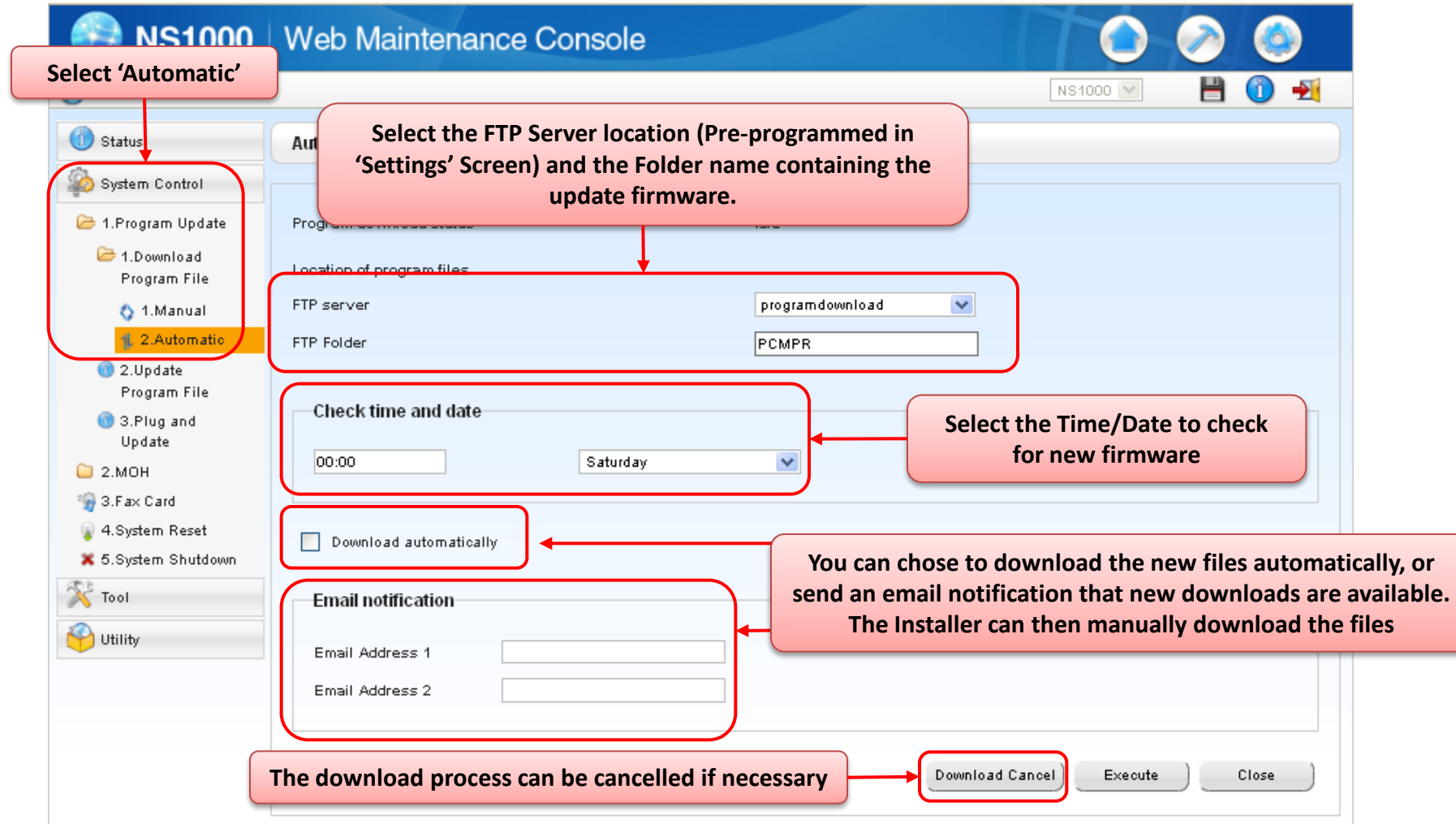
### **1.3 PBX System Firmware Upgrade (1)**

Once download, the new firmware can be 'pushed' to the relevant device Manually or Automatically **System Upgrade (1) - Manual**

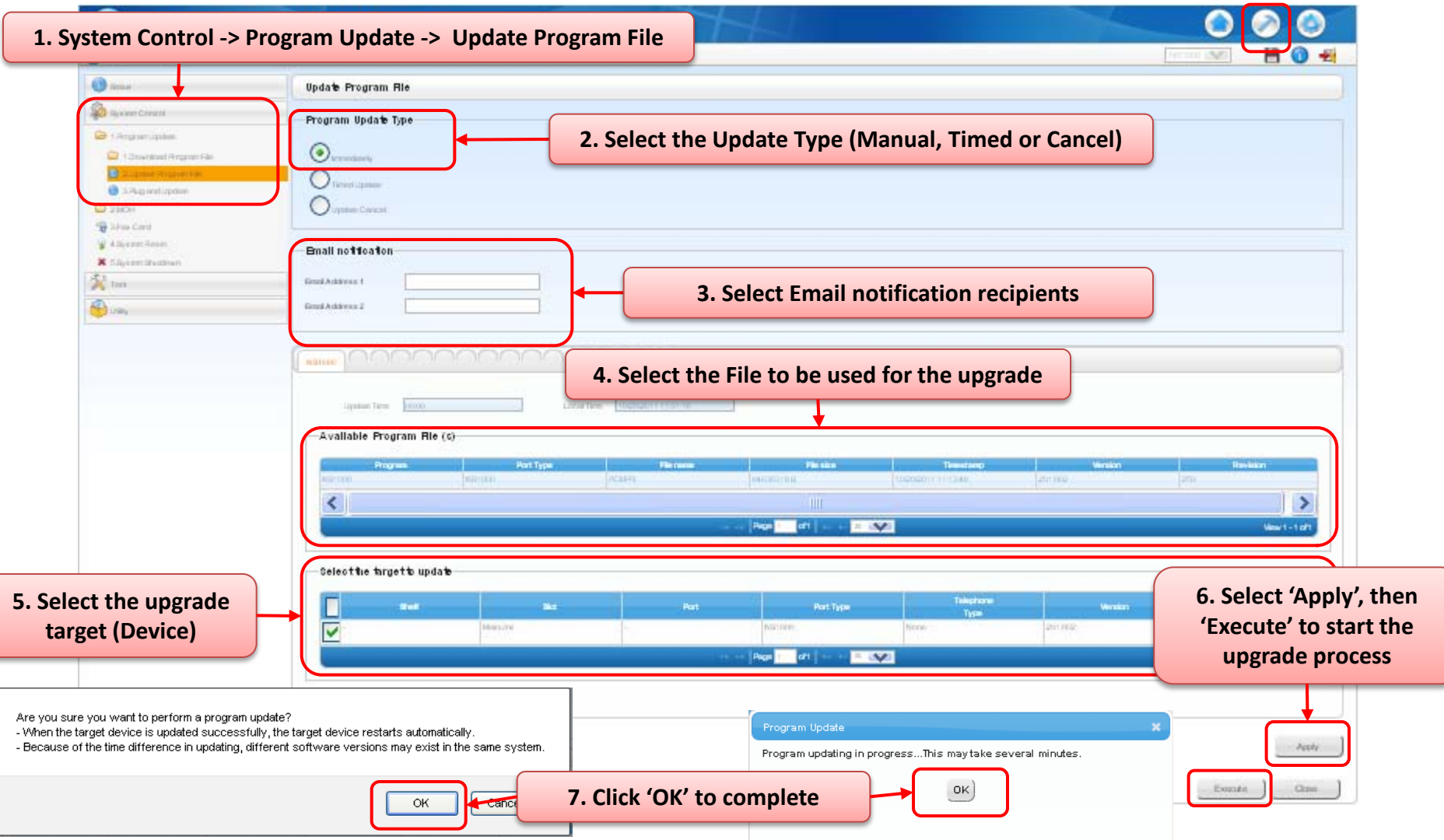

### **1.3 PBX System Firmware Upgrade (2)**

Devices can be upgraded automatically at a specified time.

**System Upgrade (2) - Timed**

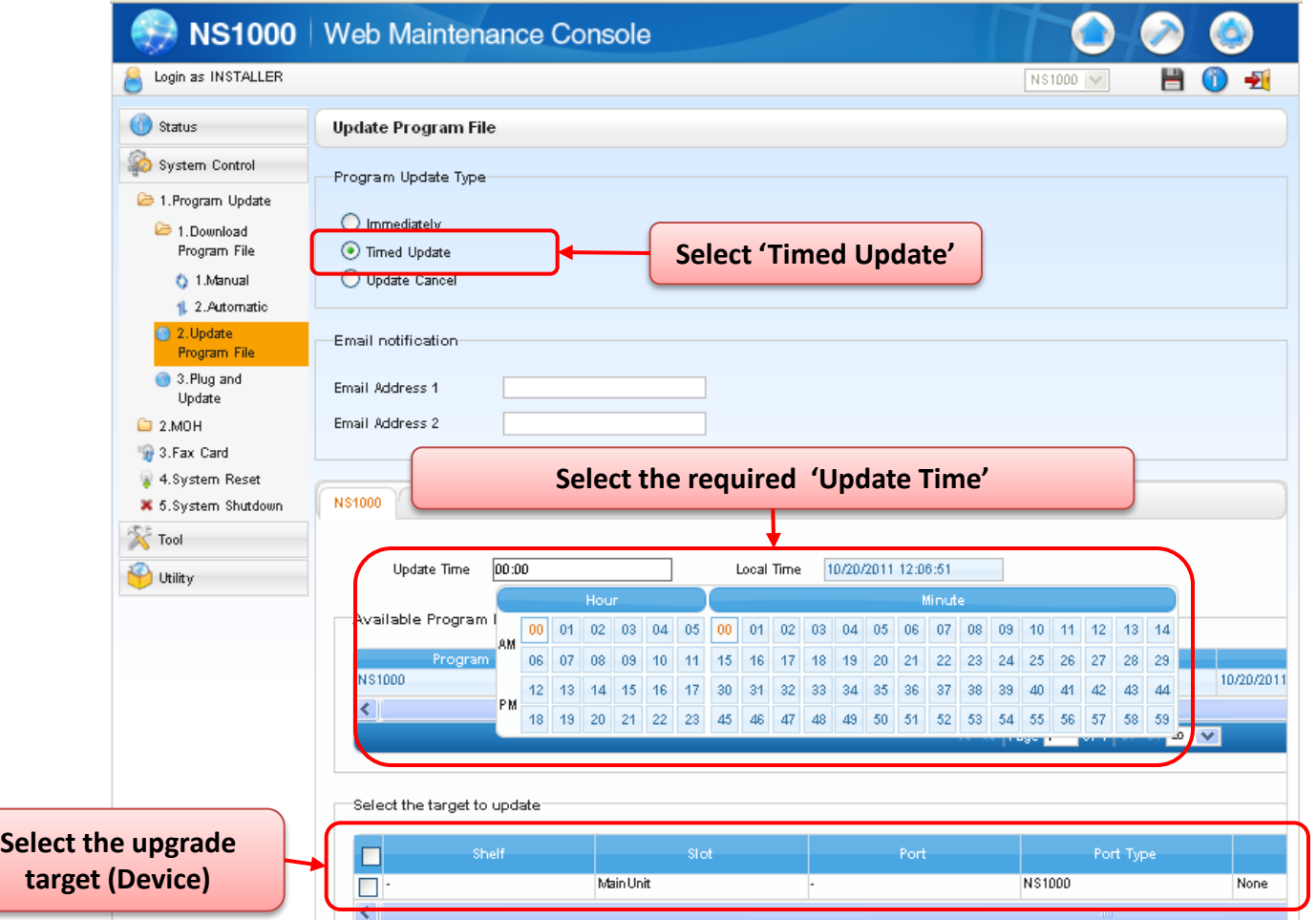

**NB: Once devices have received the firmware updates, they will automatically re-boot – Take care at busy times! If the upgrade process is made via a SLAVE Unit, only the SLAVE and Terminals registered to the SLAVE are upgraded.**

### **1.3 PBX System Firmware Upgrade (3)**

The Plug and Update feature allows IP-PTs to be automatically updated to the latest software version when they are registered to the PBX.

#### **Plug and Update**

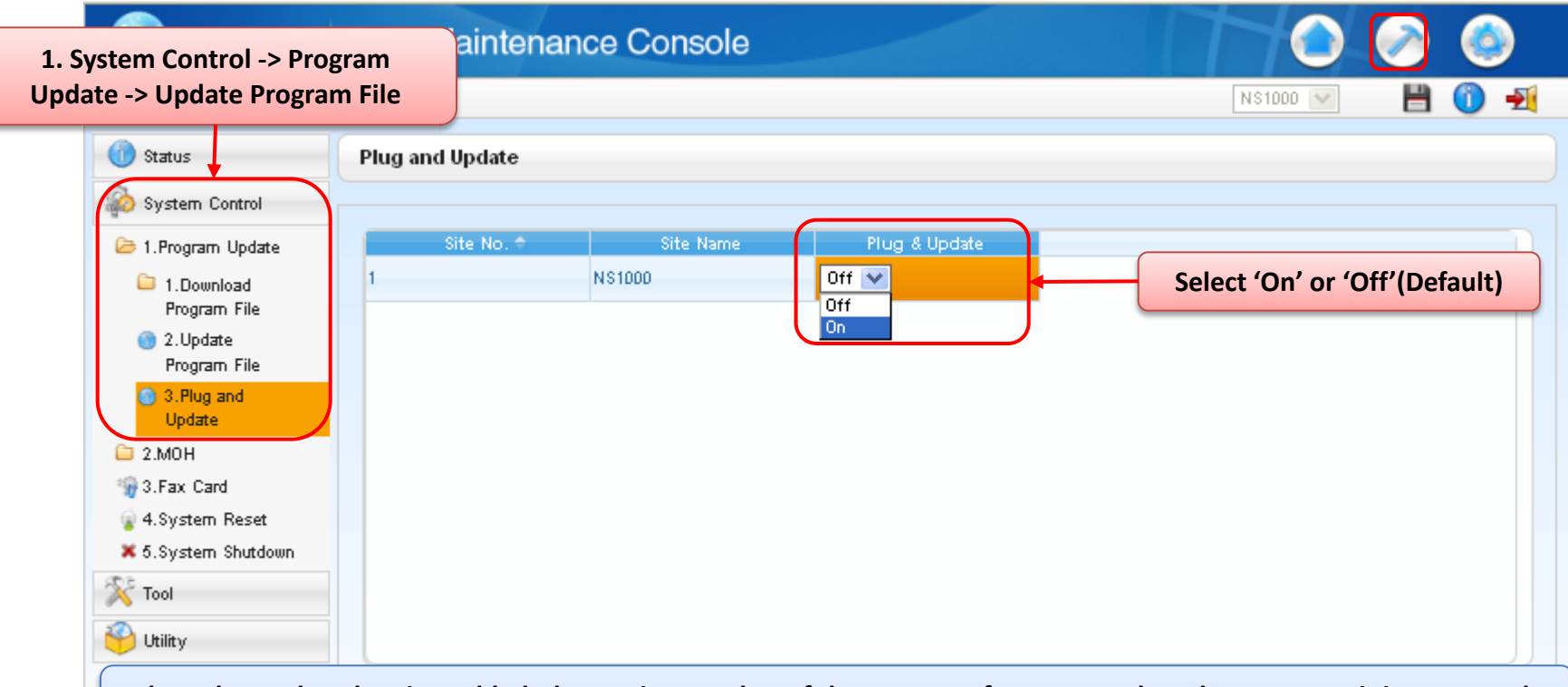

**When Plug and Update is enabled, the version number of the system software stored on the Master unit is compared to the system software currently in the IP-PT, after the IP-PT has been registered to the PBX.** 

**If the software on the Main unit is newer, it is downloaded to the IP-PT. Plug and Update can be enabled for each site in a One-look network.**

**The Plug and Update screen lists the PBXs in the One-look network by site number and site name.**

### **1.4 Check Firmware Version**

It is possible to check the Firmware versions of each device

#### **PBX Firmware version - check**

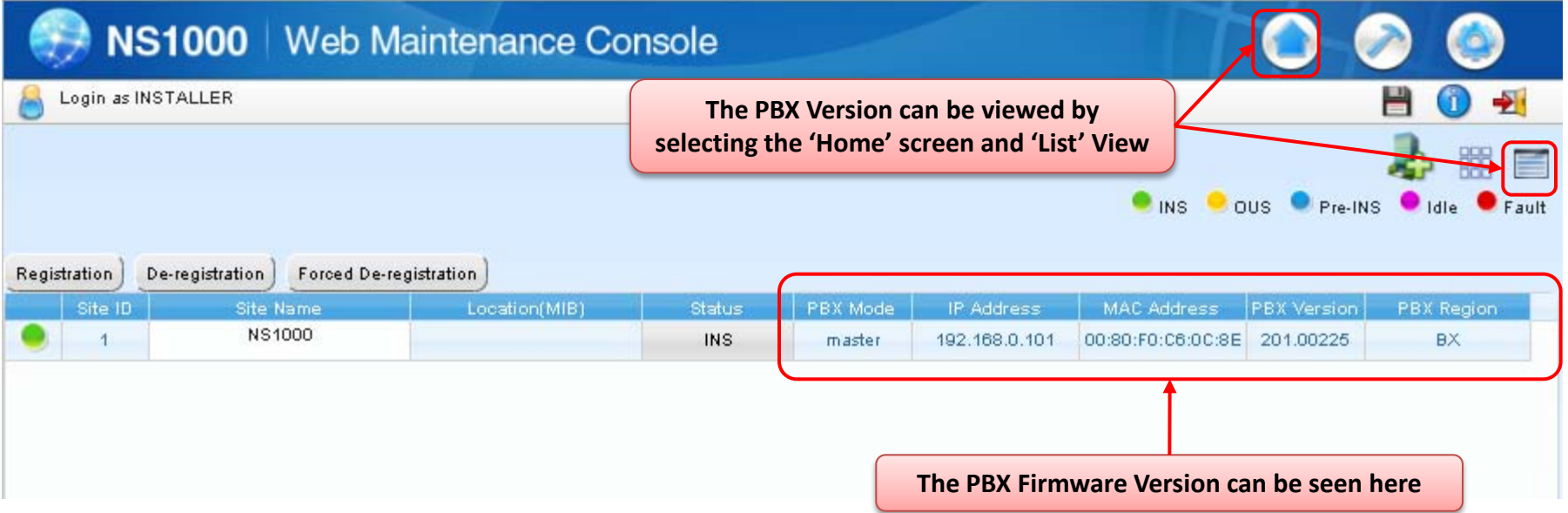

# **PBX SYSTEM BACKUP AND RESTORE (NOT UM)**

### **2.1 System Backup – to USB**

A PBX's system data can be backed up to a USB memory device inserted into the PBX's USB port. At a later time, the USB memory device can be used to restore the backed up system data to a PBX.

#### **System Backup to USB**

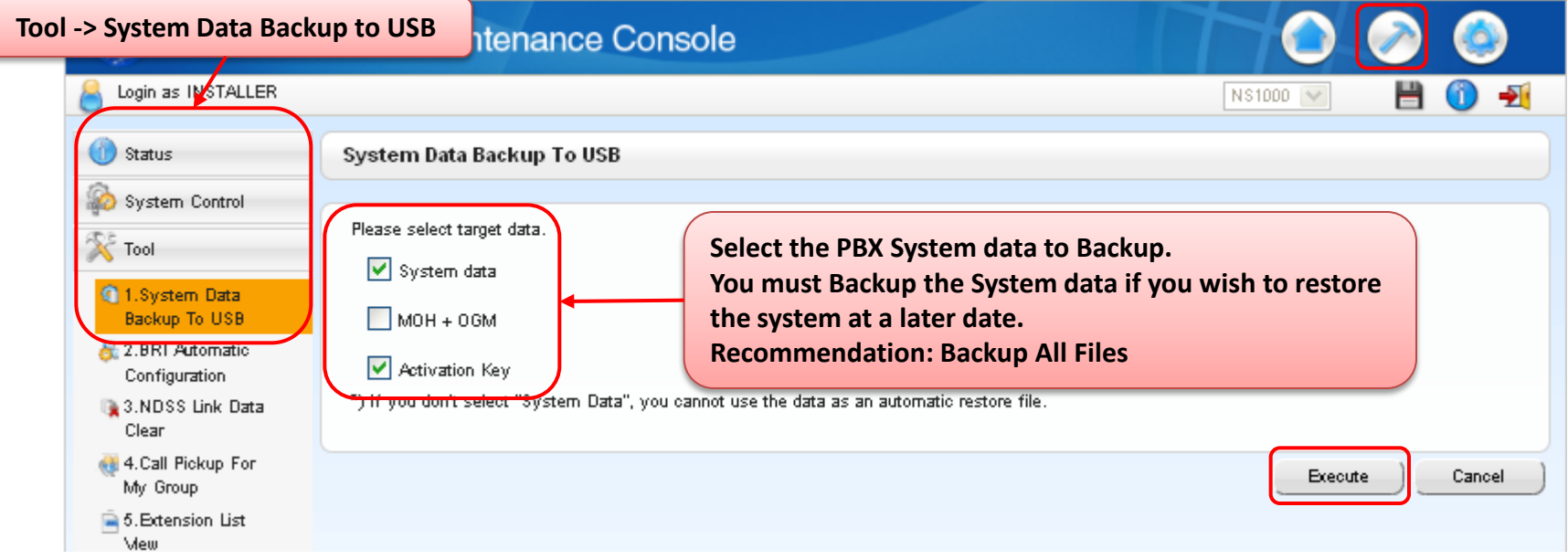

**NB:**  •**The UPS connection must be removed before inserting the USB Device – re-connect it afterwards.** •**UM data is backed up using a different process – only PBX data is backed-up by this process.** •**Use a USB Device with minimum 512MB free space.**

### **2.2 System Restoration – From USB**

Restoring backed up data from a USB memory device to a PBX.

Follow the procedure below to restore the backed up data to a PBX. Note: The restoration process requires that the PBX is initialised, which returns the PBX to its factory default state.

Under the following conditions, restoration may not be possible, even though the PBX has been initialised.

- The USB memory device hardware is faulty.
- The data on the USB memory device has become corrupted.
- The USB memory device is removed from the USB port of the PBX during the restoration process.

To minimise the potential of a failed backup, connect the USB memory device to a PC to confirm the USB memory device is operational and that the backup data is intact before starting this restore process.

- 1. The PBX must be in a powered-off state.
- 2. Insert the USB memory device with the backup data into the USB port of the PBX.
- 3. Set the PBX's System Mode Switch to the "SYSTEM INITIALIZE" position.
- 4. Turn on the PBX's power switch. The STATUS indicator will flash green. Slide the System Mode Switch back to the "NORMAL" position. The restore process will begin and the STATUS indicator will flash rapidly.
- 5. When the restoration process is completed, the PBX will restart automatically.

### **2.3 System File Backup - PC**

A PBX's system data (DCSYS File and LICxx Files) can be backed up to PC if a USB device is not available. At a later time, the files can be transferred back to the PBX and a restore made.

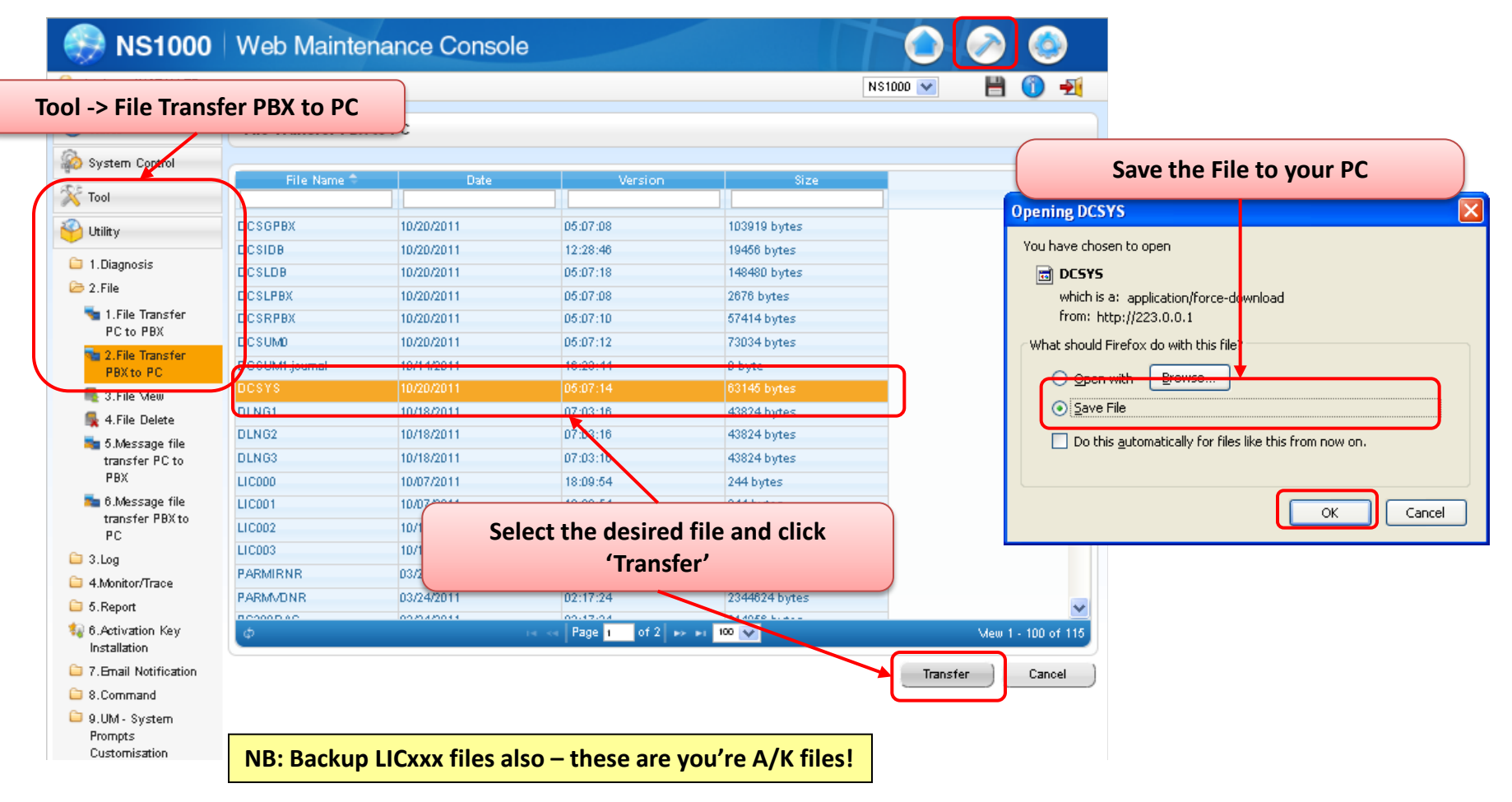

**It is possible to restore the system using the 'File Transfer PC to PBX tool, followed by a system Reset (via WebMC).**

### **2.4 System File Restore – PC (1)**

A PBX's system data (DCSYS File and LICxx Files) can be restored from a PC .

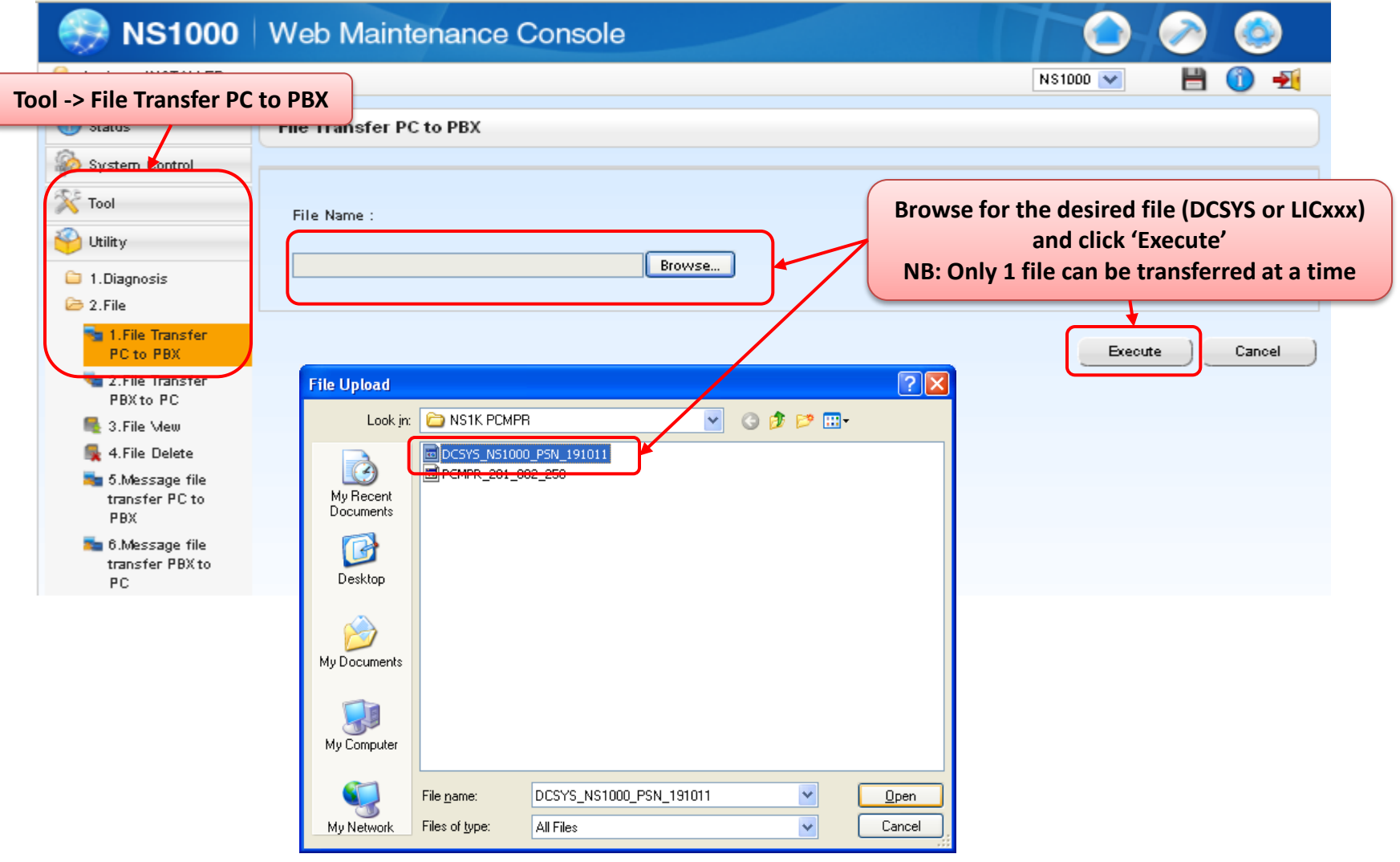

### **2.4 System File Restore – PC (2)**

The files will be transferred from the PC to the PBX.

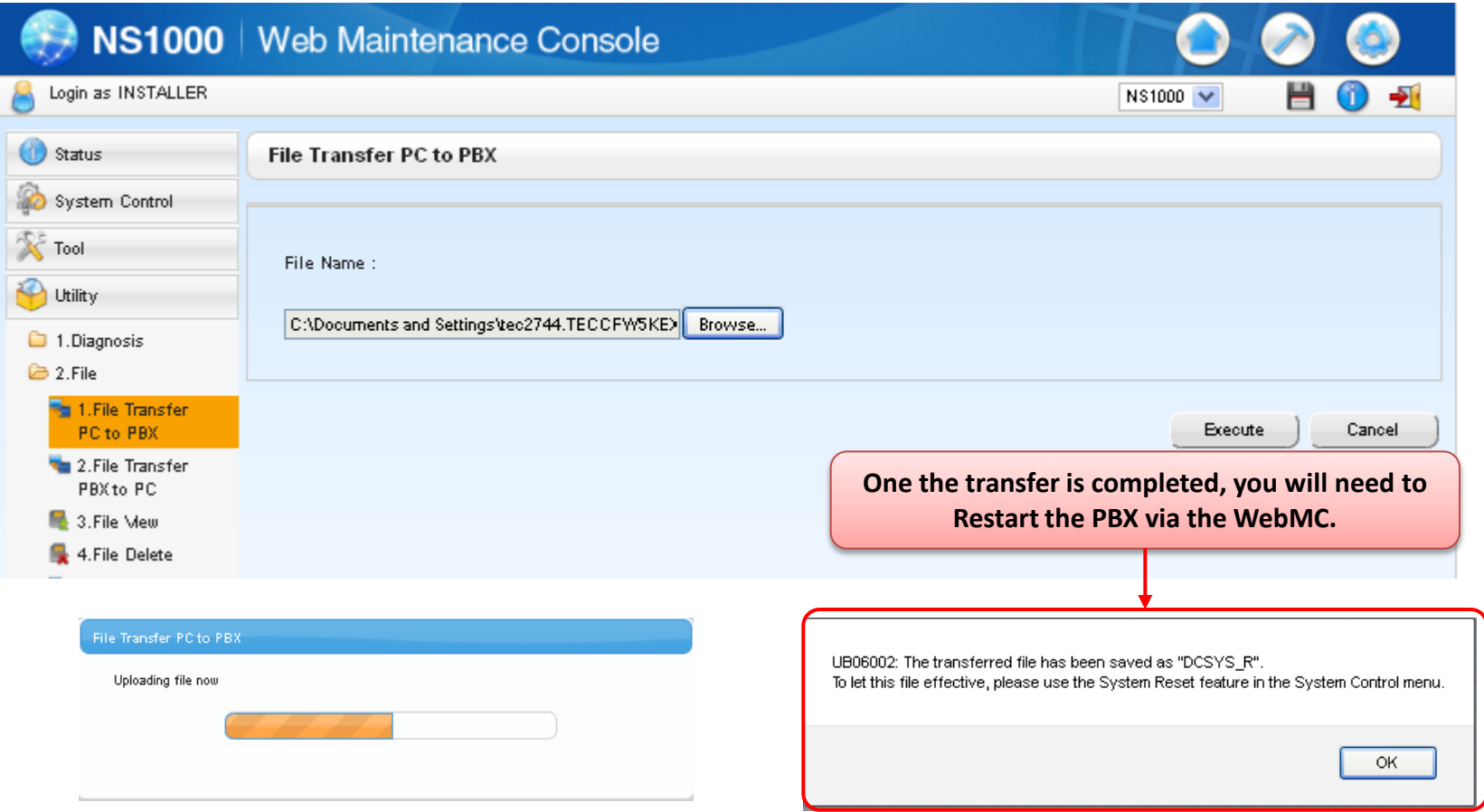

### **2.4 System File Restore – PC (3)**

Select 'System Reset' to make the transferred file active .

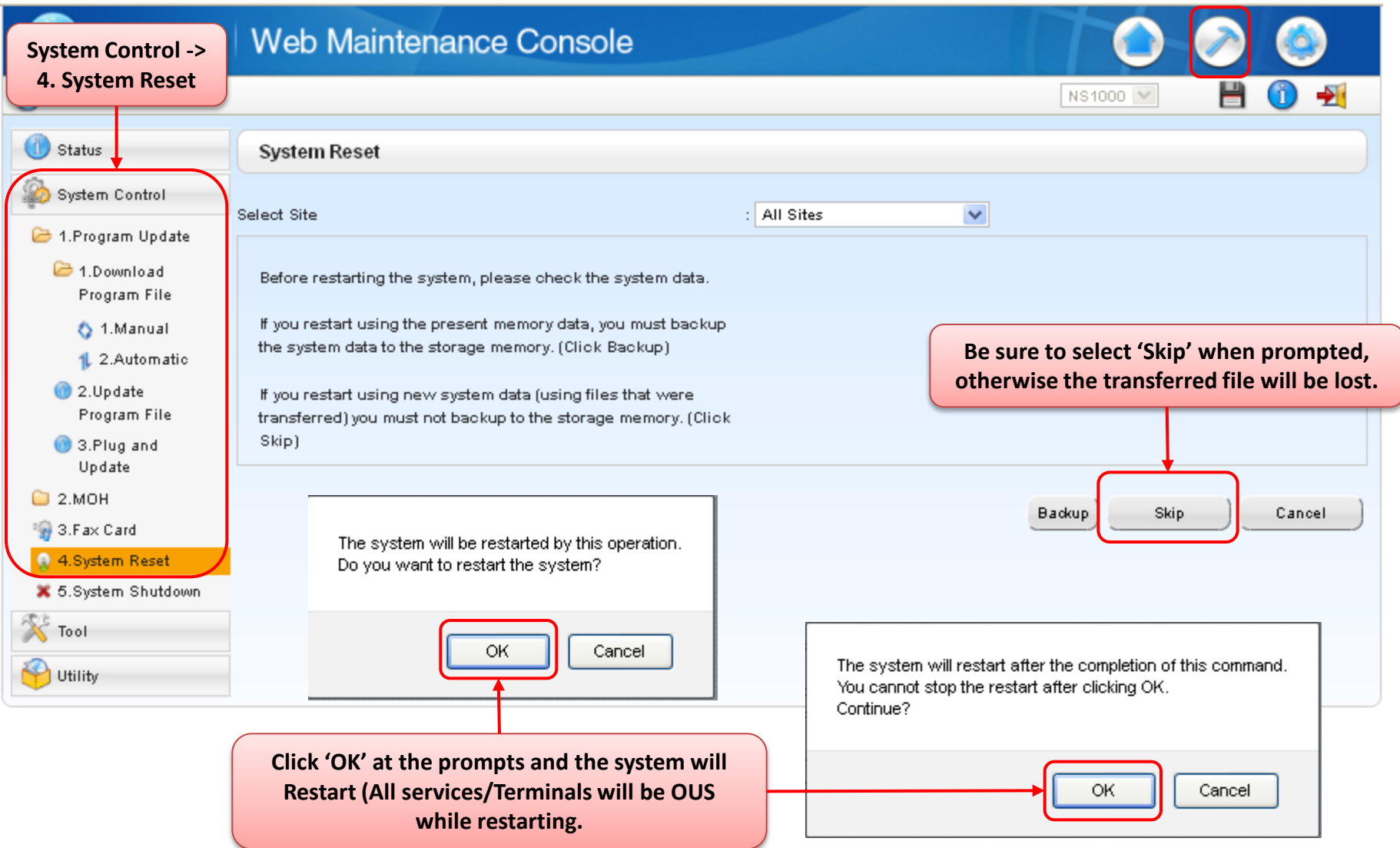

# **OGM OUT GOING MESSAGES**

# **3.1 OGM File Upload - PC (1)**

A maximum of 64 Outgoing messages (OGM)can be recorded on a PBX.

In a One-look network, 64 messages can be recorded at each site (Max 64min recording time per site). Using a PC, OGM files can be easily managed between PBX Units.

It is also possible to download MSG files from the PBX using the 'MSG Transfer to PC' Utility.

Messages downloaded to a PC are WAV (G.711a/μ) format.

Messages uploaded from a PC must be in one of the following formats: WAV (linear PCM) or WAV (G.711a/μ).

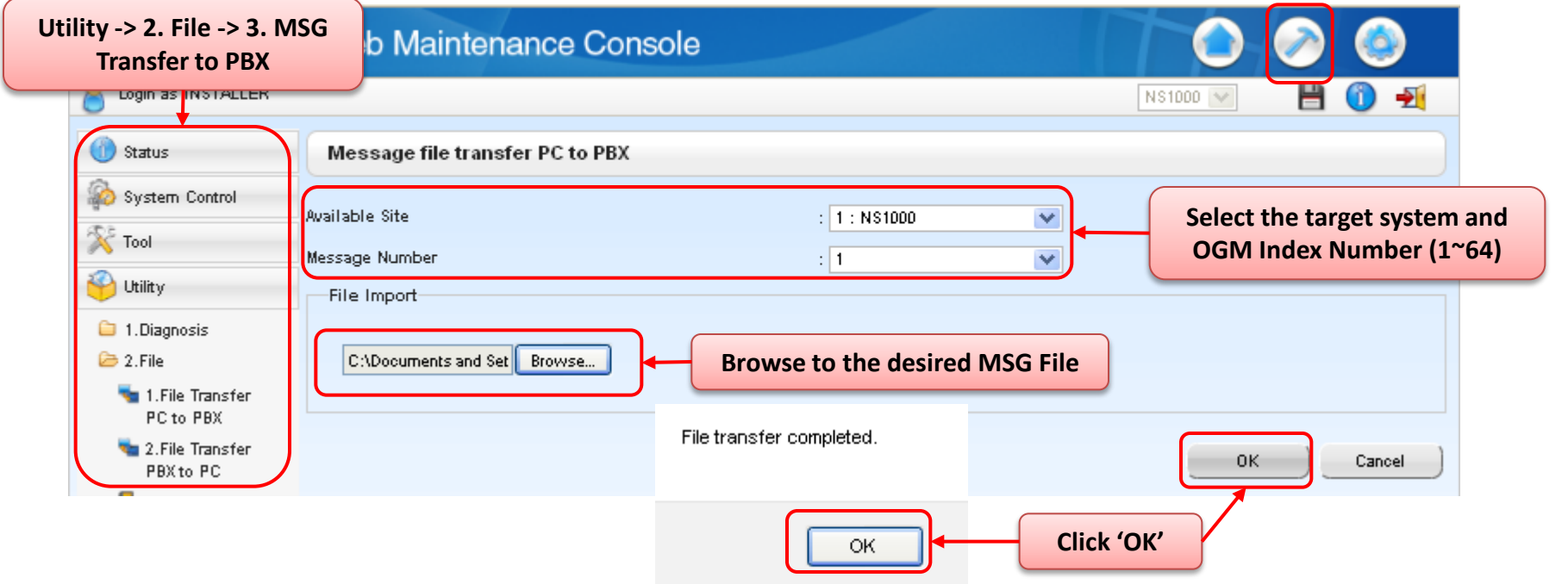

**Messages at all sites can be recorded, listened to, and deleted using the Master unit. However, in operation a PBX can only use messages stored locally. E.g. when incoming callers queue, only an OGM from the PBX at which the callers are queuing can be used. An OGM from another site cannot be used.**

### **3.2 OGM Recording – IP-PT**

The manager extension (COS Setting) can record three kinds of greeting messages (OGM) as follows:

- 1. DISA message: Used to greet and guide callers.
- 2. Incoming Call Distribution Group message: Used to greet and guide callers to an ICD-G
- 3. Timed Reminder message: Used for a wake-up call message.

OGM recording can be accomplished via a Manager Extension using the sequence below

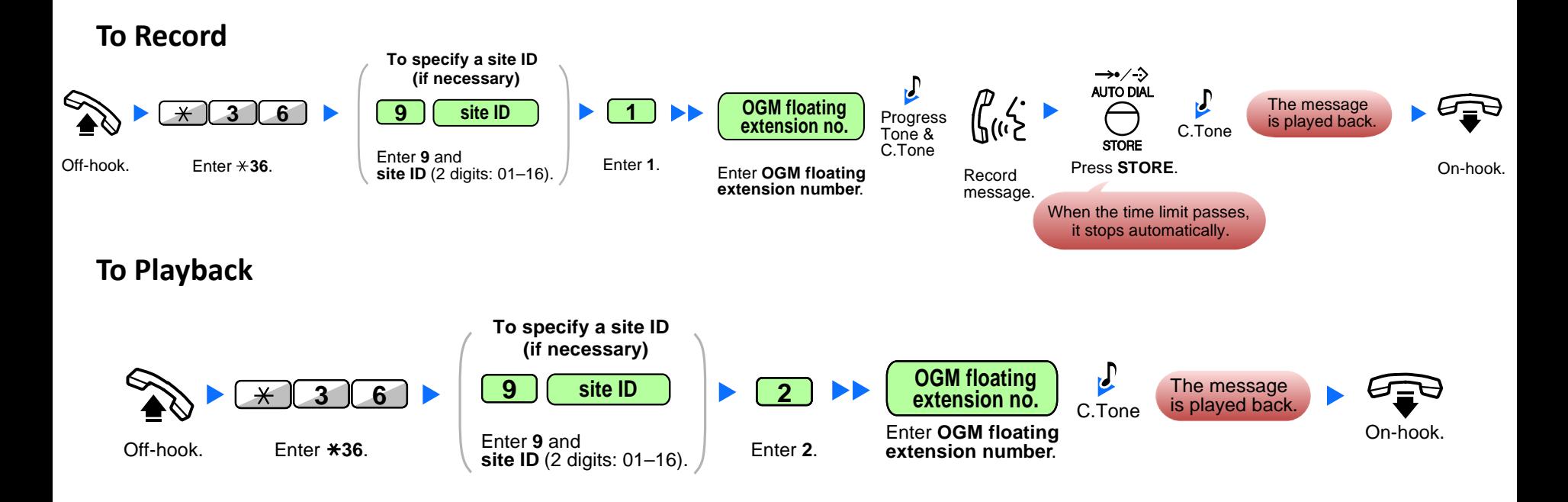

# **MOH (MUSIC ON HOLD) BGM (BACKGROUND MUSIC) UPLOAD / BACKUP**

# **4.1 MOH/BGM File Status**

Initially, a preinstalled audio file is set as the audio source for BGM 1.

Through system programming, this file can be removed or replaced like any other BGM audio file. However, if the PBX is re-initialised, this preinstalled audio file is set to BGM 1 again.

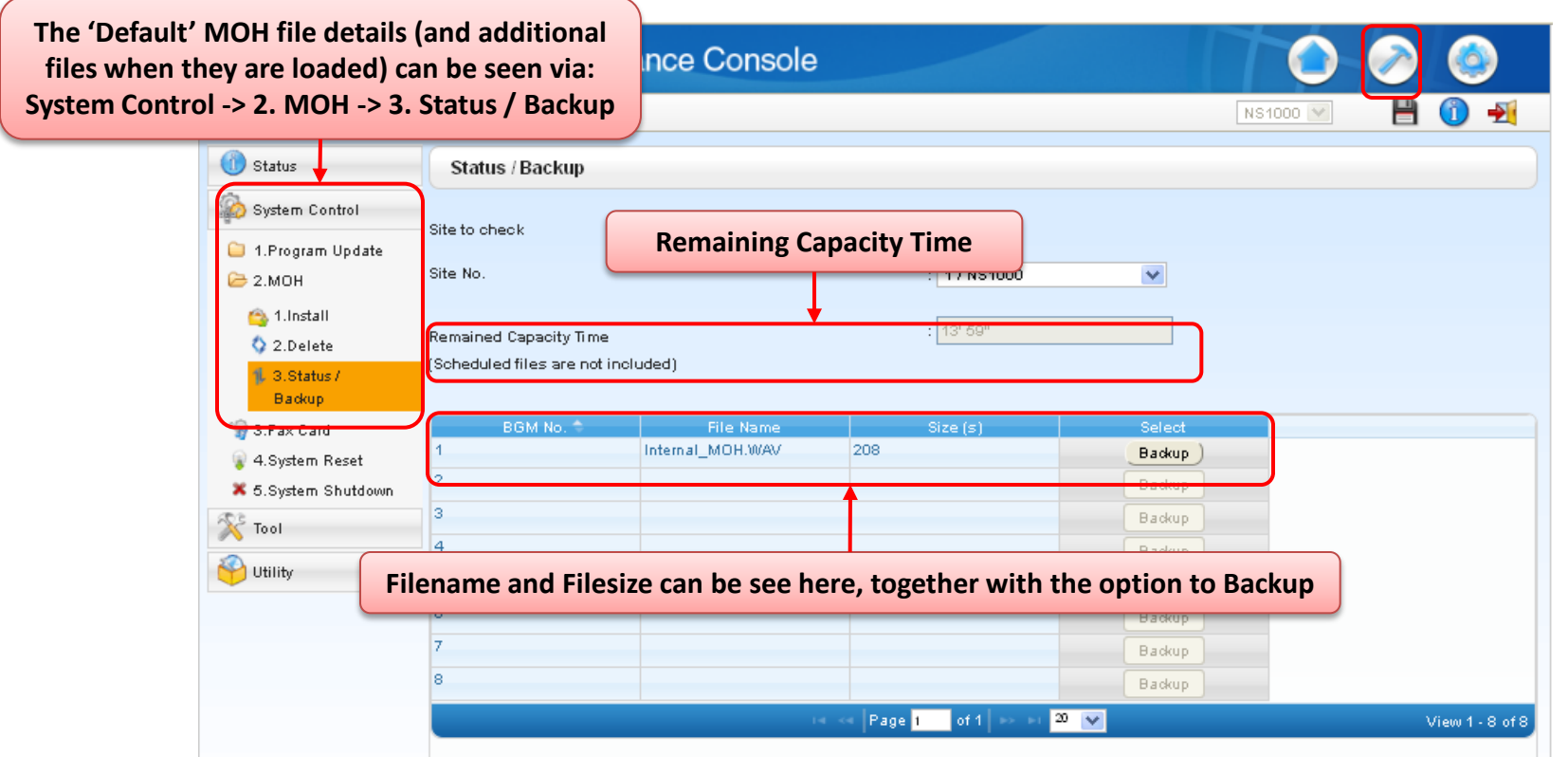

#### **Notes**

- Users logged in to the Master unit can see the status of all One-look network sites. Users logged in to a Slave unit may only view the status of that PBX.
- Only WAV files can be installed and file names must not exceed 14 ASCII characters in length.
- Files may not be larger than 80 MB.
- User (User) level accounts cannot perform this procedure.

# **4.2 MOH/BGM File upload**

#### MOH Files can be uploaded to 8 different BGM locations over multiple sites using a PC .

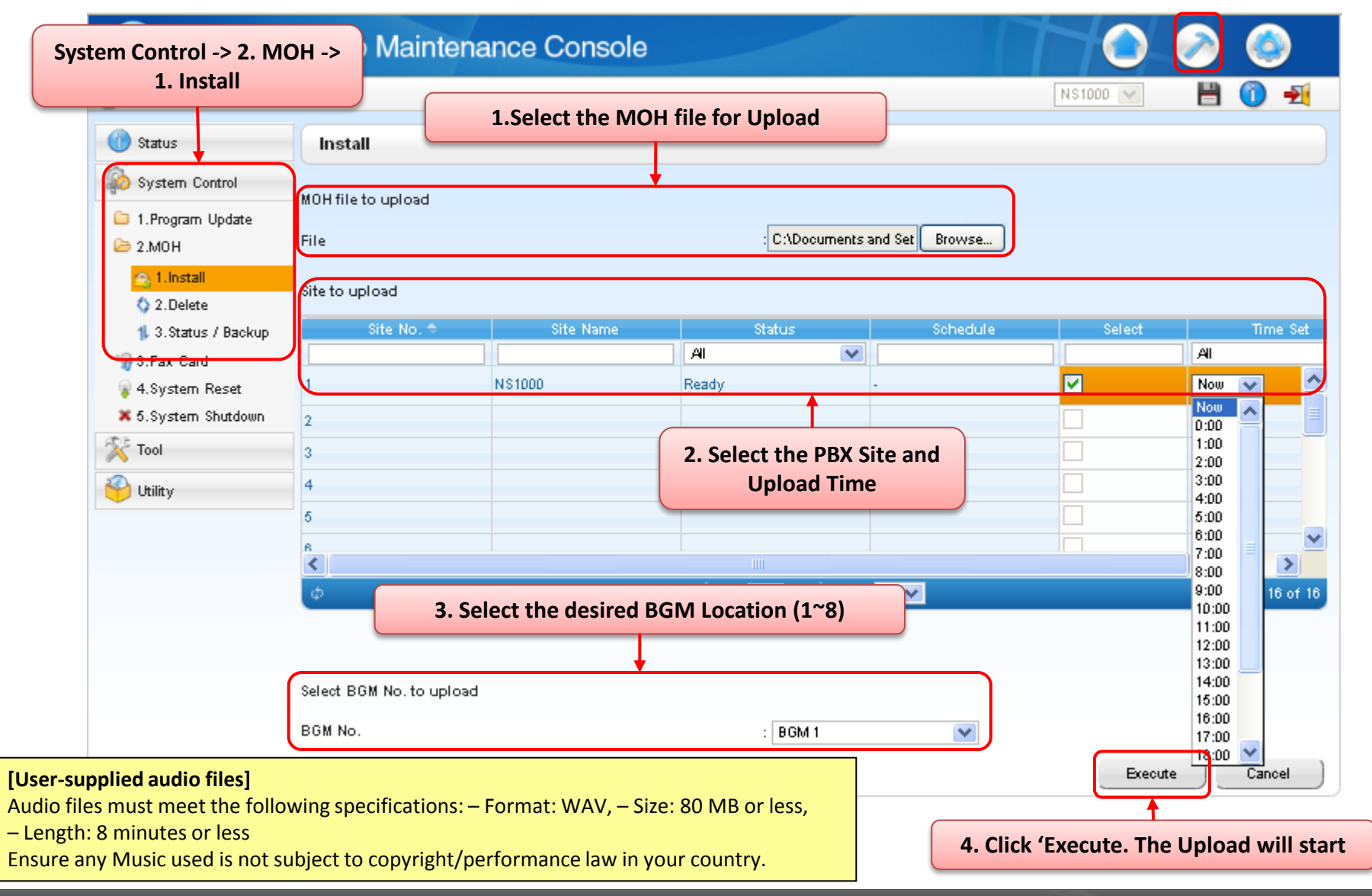

### **4.3 MOH/BGM File Deletion**

MOH Files can be managed across all sites via the MASTER unit.

Existing files can be deleted, allowing new files to be uploaded in their place.

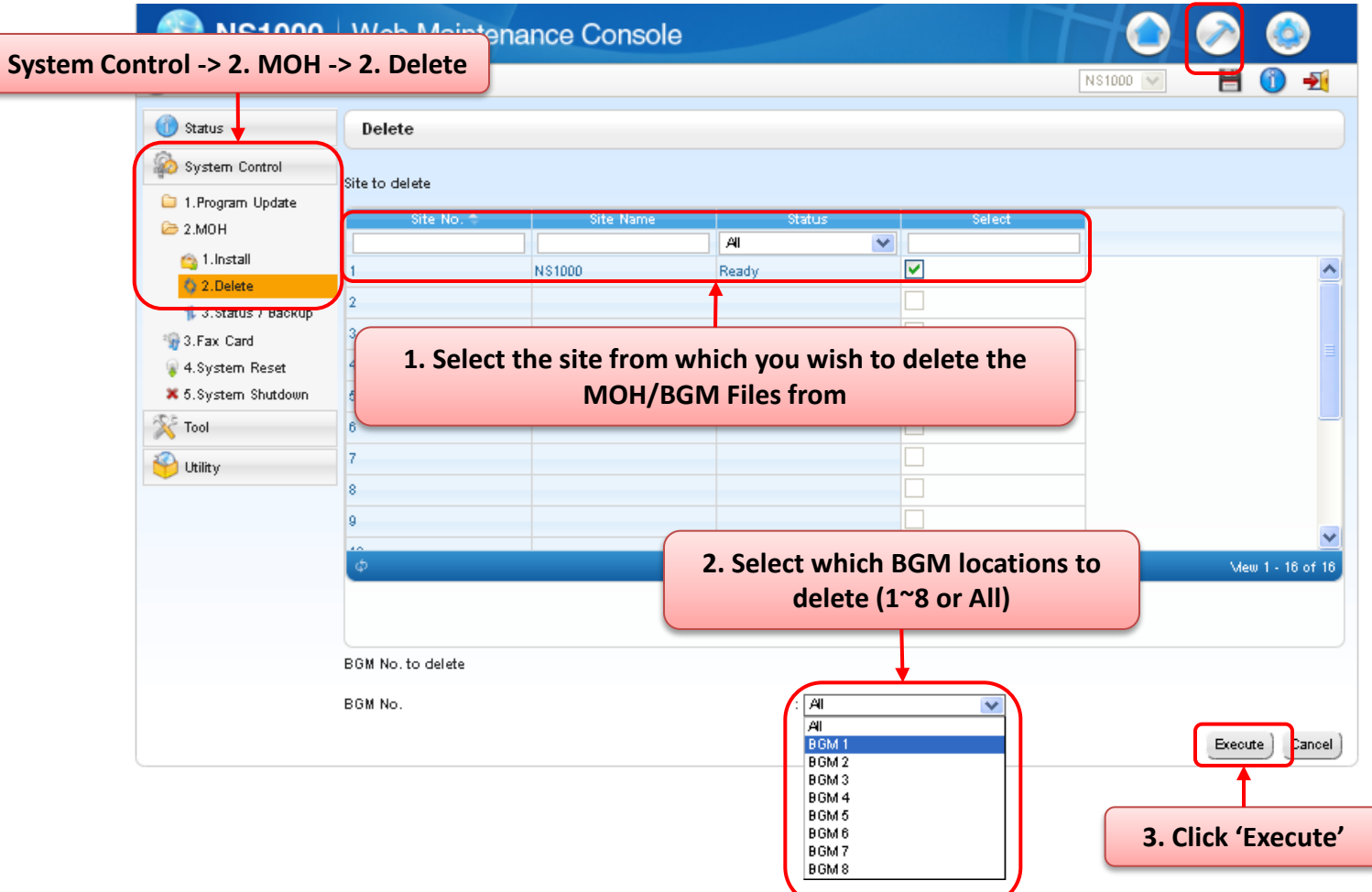

### **4.4 MOH/BGM File Backup**

It is possible to backup MOH/BGM files to a PC.

In the event of a system failure, the files can be easily re-uploaded

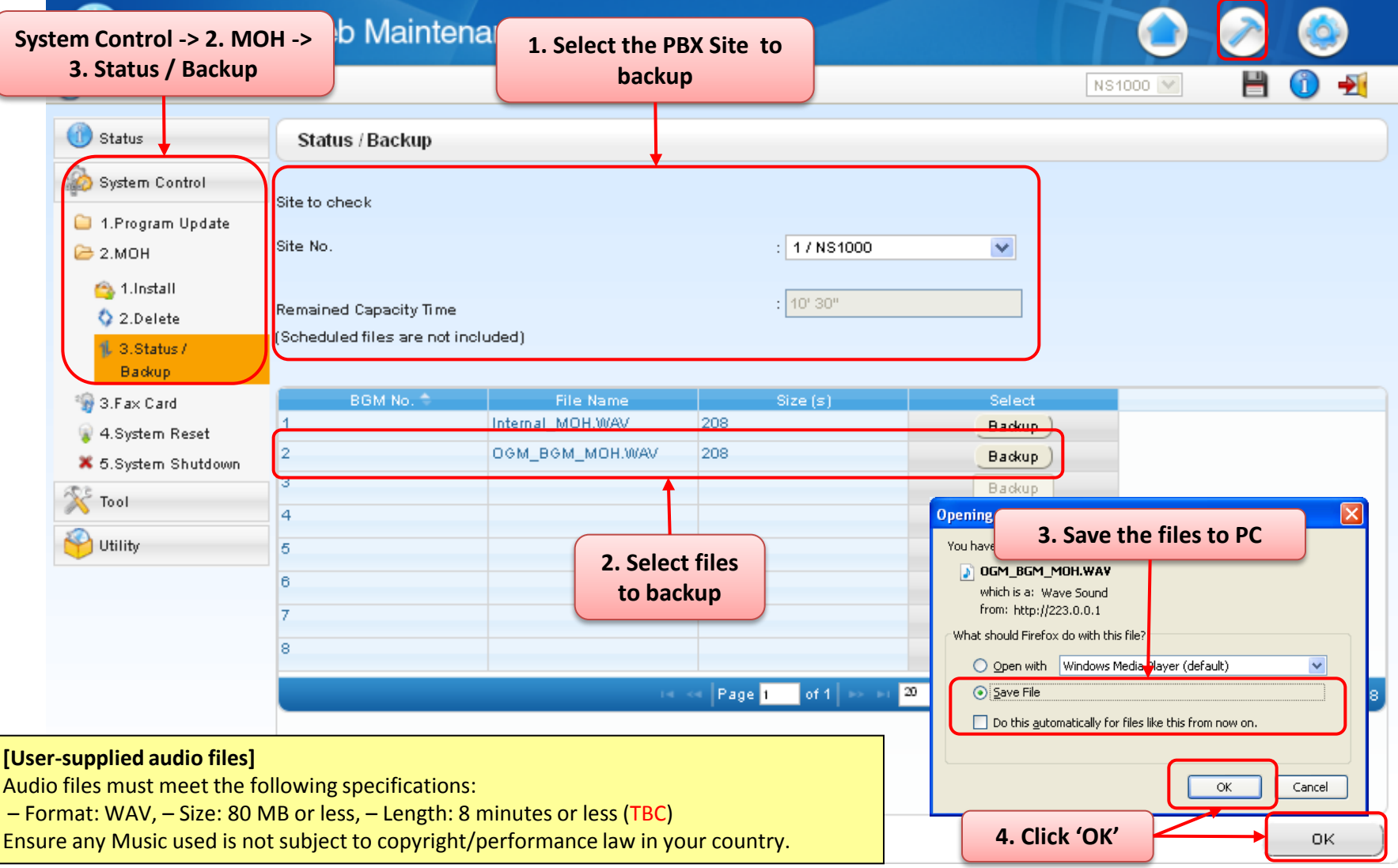

### **4.5 MOH/BGM Assignment**

Via System Programming, the appropriate MOH/BGM source can be selected.

(For details of External MOH Sources, refer to the Installation Manual)

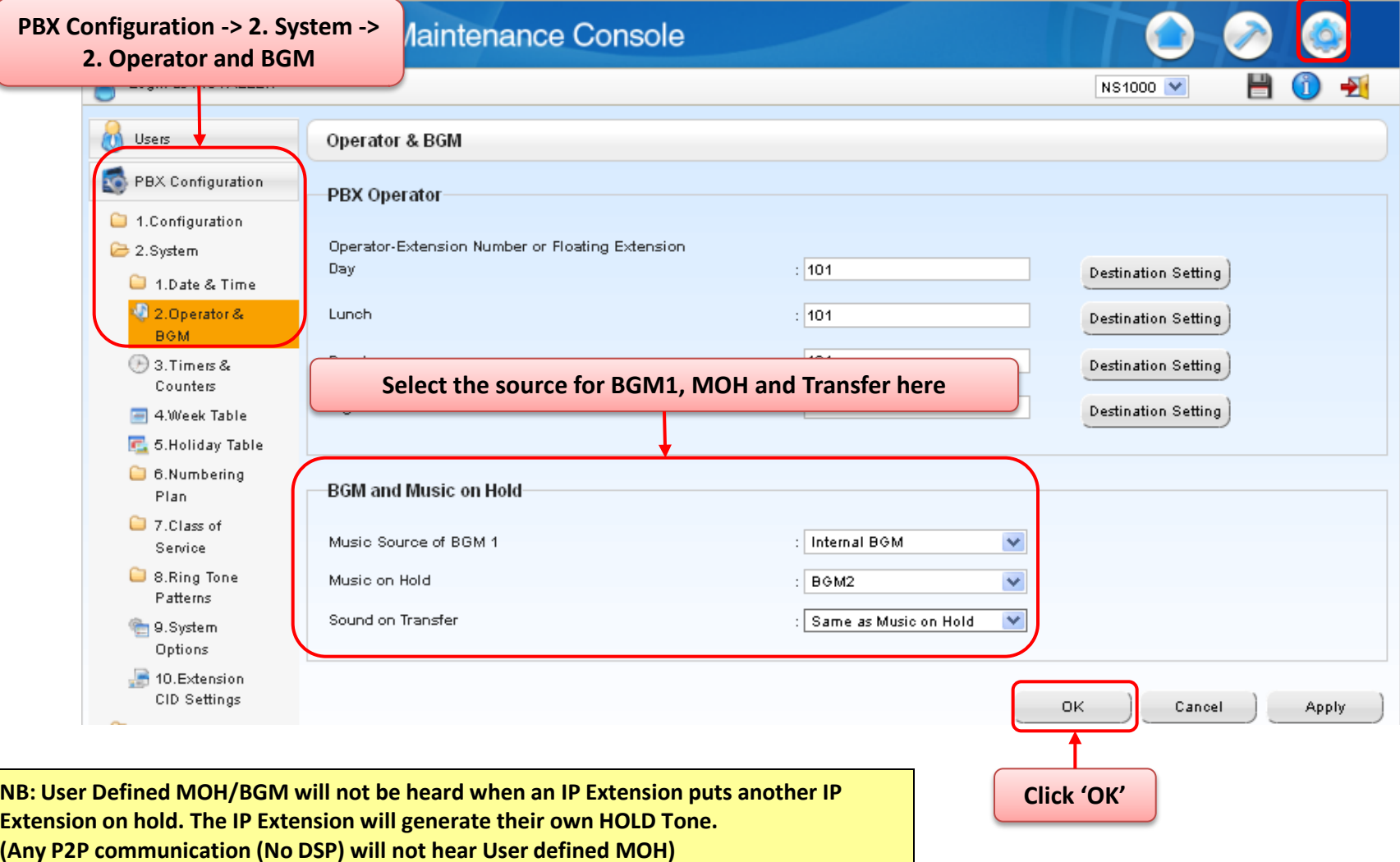

### **UPGRADE & BACKUP COMPLETE**

### **Section - 8**

# **MAINTENANCE**

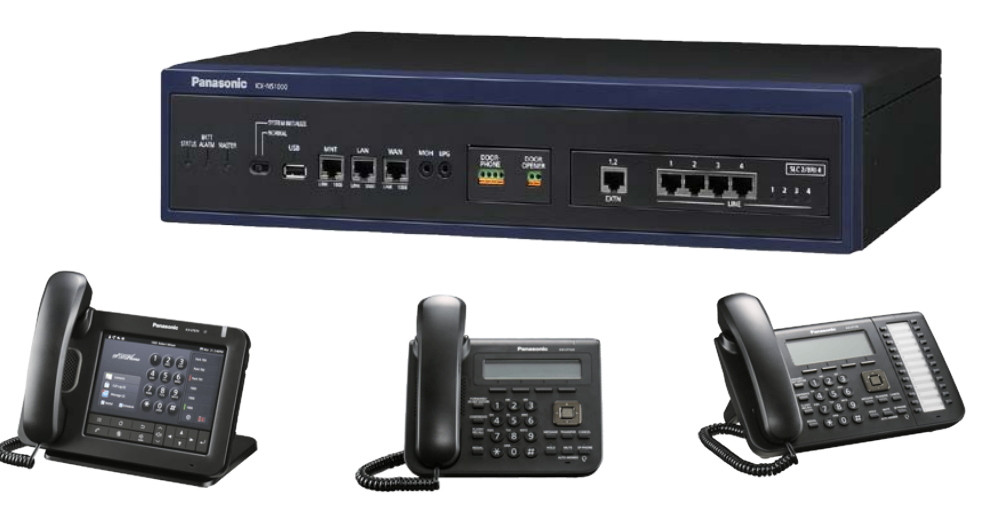

### **Contents**

#### **Chapter 1 System Shutdown - Reset**

- 1-1. UPS Connection and Setting
- 1-2. System Shutdown with UPS
- 1-3. System Shutdown (Manual)
- 1-4. System Reset/Restart
- 1-5. FAX Card Restart

#### **Chapter 2 UM Backup and Restore**

- 2-1. UM Backup / Restore
- 2-2. Backing-up UM data (Manual)
- 2-3. Backing-up UM data (Scheduled)
- 2-4. Restoring UM Data

#### **Chapter 3 System Alarms**

- 3-1. System Alarms
- 3-2 . SNMP Agent
- 3-3. SNMP Agent Setting
- 3-4. SYSLOG
- 3-5. SMDR Via LAN
- 3-6. Alarms via CTI
- 3-7. Alarms via PT

### **Contents**

#### **Chapter 4 Email Notification**

- 4-1. SMTP Client Settings 4-2. Email Notification Settings 4-3. Email Log 4-4. Test Email
- 4-5. Email Report

#### **Chapter 5 Data Import and Export**

5-1. Import / Export using .csv

#### **Chapter 6 Extension Lists**

6-1. Extension List View

#### **Chapter 7 Port Settings**

7-1. IP-Address settings / DHCP / DNS 7-2. Port Speed / Duplex and Mirror settings 7-3. PING

#### **Chapter 8 Error Logs**

8.1. Error Logs – meaning 8.2. How to get Error logs via WEB MC

Appendix 1 - MIB Appendix 2 - Supported USB

# **SYSTEM SHUTDOWN - RESET Chapter 1**

# **1.1 UPS Connection and setting (1)**

#### **UPS (Uninterruptible Power Supply) Integration**

#### **Description**

An uninterruptible power supply unit (UPS) is a device that supplies power for several minutes to a connected device when a power failure occurs.

If the PBX is connected to a compatible UPS via USB when a power failure occurs, the PBX can determine how much power remains in the UPS and shut down when the remaining power drops below a specified amount to prevent data loss or corruption.

The following features are also available:

- Specify the remaining battery level at which to shut down the PBX.
- Receive e-mail notifications of changes to the status and availability of a UPS.

#### **Conditions**

- For details about UPS units that are compatible with the automatic shutdown feature of this PBX, consult your dealer. If an incompatible UPS is connected and the UPS runs out of power, the PBX will turn off without shutting down.
- The power cord and USB cable must be connected to the same UPS. Connecting them to different UPSs can result in incorrect operation.

#### **IMPORTANT**

- When power is restored after a power outage, the PBX operates in the following manner:
	- − If the PBX did not shut down, normal operation continues uninterrupted.
	- − If the PBX shut down and power remains in the UPS, the PBX must be started again manually. (The power switch must be turned off and then on again.)
	- − If the PBX shut down and no power remains in the UPS, the PBX starts automatically. (This is because the PBX's power switch is on.)

### **1.1 UPS Connection and setting (2)**

#### **1. Connect the UPS as described in the Installation manual**

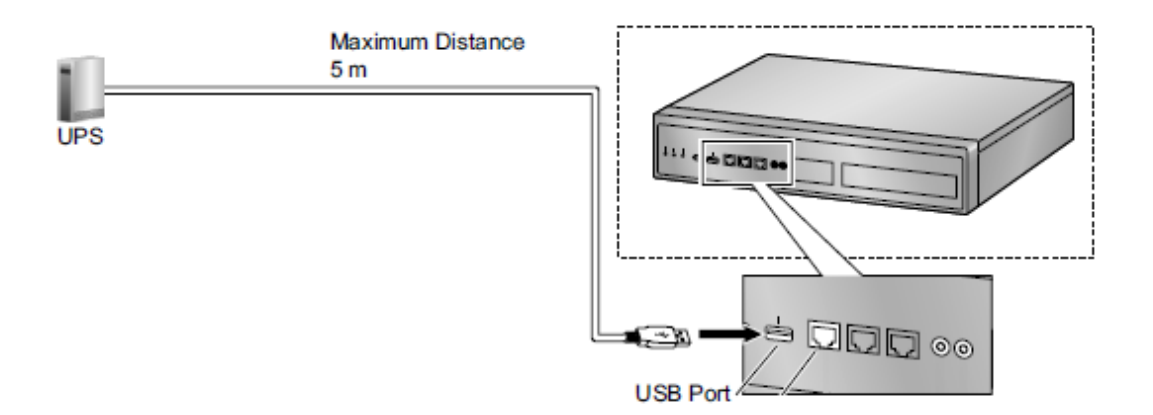

#### **2. Set the NS1000 Shutdown threshold via the WebMC**

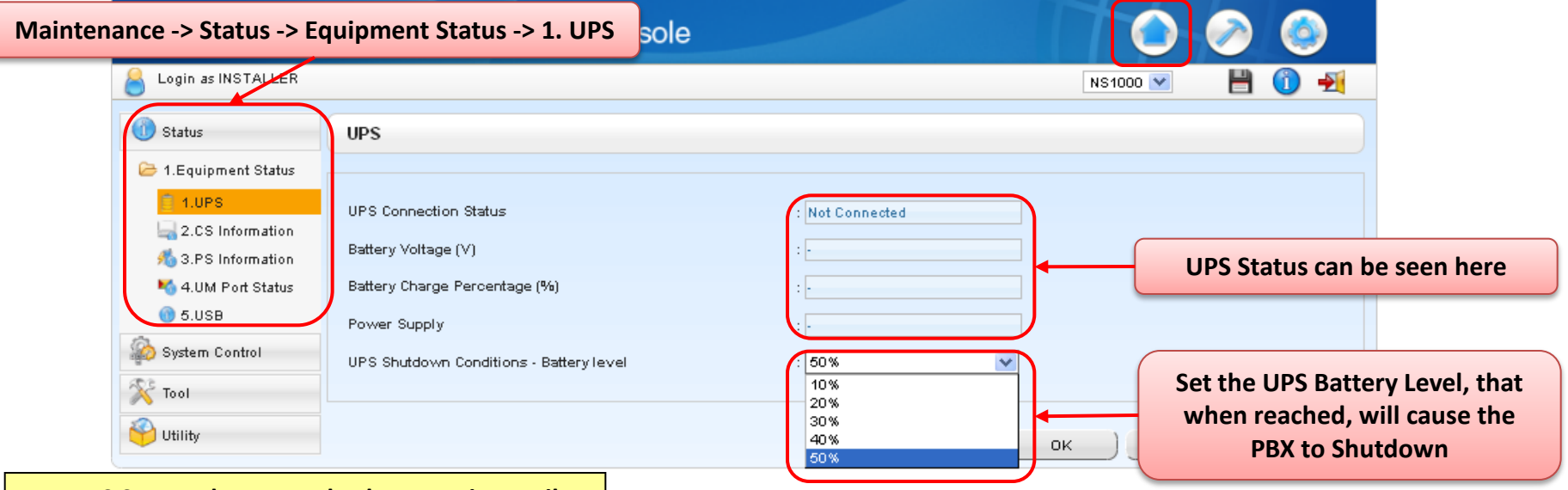

**NB: UPS Status alerts can also be sent via email.**

### **1.2 System Shutdown with UPS**

#### **The UPS Provides a Safe Shutdown Process during AC Power Failure**

Because the NS1000 system uses a Linux Based OS, the KX-NS1000 must be powered down using the Shutdown process to avoid possible damage to the systems File Structure.

#### **UPS Connection diagram and automatic shutdown process**

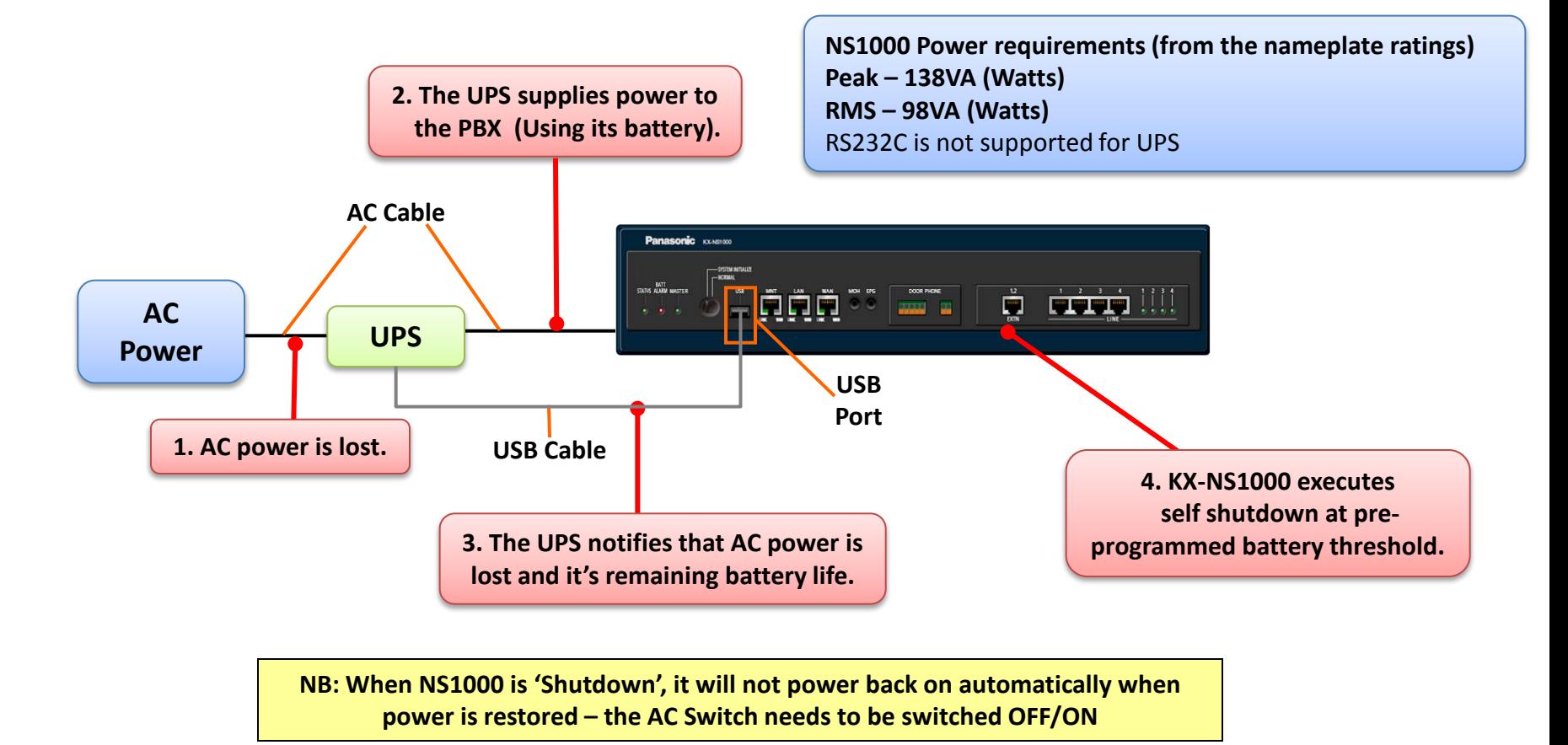

### **1.3 System Shutdown - Manual**

#### The NS1000 system can be safely Shutdown by the following process

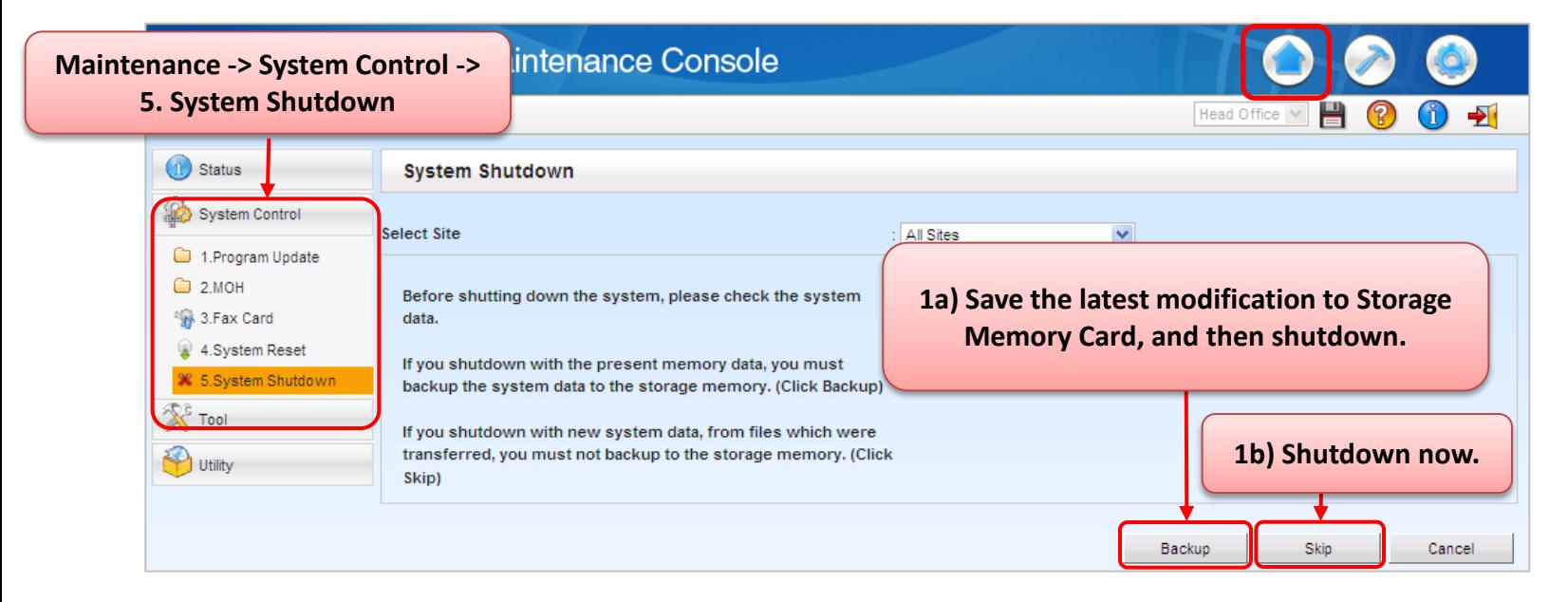

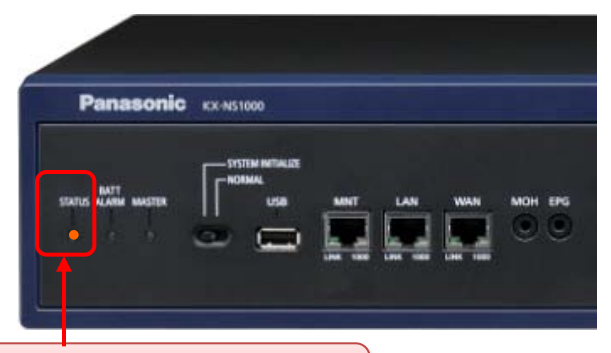

**3.) Turn AC Switch OFF**

**2.) Flashing Amber**  $\rightarrow$  **Amber ON** 

# **1.4 System Reset/Restart**

### **The NS1000 system can Reset/Restarted by the following process**

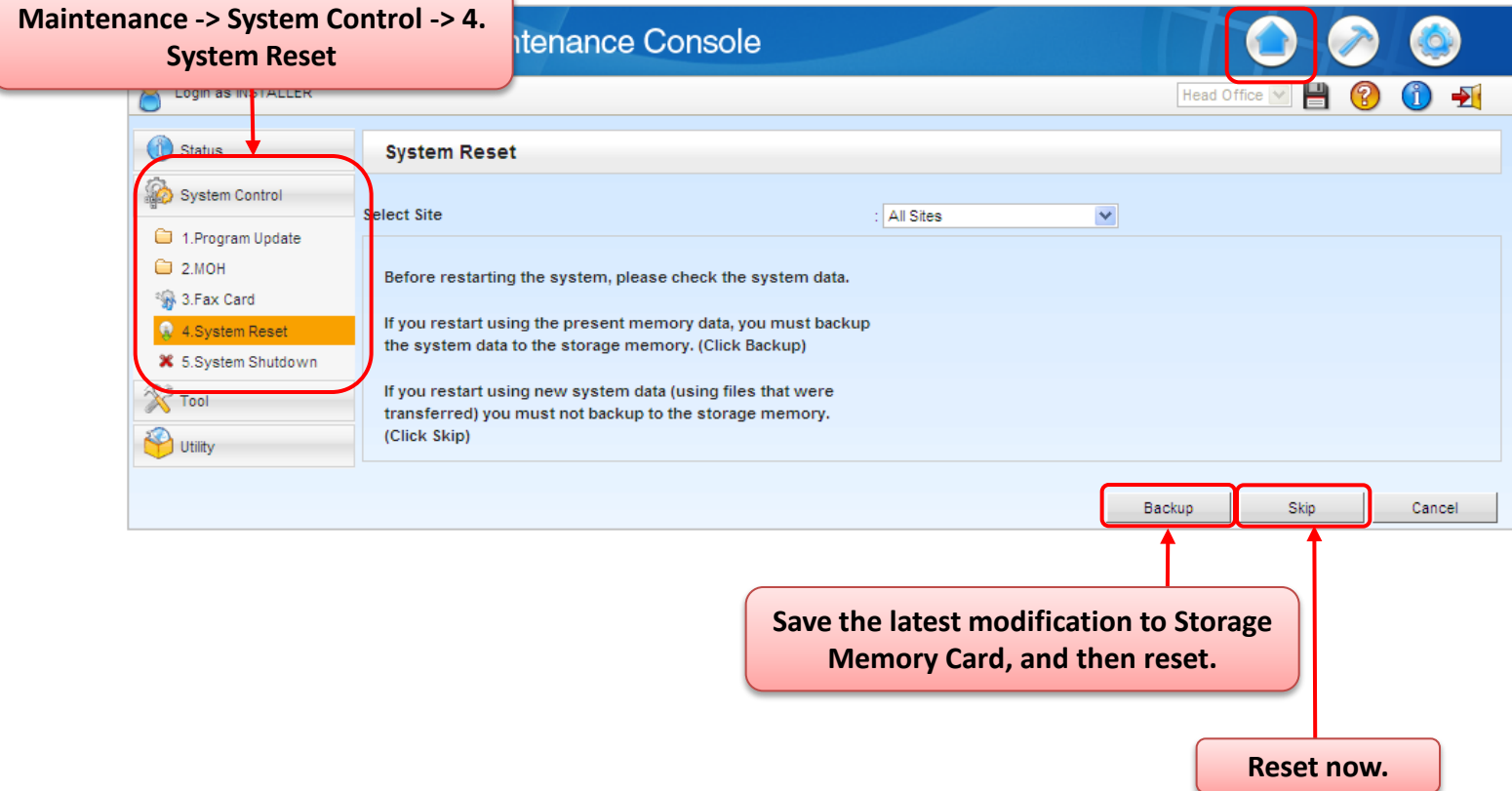

**NB: This process does not set the system back to 'Factory Default'. To reset ALL settings, the system must be re-initialised.**

### **1.5 FAX Card Reset/Restart**

#### The NS1000 FAX Card (if fitted) can be safely Restarted by the following process

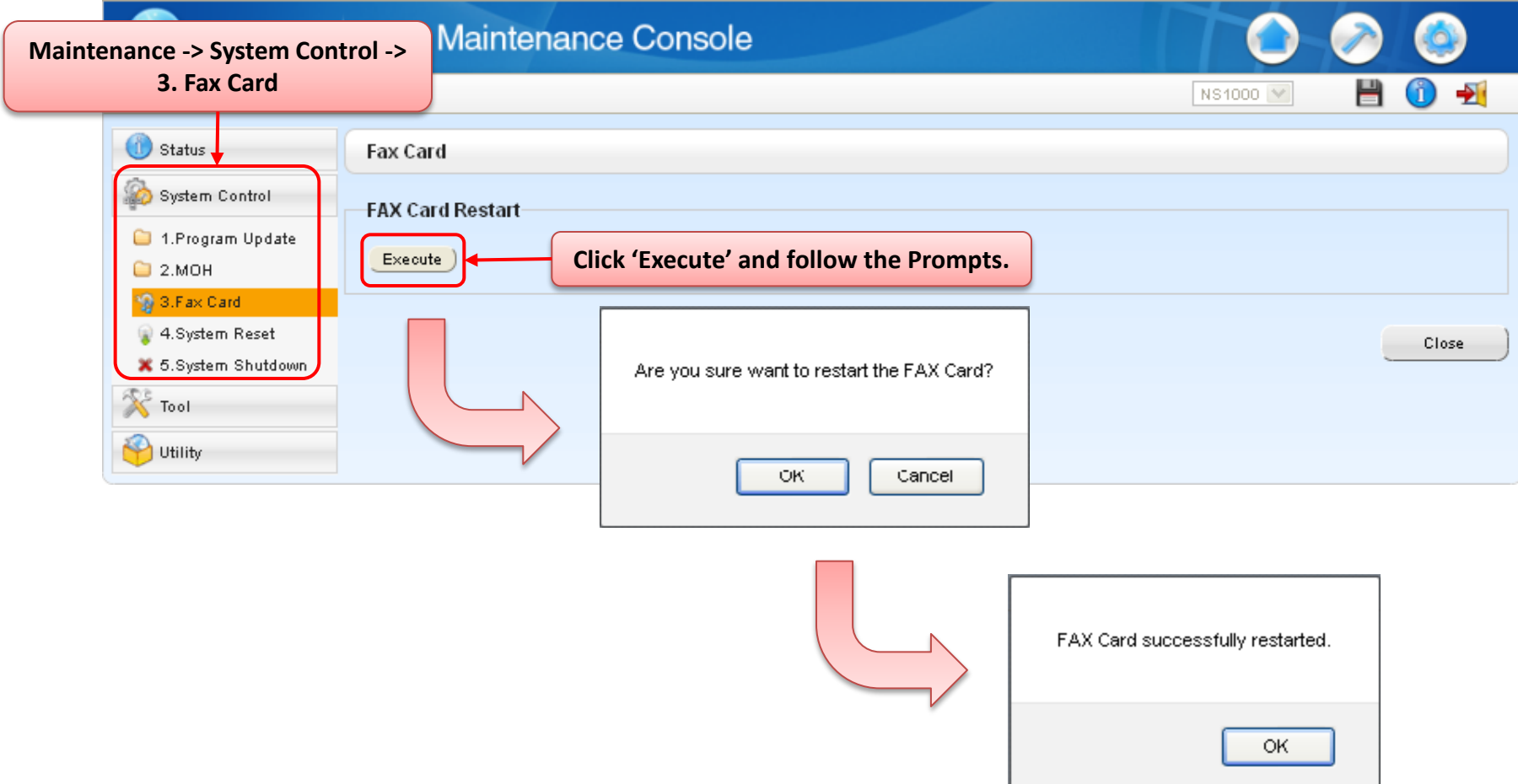

# **UM BACKUP AND RESTORE Chapter 2**

### **2-1. UM Data Backup / Restore**

#### **System Prompts / Mailbox Prompts / Mailbox Messages**

The following system programming data, system parameters, and voice data can be backed up or restored as individual files

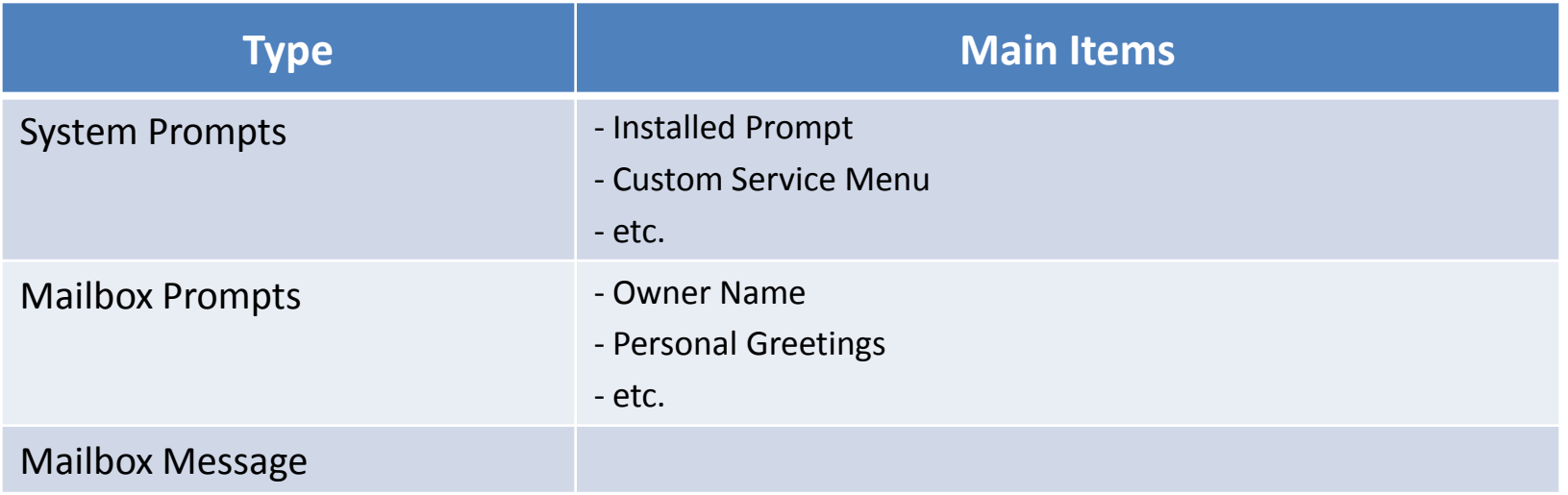

\* Please refer to the PC Programming Manual for details.

The UM data backup can be executed manually or scheduled to run automatically at regular intervals.

### **2.2. Backing up the UM Data (manual) (1)**

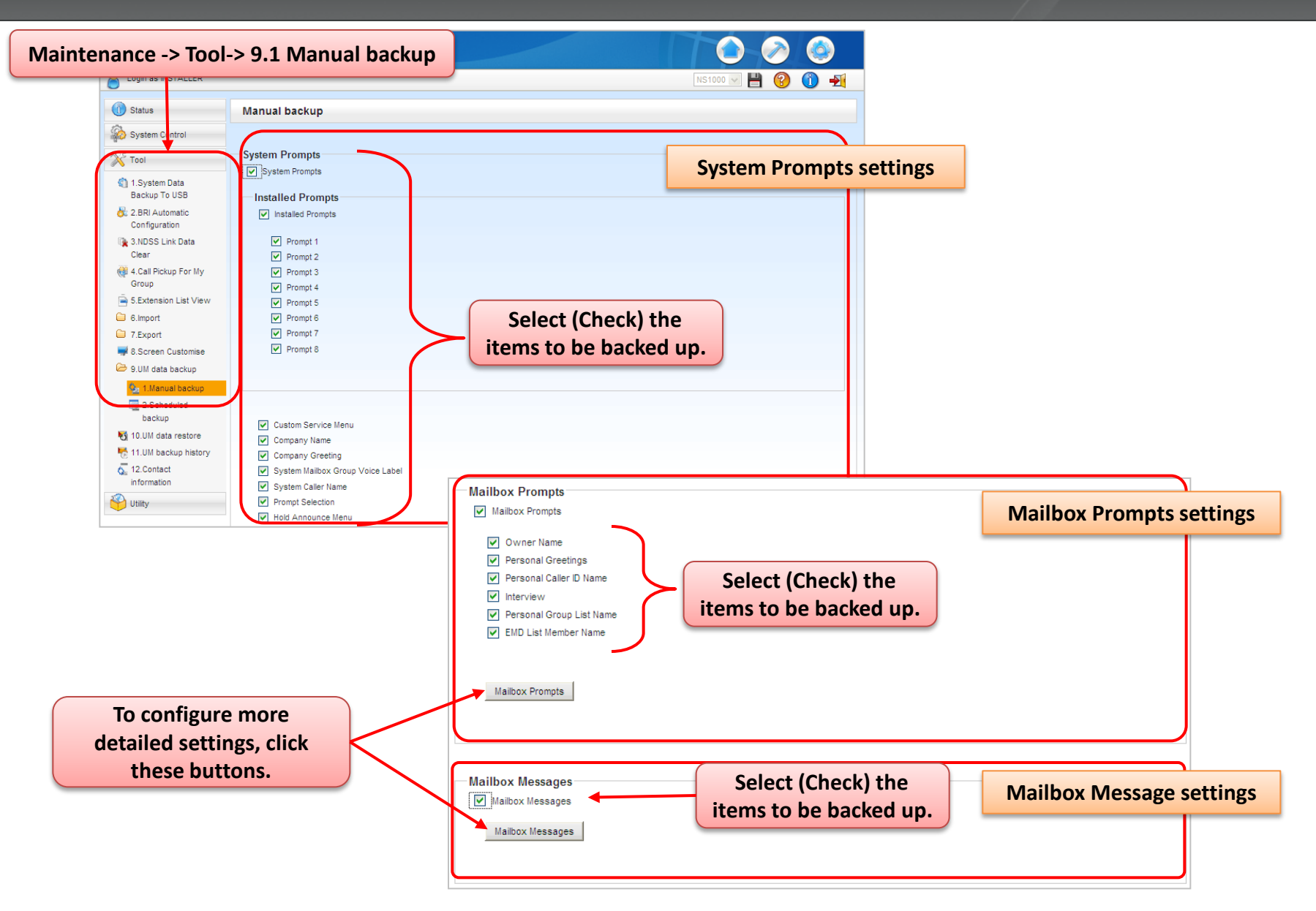

### **2.2. Backing up the UM Data (manual) (2)**

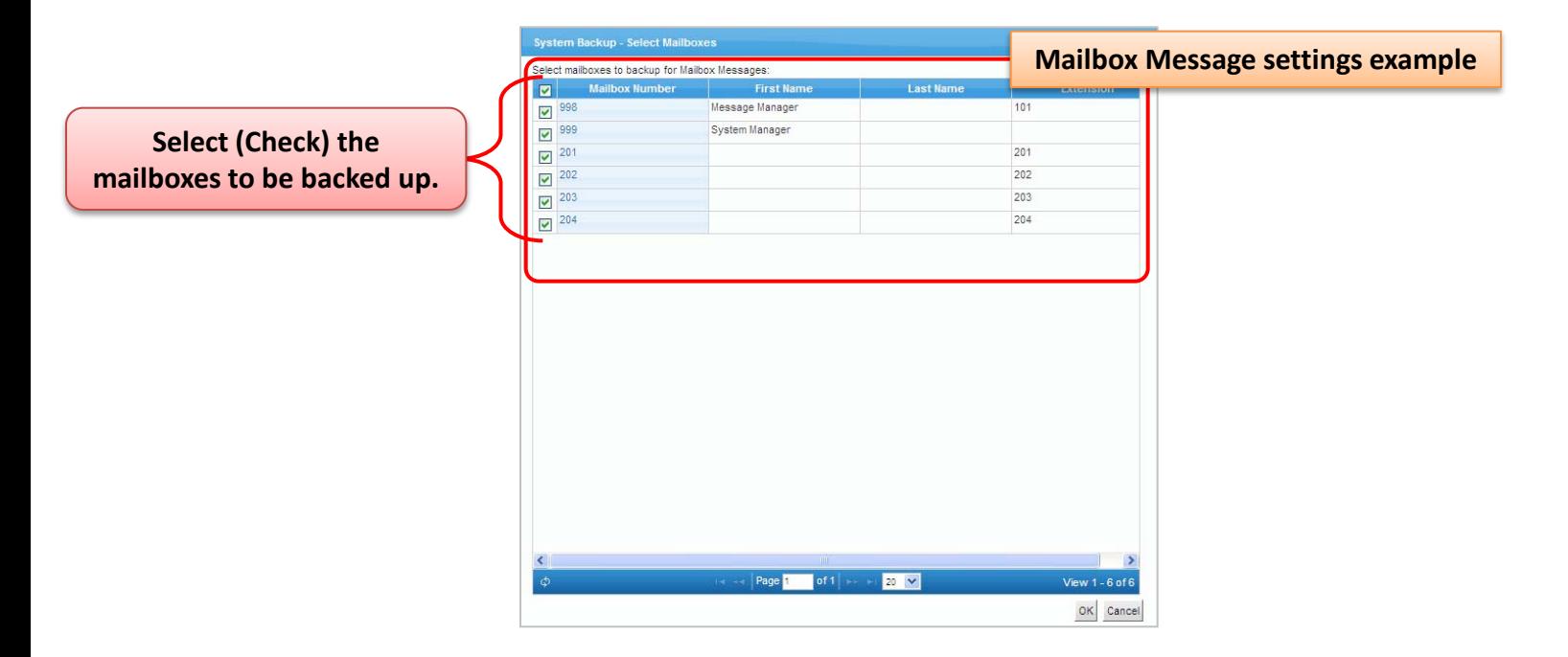

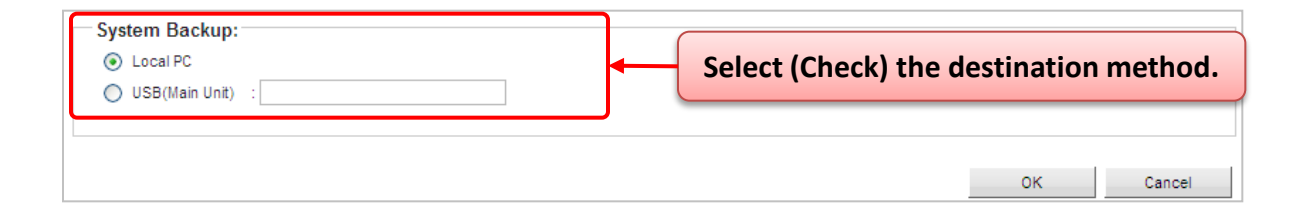

### **2.2. Backing up the UM Data (manual) (3)**

#### **When "Local PC" is selected**

**Message from webpage**  $\vert x \vert$ Your total Backup file Size is: 261345849 **Confirm the backup file size**  ОK **and click "OK".**

**When the message window is displayed, click "Save" , specify the destination folder and file name, and save the backup files. (Standard Windows Interface)**

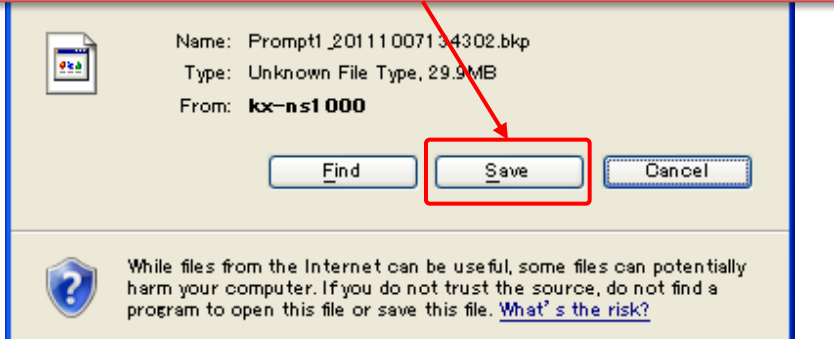

#### **When "USB (Main Unit)" is selected**

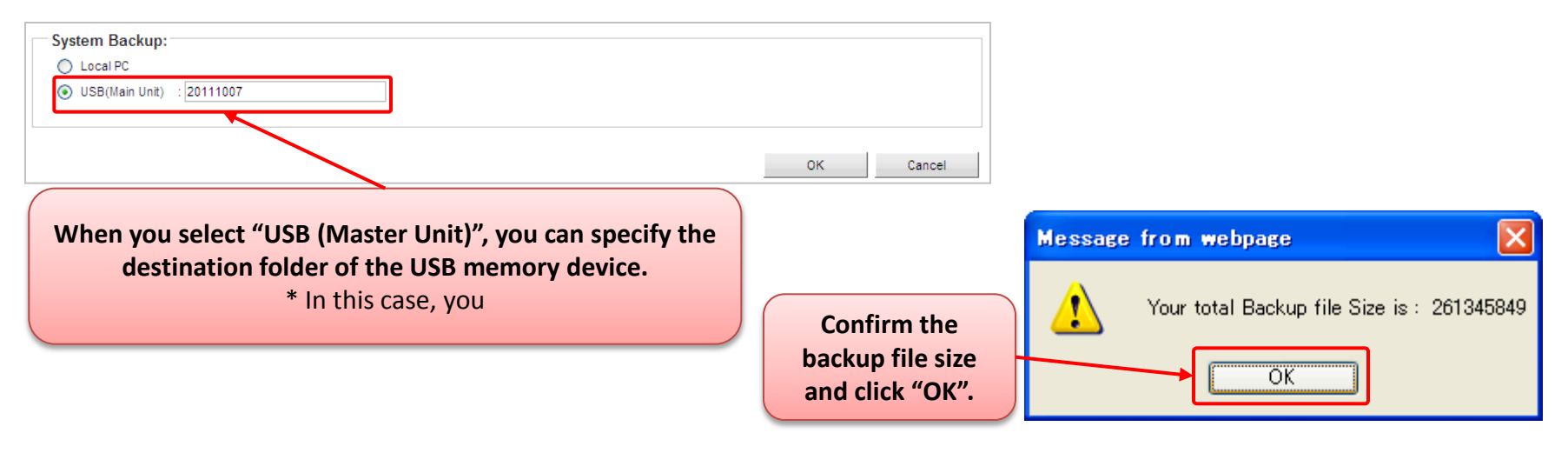

**\* Ensure that the USB memory device is connected to the PBX and create the corresponding folder on the USB device in advance.**
### **2.3. Backing up the UM Data (Scheduled) (1)**

#### **To create a new scheduled backup, "Add new entry" icon.**

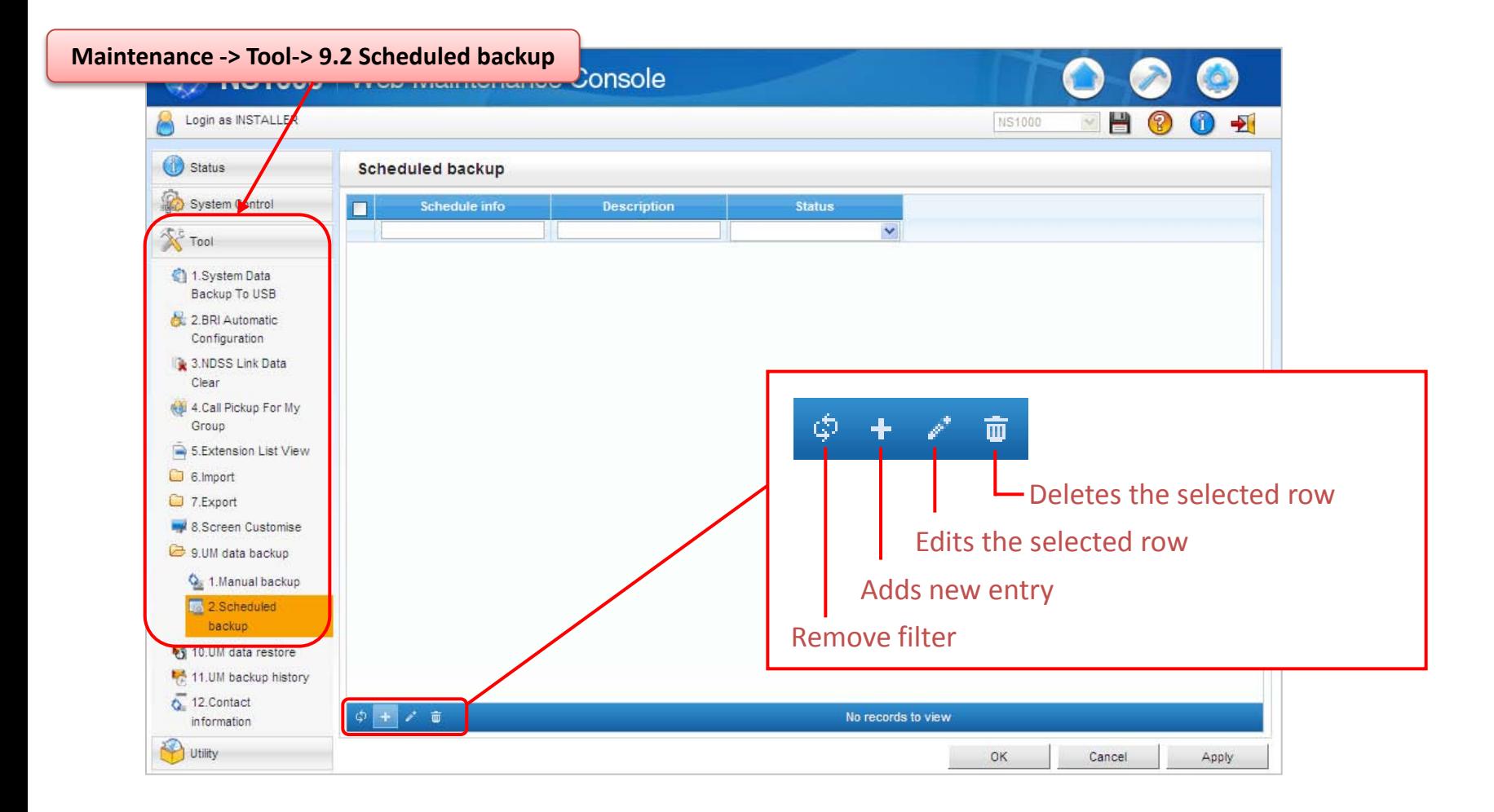

### **2.3. Backing up the UM Data (Scheduled) (2)**

#### **You can select the following backup frequency.**

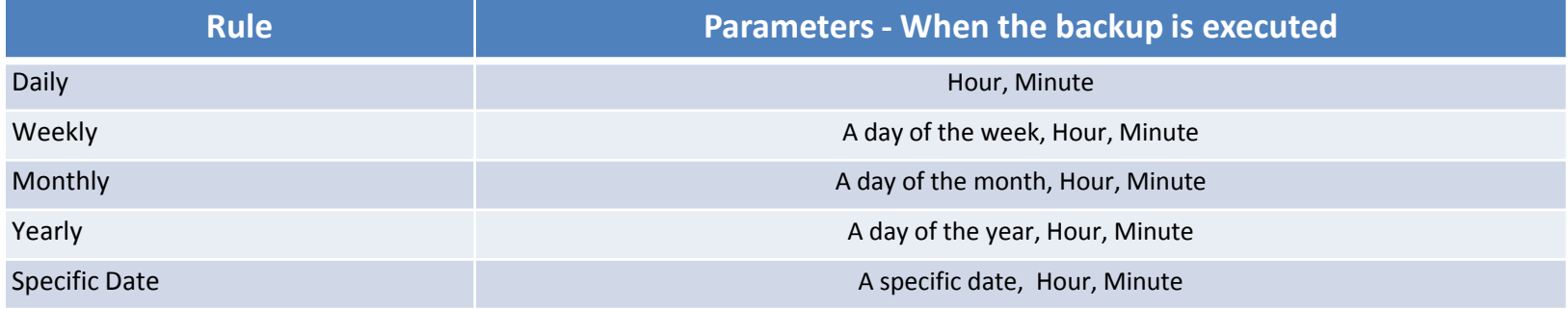

**\* Up to 20 backup events can be scheduled.**

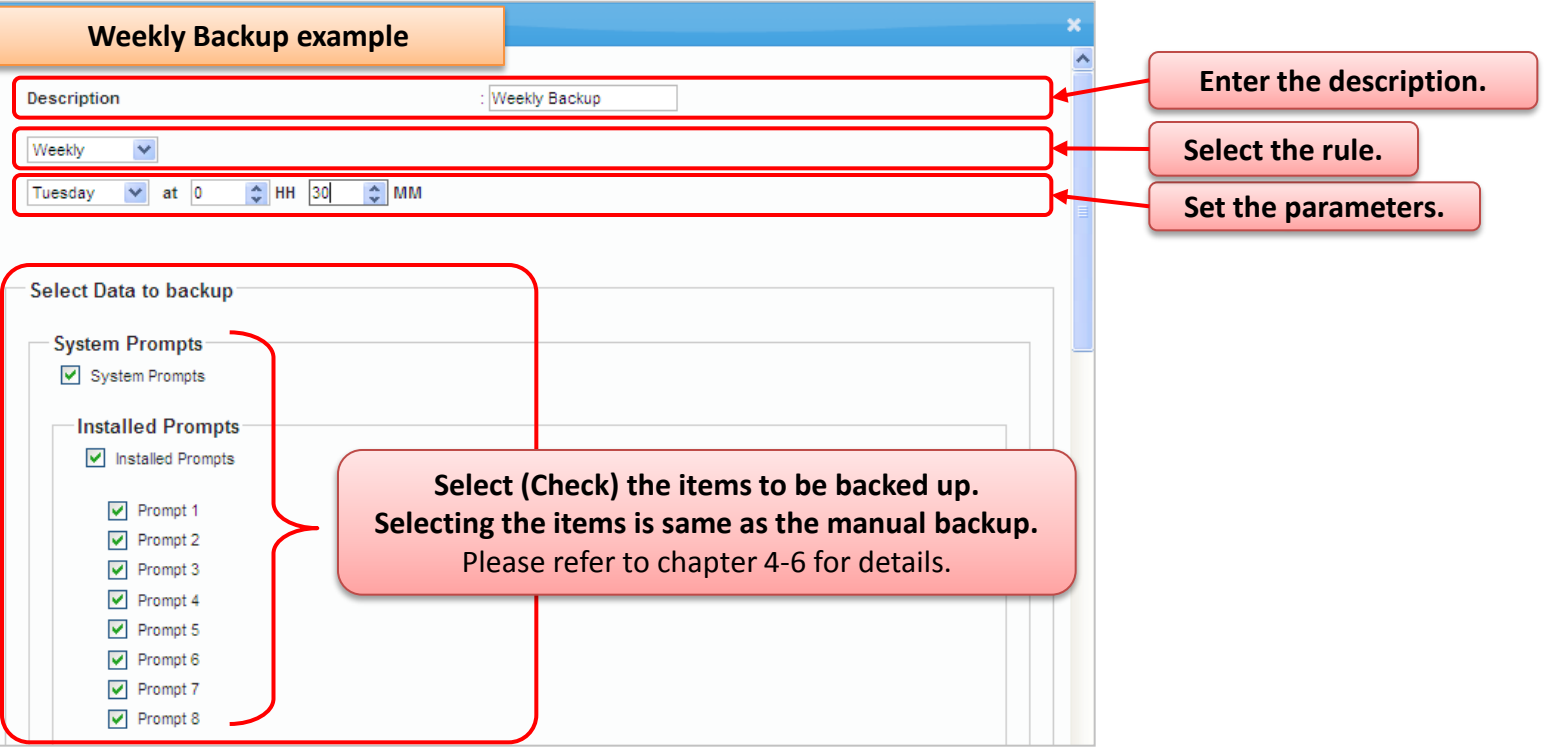

### **2.3. Backing up the UM Data (Scheduled) (3)**

#### Continued from the previous slide

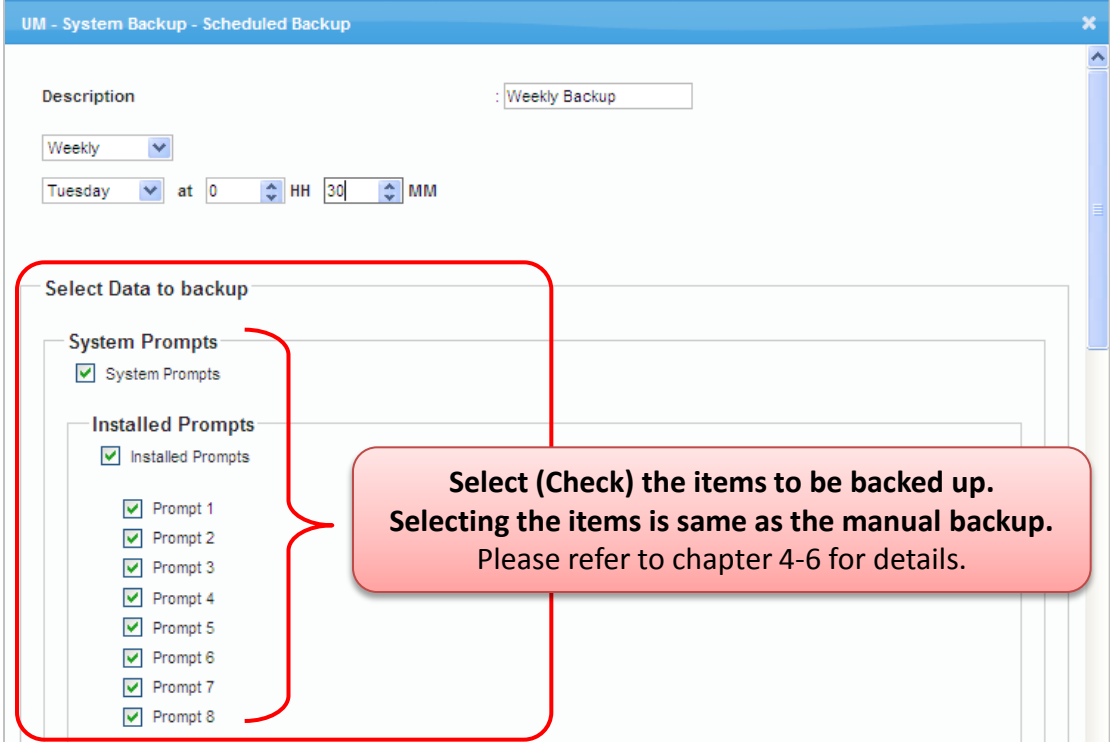

### **2.3. Backing up the UM Data (Scheduled) (4)**

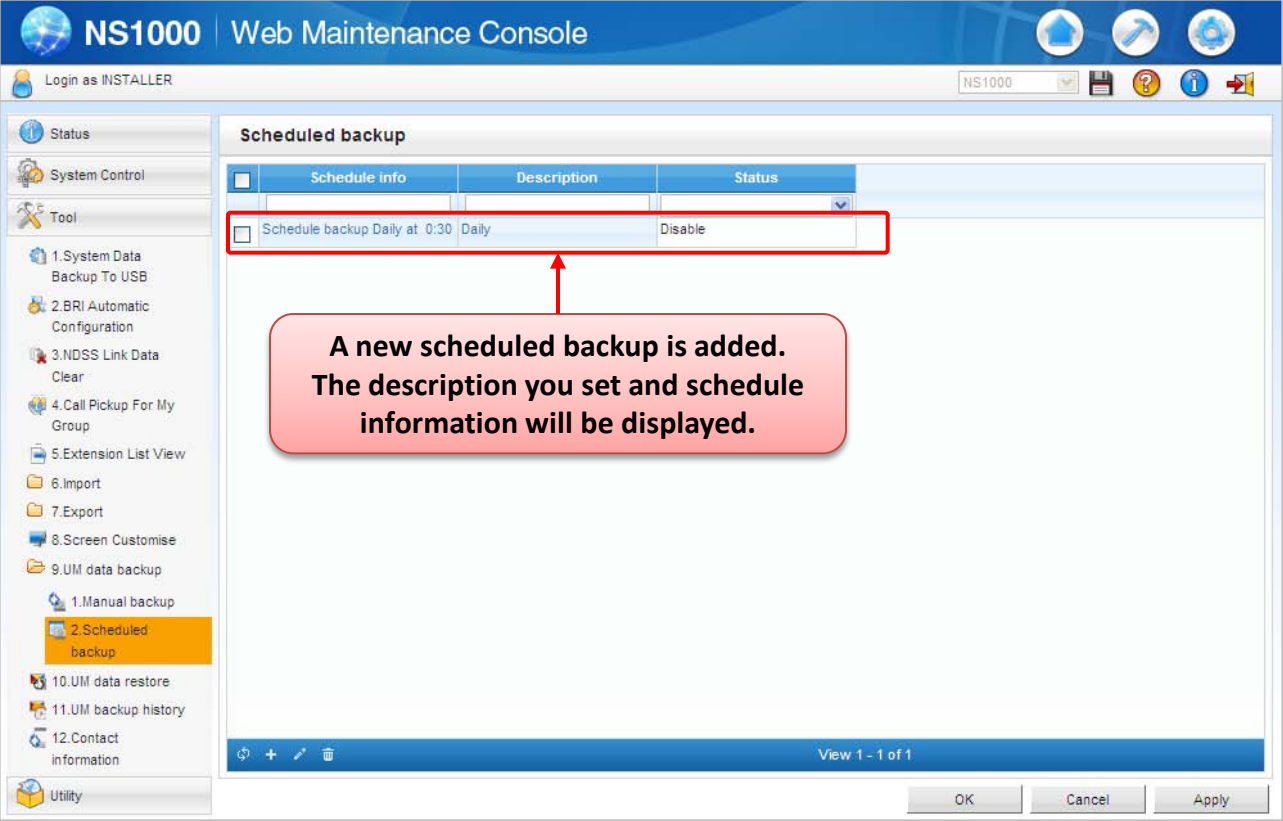

**Activation Key (KX-NSU003) is required to use the scheduled backup feature.**

### **2.4. Restoring the UM Data (1)**

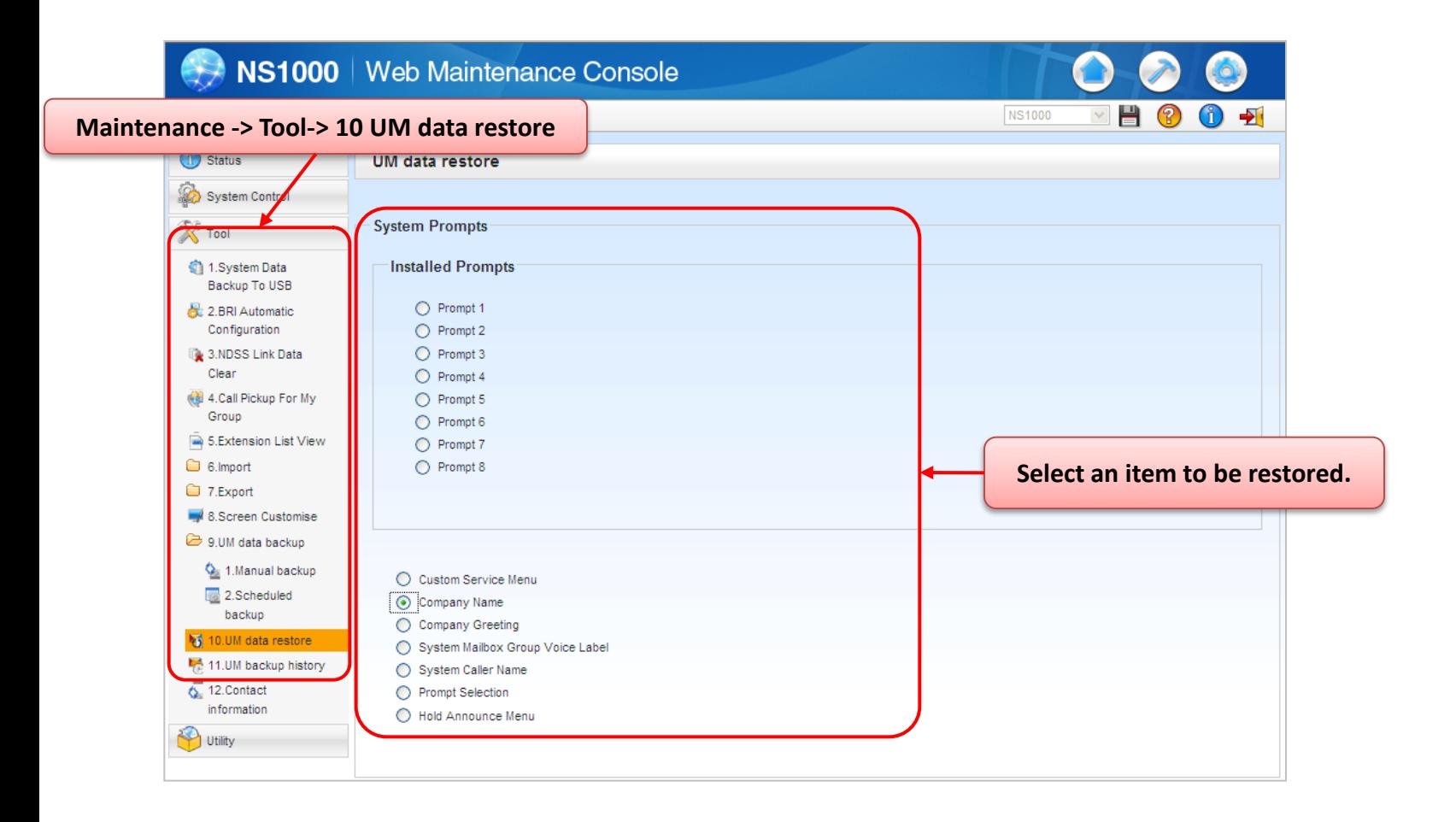

**\* Multiple items can NOT be restored at one time.**

### **2.4. Restoring the UM Data (2)**

#### Continued from the previous slide

#### **Restoring from the USB device**

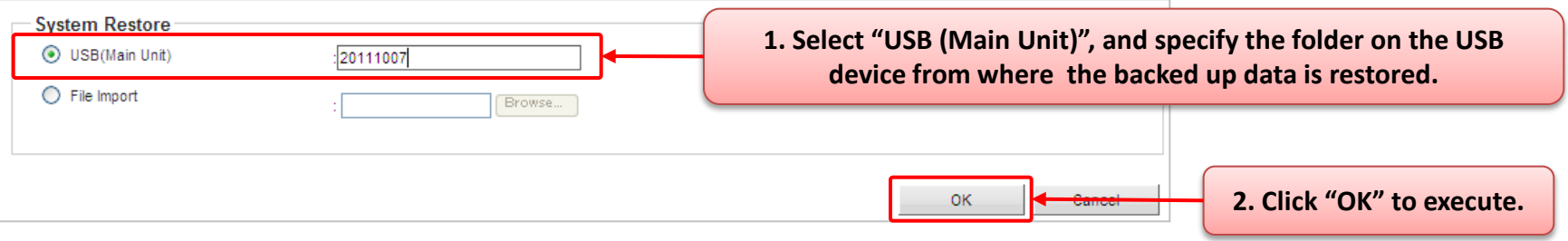

**\* Ensure that the USB memory device is connected to the PBX.**

#### **Restoring from the PC**

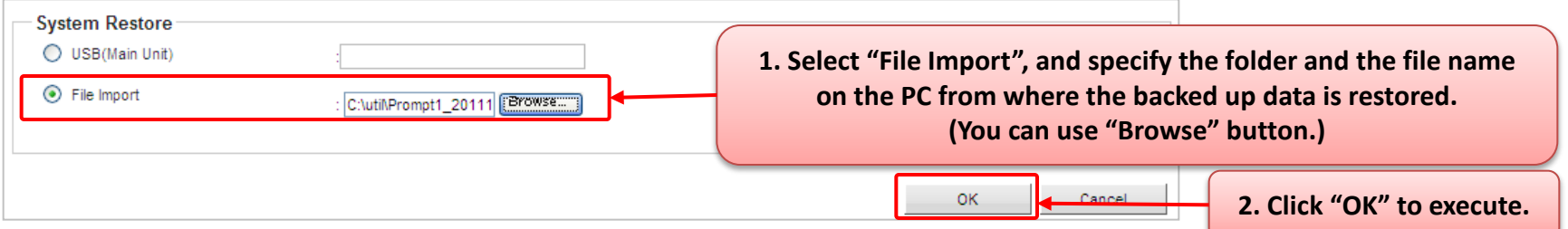

# **SYSTEM ALARMS Chapter 3**

### **3.1. System Alarms**

### **NS1000 can indicate that a system alarm occurred in several ways.**

Error information (error codes, sub codes, etc.) are notified. (Refer to Installation Manual for error code detail).

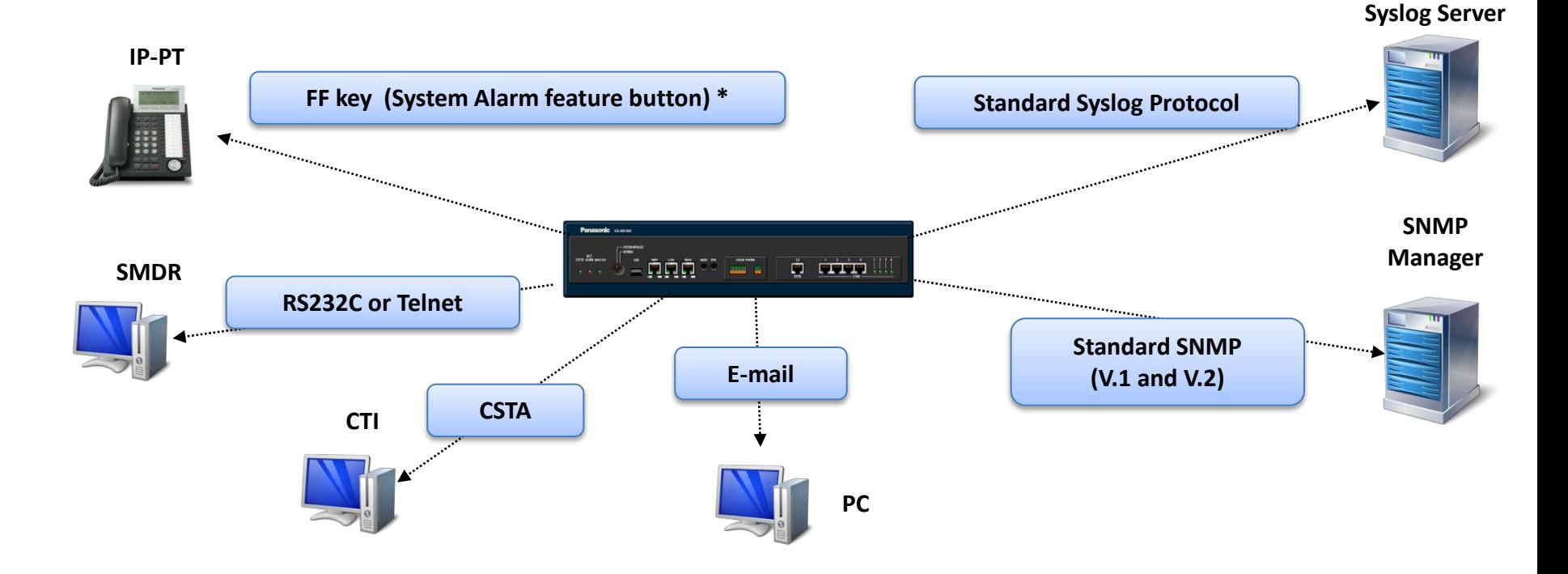

**\*: When a system error occurs, the button light turns on red. Pressing the button will show the error information on the display. UT Series / SIP Phone does not support this feature.**

# **3.2 SNMP Agent (1)**

#### **SNMP Agent Features**

NS1000 includes SNMP features. It is possible for a PC assigned as an SNMP manager to manage and receive PBX system status information, such as alarm information and general system activity using SNMP.

Management Information Bases (MIBs) are sent to a PC (i.e., the SNMP manager) connected to the PBX over a LAN and can then be stored and analyzed using SNMP manager software.

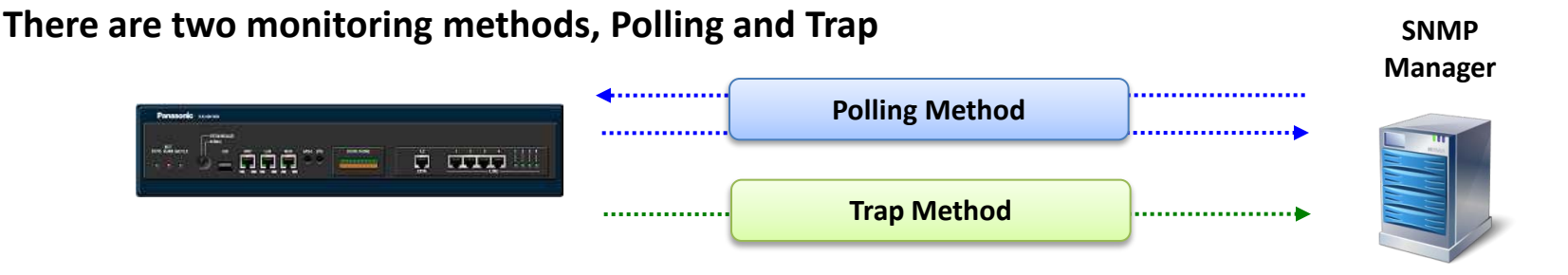

#### **Polling Method**

The SNMP Manager sends request messages to collect the status of KX-NS1000, and then KX-NS1000 sends response to the SNMP Manager.

#### **Trap Method**

KX-NS1000 sends information when a status change occurs or an alarm is detected.

- **Up to 2 SNMP managers can be assigned.**
- **This PBX supports SNMP Protocol Version 1.0 and SNMP Version 2c.**
- **This PBX can only receive read-only MIBs. Write MIBs are not supported.**
- **This PBX supports MIB II.**

## **3.2 SNMP Agent (2)**

### **The KX-NS1000 will send the following types of Trap.**

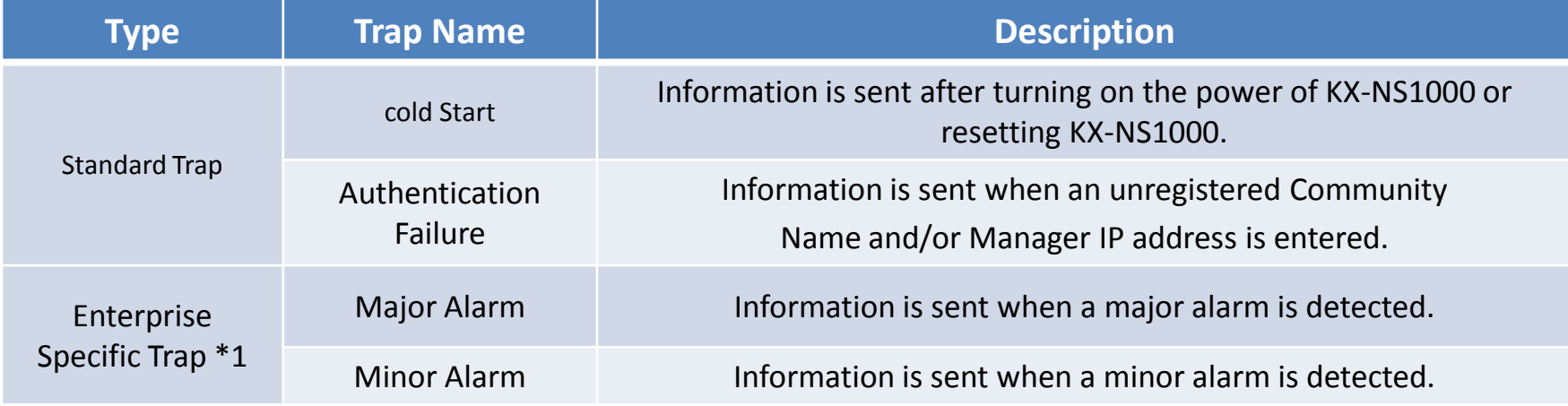

**Note: In addition to the standard SNMP v1 MIB files, the NS1000 supports the Panasonic Enterprise MIB (Management Information Base) file for more detailed alarms.** 

**This MIB file may be loaded into in the SNMP manager and it is available from the PCC CS website.**

### **3.3 SNMP Agent Setting (1)**

#### **SNMP Agent Setting;**

The SNMP Agent needs to be configured for the type of SNMP Manager being used.

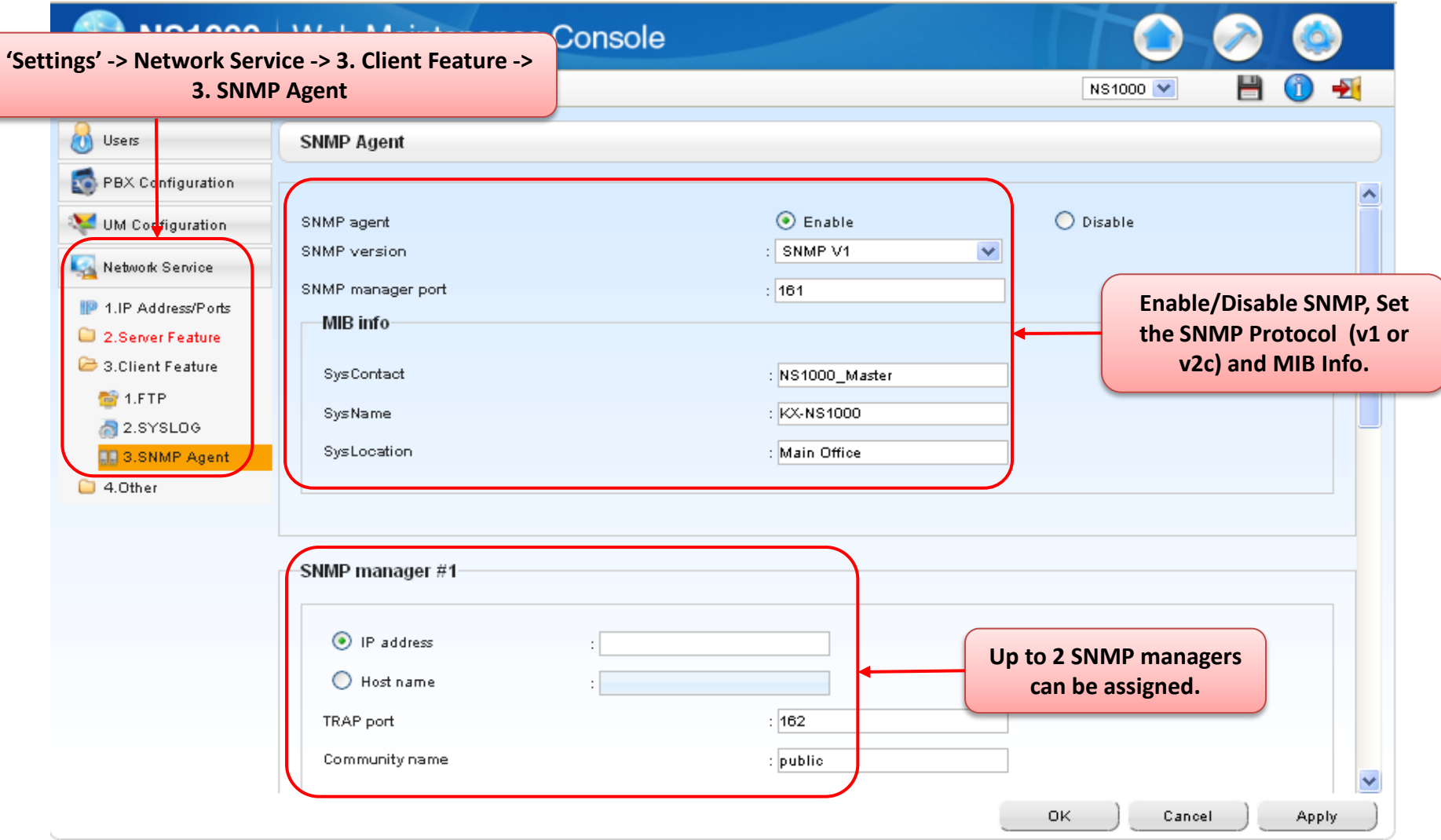

## **3.3 SNMP Agent Setting (2)**

### **SYSLOG (Trap Filtering)**

The required TRAP output can be set.

In addition to the standard SNMP v1 MIB and MIB II files, the NS1000 supports the Panasonic Enterprise MIB (Management Information Base) file for more detailed alarms.

This MIB file may be loaded into in the SNMP manager and it is available from the PCC CS website. Refer to the Appendix for details of the Standard MIB.

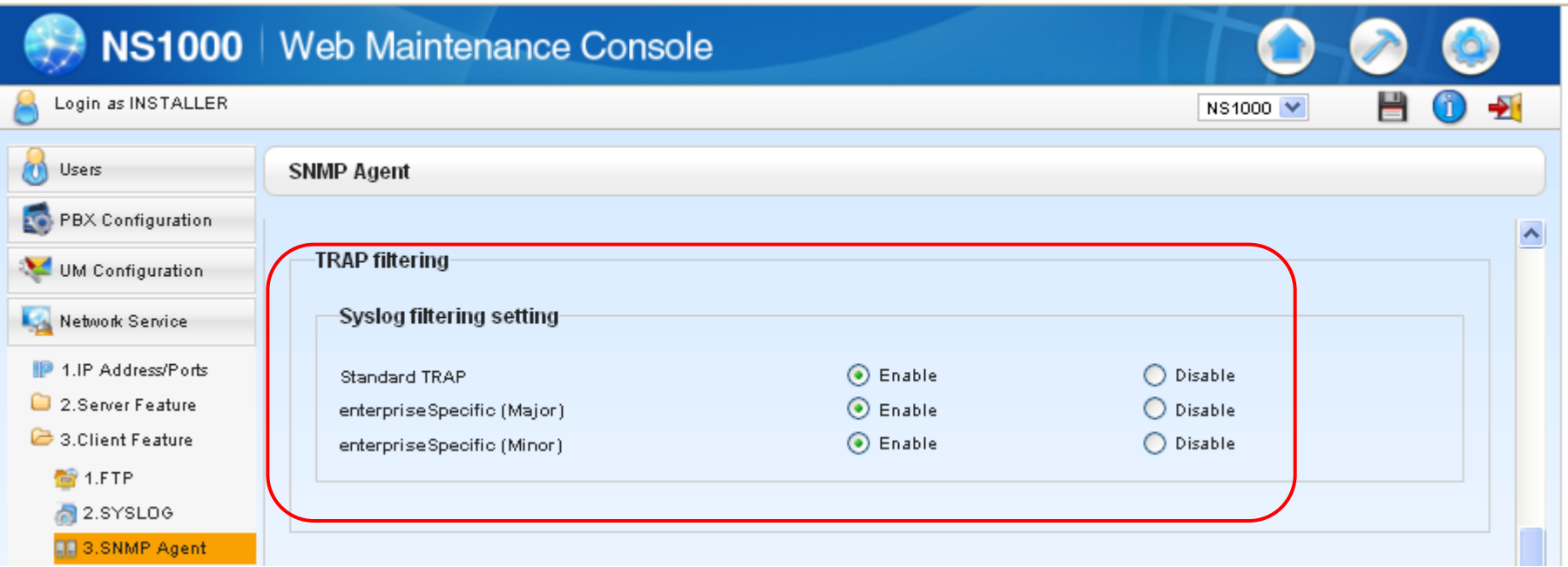

# **3.4 SYSLOG (1)**

NS1000 can send alarm information (Major alarm/Minor alarm) to a UDP Syslog server on port 514 (default).

By using Syslog, you can save all NS1000 alarms remotely to a PC. These alarms may then be managed and responded to as required.

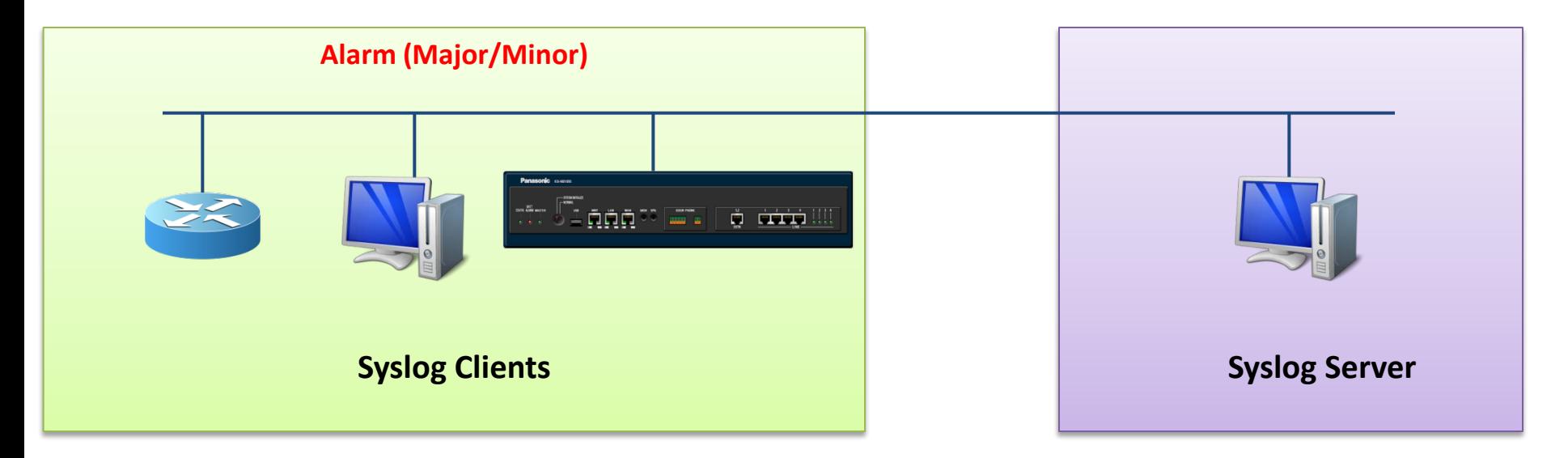

## **3.4 SYSLOG (2)**

### **SYSLOG (System Settings)**

The output of SYSLOG data needs to be enabled and the IP-Address/Host Name of the SYSLOG Server need to be set.

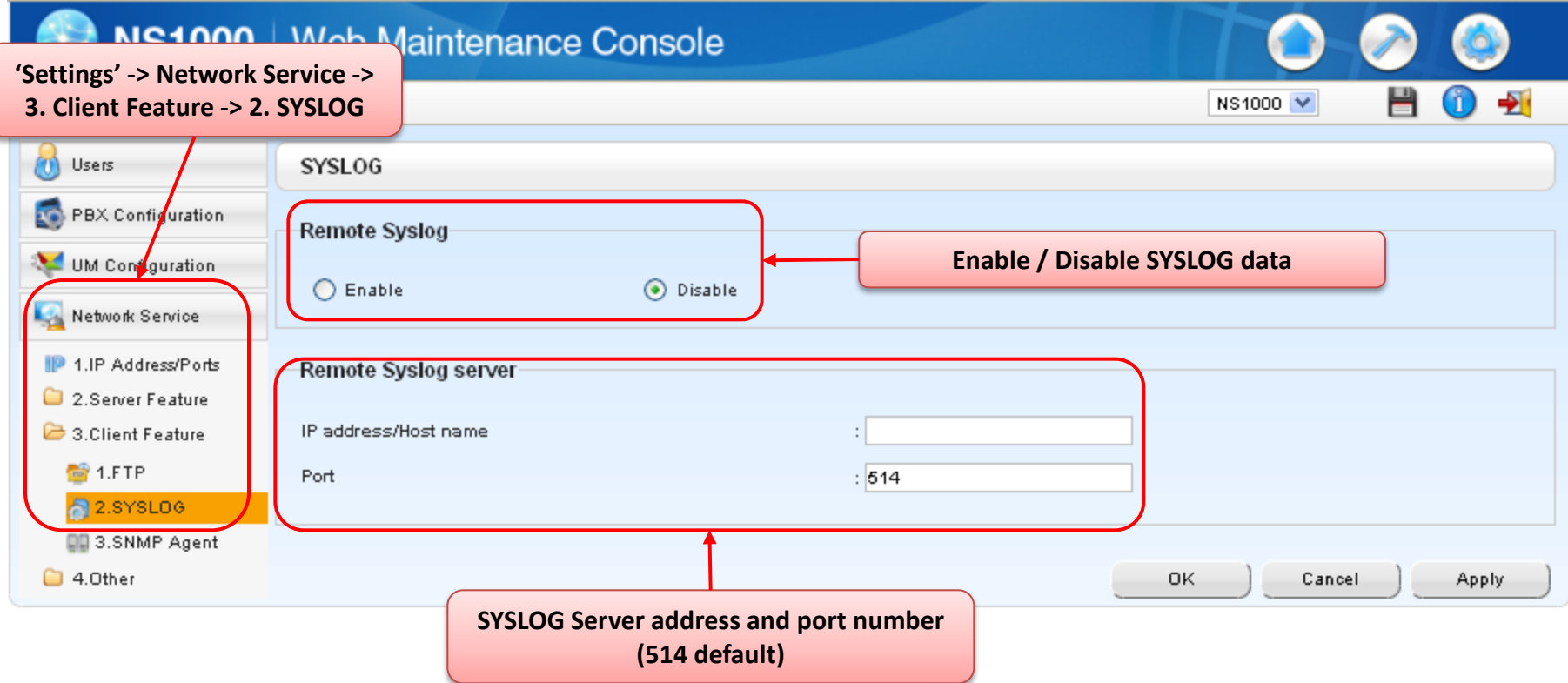

### **3.5 SMDR via LAN**

### **SMDR(System Message Data Recording)**

Call information (SMDR) can be output to the LAN (as well as via RS232c). Applications such as CA Call Accounting can then use this information.

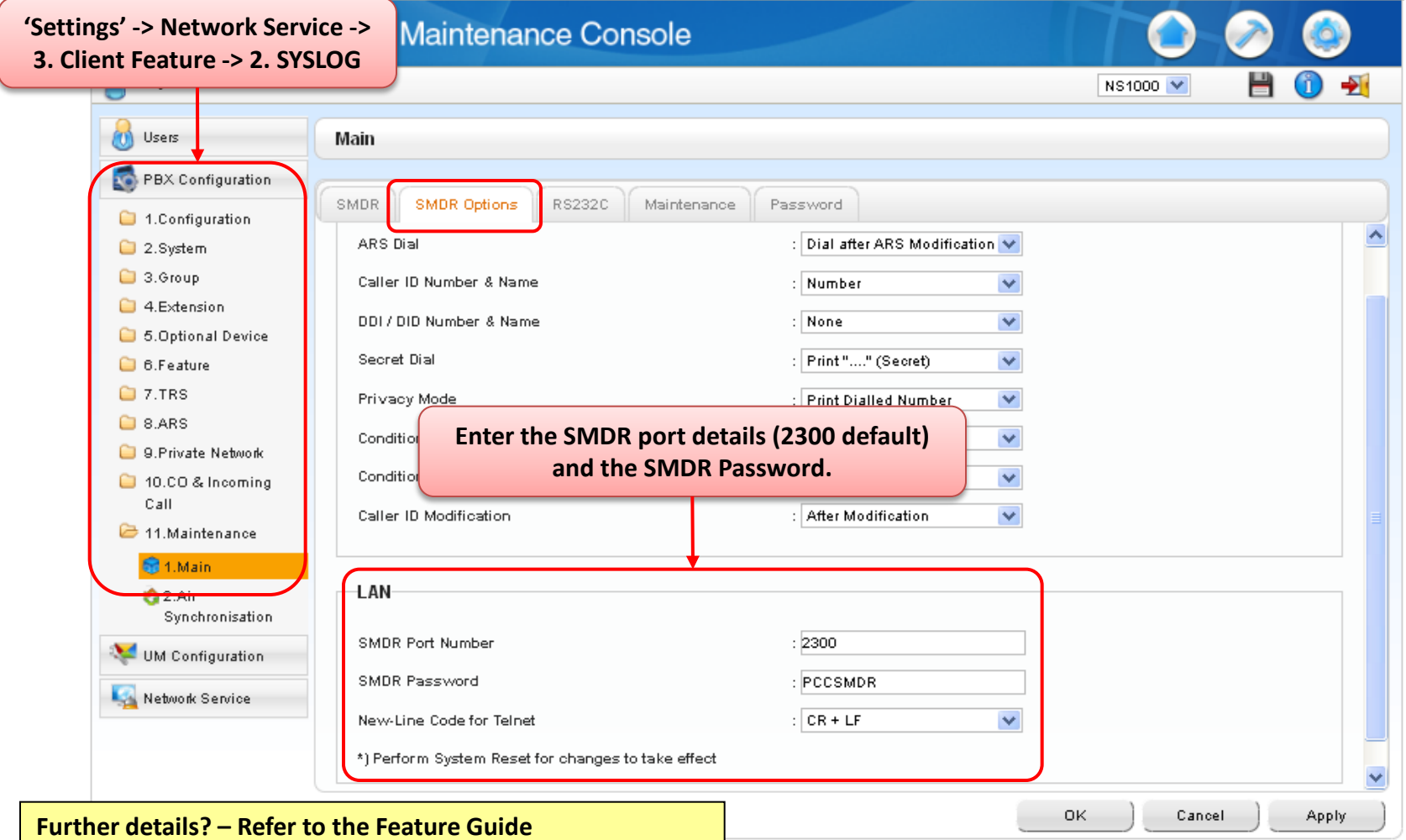

# **3.6 CTI (TAPI / CSTA)**

### **CTI (TAPI / CSTA)**

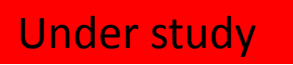

By connecting KX-NS1000 to a CTI server over a LAN, it is possible to output local alarm information (major alarms/minor alarms) to a external PC.

EMCA CSTA Phase3

TAPI 2.1 based Panasonic original interface

### **3.7 System Alarms via PT**

#### **Settings to notify the system alarms via IP-PT**

The extension numbers of IP-PTs that can display System Alarm Information.

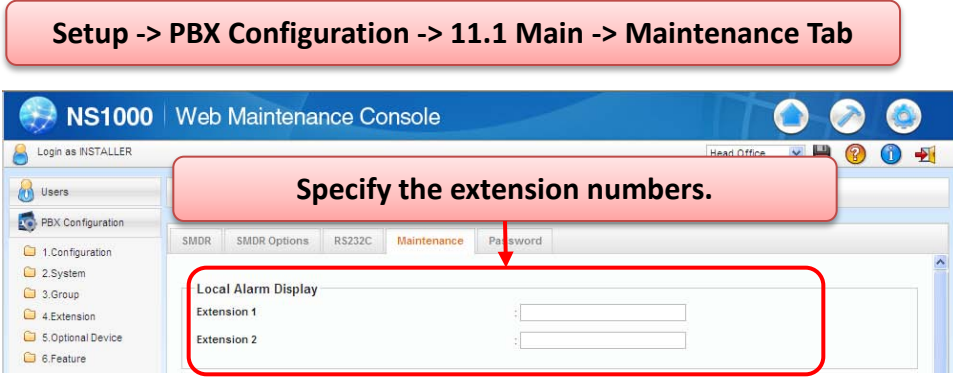

The System Alarm button setting (PT Flexible Button)

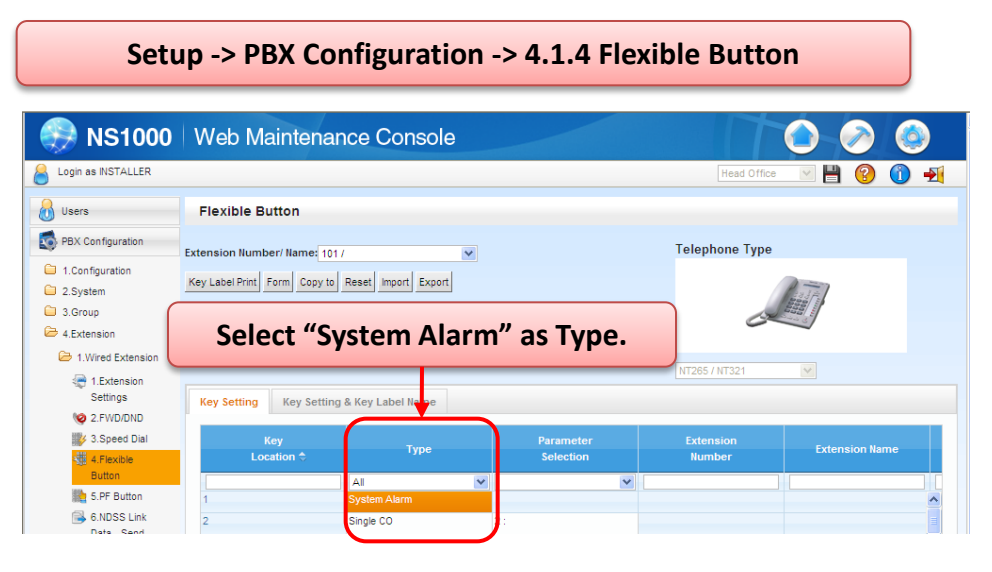

# **EMAIL NOTIFICATION Chapter 4**

### **4.1 SMTP Client Settings**

#### **SMTP settings (Email Client)**

So that Email notification can take place, the SMTP Server details must be entered.

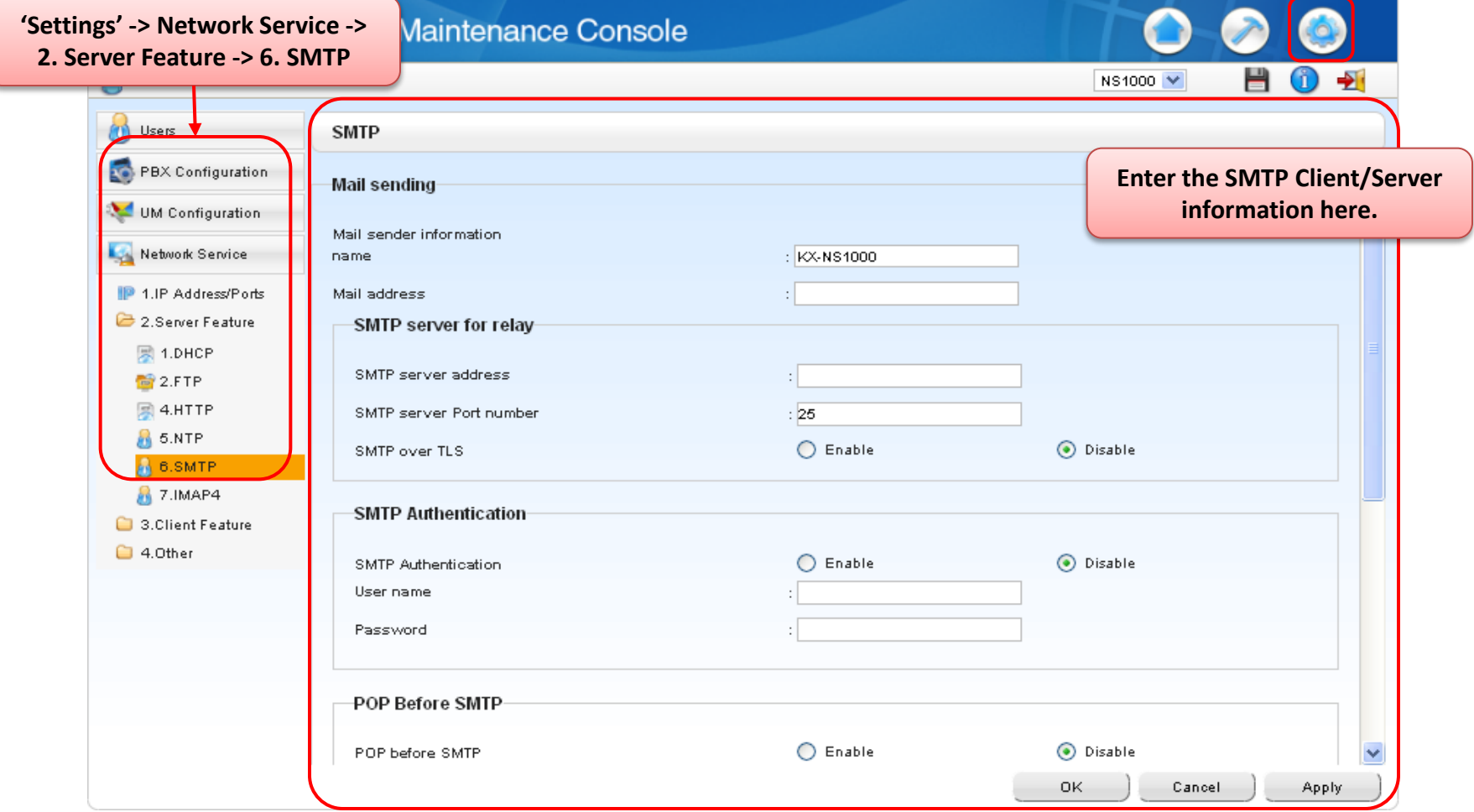

**Enter the details required by your Email Server. The NS1000 only sends email to the Server as a 'Client'.** 

### **4.2 Email Notification Settings**

### **Email Notification settings (System Alarms)**

The system can be configured to automatically send notification emails in the case of System Alarms or A/K Expiry.

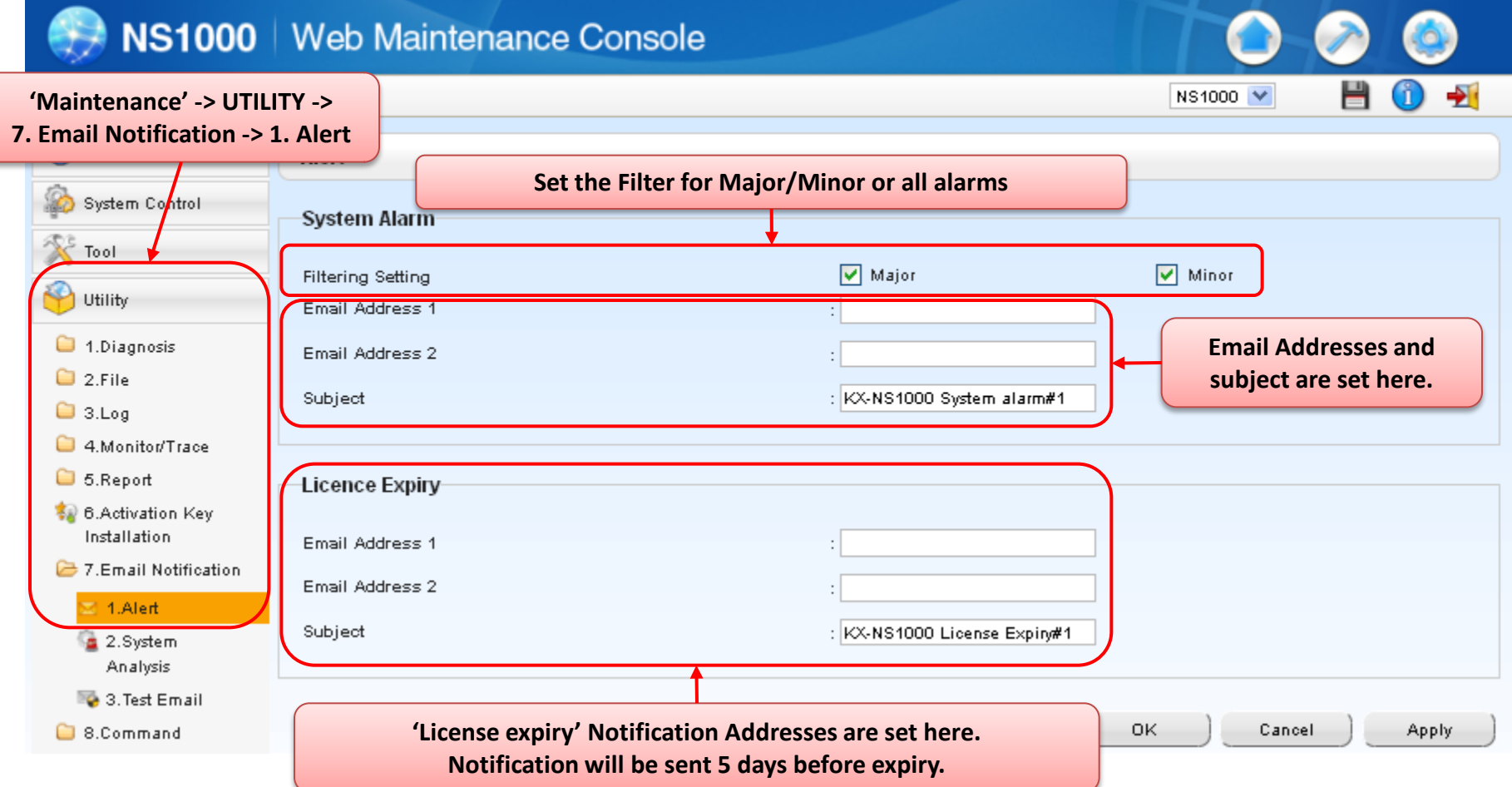

## **4.3 Email Log Files**

#### **System Log Files (Email)**

System Troubleshooting data files can be emailed from the system .

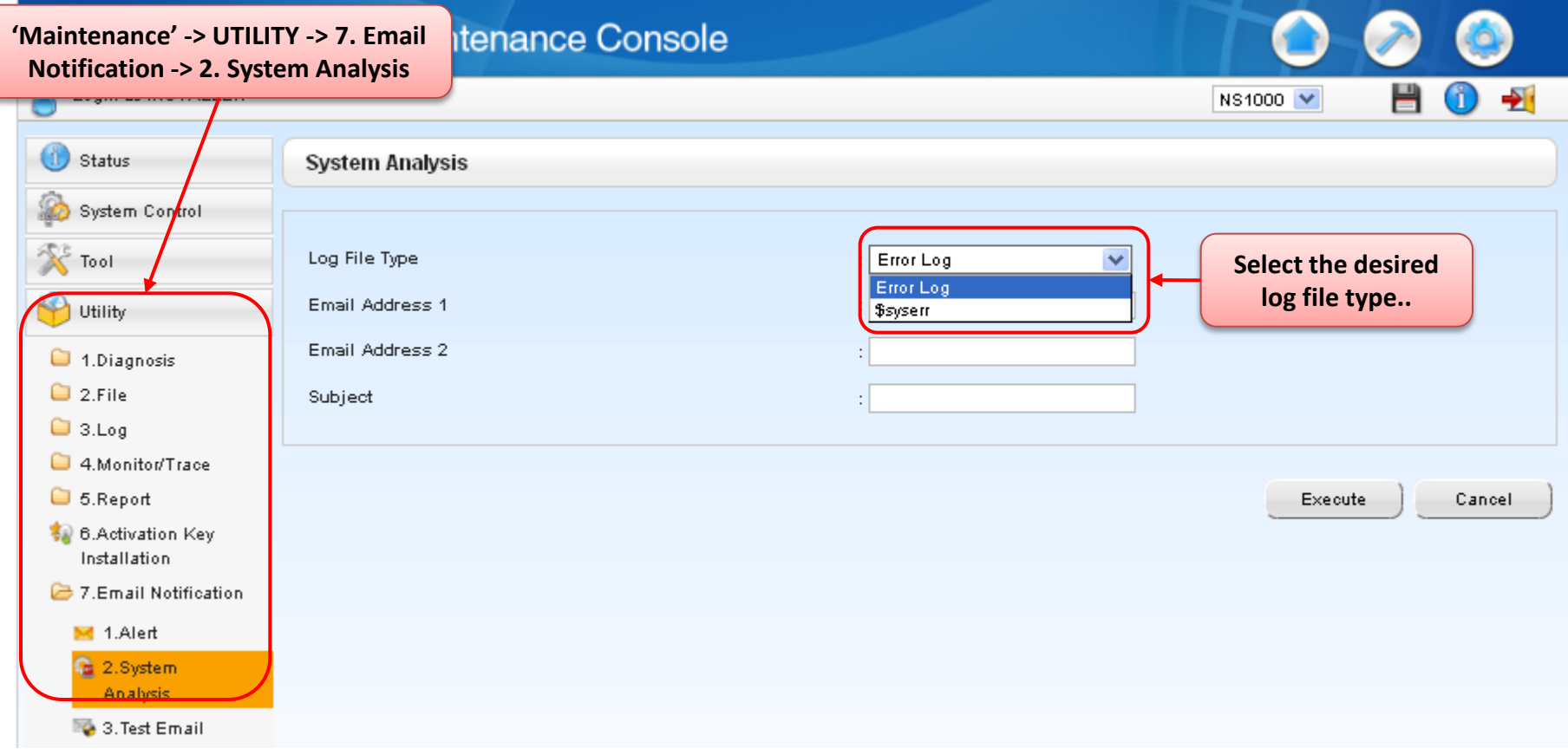

This information, together with the system parameter file (DCSYS) or system backup, is required for detailed fault analysis.

### **4.4 Test Email**

### **TEST Email (SMTP Client)**

To test the SMTP Client setting are correct, it is possible to send a test email.

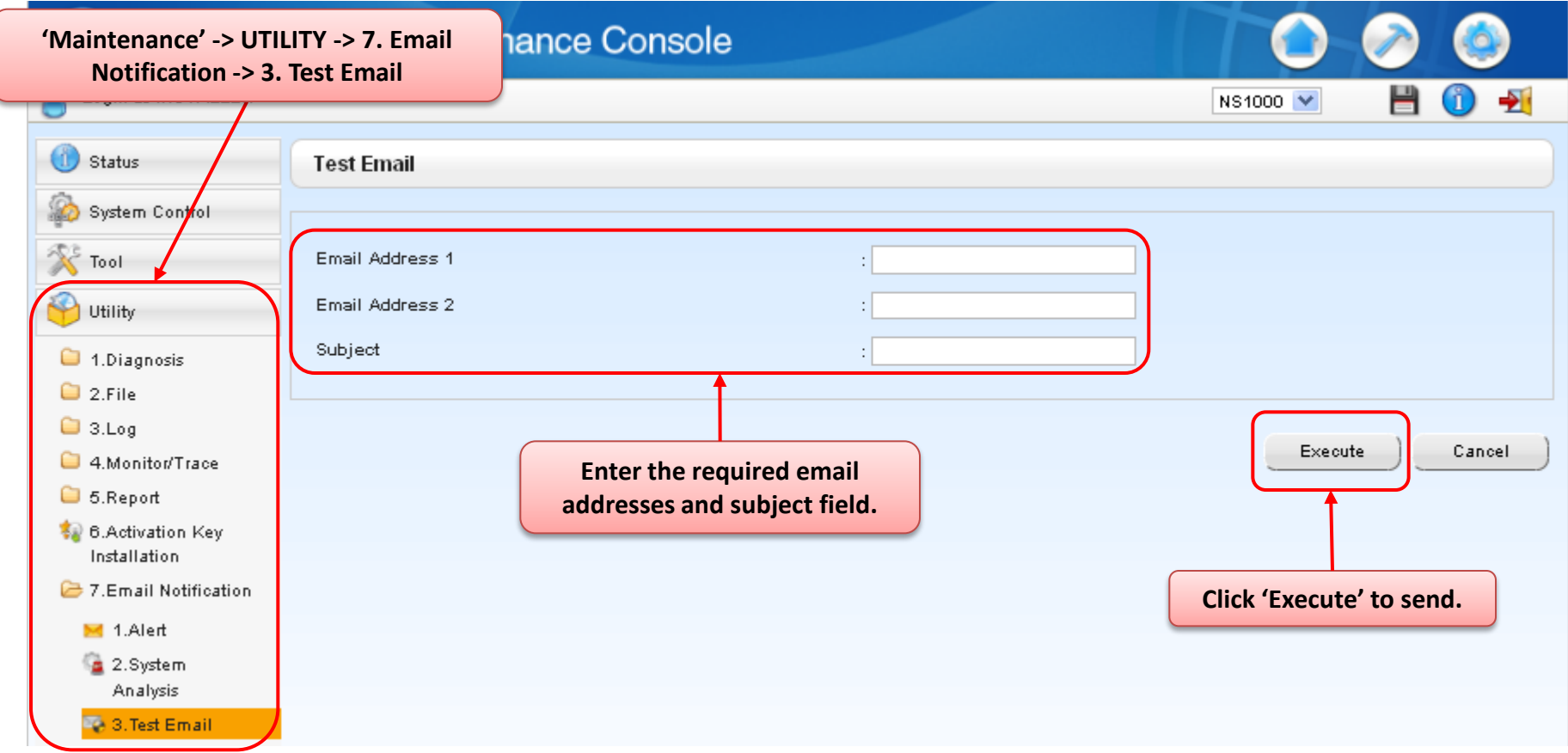

### **3.5. E-mail Report**

### **E-mail sending status can be confirmed.**

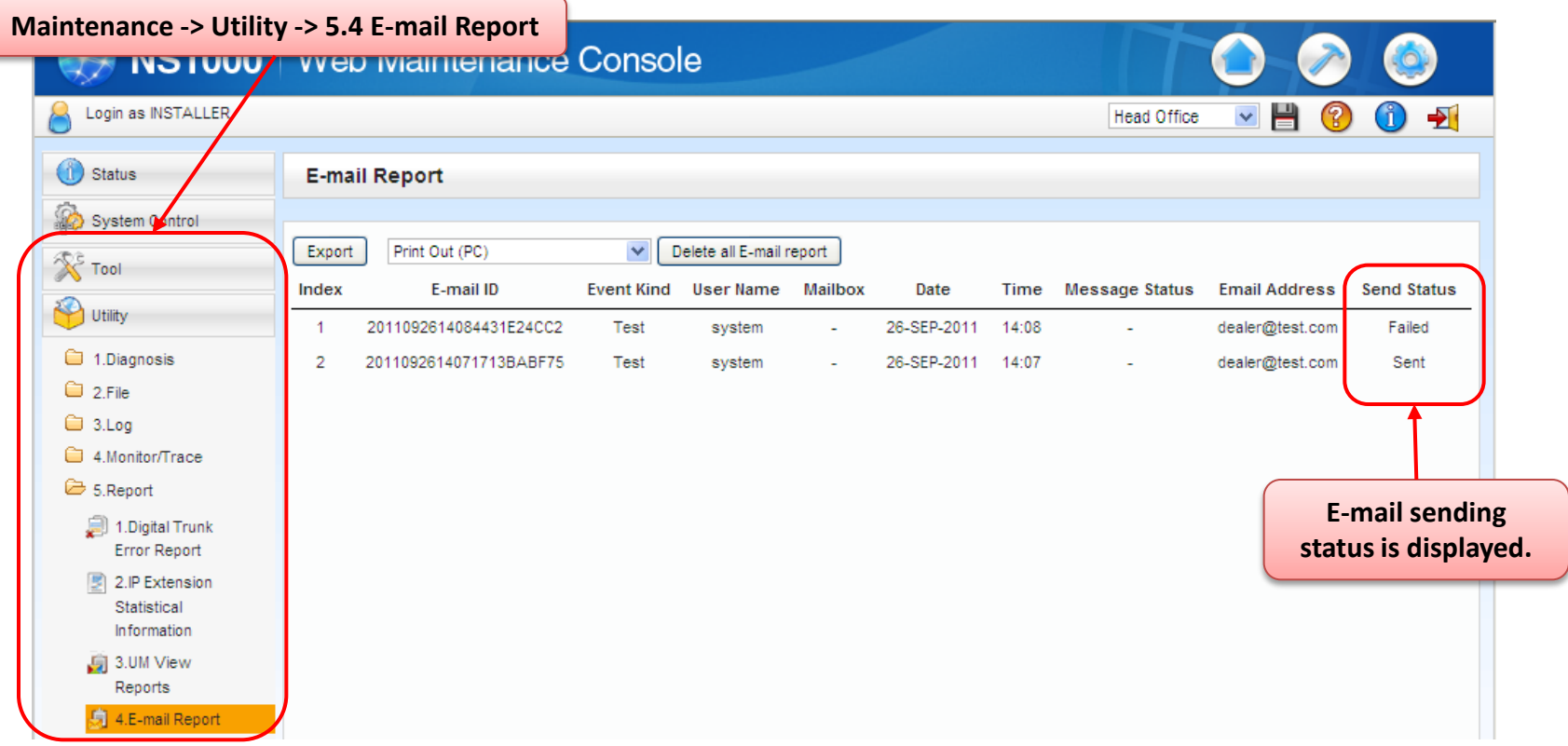

# **DATA IMPORT AND EXPORT (.CSV) Chapter 5**

# **5.1 Export / Import Tool (.csv) (1)**

### **Several types of data can be exported / imported using the Web MC.**

Exported data is saved as CSV file. The data can be imported to other units.

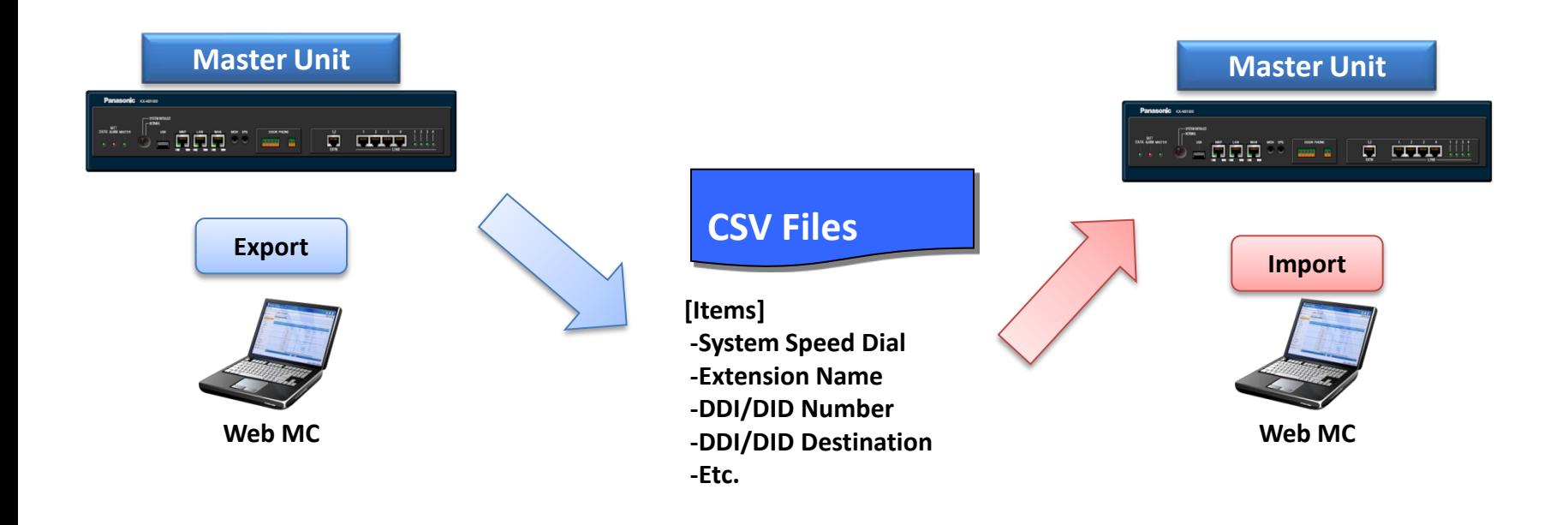

- The items to be exported / imported are selectable.
- The CSV file format is the same as KX-TDE/NCP. So, the CSV file exported from KX-TDE/NCP can be imported to KX-NS1000. However, there is no 'PBX-Replacement' tool.

# **5.1 Export / Import Tool (.csv) (2)**

### **Exportable / Importable items (List)**

Using the Import/Export Tool, some data can be transferred between systems;

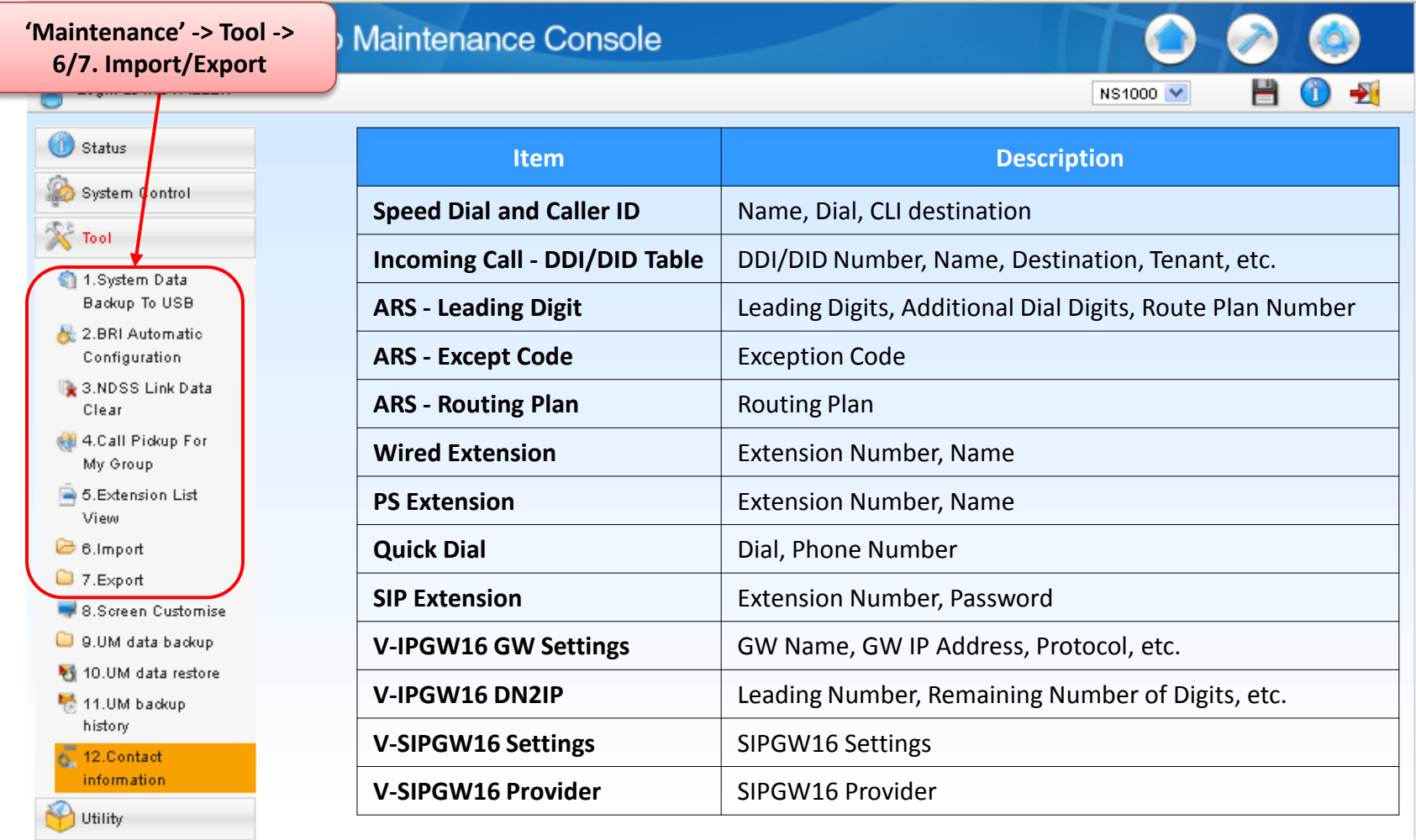

#### **\*Refer to the PC programming Manual for details.**

# **EXTENSION LISTS Chapter 6**

### **6.1 Extension List View**

#### **Extension List View**

Specific Ext Names/Numbers can be found easily using the Extension List View Tool.

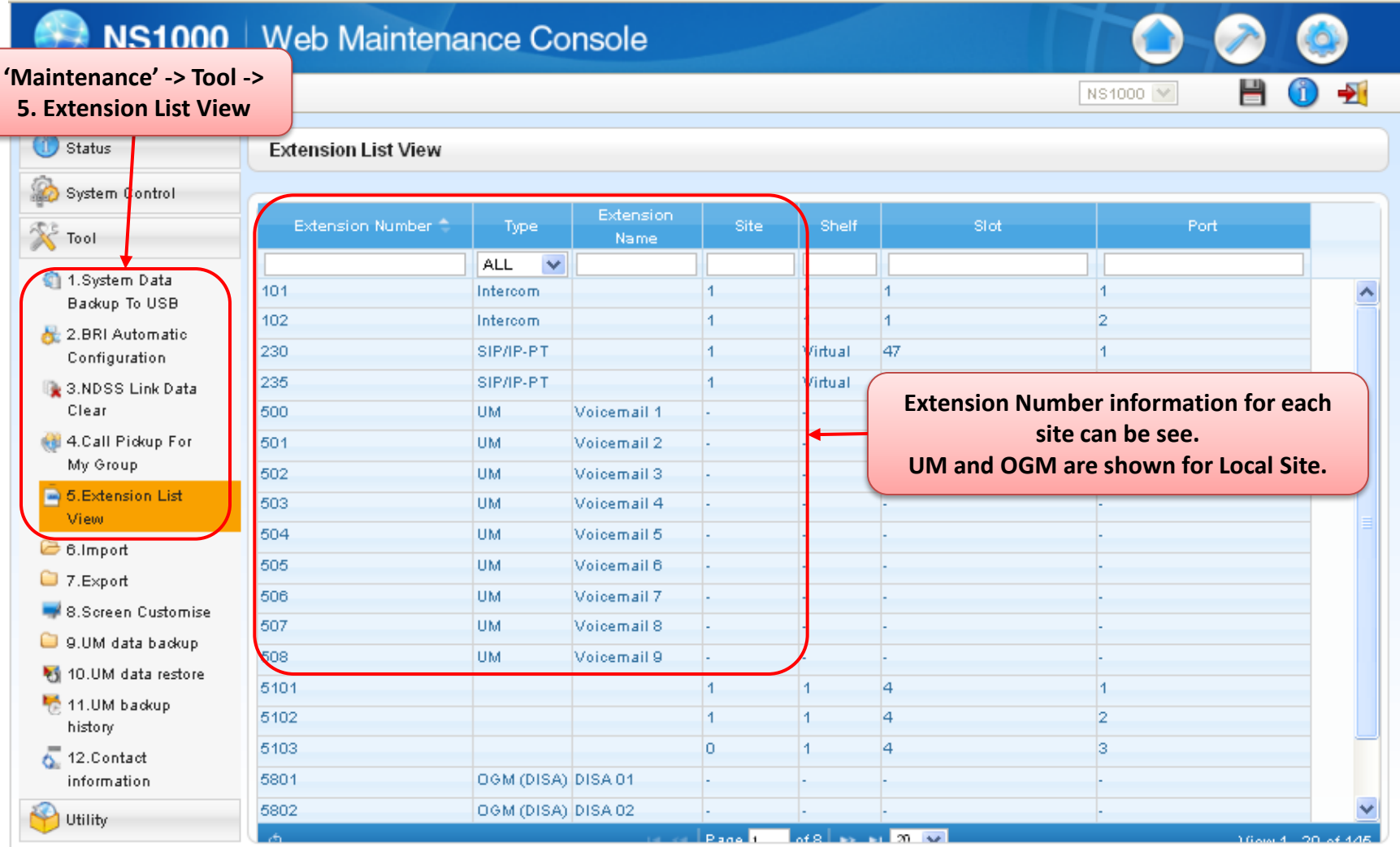

# **PORT SETTINGS (LAN/MNT) DNS, PORT SPEED, DUPLEX, MIRROR, PING**

**Chapter 7**

## **7.1 IP-Address Information (1)**

### **IP-Address Information (LAN Port / DNS)**

The LAN/DNS IP settings can be checked and re-programmed here.

DHCP can also be enabled / Disabled for LAN/DSP.

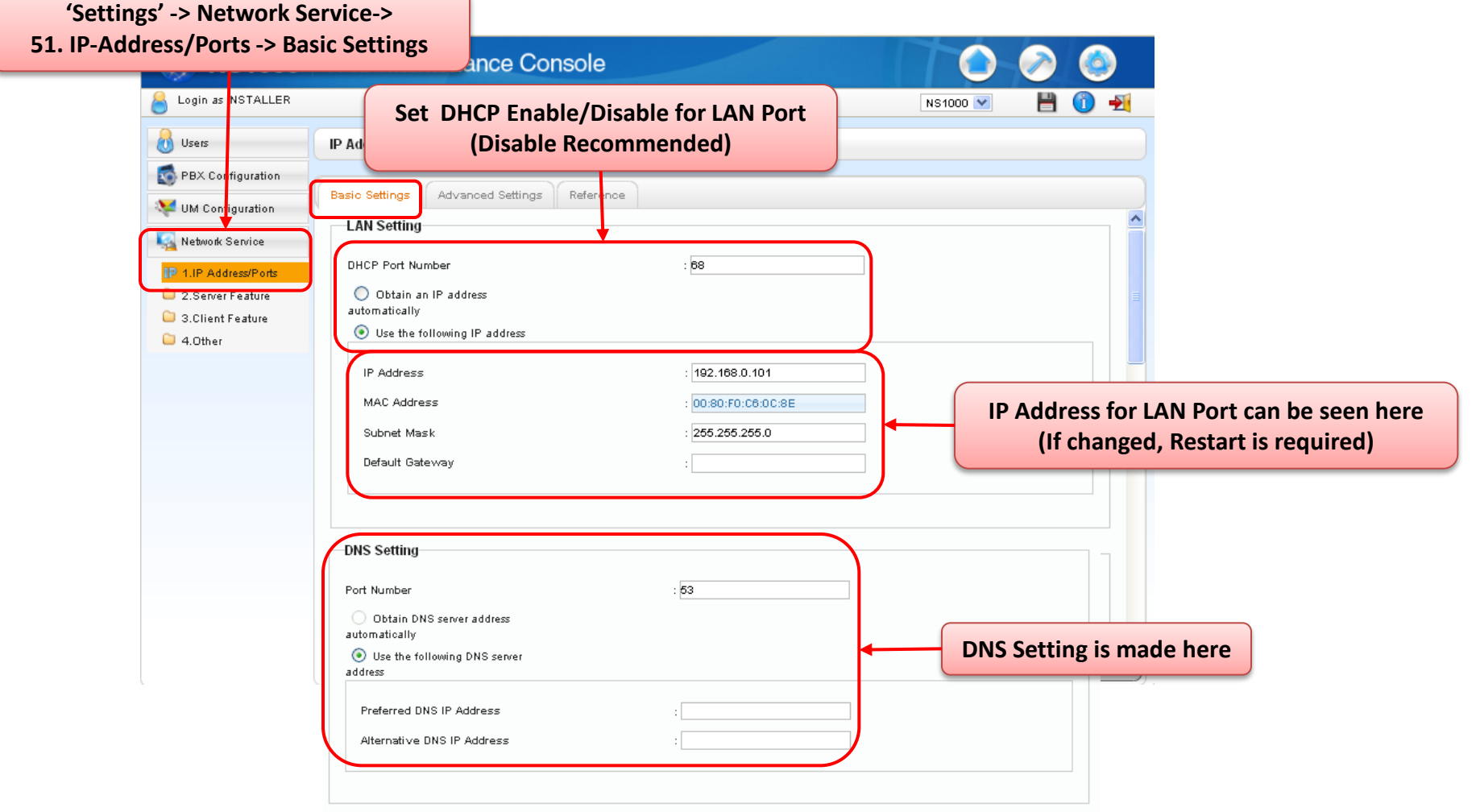

## **7.1 IP-Address Information (2)**

### **IP-Address Information (DSP)**

The DSP IP settings can be checked and re-programmed here.

DHCP can also be enabled / Disabled for DSP.

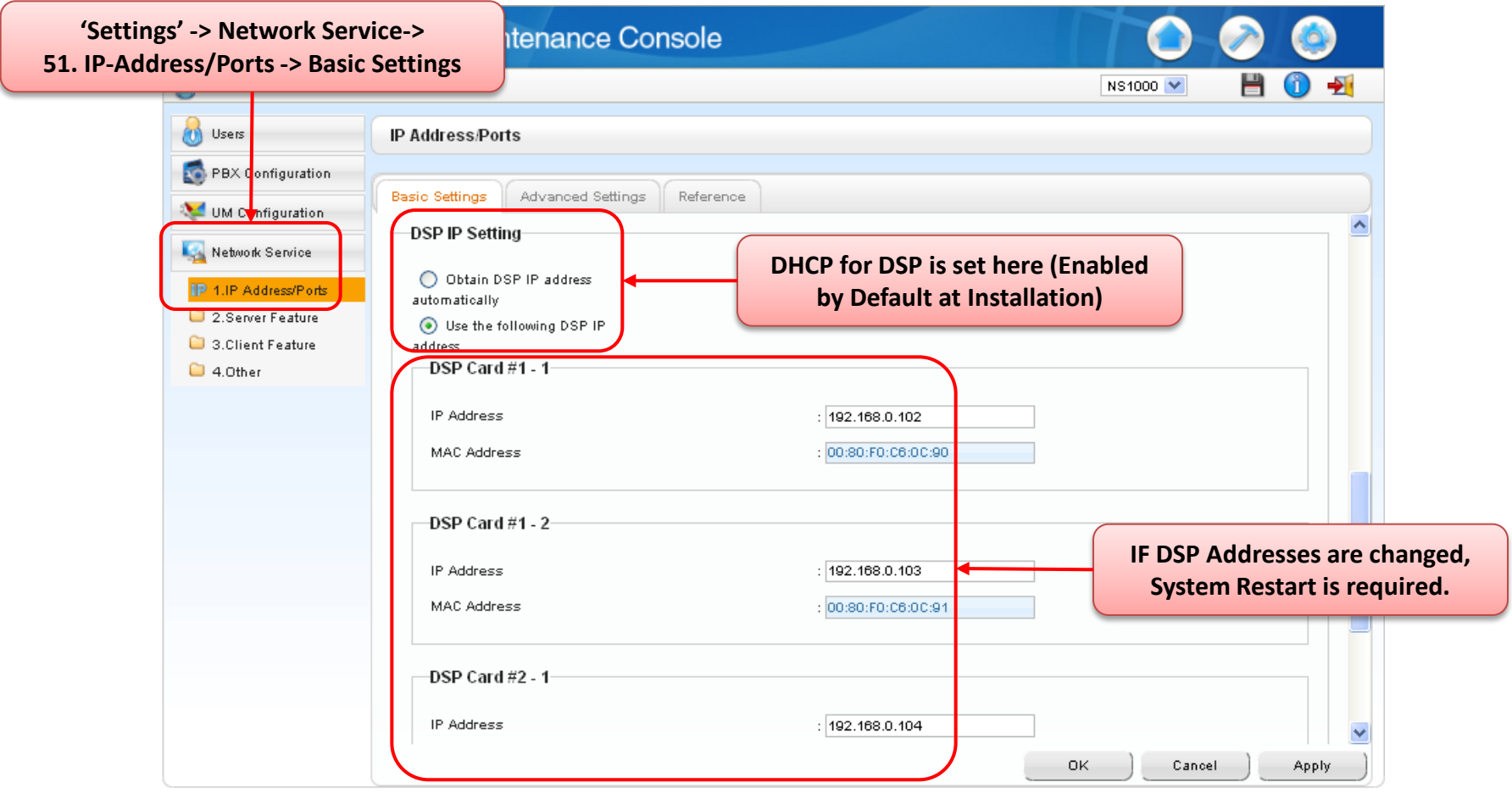

### **7.2 Port Settings**

### **Port Settings (Speed / Duplex / Mirroring)**

The Speed / Duplex settings of the LAN / MNT ports can be set here.

The MNT port can also be configured as a Mirror port.

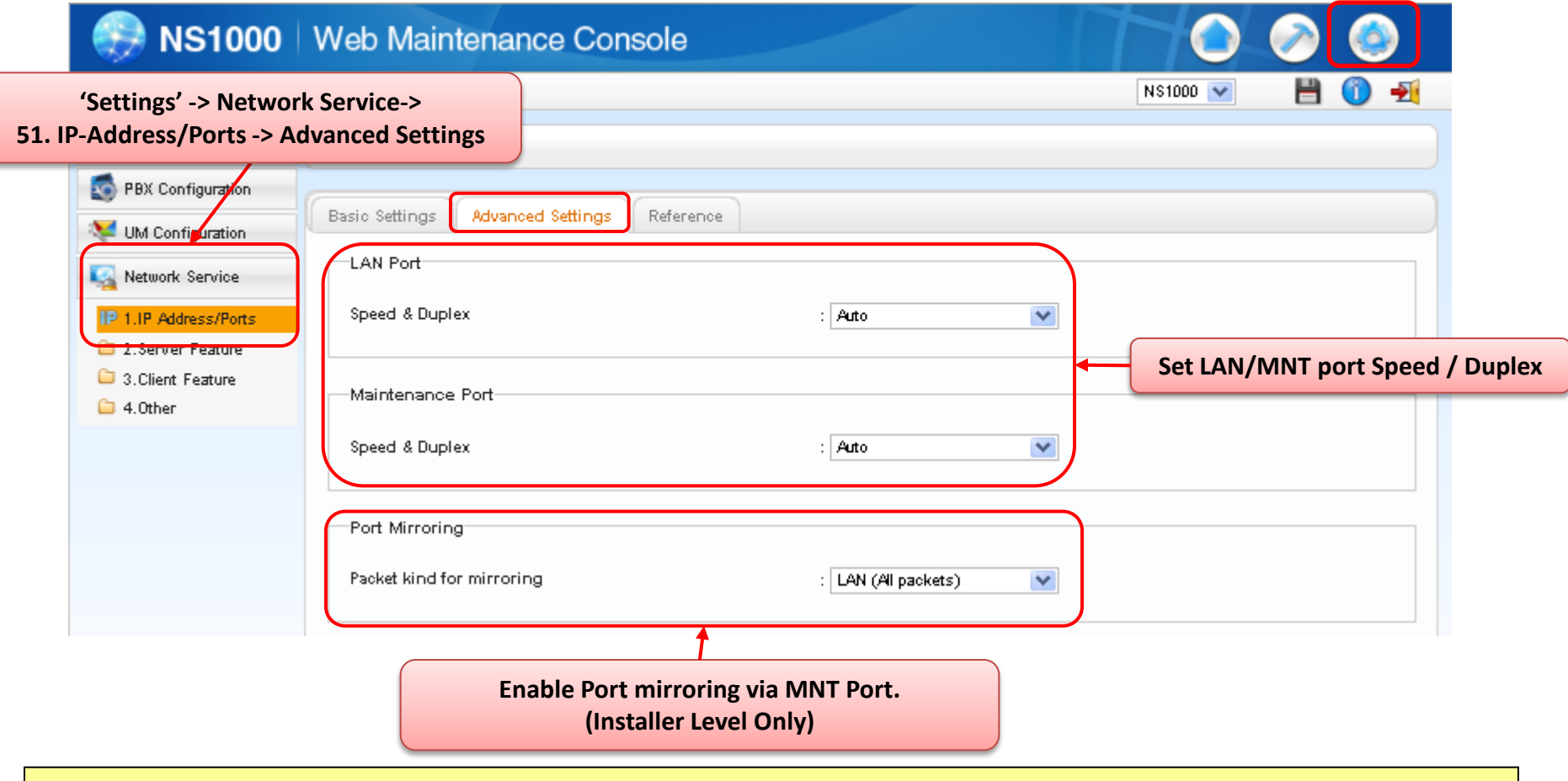

**NB: Once Port Mirroring is enabled on the MNT Port, you will not be able to use the MNT port to access the WebMC. Use the LAN port to login and change the port mirror settings back.**

# **7.3 'Ping'**

### **Ping UTILITY**

To aid network troubleshooting, the Ping Utility can be used.

Ping is most reliable within a single broadcast domain.

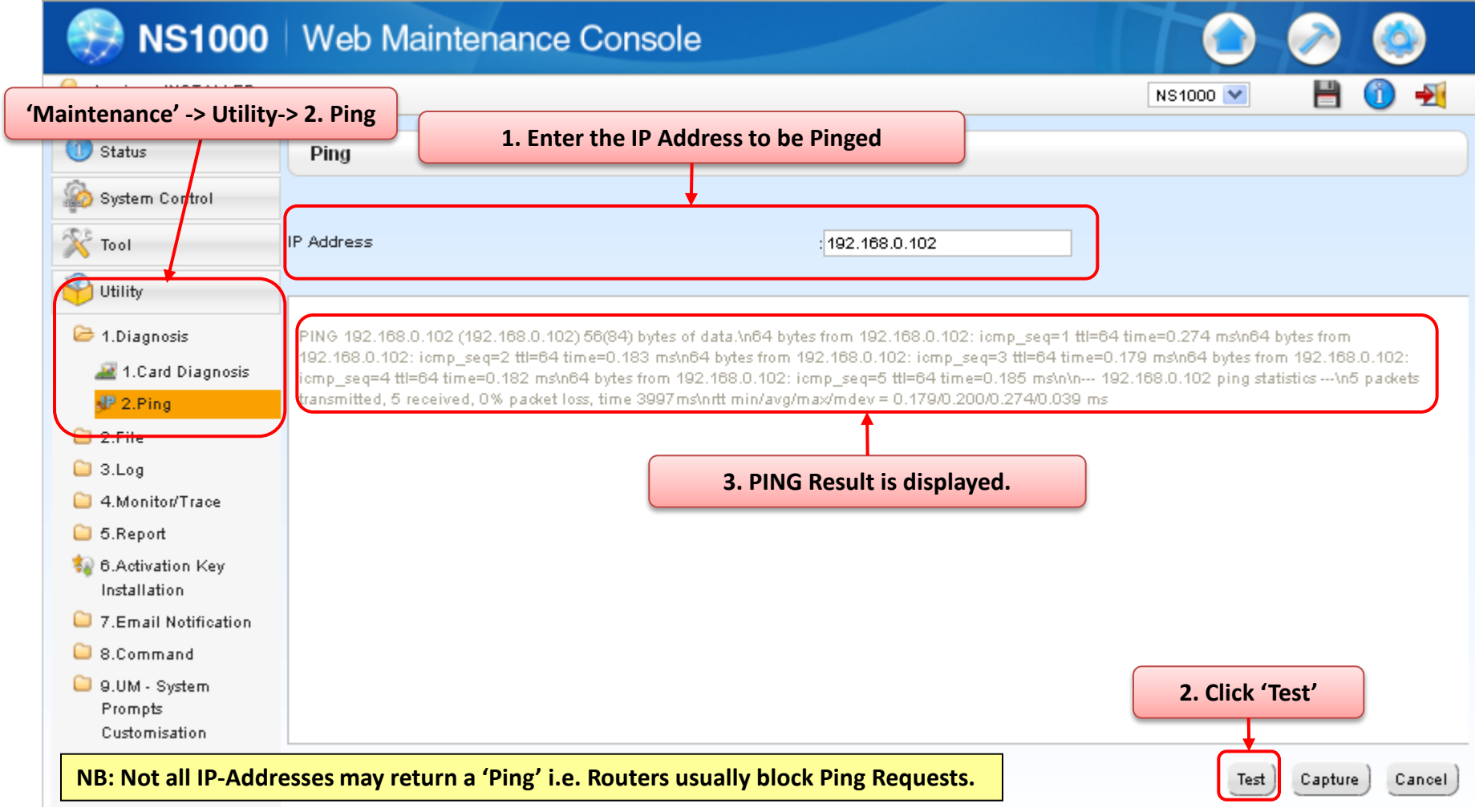

# **ERROR LOGS Chapter 8**

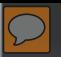

# **8.1 Error Codes (PT, SMDR, CTI)**

#### **How to read error codes.**

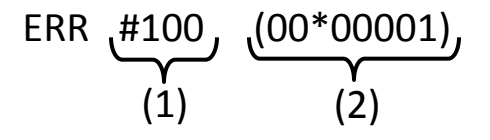

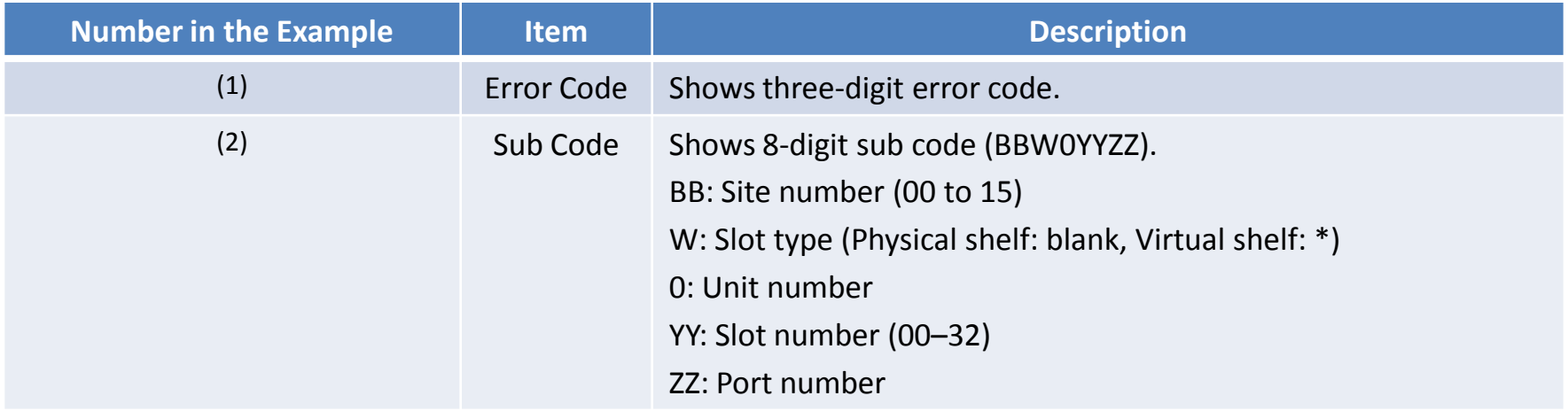

**\* For more information, please refer to the following slides.**

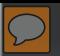

### **8.2 How to show Error Log via Web MC (1)**

#### **How to display system error information via Web MC**

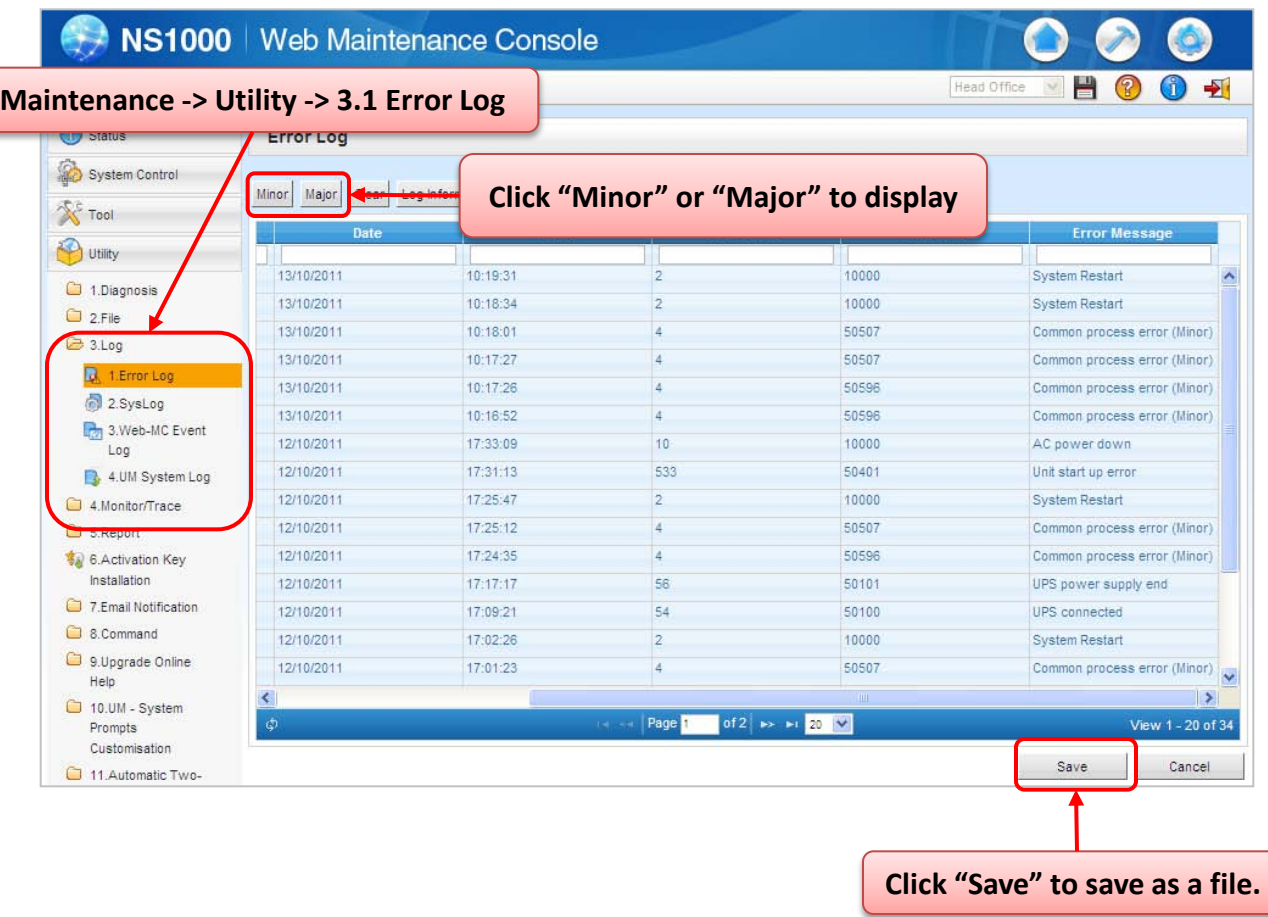
## **8.2 How to get Error Codes on Web MC (2)**

#### **1 Maintenance -> Utility -> 3.1 Error Log**

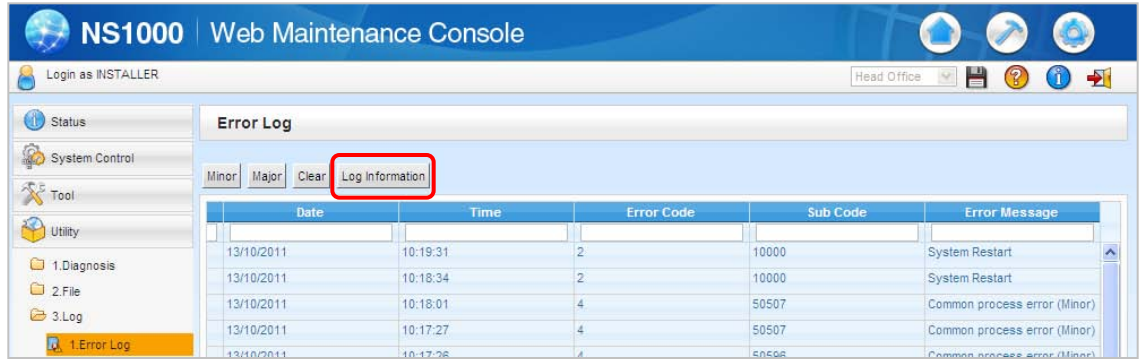

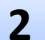

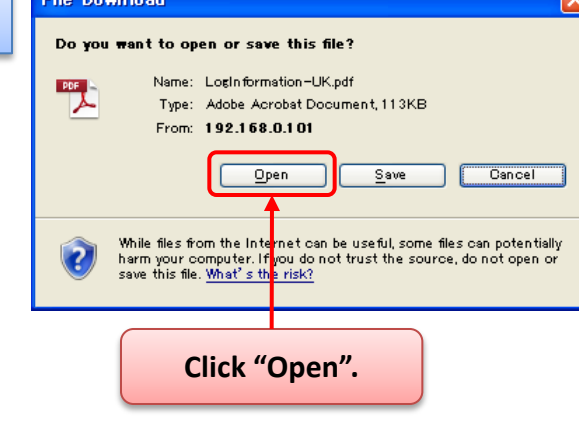

### 2  $\frac{1}{\frac{3}{2}}$  **Error information will be opened (PDF file).**

#### **List of Errors and Solutions**

The tables below list the errors and their solutions. When an error whose error code is indicated with "\*" occurs in the PBX, the ALARM indicator on the front of the shelf turns on red, and the system logs the error information.

When the error conditions indicated by the error codes "053", "058", "091", "092", "510", and "530" are recovered, the ALARM indicator will turn off automatically, indicating successful troubleshooting. When other errors are logged, the ALARM indicator will turn off only when the log for major or minor errors is cleared from the Maintenance Console.

In other words, the ALARM indicator will turn off under the following conditions:

- When the errors "053", "058", "091", "092", "510" and "530" are logged: when the error conditions are recovered
- When other errors are logged: when the log for major or minor errors is cleared from the Maintenance Console

#### Optional Service Card Initial Self Diagnosis

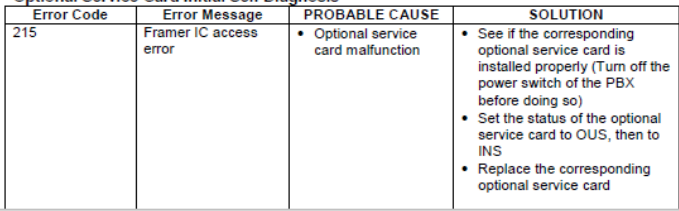

**\* For more information, please contact your sales companies.**

# **MIB – MANAGEMENT INFORMATION BASE Appendix - 1**

#### **NS1000 supports MIBs for SNMP manager to analyse information.**

Both Standard MIB (MIB2) and Enterprise MIB is supported.

#### System Group (1.3.6.1.2.1.1)

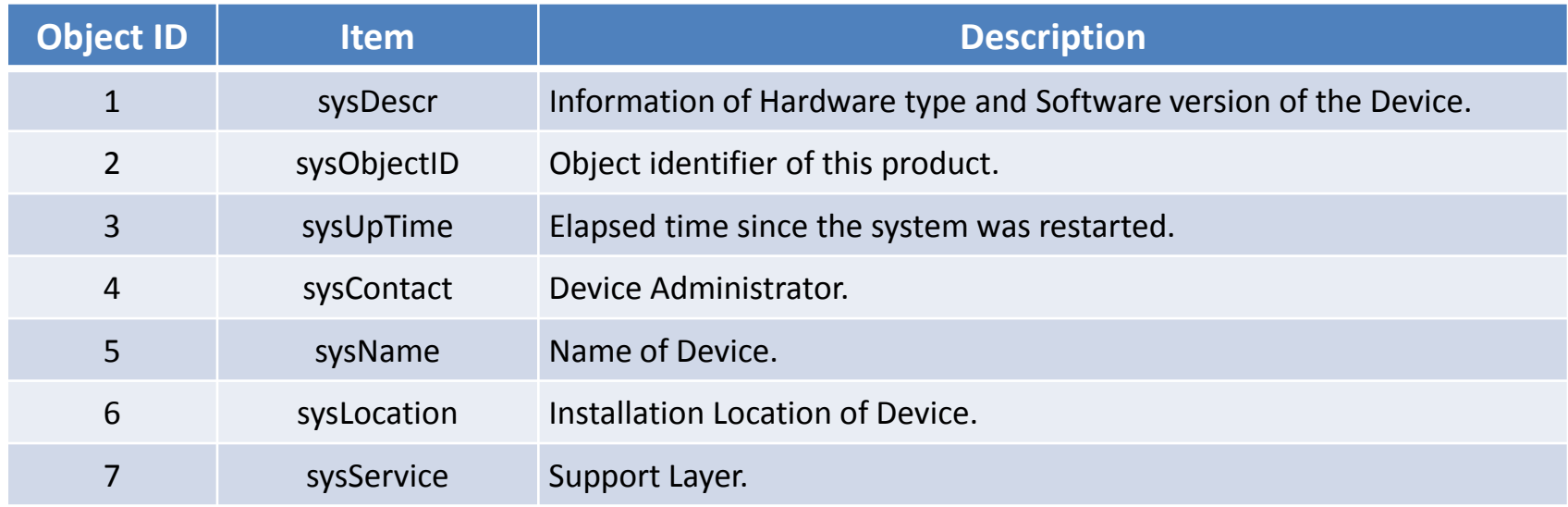

#### **NS1000 supports MIBs for SNMP manager to analyze information.**

#### Interface Group (1.3.6.1.2.1.2)

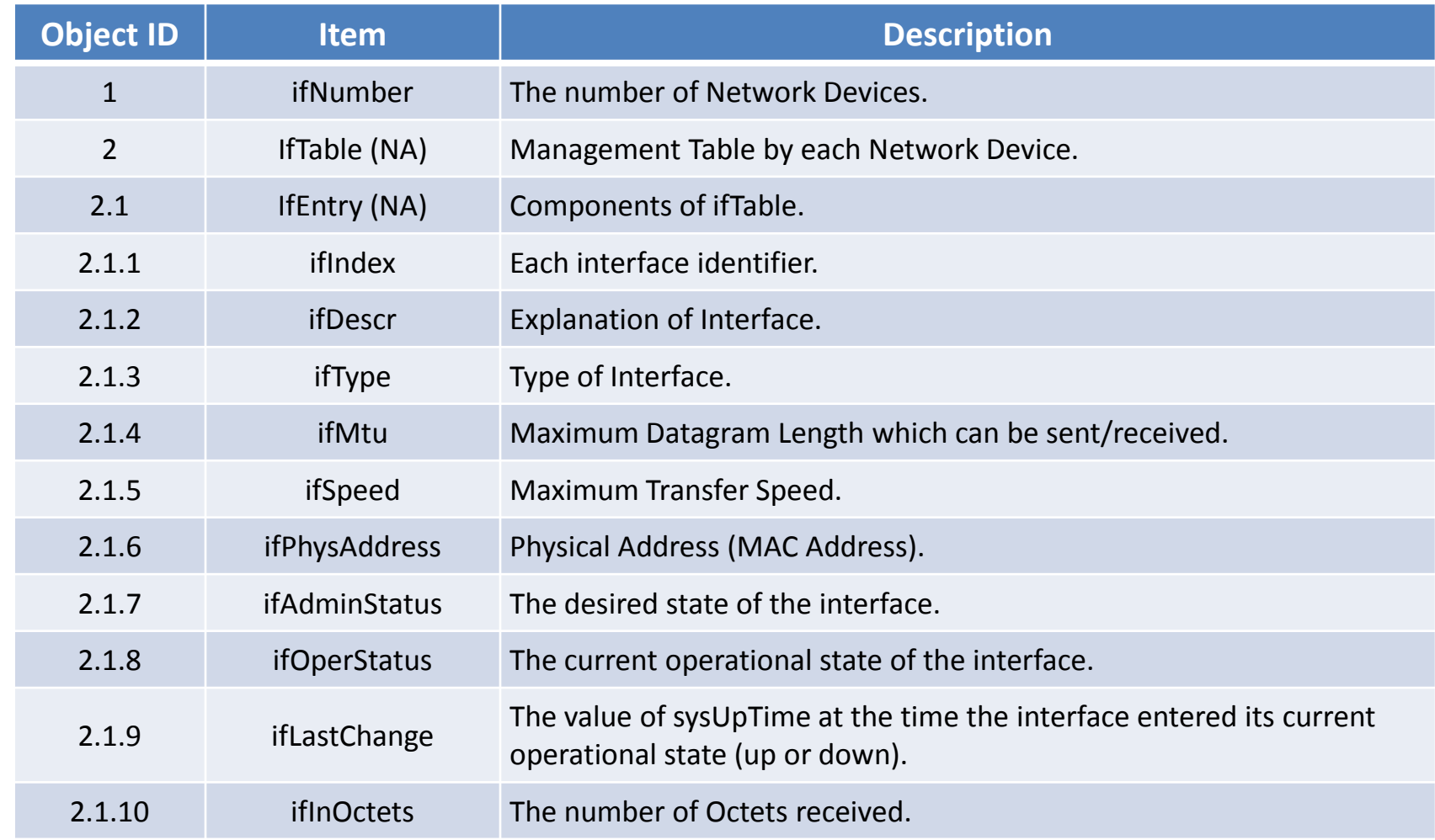

### **NS1000 supports MIBs for SNMP manager to analyze information.**

### Interface Group (Continued) (1.3.6.1.2.1.2)

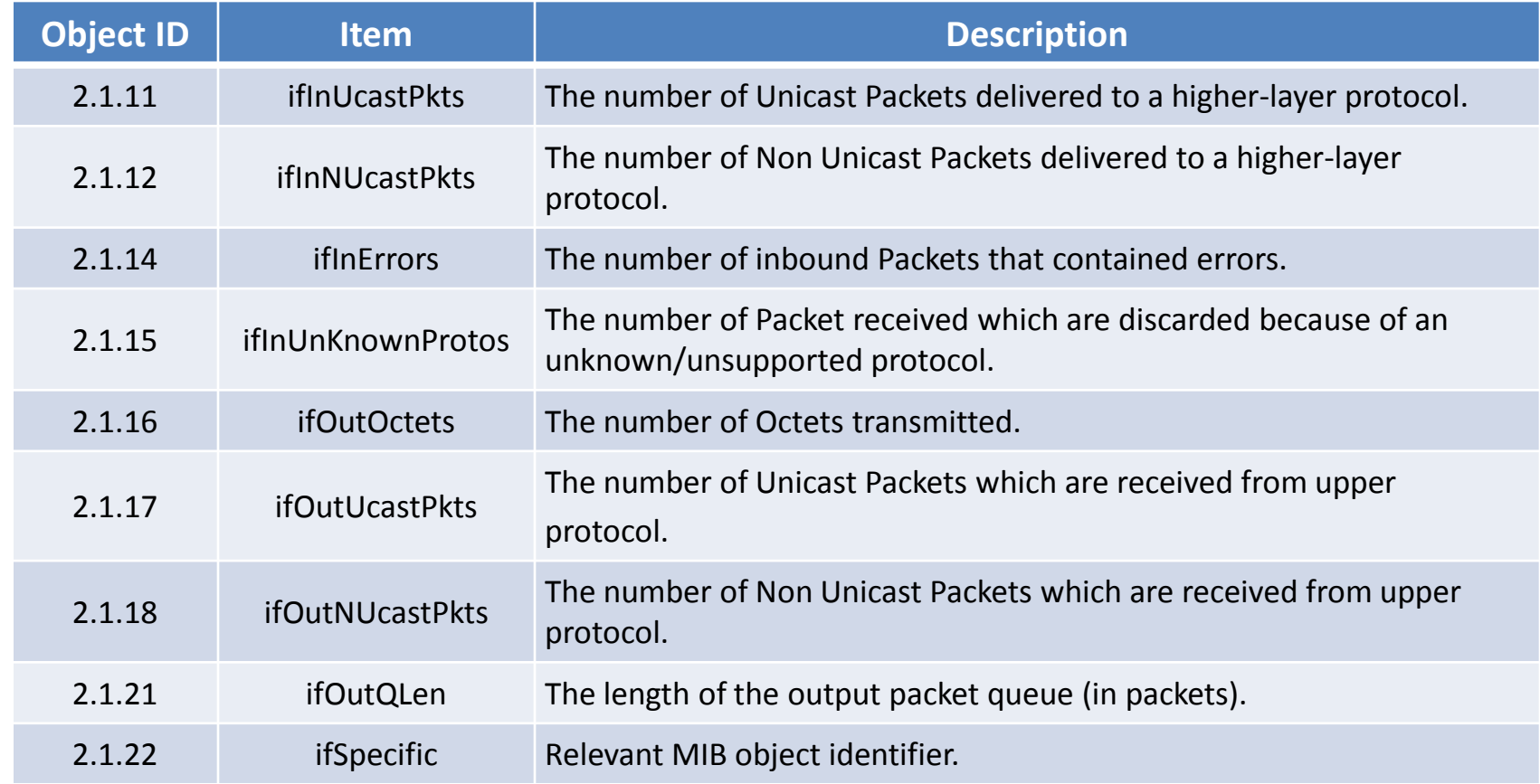

### **NS1000 supports MIBs for SNMP manager to analyze information.**

IP Group (1.3.6.1.2.1.4)

| <b>Object ID</b> | <b>Item</b>          | <b>Description</b>                                                                                          |
|------------------|----------------------|----------------------------------------------------------------------------------------------------|
| $\mathbf{1}$     | ipForwarding         | The value which indicates operation availability as a router<br>(whether Datagram is transferred or not).   |
| $\overline{2}$   | ipDefaultTTL         | Default value for IP Packet TTL (Time to Live).                                                             |
| 3                | ipInReceives         | The total number of Packets received (including packet received in<br>error).                               |
| $\overline{4}$   | ipnHdrErrors         | The number of Packets discarded due to errors in their header.                                              |
| 5                | ipInAddrError        | The number of Packets discarded because IP Address of the destination<br>was invalid.                       |
| $\overline{7}$   | ipInUnknownProtos    | The number of Packets discarded because the protocol was<br>unknown/unsupported.                            |
| 8                | ipInDiscards         | The number of incoming Packets discarded because of an insufficient<br>reception buffer.                    |
| 9                | ipInDelivers         | The total number of Packets received (including ICMP) normally.                                             |
| 10               | <i>ipOutRequests</i> | The total number of IP Packets (ICMP) which are tried to be transmitted<br>(relay Packets is not included). |

#### **NS1000 supports MIBs for SNMP manager to analyze information.**

#### IP Group (continued) (1.3.6.1.2.1.4)

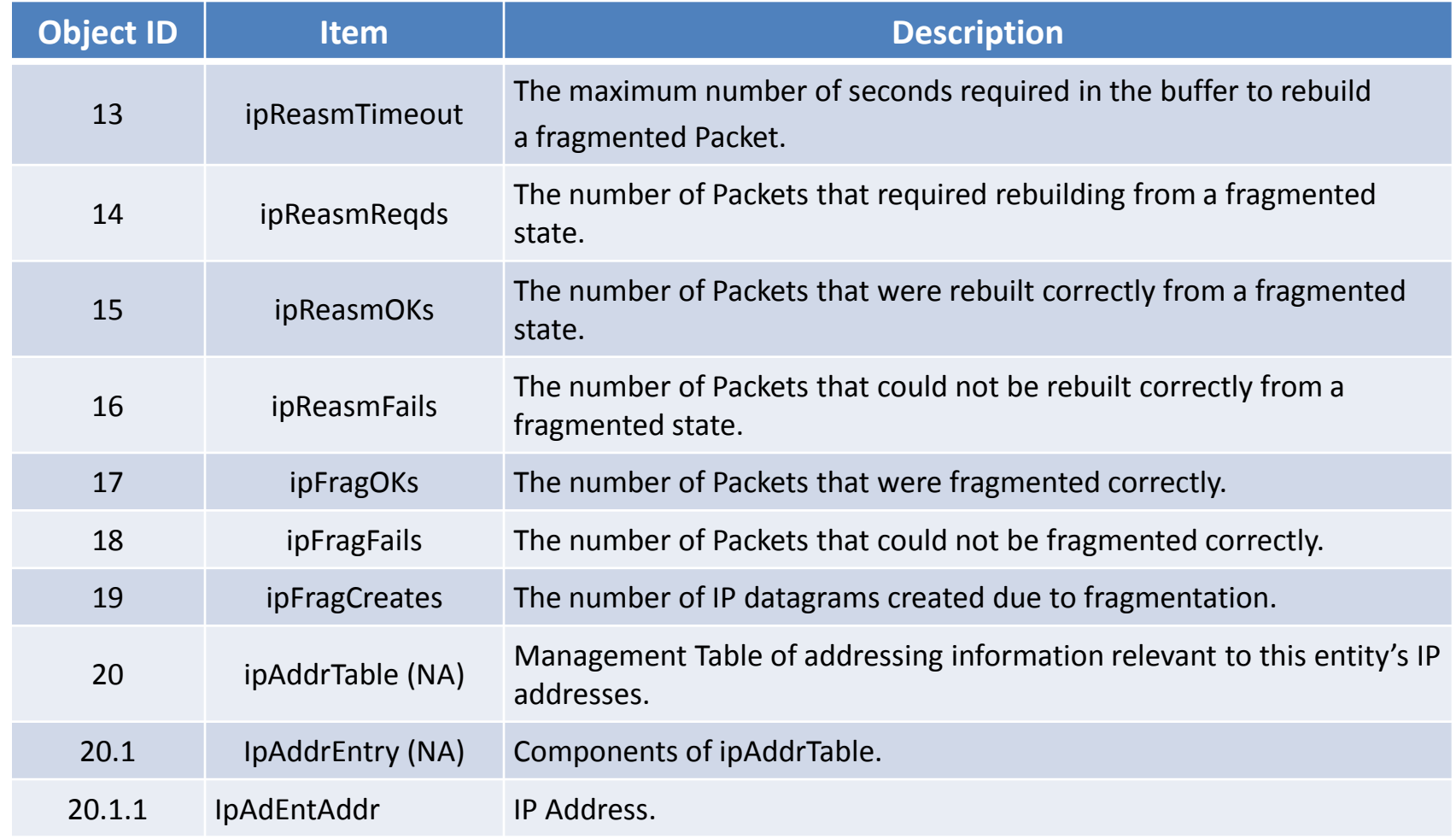

### **NS1000 supports MIBs for SNMP manager to analyze information.**

#### IP Group (continued) (1.3.6.1.2.1.4)

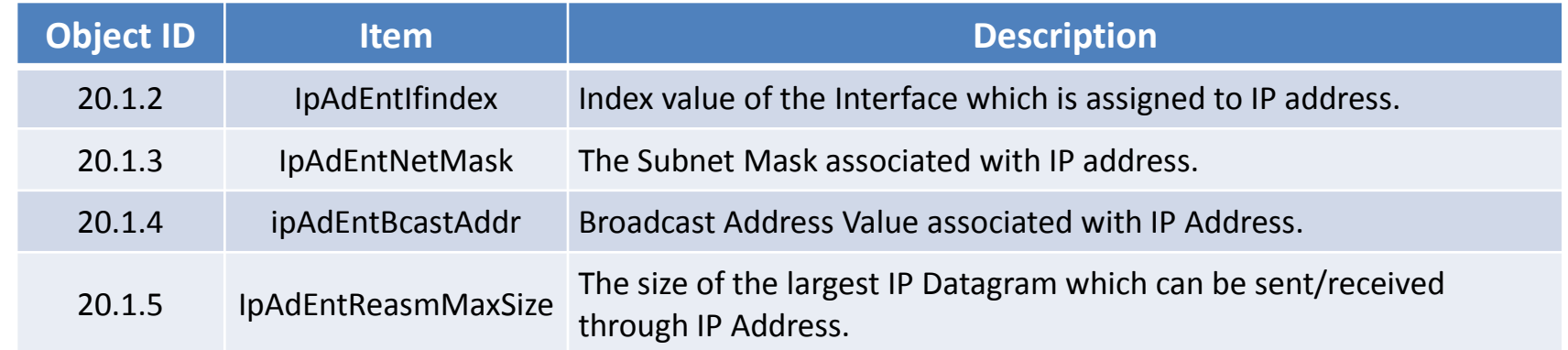

#### **NS1000 supports MIBs for SNMP manager to analyze information.**

#### ICMP Group (1.3.6.1.2.1.5)

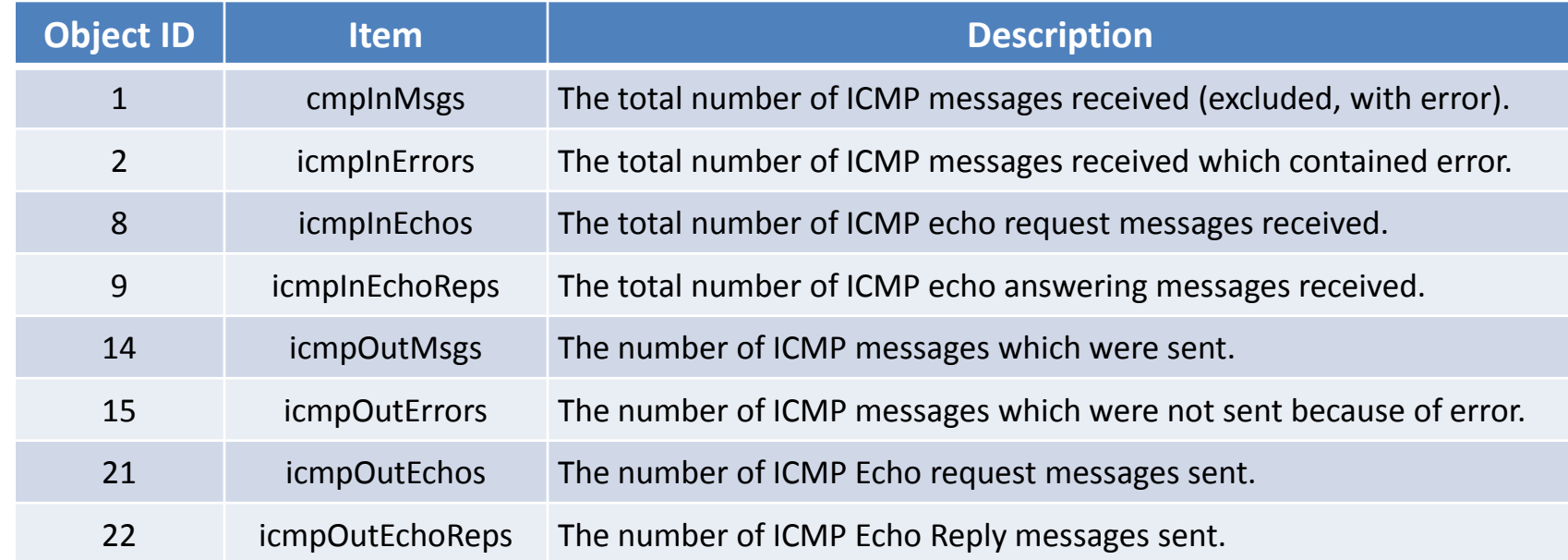

### **NS1000 supports MIBs for SNMP manager to analyze information.**

TCP Group (1.3.6.1.2.1.6)

| <b>Object ID</b> | <b>Item</b>     | <b>Description</b>                                                                                  |
|------------------|-----------------|----------------------------------------------------------------------------------------------------|
| $\mathbf{1}$     | tcpRtoAlgorithm | The algorithm used to determine the timing of retransmitting when a<br>response was unacknowledged. |
| $\overline{2}$   | tcpRtoMin       | Minimum value permitted for retransmission timeout (in milliseconds).                               |
| 3                | tcpRtoMax       | Maximum value permitted for retransmission timeout (in milliseconds).                               |
| $\overline{4}$   | tcpMaxConn      | Maximum number of TCP connections which can be supported.                                           |
| 5                | tcpActiveOpens  | The total number of Active open TCP connections.                                                    |
| $6\phantom{1}6$  | tcpPassiveOpens | The total number of Passive open TCP connections.                                                   |
| $\overline{7}$   | tcpAttemptFails | The total number of connections error.                                                              |
| 8                | tcpEstabResets  | The total number of resets.                                                                         |
| 10               | tcpInSegs       | The total number of segments received.                                                              |
| 11               | tcpOutSegs      | The total number of segments sent.                                                                  |
| 12               | tcpRetransSegs  | The total number of segments retransmitted.                                                         |

#### **NS1000 supports MIBs for SNMP manager to analyze information.**

TCP Group (1.3.6.1.2.1.6)

| Object ID | <b>Item</b> | <b>Description</b>                                                                   |
|-----------|-------------|--------------------------------------------------------------------------------------|
| 14        | tcplnErrs   | The total number of segments received in error.                                      |
| 15        | tcpOutRsts  | The total number of TCP segments sent containing the RST flag (reset<br>connection). |

## **RECOMMENDED USBS Appendix - 2**

## **Recommended Models Table**

Each model might have several items which each have different capacity.

The capacity shown in this table is the capacity of the items which are tested.

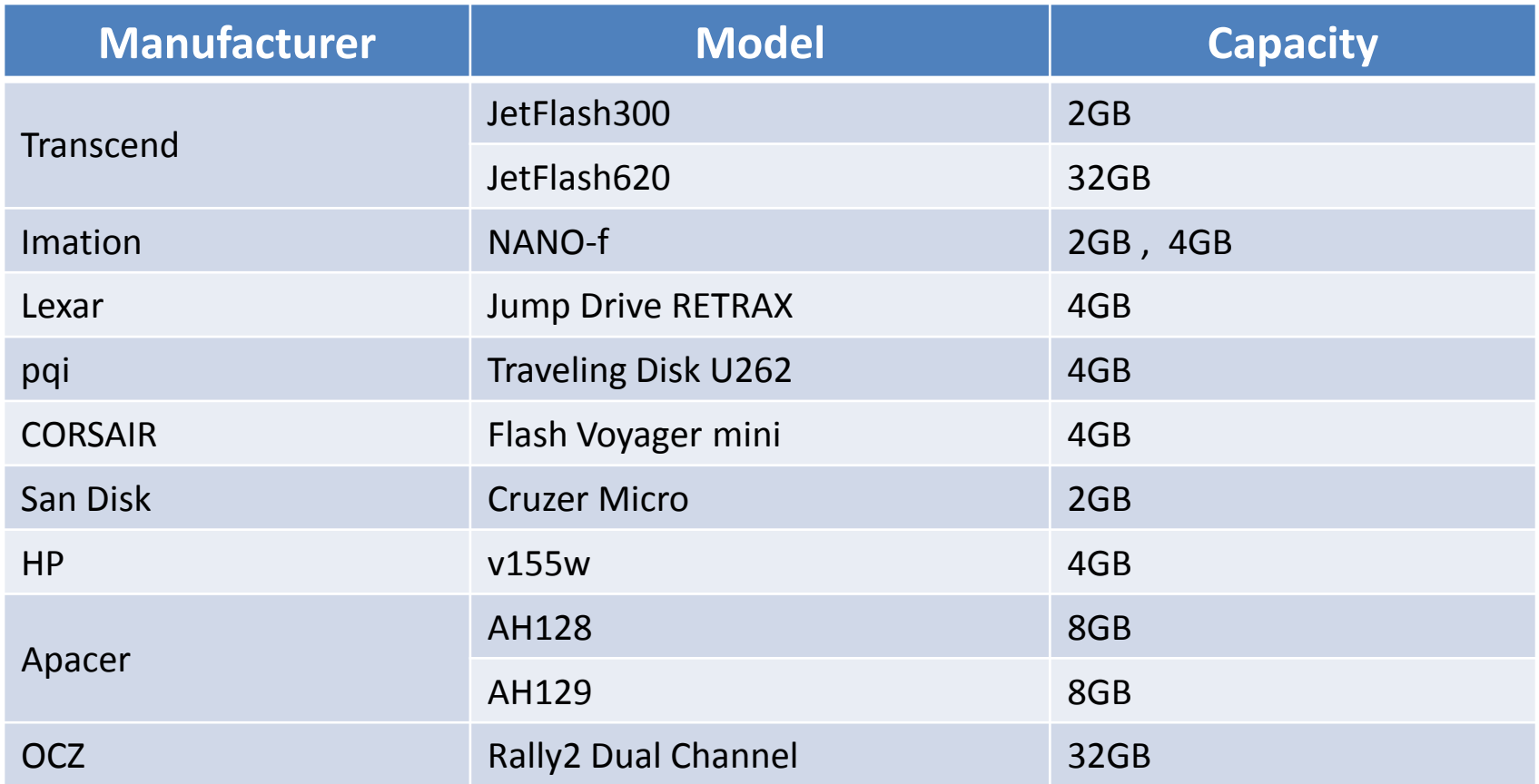

## **MAINTENANCE COMPLETE**

# **THE END.**